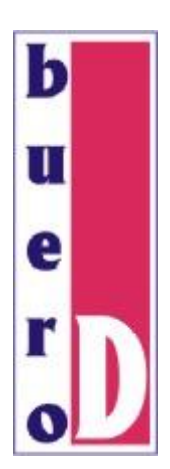

**Warenwirtschaftsprogramm für Dienstleistungund Handwerksbetriebe**

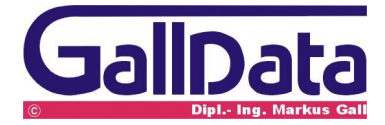

Multisprachversion Stand: 13.02.2007

# Inhaltsverzeichnis

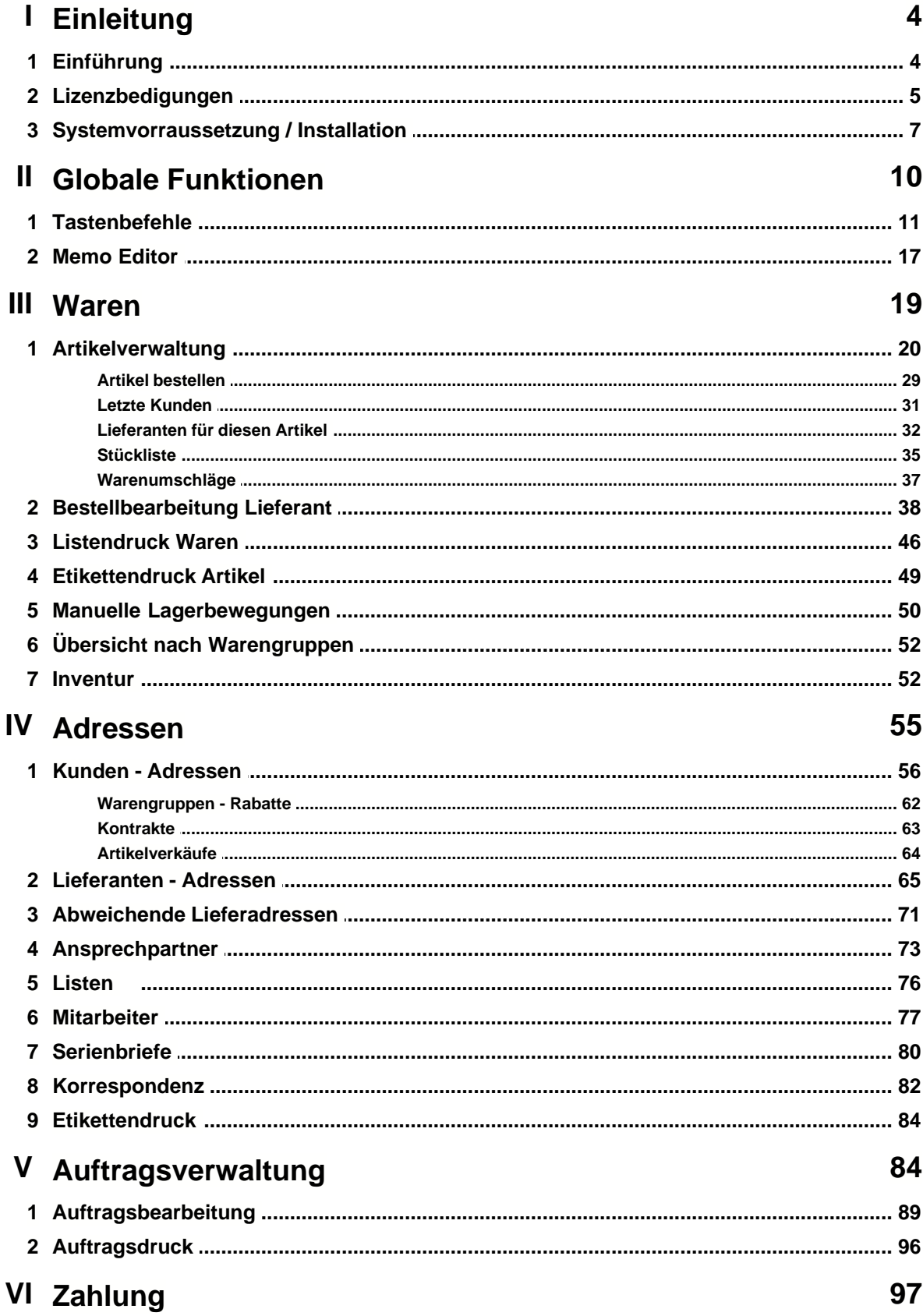

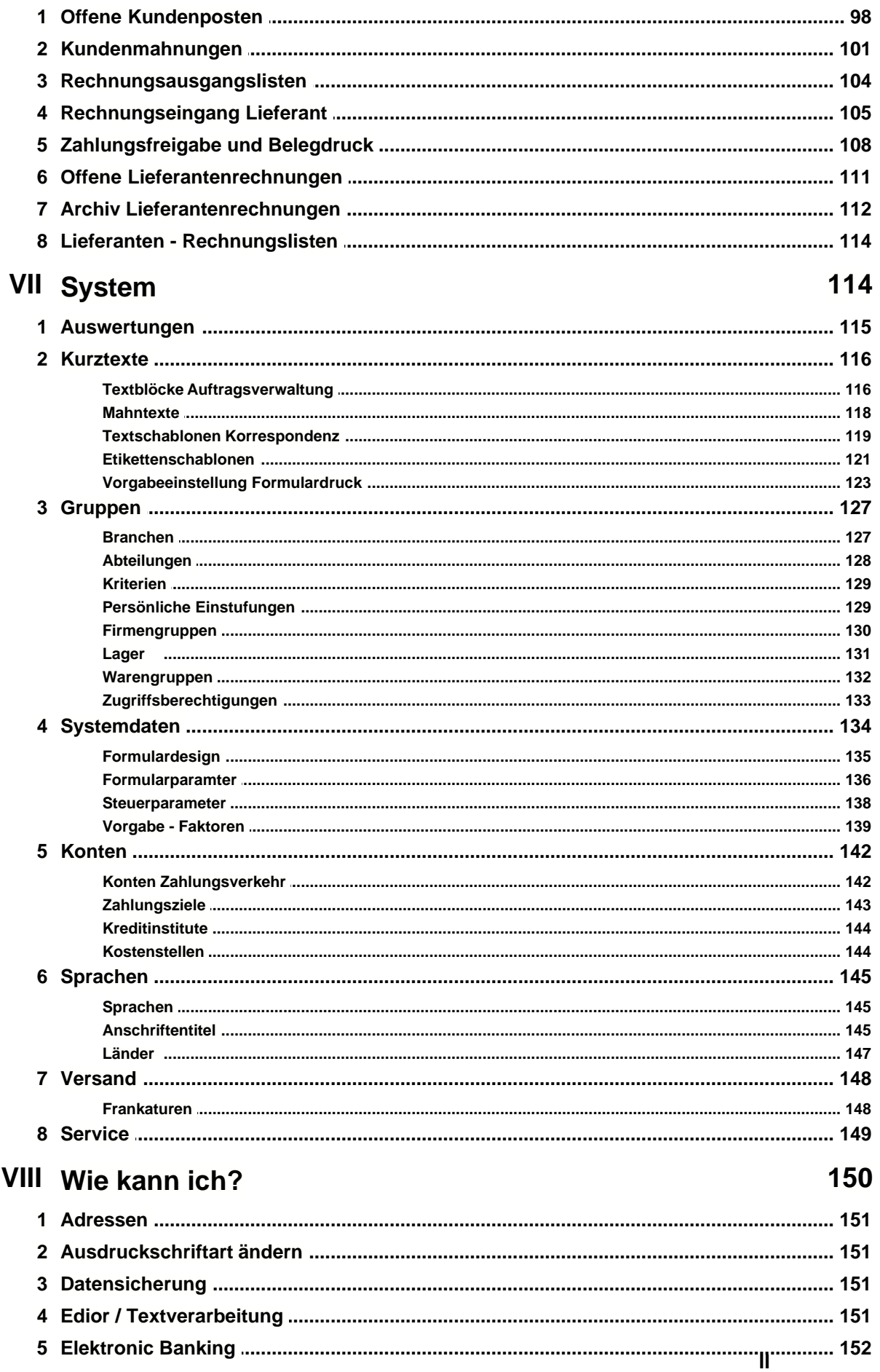

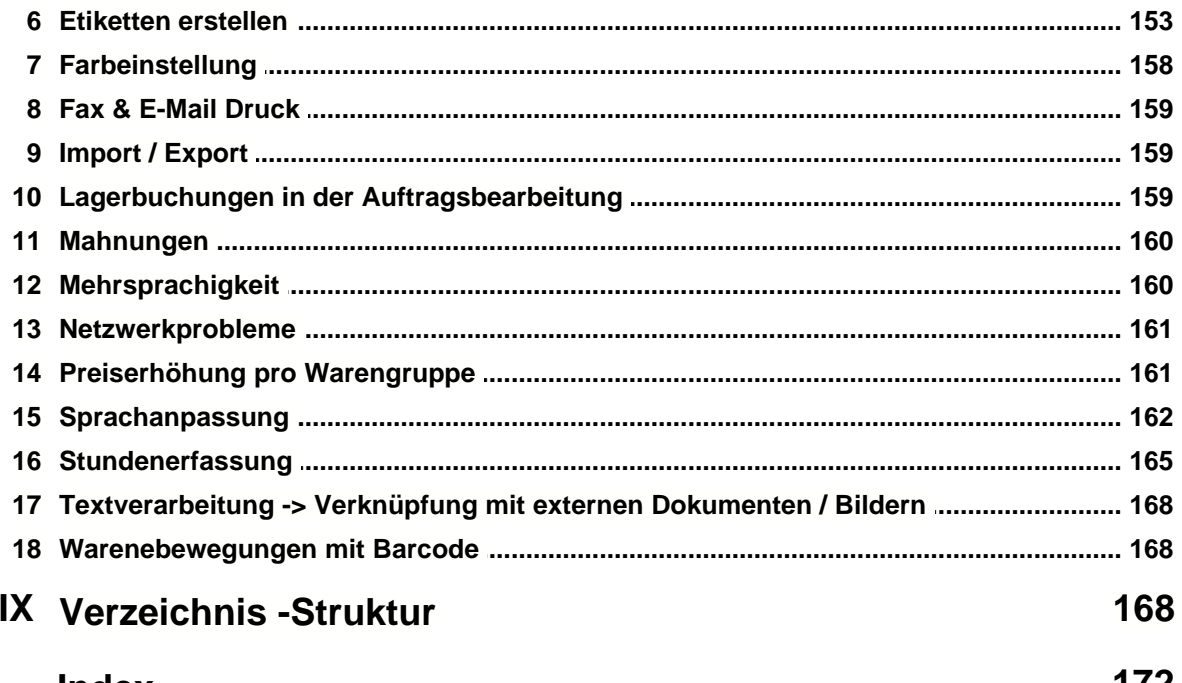

**Index** 

172

# **1 Einleitung**

# **1.1 Einführung**

**bueroD** dient der EDV-gestützten Auftragsabwicklung in Ihrem Betrieb, bei dem schwerpunktmäßig auf die einfache Bedienbarkeit geachtet wurde. Es sind natürlich alle notwendigen Funktionen für die Auftragsbearbeitung in klein- und mittelständischen Betrieben vorhanden. **bueroD** verfügt über alle nur denkbaren Bedienerhilfen, wie zum Beispiel eine ausführliche Online-Hilfefunktion, Toolbars und -Fenster. Das einfache Konzept von **bueroD** ermöglicht die Reduzierung der Menüfunktionen erheblich und erleichtert das Arbeiten in der Praxis enorm. Eine schnelle Einarbeitungszeit ist der Beweis hierfür.

Das Programm ist modular aufgebaut und gliedert sich in folgende Bereiche:

# **[System:](#page-114-0)** 114

In den Systemeinstellungen werden Daten Ihrer Firma wie Anschrift, MwSt-Sätze, Benutzerdaten usw. gespeichert und alle wichtigen - und Benutzereinstellungen vorgenommen bzw. geändert.

## $\mathbf{\Delta}$ dressen:  $|\mathfrak{s}\mathfrak{s}|$

In der Adressenverwaltung werden sämtliche Adressen Ihrer Kunden und Lieferanten gespeichert. Neben den postalischen Daten werden auch Informationen wie Korrespondenz, Bankverbindung, Zahlungskonditionen, Umsätze usw. abgelegt.

# $\mid$ **<sup>19</sup> ି**

Die Artikelverwaltung dient der Verwaltung Ihrer gesamten Lagerdaten. Gespeichert werden u. a. Preise, Bestände, Lieferanten - Bestellinformationen.

# **<u>[Auftrag:](#page-84-0)</u> 84ो**

Mit der Auftragsverwaltung können Sie Angebote, Auftragsbestätigungen, Lieferscheine, Rechnungen, Gutschriften erstellen.

## **[Zahlung:](#page-97-0)** 97

Im Zahlungsmodul erledigen Sie den Kunden- und Lieferantenzahlungsverkehr und das Mahnwesen.

## **[Ausgabe und Formulare:](#page-123-0)** 123

Die Ausgabe beinhaltet den Druck von Belegen, Formularen, Listen und Aufklebern sowohl auf den angeschlossenen Drucker als auch auf den Bildschirm. Die Ausgabe wird über sogenannte Druckformulare (Listen) gesteuert.

Alle Bereiche sind eng miteinander verbunden und tauschen alle benötigten Daten untereinander aus.

# **1.2 Lizenzbedigungen**

# **Lizenz zur Benutzung von Software-Produkten**

# **1. Gegenstand des Vertrages**

Gegenstand des Vertrages ist das auf Datenträger (Diskette) gespeicherte Computerprogramm, die Programmbeschreibung und die Bedienungsanleitung sowie sonstiges zugehöriges schriftliches Material - im folgenden als Software bezeichnet. Der Hersteller macht darauf aufmerksam, daß es nach dem Stand der Technik nicht möglich ist, Computer-Software so zu erstellen, daß sie in allen Anwendungen und Konfigurationen einwandfrei arbeitet. Gegenstand des Vertrages ist daher nur eine Software, die im Sinne der Programmbeschreibung und der Bedienungsanleitung grundsätzlich brauchbar ist.

## **2. Umfang der Benutzung**

Der Hersteller gewährt Ihnen das einfache, nicht ausschließliche und persönliche Recht (im folgenden auch als Lizenz bezeichnet), die beiliegende Kopie der Software auf einem einzelnen Computer und nur an einem einzelnen Ort zu benutzen. Ist dieser einzelne Computer ein Mehrbenutzersystem, so gilt dieses Recht nur für die Benutzer dieses einen Systems.

## **3. Besondere Beschränkungen**

Dem Lizenznehmer ist untersagt

- ohne vorherige schriftliche Einwilligung des Herstellers die Software oder das zugehörige schriftliche Material Dritten zu übergeben oder sonstwie zugänglich zu machen
- die Software von einem Computer über ein Netz oder einen Datenübertragungskanal auf einen anderen Computer zu übertragen
- ohne vorherige schriftliche Einwilligung des Herstellers die Software abzuändern, zu übersetzen, zurückzuentwickeln, zu entkompilieren oder zu entassemblieren
- von der Software und dem schriftlichen Material abgeleitete Werke zu erstellen oder zu vervielfältigen

# **4. Inhaberschaft an Rechten**

Sie erhalten mit der Übergabe des Produktes nur Eigentum an dem körperlichen Datenträger (Diskette) und der Dokumentation. Ein Erwerb von Rechten an der Software selbst ist damit nicht verbunden. Der Hersteller behält sich insbesondere alle Veröffentlichungs-, Vervielfältigungs-, Bearbeitungs- und Verwertungsrechte an der Software vor.

# **5. Vervielfältigung**

Die Software und das zugehörige Schriftmaterial sind urheberrechtlich geschützt. Von allen Programmdisketten ist dem Lizenznehmer das Anfertigen einer einzigen Reservekopie nur zu Sicherungszwecken erlaubt. Der Lizenznehmer ist verpflichtet, auf der Reservekopie den Urheberrechtsvermerk (Copyright) des Herstellers anzubringen.

Ein in der Software oder der Dokumentation vorhandener Urheberrechtsvermerk, sowie die in ihr aufgenommene Registriernummern, dürfen nicht entfernt werden. Es ist ausdrücklich verboten, die Software und auch das schriftliche Material ganz oder teilweise in ursprünglicher oder abgeänderter Form, oder in mit anderer Software

eingeschlossener Form ohne schriftliche Genehmigung des Herstellers zu kopieren, oder in einer anderen Form zu vervielfältigen.

## **6. Dauer des Vertrages**

Der Vertrag läuft auf unbestimmte Zeit. Das Recht des Lizenznehmers zur Benutzung der Software erlischt ohne Kündigung sofort, wenn der Benutzer eine Bedingung dieses Vertrages verletzt. Bei Beendigung des Nutzungsrechtes ist der Lizenznehmer verpflichtet, die Originaldisketten / CD's sowie alle Kopien einschließlich etwaiger abgeänderter Exemplare sowie das schriftliche Material nachweisbar zu vernichten oder an den Hersteller zurückzuschicken. Die Kosten für die Rücksendung trägt der Lizenznehmer.

## **7. Schadenersatz**

Der Hersteller macht ausdrücklich darauf aufmerksam, daß jeder Lizenznehmer - bei Mehrbenutzersystemen auch jeder einzelne Benutzer des Mehrplatzsystems persönlich - für Schäden aufgrund von Urheberrechtsverletzungen in unbegrenzter Höhe haftet, die dem Hersteller aus einer Vertragsverletzung entstehen.

### **8. Gewährleistung u. Haftung**

Der Hersteller gewährleistet, daß zum Zeitpunkt der Übergabe der Datenträger, dieser unter normalen Betriebsbedingungen in Materialausführung fehlerfrei ist. Der Hersteller übernimmt keine Haftung für die Fehlerfreiheit der Software und keine Gewähr dafür, daß die Software den Anforderungen und Zwecken des Erwerbers genügt, oder mit anderen vom Erwerber ausgewählten Programmen zusammenarbeitet. Der Hersteller haftet nicht für Schäden, es sei denn, daß ein Schaden nachweisbar durch Vorsatz oder grobe Fahrlässigkeit seitens des Herstellers verursacht worden ist. Eine Haftung wegen evtl. vom Hersteller zugesicherter Eigenschaften bleibt unberührt. Eine Haftung für Mangelfolgeschäden, die nicht von der Zusicherung umfaßt sind, ist generell ausgeschlossen.

#### **9. Benutzerrechtsübertragung**

Das Recht zur Benutzung der Software kann nicht an Dritte übertragen werden.

#### **10. Gerichtsstand**

Erfüllungsort und Gerichtsstand für alle Streitigkeiten aus diesem Vertrag ist der Sitz des Herstellers:

Markus Gall Ing.- Büro für Datentechnik D-27624 Elmlohe

sales@GallData.de http://www.GallData.de

# **1.3 Systemvorraussetzung / Installation**

# **Systemanforderungen**

**bueroD** kann auf allen IBM und kompatiblen Rechnern betrieben werden, auf denen Windows 98 oder höher, installiert ist.

**bueroD** ist als 32-Bit System für Betriebssysteme ab Windows 98 entwickelt. Als Zeigegerät sollte grundsätzlich eine MS-kompatible Maus angeschlossen sein. Der Computer benötigt mindestens 32 MB Arbeitsspeicher und 400 MB Festplatte. Sowohl im Netz- als auch im Einzelplatzbetrieb sollte grundsätzlich ein Platten-Speicherbereich von mindestens 10 MB für temporäre bueroD - Daten freigehalten werden.

Jede MS-Windows kompatible Grafikkarte mit einer Auflösung von mindestens 800\*600 Bildpunkten (256 Farben) kann eingesetzt werden.

Als Ausgabedrucker können alle Drucker eingesetzt werden, die über einen Druckertreiber für den speziellen Einsatz unter MS - Windows verfügen. Für einige Listen ist ein Landscapefähiger Drucker (Ausdruck im Querformat) erforderlich. Ein Laser- oder Tintenstrahldrucker mit einer grafischen Auflösung von 300 (dots per inch) ist empfehlenswert.

## **Minimalkonfiguration bei Einzelplatz oder Netzwerk-Arbeitsplatzbetrieb:**

Mindestens Pentium - PC 166 Mhz mit 32 Megabyte Arbeitsspeicher, 400 MB Festplatte, Microsoft Windows 98 oder höher, ab Windows NT 4.0 empfohlen. MS-kompatible Maus. Installierter Druckertreiber.

## **Minimalkonfiguration für den Server im Netzwerkbetrieb:**

Mindestens Pentium - PC 233 Mhz mit 64 Megabyte Arbeitsspeicher, 400 MB Festplatte Microsoft Windows 98, abWindows NT 4.0 empfohlen. MS-kompatible Maus. Installierter Druckertreiber.

## **Minimalkonfiguration für den Server im Netzwerkbetrieb und gleichzeitiger Nutzung als Arbeitsplatz:**

Mindestens Pentium - PC 400 Mhz mit 128 Megabyte Arbeitsspeicher, 400 MB Festplatte, ab Windows NT 4.0. MS-kompatible Maus. Installierter Druckertreiber. Netzwerkprotokoll auf dem Server: SingleUser

# **Farbeinstellungen**

Das Programm benutzt die unter Windows eingestellten Standardfarben. Einstellung unter **Start -> Einstellungen -> Systemsteuerung -> Anzeige –> Darstellung -> Farbschema -> Windows Standard**.

# **Installation**

## *Setup aufrufen*

Windows ab Version 98 muss bereits auf Ihrem Personalcomputer installiert sein. Starten Sie Windows. Legen Sie die im Lieferumfang enthaltene CD **bueroD** in das Laufwerk Ihres Rechners. Wählen Sie Im Startmenü von Windows die Funktion Ausführen. Im Dialogfeld Ausführen geben Sie in der Befehlszeile zum Beispiel **d: \setup.exe** ein, wenn Sie für die CD Laufwerk **D** verwenden.

Nachdem das Setup-Programm geladen wurde, erhalten Sie den Eröffnungsbildschirm. Hier definieren Sie, ob Sie eine Einzelplatz - Installation, eine Netzwerkinstallation oder ein Update einer bereits bestehenden Version ausführen möchten.

*Beachten Sie bitte*, das Setup-Programm von **bueroD** verfügt über eine automatische Update-Erkennung. Das bedeutet, sollte die Setup-Routine eine bereits installierte Version auf Ihrem Rechner oder Arbeitsverzeichnis erkennen, ist ausschließlich der Update aktivierbar, die beiden anderen sind deaktiviert! Lesen Sie hierzu auch unter dem Stichwort "Update".

## **Einzelplatz Installation**

Wurde bisher noch keine Version von **bueroD** auf Ihrem Rechner installiert, ist der *Einzelplatz* aktivierbar.

Um die Installation zu starten, aktivieren Sie bitte den entsprechenden Button . Installationsverzeichnis

Sie erhalten eine weitere Eingabemaske. In dieser können Sie das Laufwerk und/oder für die Installation von bueroD auswählen oder die vorgeschlagenen Verzeichniseinstellungen übernehmen.

Als Vorgabe wird jedes Programm auf **c:\nxServer\dbn\_01** kopiert.

Nach Beendigung des Kopiervorgangs wird eine neue Programmgruppe erstellt, und das Symbol für bueroD und die zugehörige Online-Hilfe, das Datensicherungsprogramm sowie das Handbuch im PDF - Format eingefügt.

# **Installation im Netzwerk**

Für die Installation von **bueroD** im Netzwerk gehen sie wie folgt vor:

Führen Sie zuerst eine lokale Installation auf dem Netzwerkserver durch. Läuft Ihr Netzwerkserver mit dem *Microsoft Windows NT* oder *Windows 98,* können Sie die Installation direkt auf diesem Rechner durchführen. Wir empfehlen Ihnen als Netzwerkbetriebsystem den Einsatz von Microsoft Windows NT.

## **Serverinstallation**

Stellen Sie sicher dass die Netzwerkkommunikation zwischen Ihren Arbeitsplätzen und dem Server funktioniert. Überprüfen Sie das Netzwerkkommunikationsprotokoll (TCP / IP oder IPX).

Benennen Sie auf allen Arbeitsplätzen gemeinsam benutzte Drucker gleich (drRechnung, drListe).

Starten Sie Windows 98/NT. Legen Sie die im Lieferumfang enthaltene CD bueroD in das Laufwerk Ihres Rechners. Wählen Sie Im Startmenü von Windows 98 die Funktion Ausführen. Im Dialogfeld Ausführen geben Sie in der Befehlszeile zum Beispiel **d: \setup.exe** ein, wenn Sie für die CD Laufwerk **D** verwenden.

Nachdem das Setup-Programm geladen wurde, erhalten Sie den Eröffnungsbildschirm. Aktivieren Sie den Button *Netzwerkvollinstallation.*

Sie erhalten eine weitere Eingabemaske. In dieser können Sie das Laufwerk und/oder für die Installation von **bueroD** auswählen oder die vorgeschlagenen Verzeichniseinstellungen übernehmen.

Als Vorgabe wird jedes Programm auf **c:\nxServer\** kopiert.

Das Setup kopiert das Serverprogramm (nxServer.exe) auf das Verzeichnis **c:\nxServer\**. Alle Datenbänke werden auf das Verzeichnis **c:\nxServer\dbN\_01** kopiert. In den Windows - Autostart-Ordner wird automatisch eine Verknüpfung mit dem Serverprogramm (ffserver.exe) erstellt.

Das Arbeitsplatzprogramm (bueroD.exe) wird auf das Server-Verzeichnis **c:\nxServer\Programme\bueroD** kopiert.

Nach erfolgreicher Installation wird der Server als Einzelplatzserver neu gestartet. Das Serverprogramm wird jetzt automatisch durch die Autostartgruppe geladen. Auf dem Bildschirm, rechts unten neben der Zeitangabe, muss jetzt eine kleine Erdkugel zu sehen sein.

Klicken Sie die Erdkugel mit der rechten Maustaste an und stellen Sie das von Ihnen benutzte Netzwerkprotokoll ein (siehe Server-Hilfe).

## **Netzwerk – Arbeitsplatz – Installation**

Das Anwendungsprogramm **bueroD.exe** wird mit der Serverinstallation auf das Serververzeichnis **\***ServerName***\Programme\bueroD** kopiert. Erstellen Sie von jedem Arbeitsplatz eine Verknüpfung auf **\***ServerName***\nxServer\Programme\buero\bueroD.exe** und *ServerName***\nxServer\Programme\buero\NxConfig.exe**.

In Netzwerken mit Routern oder bei Benutzung des Programmes über Internet muss die Serveradresse einmalig mit dem Programm **nxConfig** eingegeben werden.

Starten Sie dazu einmalig auf jedem Arbeitsplatz das Programm **nxConfig.exe** und stellen Sie Ihr verwendetes Netzwerkprotokoll ein (TCP/IP). Nach Beendigung der Einstellung wird diese Vorgabe in der Windows-Verzeichnis unter **NexusDb.INI** gespeichert.

**bueroD.exe** braucht diese Einstellung um den Server zu finden.

Starten Sie jetzt **bueroD.exe**. Für weitere Informationen lesen Sie bitte im Hilfetext (bueroD.hlp) im Kapitel F&Q -> Installation nach.

# **Globale Funktionen**

# **2.1 Tastenbefehle**

# **Dokumentations Defintionen**

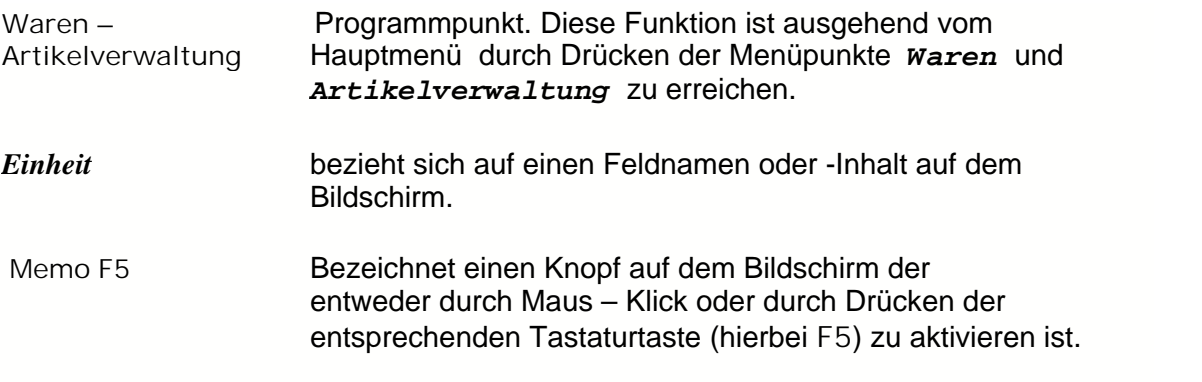

# **Tastenbefehle Gobale Tastenbefehle**

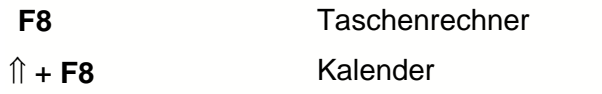

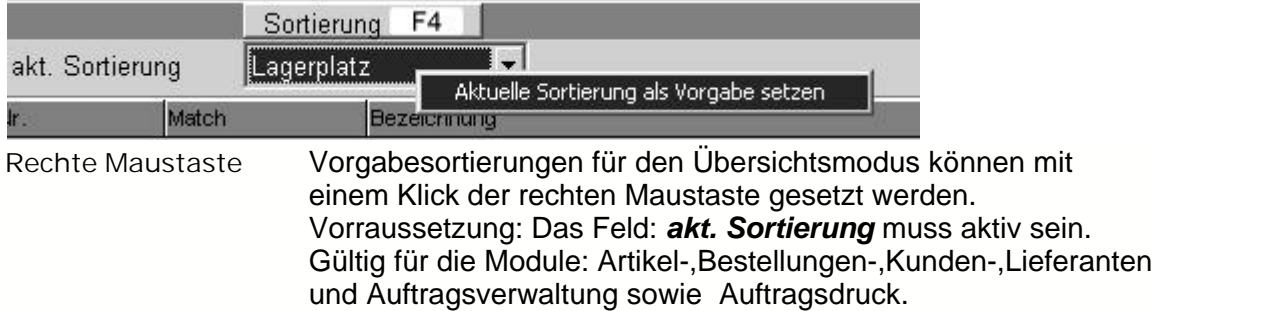

| 30.12.2001             |                   | <b>Artikelverwaltung</b>             |                                                  |            | 日            |                         |
|------------------------|-------------------|--------------------------------------|--------------------------------------------------|------------|--------------|-------------------------|
| Zurück Esc             | Sortierung        | F4<br>Suchen +                       |                                                  | Extra F10  |              | 1 Übersicht             |
| akt. Sortierung        | Match             | ÷                                    |                                                  |            |              |                         |
| Nr.                    | Match             | Bezeichung                           | VK-Netto                                         |            | L-Platz W.G. | L                       |
| 37                     | AL Netz In        | Arbeistaufwand Netzwerk-installation | 61,36                                            | A10        | 890          |                         |
| 35                     | Al Netz PI        | Arbeitsaufwand Netzwerkplanung       | 0,00                                             | A11        | 204          | $\overline{\mathbb{D}}$ |
| S <sub>3</sub>         |                   | Boden ausheben Boden ausheben        | 29,91                                            |            |              | Eingabe                 |
| S <sub>2</sub>         | Heizoel           | Heizöl                               | 28,63                                            | <b>S01</b> |              |                         |
| 1800                   | <b>Holzlatten</b> | Holzlatten                           | 0,77                                             | S11        | 895          | 3 Preise                |
| $A1++$                 | Paletten Hoz      | Holz-Paletten                        | 25,56                                            | S12        | 202          |                         |
| S1                     | Schr 5*10         | Schrauben 5 * 10 mm                  | 0,13                                             | <b>B05</b> | 204          |                         |
|                        |                   | Umkarton 100mm * 500mm               |                                                  | 0,23 A10   | 202          |                         |
| 10500                  | Umk 100 * 500     |                                      |                                                  |            |              |                         |
|                        |                   |                                      |                                                  |            |              |                         |
| $\left  \cdot \right $ | Warenabverkauf    | <b>Gesamt</b><br><b>Bestände</b>     | VK in EUR                                        |            |              |                         |
| <b>Holzlatten</b>      |                   | $-10,00$<br>Stk<br>Stk<br>$-10,00$   | 0,77<br><b>Netto</b><br>$0.89$ pro Stk<br>Brutto |            |              |                         |

Bild 11 00 16

# **Programm befindet sich im Übersichtsmodus**

- **F4** Änderung der aktuellen Bildschirmsortierung (gilt nur wenn das **F4 Sortierung** sichtbar ist.
- **+** Aktivierung der Schnellsuche (gesucht wird in Abhängigkeit der aktuellen Sortierung)
- **F3** Aufruf der freien Daten Feldsuche über alle Datenbankfelder.

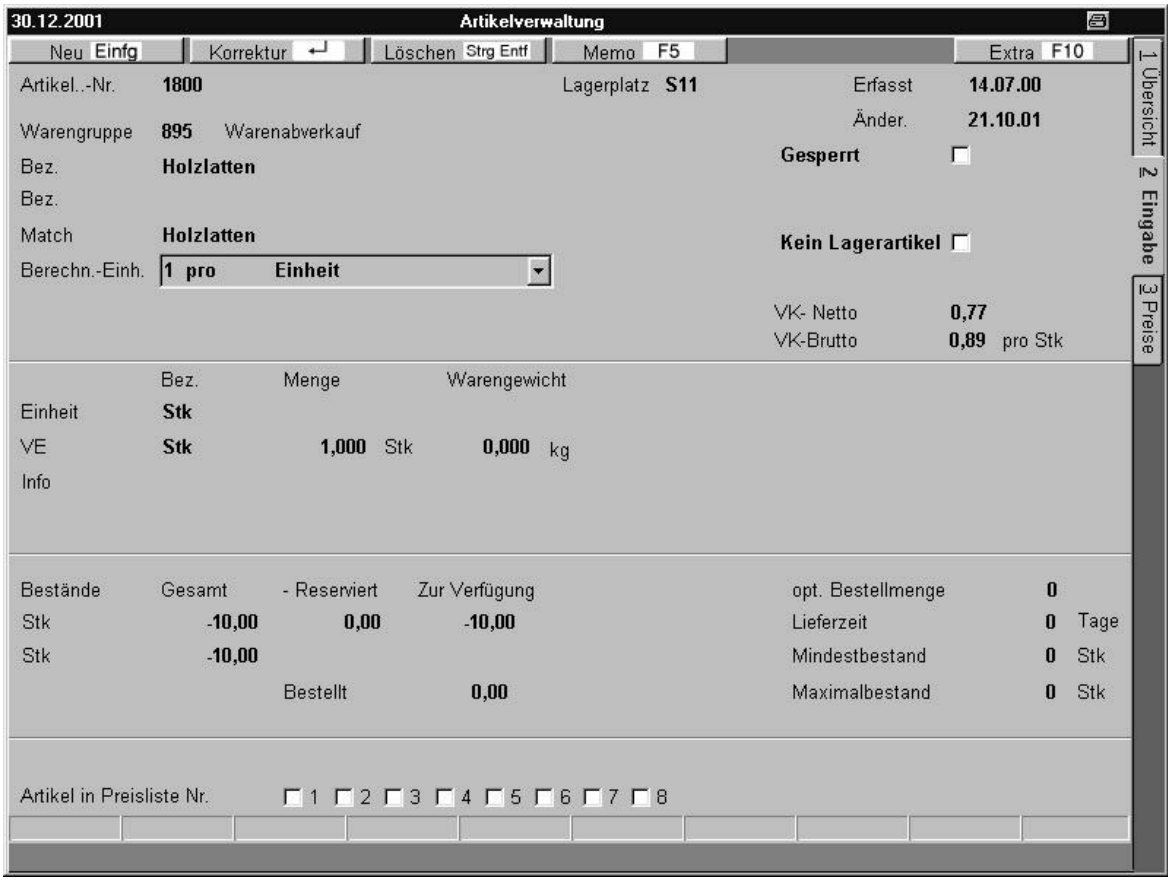

Bild 11 00 14

# **Inaktiver Eingabemodus**

Datensätze können erst bearbeitet werden wenn die Tasten **Neu** oder **Einfg** gedrückt wurden.

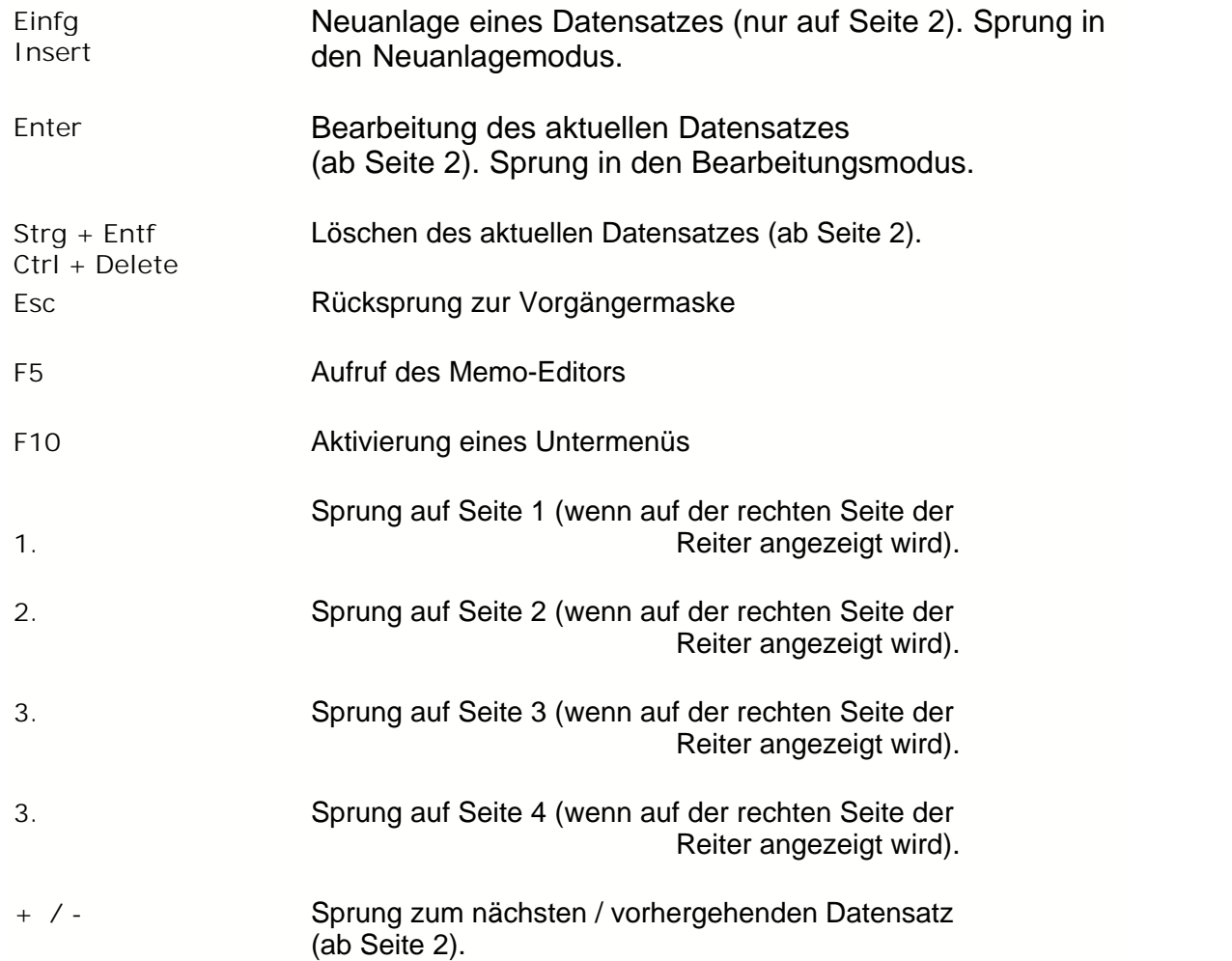

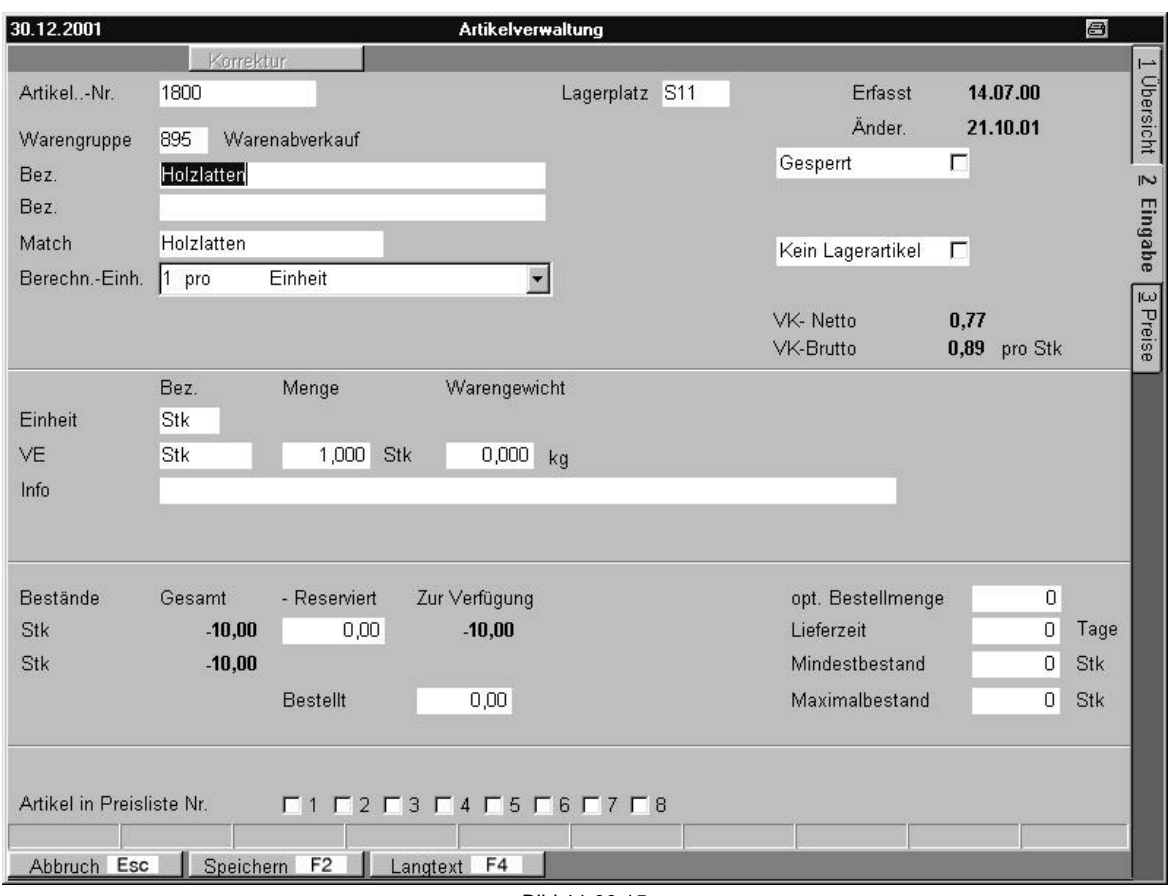

Bild 11 00 15

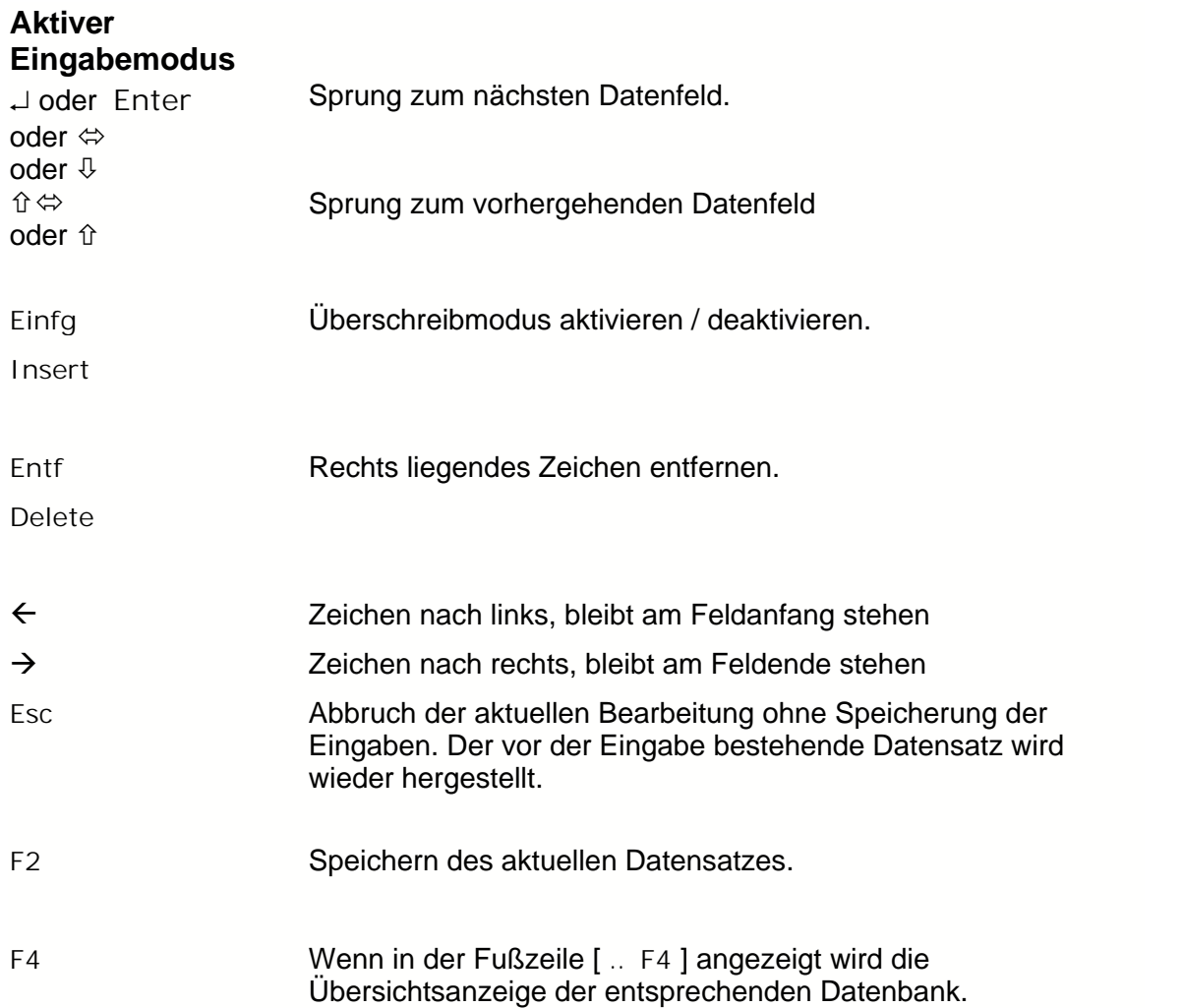

# **2.2 Memo Editor**

Die Eingaben werden über. **Speichern F2** gespeichert. Mit **Abbruch** wird das Textmodul ohne Speicherung verlassen.

### **Die wichtigsten Tastaturbefehle:**

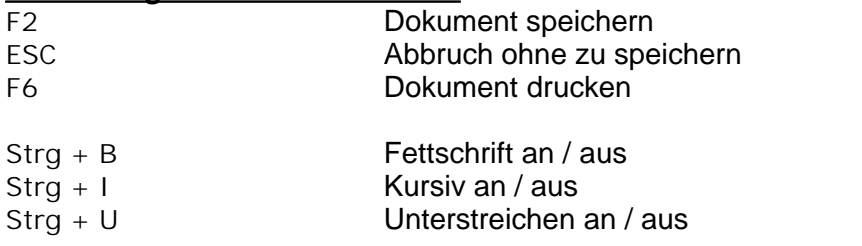

Alle anderen Funktionen entnehmen Sie bitte aus dem Menü.

## **Menübefehle**

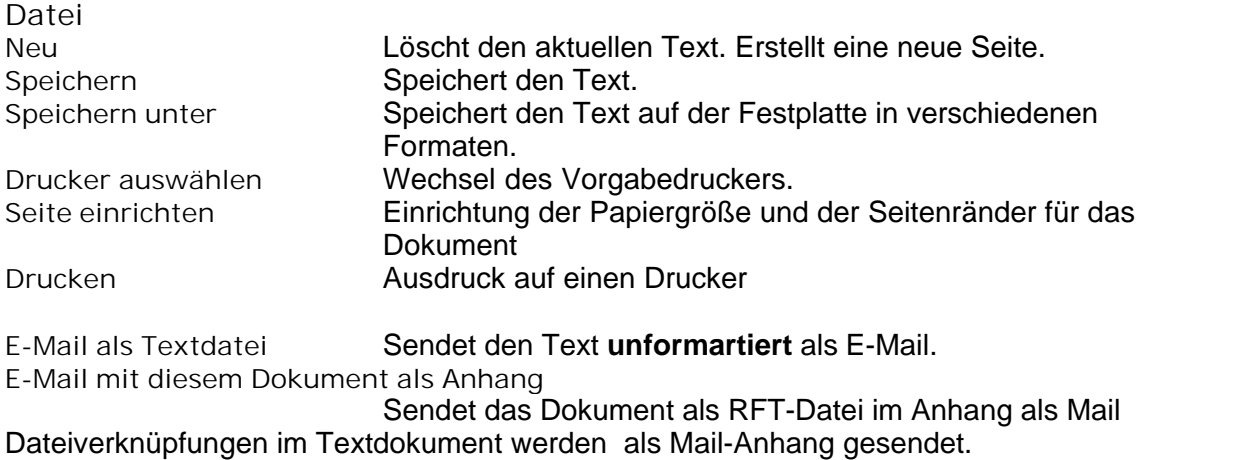

**Bearbeiten** siehe Windows-Tastenkombinationen **Rückgängig Kopieren Ausschneiden Einfügen Alles markieren**

**Suchen Ersetzen**

**Format Schriftart Tabulatoren Absatzformatierung Wortumbruch** Automatischer Zeilenumbruch am rechten Rand ein/aus **Bullets und Nummerierungen**

**Ansicht Druckvorschau** Bildschirmvordruck

**nn %** Vergrößerungsstufe

**Zeige unsichtbaren Rahmen** Anzeige von versteckten Tabellenlinien **Zeige Zeilenende** Einblenden eines CR-Zeichens am Zeilenende. Wird nicht gedruckt.

**Normal** Verschiedene Bildschirmansichten **Seitenlayout 2-Seiten-Ansicht Seitenumbruch** Kopf und Fußzeilen können durch Doppelklick in der Ansicht **Seitenlayout** im oberen und unterem Blatt ende eingefügt werden.

**Rechtschreibung**

**Rechtschreibung überprüfen Rechtschreibung während er Eingabe ein/aus Setup des Rechtschreibemoduls** Zuordnung der Wörterbücher und Überprüfungsregeln

**Einfügen Textschablone** Einfügen eines Textes aus dem Modul **Kurztexte >Textschablonen Korrespondenz**. Der Text wird als neue Seite an der aktuellen Cursorposition eingefügt. Datei **Einfügen einer \*.rft, \*.html oder \*.txt Datei von der Festplatte Sonderzeichen** Einfügen diverser Symbole **Textvariablen** Felder die zum Ausdruckdatum aktualisiert werden. **Datenbankfelder** Nur in den Schablonenerstellungsmodulen **System > Kurztexte** aktiv. Definition von diversen Variablen die in Korrespondenzmodulen ausgefüllt werden. **Datum** Einfügen des System-Datums + Benutzernamen (bei

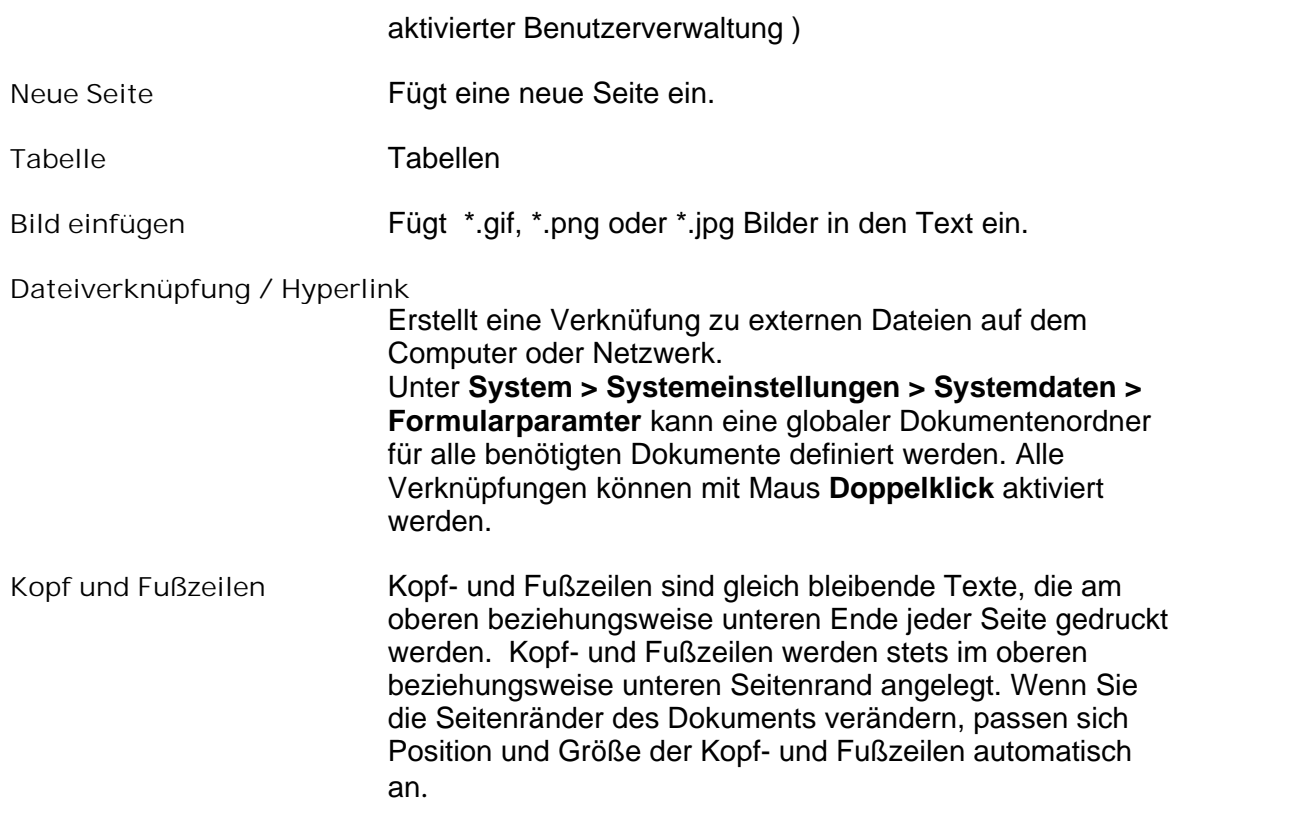

## **Funktionen der rechten Maustaste bei aktiver Eingabe im Texteditor**

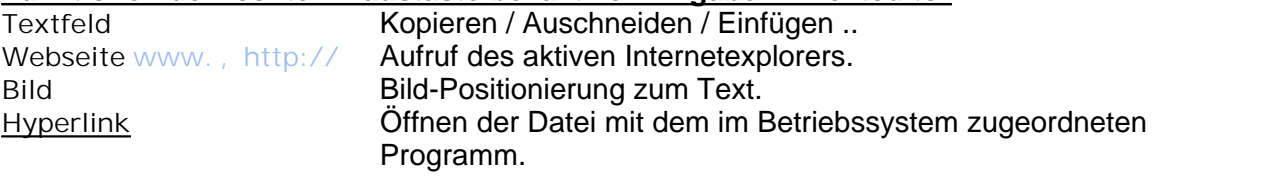

*Kopfzeilen*

# <span id="page-19-0"></span>**3 Waren**

Im Modul Waren befinden sich alle Funktionen, die etwas mit Artikeln zu tun haben. Dreh und Angelpunkt ist hierbei die *[Artikelverwaltung](#page-20-0)*  $\left| \text{20} \right|$  in der Artikel angelegt sein müssen um Sie zu fakturieren, zu bestellen, Lagerbewegungen zu buchen bzw. Verkehrszahlen zu erhalten.

Für alle angelegten Artikel können **[manuelle Lagerbewegungen](#page-50-0)** (Lagerbwegungen 50 die nicht über die Lieferantenbestellverwaltung bearbeitet wurden) gebucht werden. Lieferantenbestellungen können für bestehende Artikel über das Modul

**<u>[Bestellbearbeitung Lieferant](#page-38-0) [38]</u> oder über <u>Artikelverwaltung – F10 – Lieferanten-</u> <u>Bestellung</u>**  $|29$  **erzeugt werden.** 

Wareneingänge einer Lieferantenbestellung werden durch das Modul <u>[Wareneingang Lieferanten Bestellung](#page-38-0)</u>I∞ৗeingeben und automatisch im Lager bebucht.

Diverse Artikellisten werden über das Modul Intitandruck Artikel<sup>|46</sup> erzeugt.

Ein Übersicht aller Artikel sortiert nach Warengruppen erscheint im Modul Übersicht nach Warengruppen*.*

# <span id="page-20-0"></span>**3.1 Artikelverwaltung**

Hier können Sie Ihre Warenartikel verwalten.

### *Wie werden Warenartikel verwaltet ?*

In der Artikelverwaltung befinden sich 3 Seiten. Die Übersichts-, die Eingabe- und die Preise - Seite. Die unterschiedlichen Seiten können Sie auswählen, indem Sie diese am rechten Seitenrand anklicken.

-Die **Übersichtsseite** verschafft Ihnen einen Überblick über die von Ihnen verwalteten Waren.

Sie können die Artikel in einer bestimmten Reihenfolge sortieren. Klicken Sie dazu auf das Symbol **Sortierungen F4.** Sodann wählen Sie die Sortierungsart aus.

## *Wie kann man nach bestimmten Warenartikel suchen ?*

Sie können auch nach einem ganz bestimmten Artikel suchen. Wählen Sie dazu im Feld *aktuelle Sortierung* zunächst aus in welcher Spalte Sie suchen wollen. Klicken Sie doppelt auf das Gewünschte, anschließend klicken Sie auf das Symbol **Suchen +**. Geben Sie in dem dann erscheinenden weißen Feld den gesuchten Begriff ein und drücken Sie die Enter-Taste.

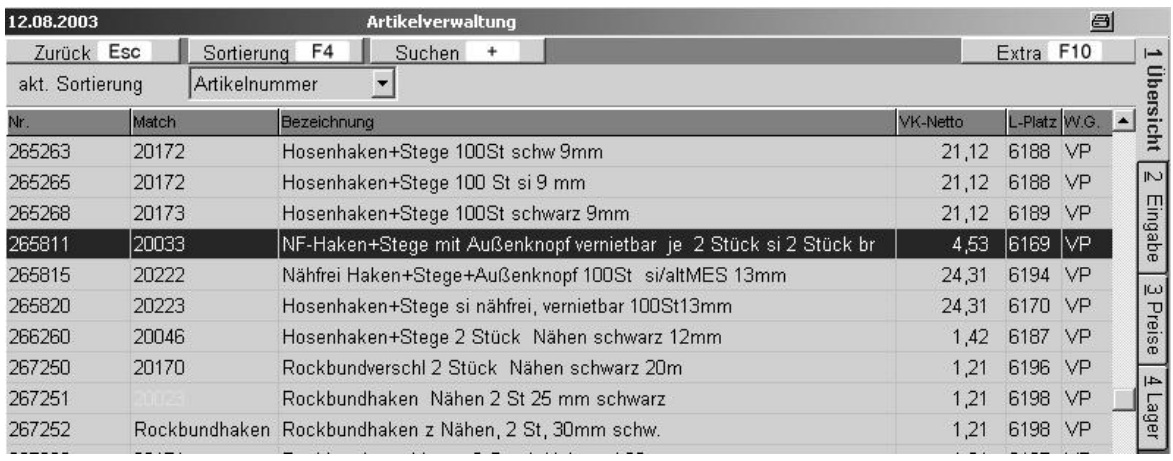

Zu den **F10-Extra** - Funktionen siehe unten.

Bild 10 10 01

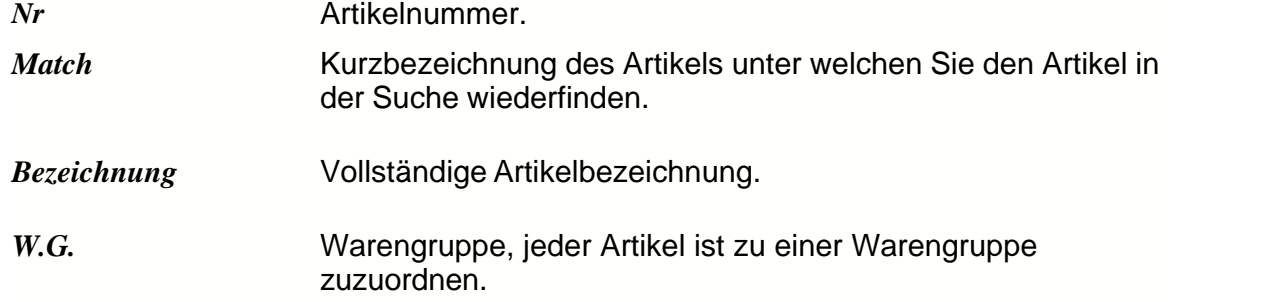

Ist ein Artikel nicht mehr ausreichend im Lager vorhanden, so ist dieser farbig markiert, und auf der unteren Leiste erscheint ein Hinweis Fehlmengen.

#### **Eingabeseite**

### *Wie werden die Warenartikel bearbeitet ?*

Die **Eingabeseite** verschafft Ihnen die Möglichkeit neue Artikel zu Ihrer Artikelübersicht hinzuzufügen oder alte zu korrigieren.

Sie gelangen zur Eingabeseite, indem Sie in der **Artikelverwaltung** am rechten Seitenrand auf **2 Eingabe** klicken. Dann erscheint ein Eingabeformular.

#### *Wie wird eine Eingabe in der Artikelverwaltung korrigiert?*

Wollen Sie einen neuen Artikel eintragen, klicken Sie vorher bitte auf **Neu Einf***.* Wollen Sie einen schon vorhandenen Artikel korrigieren, so klicken Sie vorher bitte auf **Korrektur¿***.*

#### *Wie wird ein Eintrag in der Artikelverwaltung komplett gelöscht?*

Wollen Sie einen Eintrag komplett löschen, klicken Sie auf **Löschen Strg Entf***.* Wenn Sie nur einzelne Felder löschen wollen, klicken Sie bitte **Korrektur¿,** und löschen Sie den Feldinhalt mit der **Entf-Taste.**

Wollen Sie einen zusätzlichen Text zu dem Artikel hinzufügen (in dem Fall, daß der Platz im Feld Info nicht ausreichend ist), so klicken Sie bitte auf **Memo F5***.* Tragen Sie einen Text ein, dieser wird automatisch beim Verlassen des Textfeldes gespeichert. Zu den **F10-Extra** - Funktionen siehe unten.

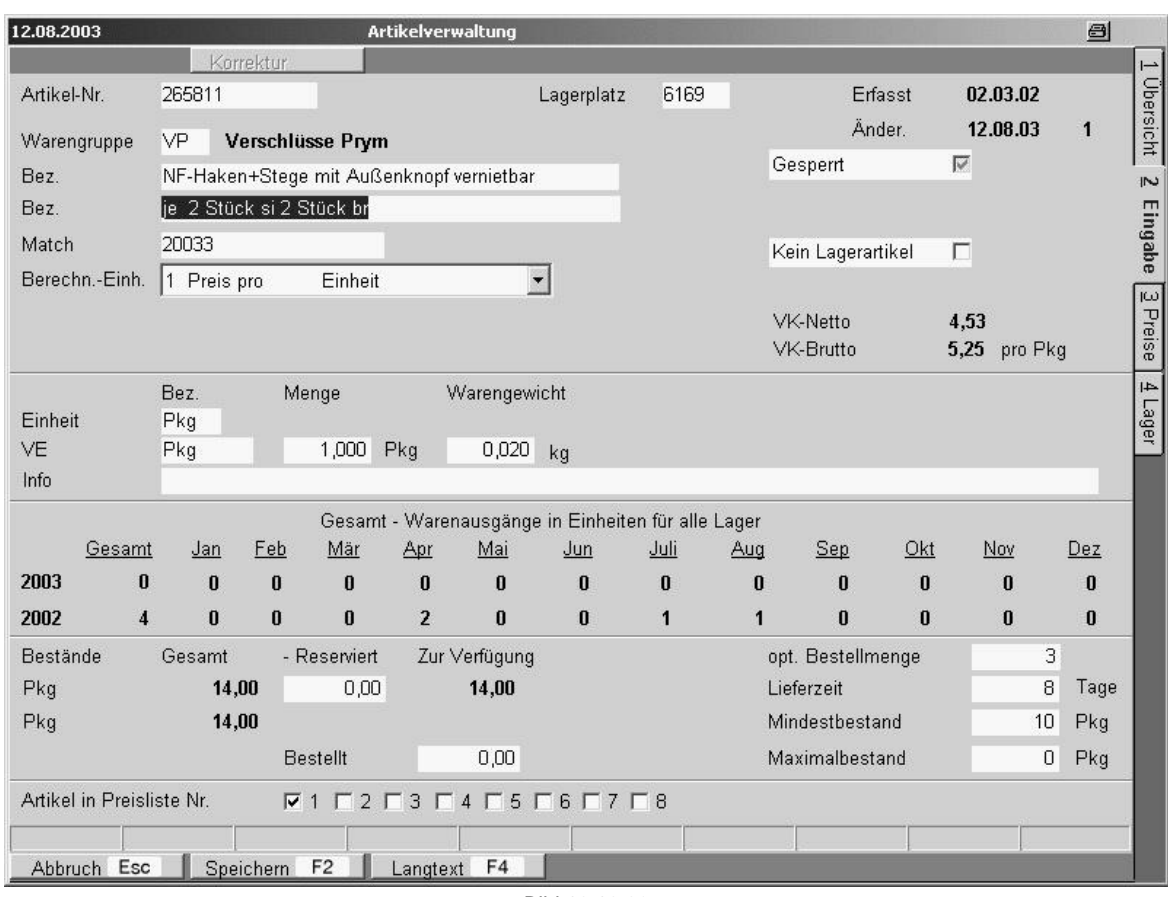

Bild 10 10 02

*Artikel-Nr.* Artikelnummer (Zahlen oder Buchstaben). Die Artikelnummer muss eindeutig sein und darf nicht mehrfach verwendet werden.

*Lagerplatz* Der Lagerplatz unterscheidet sich vom Lager. Der Lagerplatz ist eine Ortsbezeichnung innerhalb eines Lagers. Z.B. Regal A Abschnitt 2. Dann würde der Lagerplatz die Bezeichnung A2 haben.

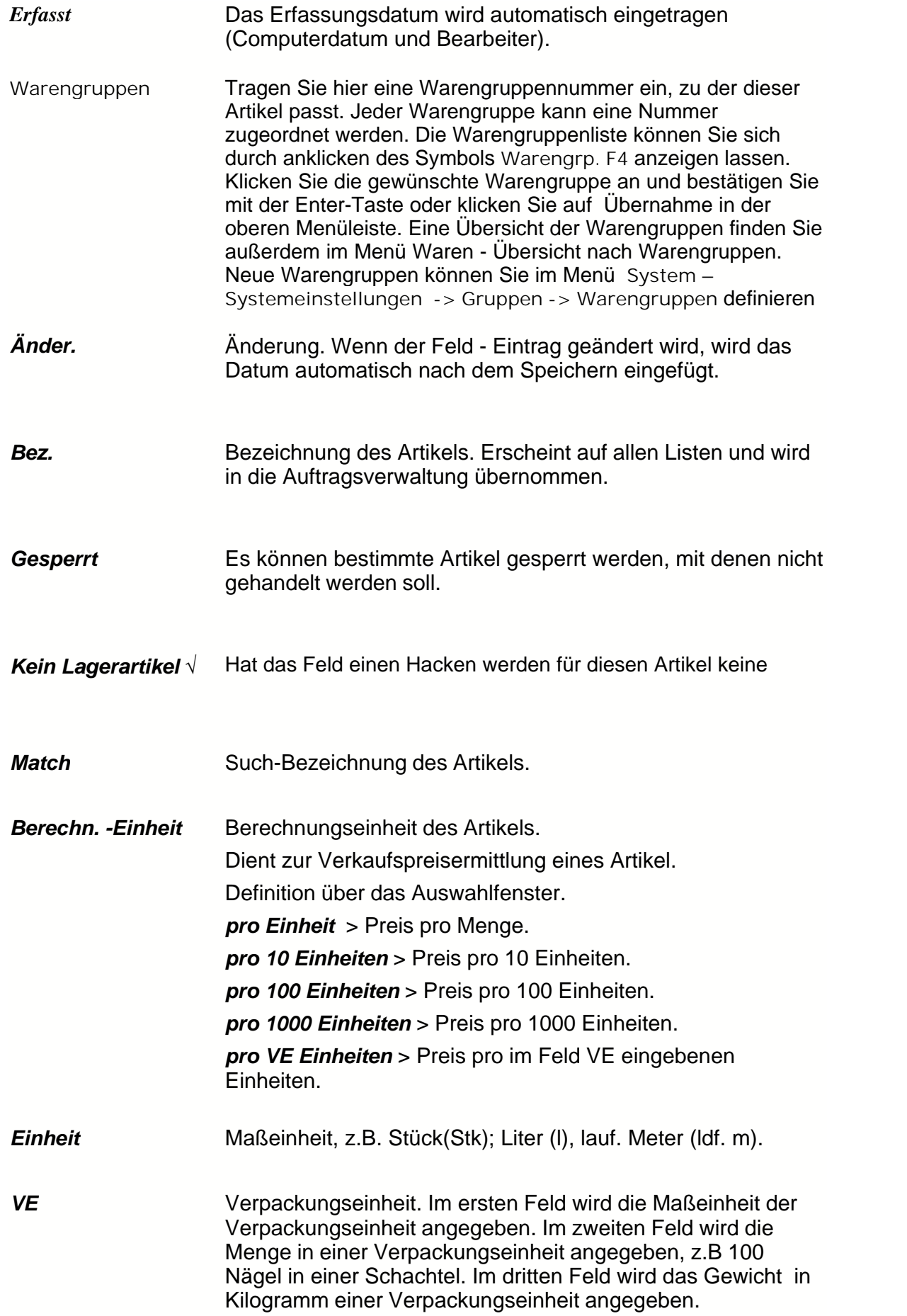

 $\equiv$ 

## *Preise - Seite*

Auf der Preis – Seite werden alle relevanten Artikelpreise eingeben. Sie gelangen zur Preis - Seite, indem Sie in der *Artikelverwaltung* am rechten Seitenrand auf *3 Preise* klicken. Dann erscheint die Preisübersichtsseite.

## *Wie korrigiert man einen Preiseintrag in der Artikelverwaltung?*

Wenn Sie einen Eintrag korrigieren wollen, klicken sie zunächst auf **Korrektur,** und korrigieren Sie die Felder.

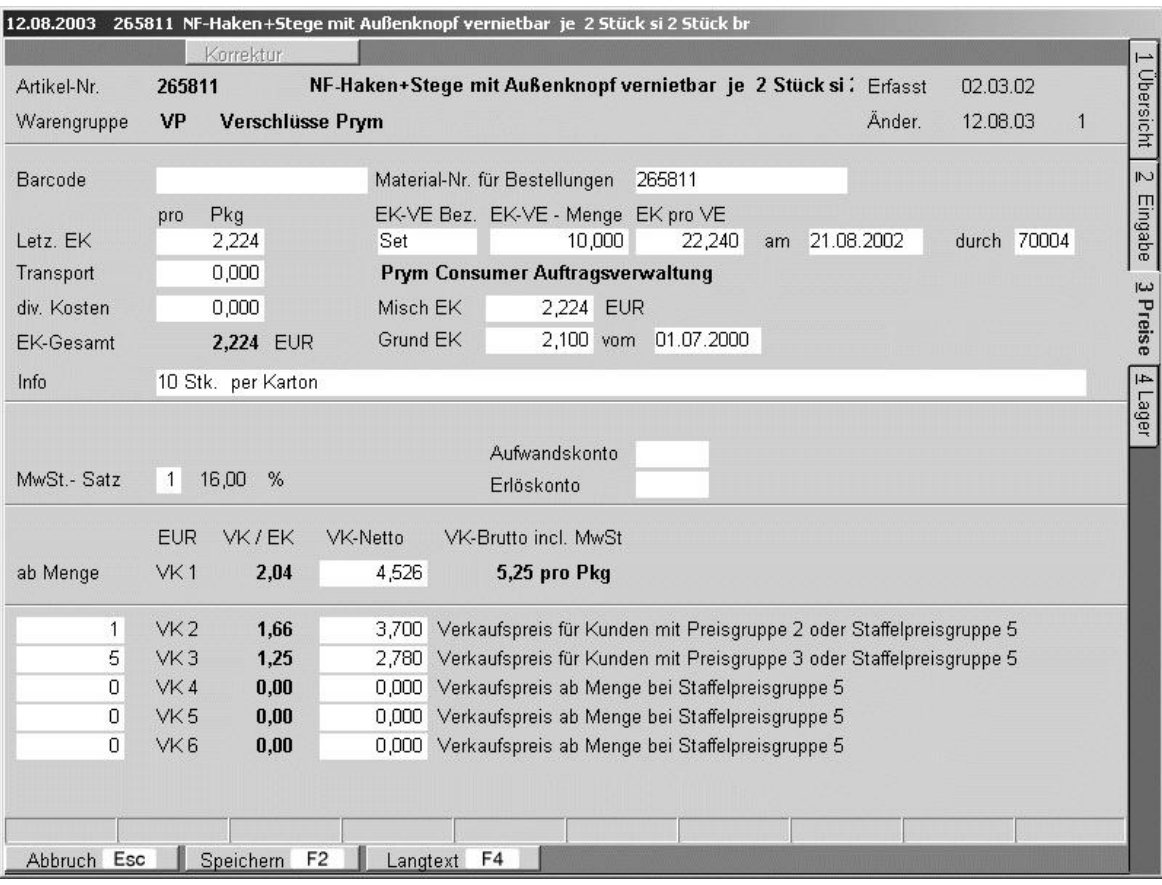

Bild 10 10 03

#### **Preise**

Informationen in der Kopfzeile Artikelnummer, Bezeichnung und Warengruppe werden aus der Vorgängerseite angezeigt.

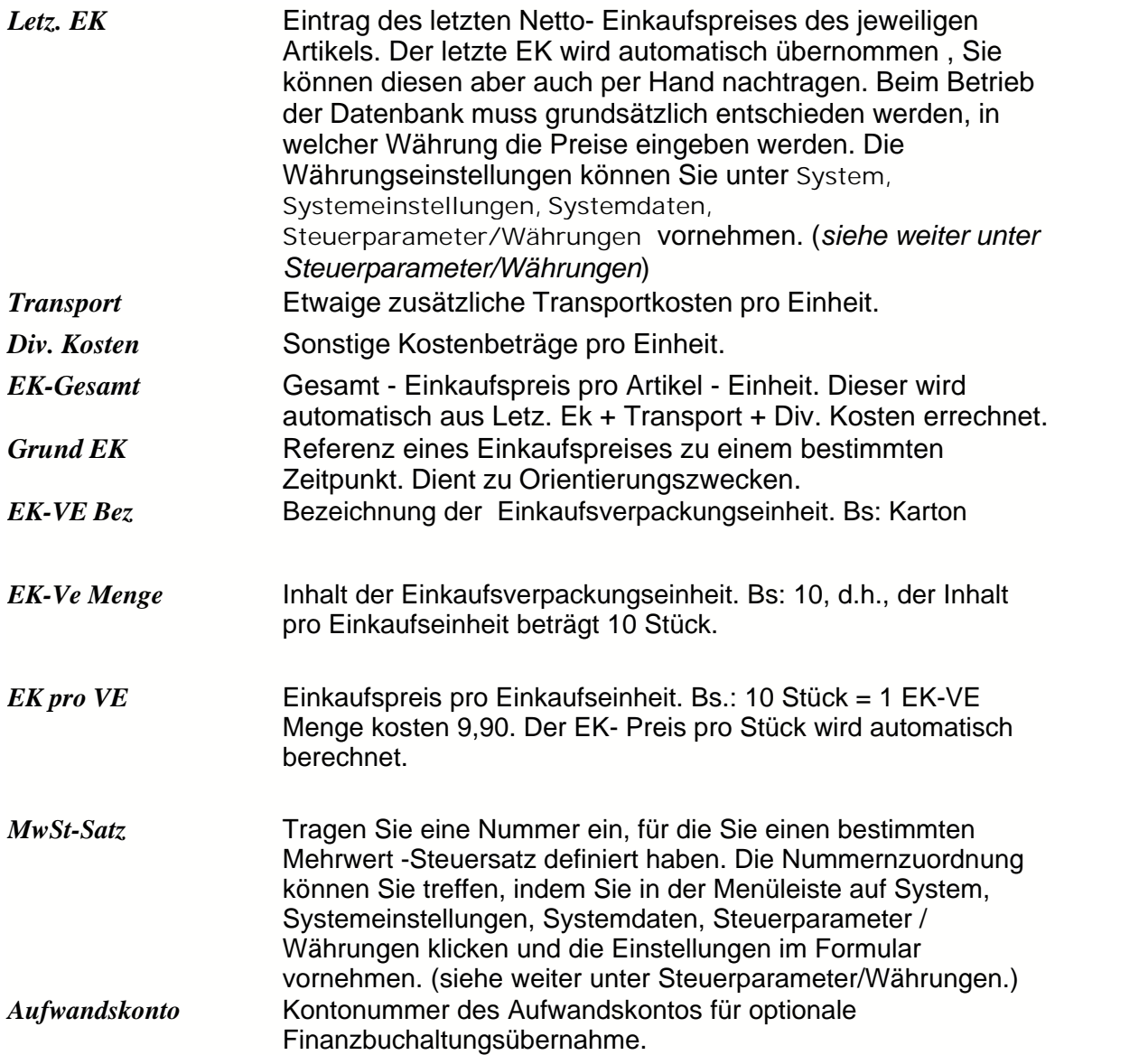

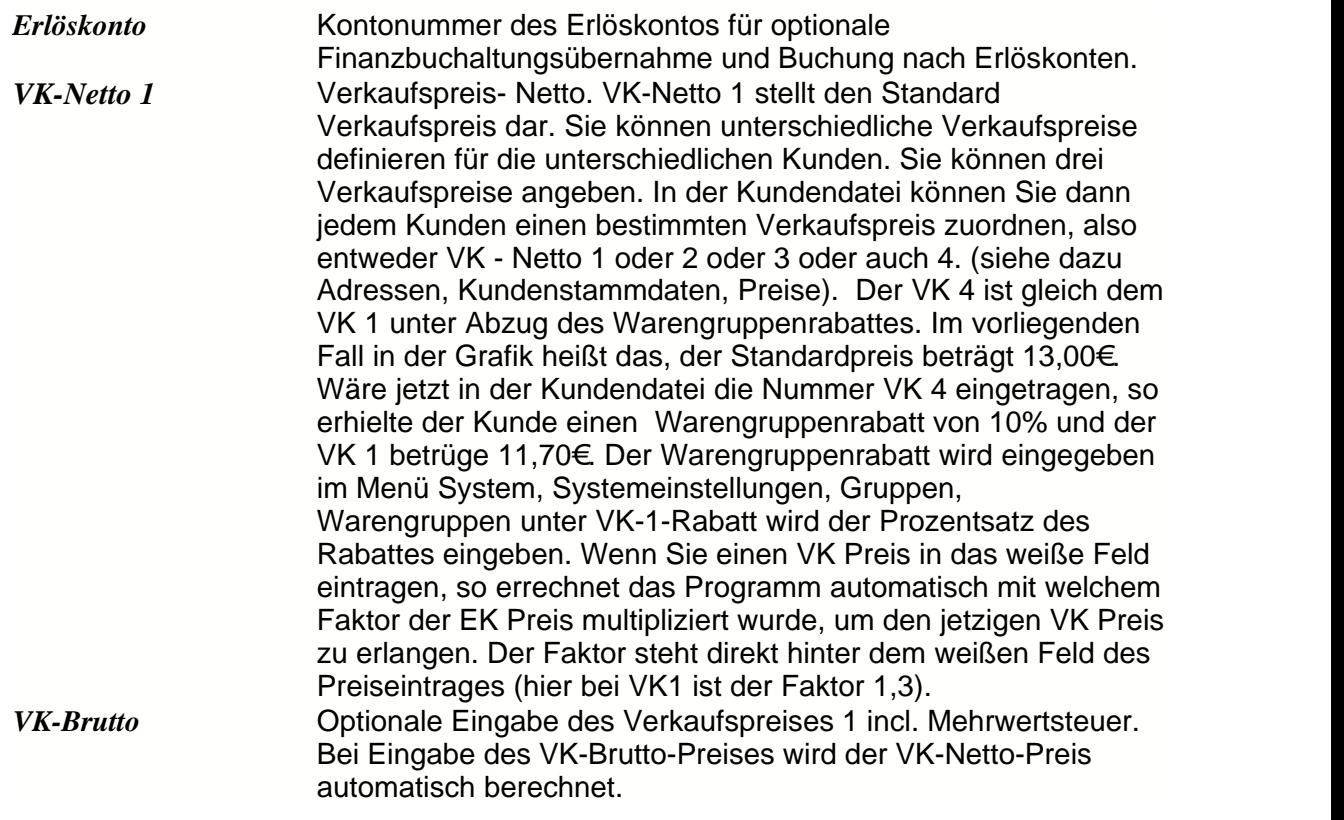

# **Die Funktionen der F10 Taste in der Artikelverwaltung**

Haben Sie einen Artikel gefunden, können Sie gleich auf der Übersichtsseite mit diesem weiterarbeiten.

Klicken Sie auf das **F10** Symbol oder drücken Sie die **F10** -Taste. Es erscheint eine Auswahlliste.

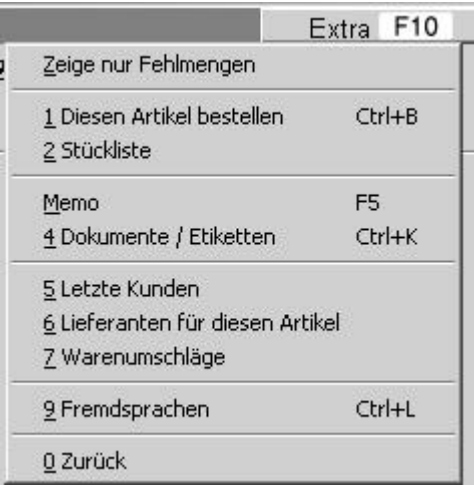

Bild 1110 0F10

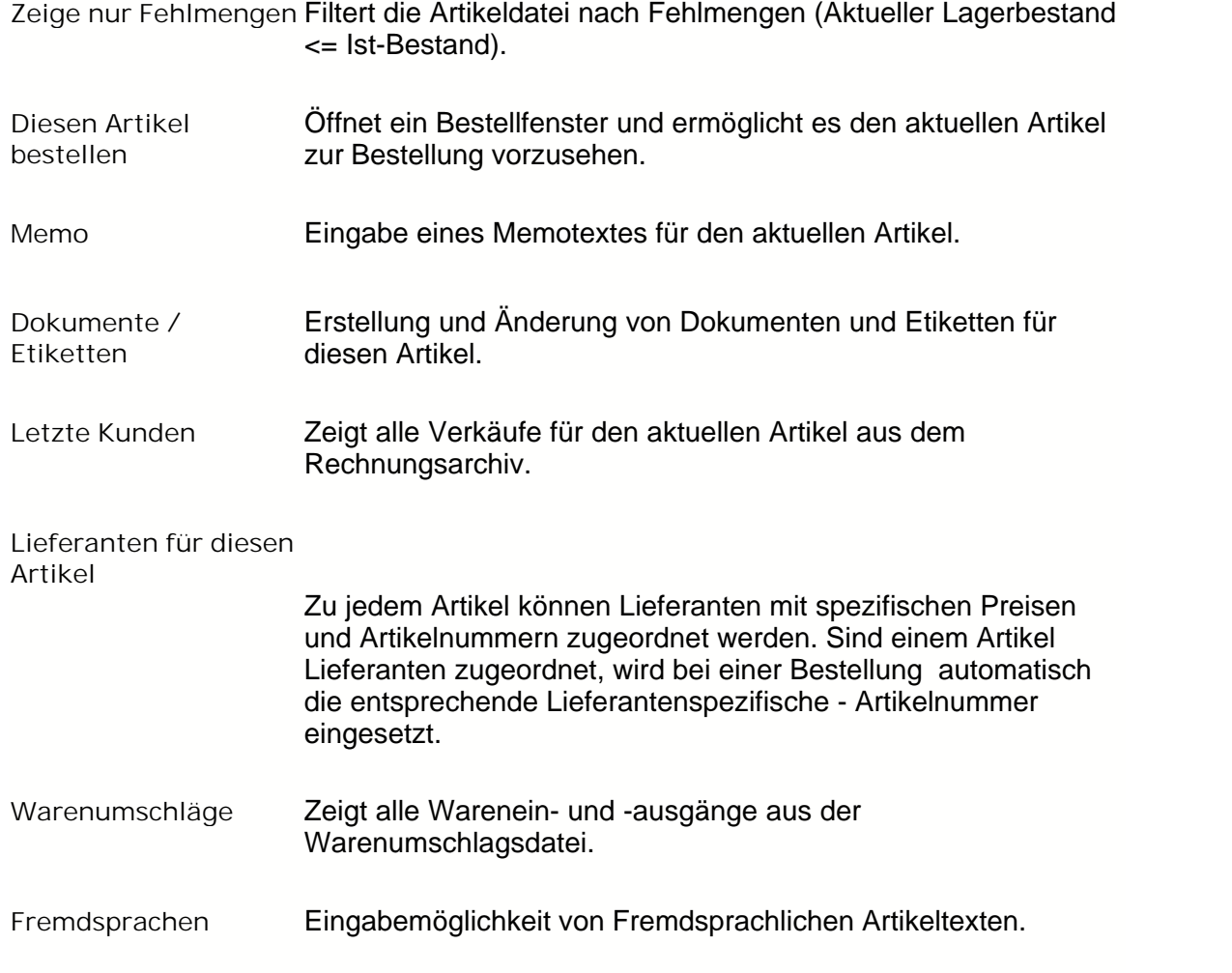

## *Artikelverwaltung - Memo*

## *Wie kann man Notizen zu einem Artikel hinzufügen?*

Drücken Sie die **F10**-Taste in der Übersichtsliste der Artikelverwaltung (oben rechts). Klicken Sie dann auf **Memo F5**. Es erscheint eine Textverarbeitungsoberfläche. Dort tragen Sie Ihre Anmerkungen ein.

Die Eingaben werden über. **Speichern F2** gespeichert.

Mit **Abbruch** wird das Textmodul ohne Speicherung verlassen.

# **Etikettendruck / Dokumente**

# *Wo und Wie kann man Schriftsätze (Notizen/Briefe) verfassen*

In der Artikelverwaltung können Sie Dokumente schreiben, wie Anfragen, Briefe, Notizen, Posteingänge, Telefonnotizen oder Termine.

Sie können sich aber auch Texte als Etikett ausdrucken lassen.

Drücken Sie die **F10- Taste** und klicken Sie dann auf **Dokumente/Etiketten**.

## **Übersicht**

Auf der Übersichtsseite können Sie sich einen Überblick über die schon vorhandenen Dokumente verschaffen.

Wollen Sie einen neuen Datensatz erstellen klicken Sie auf **Neu Einf***,* Sie wechseln dadurch auf die **Eingabe** - Seite (siehe dort).

Wollen Sie einen schon vorhandenen Text bearbeiten, so klicken Sie einfach auf das Symbol **Text F5**. Es erscheint ein Textfeld. Speichern Sie anschließend den Text, indem Sie auf **Datei, Speichern** klicken.

Wollen Sie ein Etikett ausdrucken, klicken Sie zunächst auf Ihr eingegebenes Dokument Etikett, es erscheint dann in der oberen Menüleiste das Symbol **Etikettendruck F6**. Klicken Sie dieses, um auszudrucken.

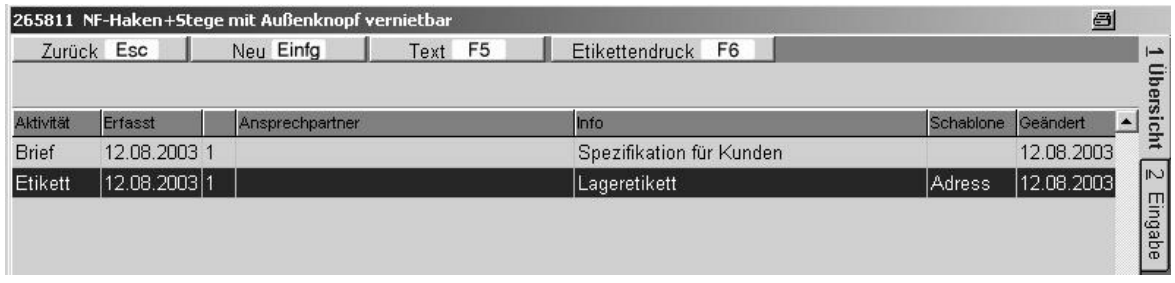

Bild 11 00 80

| Art des Schriftsatzes.<br><b>Aktivität</b> |  |
|--------------------------------------------|--|
|--------------------------------------------|--|

- *Datum* Erstellungsdatum.
- *Info* Kurzinfo zur eigenen Orientierung.
- *Scb.* Die benutzte Textschablone aus den Systemeinstellungen.

#### *Eingabe*

Klicken Sie auf das Symbol **Neu Einf***,* um einen neuen Datensatz zu erstellen. Klicken Sie auf das Symbol **Korrektur ¿***,* um einen Datensatz zu korrigieren. Speichern Sie die Eingabe, indem Sie nach dem Ausfüllen der Felder auf das Symbol **Speichern F2** klicken.

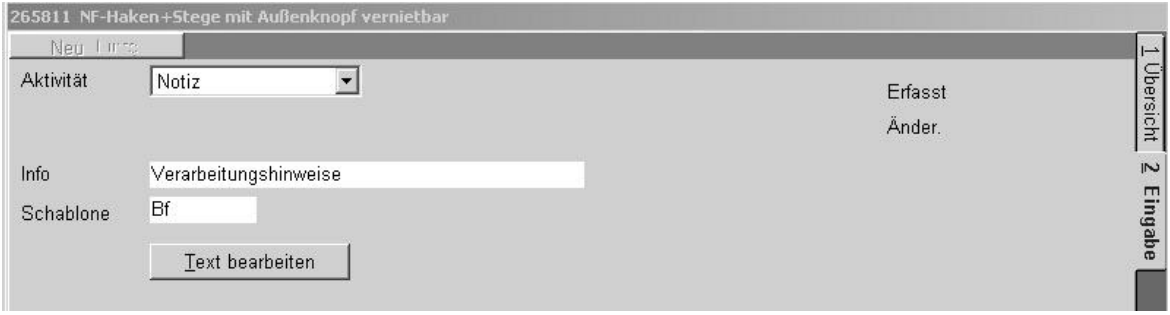

Bild 11 00 80 A

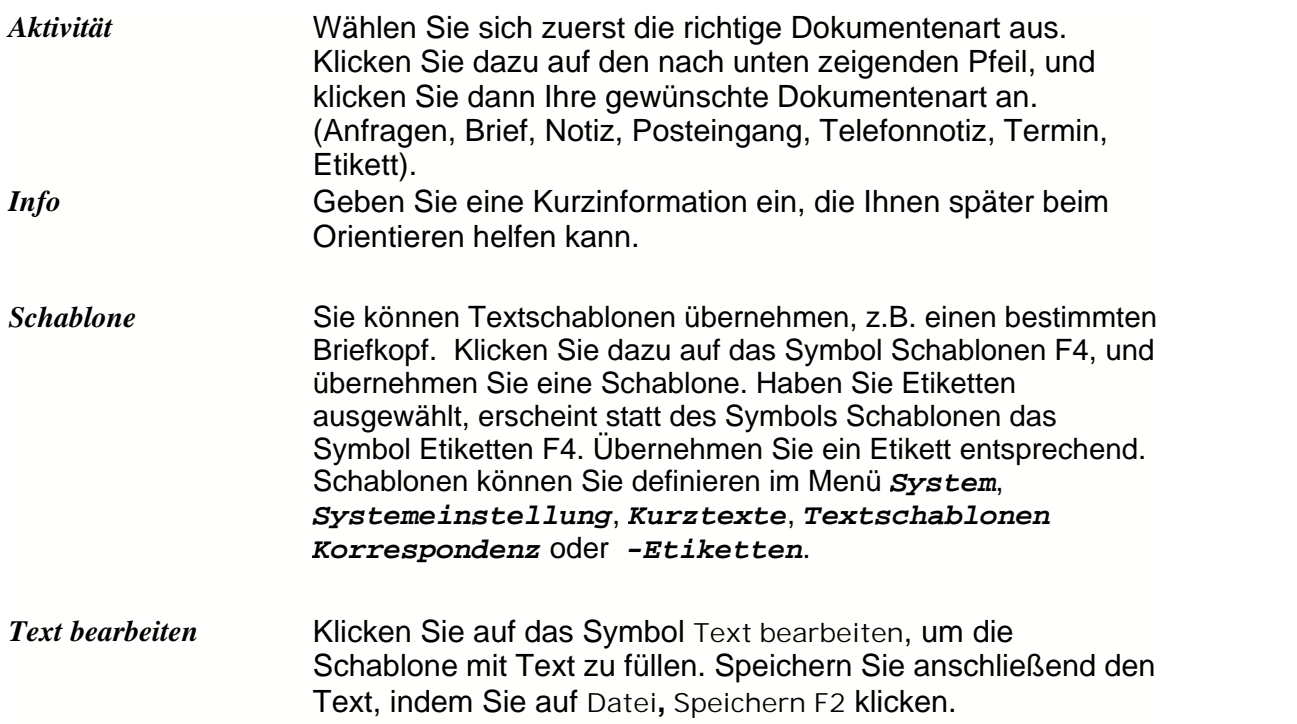

# <span id="page-29-0"></span>**3.1.1 Artikel bestellen**

## *Wie wird ein Artikel beim Lieferanten bestellt?*

Drücken Sie die **F10**-Taste in der Übersichtsliste der Artikelverwaltung (oben rechts).

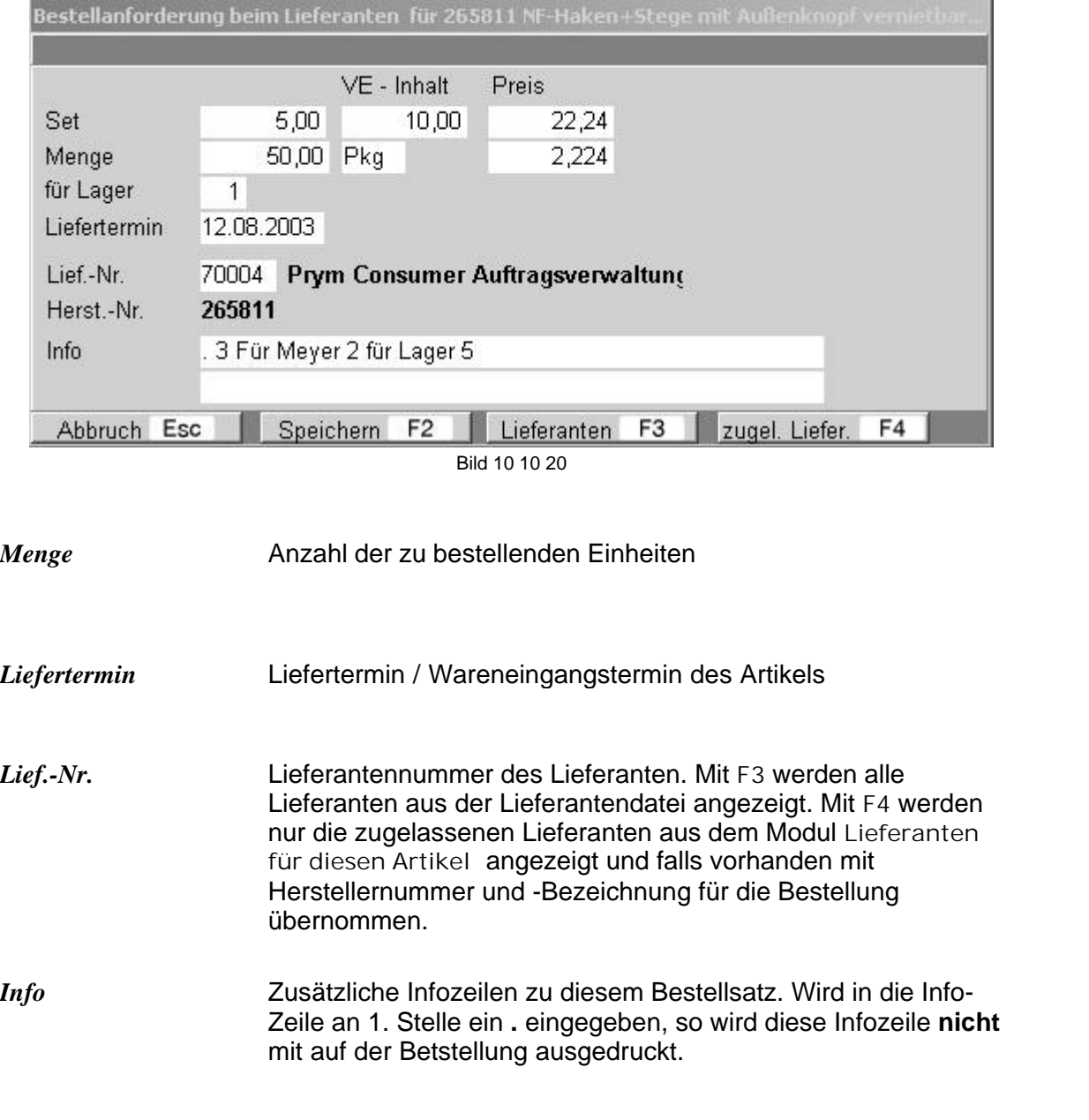

Klicken Sie dann auf **Diesen Artikel bestellen**.

Füllen Sie die Bestellung entsprechend aus. Speichern Sie die Bestellung, indem Sie das F2 Symbol anklicken oder drücken Sie die **F2-Taste**. Die Bestellung wurde jetzt gespeichert unter dem Menüpunkt **Waren -> Bestellbearbeitung Lieferant** und kann dort weiter bearbeitet werden. Sie kann dort ausgedruckt oder auch nochmal geändert werden.(siehe dazu weitere Erläuterungen unter der Überschrift Bestellbearbeitung Lieferant).

# **3.1.2 Letzte Kunden**

# *Wie kann man sich den letzten Kunden eines Artikels anzeigen lassen?*

**Artikelverwaltung - Letzte Kunden**

Drücken Sie die **F10** -Taste in der Übersichtsliste der Artikelverwaltung. Klicken Sie dann auf **Letzte Kunden**. Es erscheint eine neue Oberfläche, die Ihnen die letzten Kunden anzeigt.

Erklärung zur Oberfläche **1 Verkäufe***:*

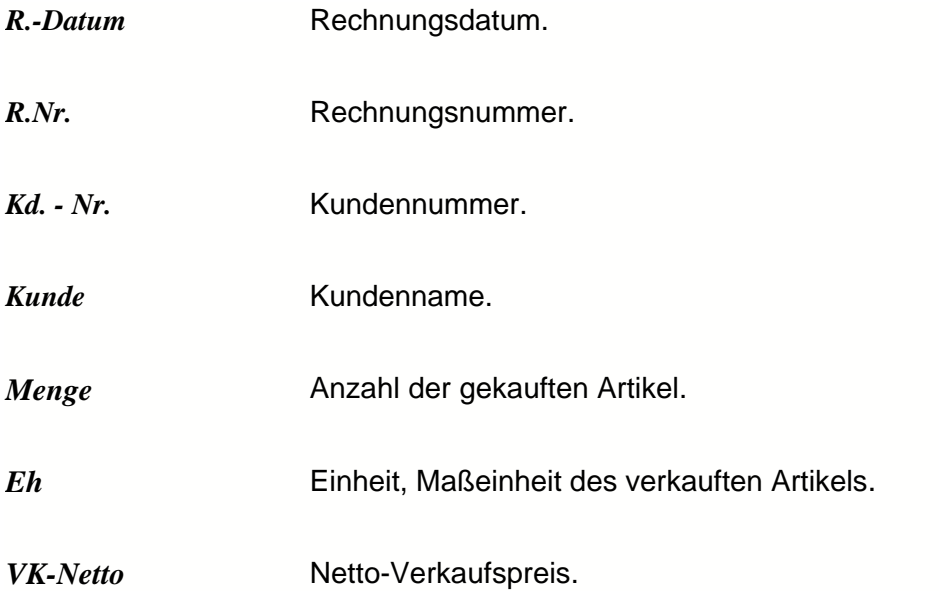

Diese Liste wird automatisch aus allen gedruckten Rechnungen erstellt. Sie können sich zudem eine Statistik der Verkäufe anzeigen lassen, klicken Sie dazu auf das Symbol **2 Statistik**.

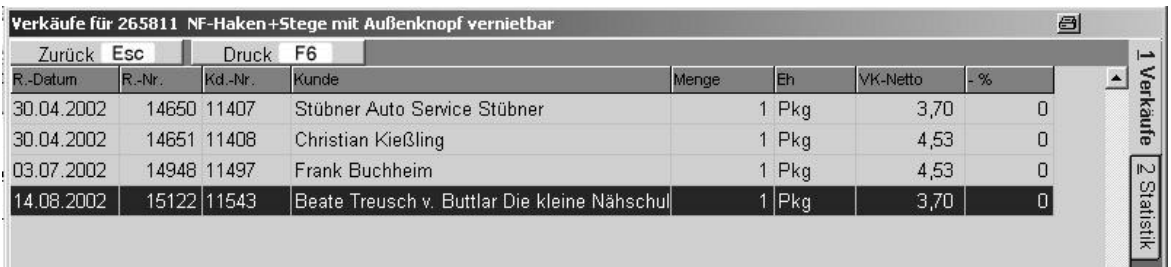

Bild 11 00 30

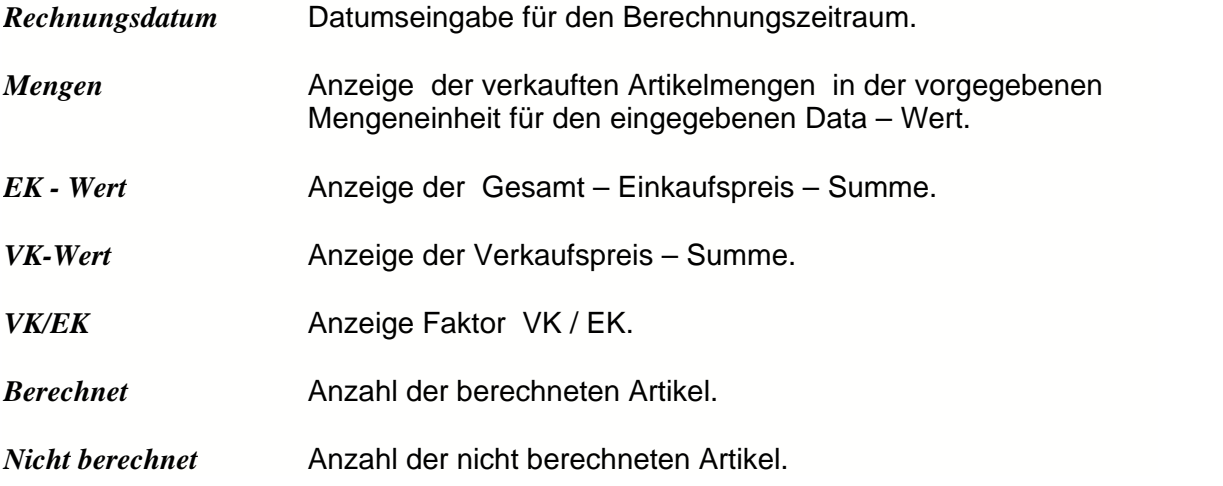

# **3.1.3 Lieferanten für diesen Artikel**

Drücken Sie die **F10**-Taste in der Übersichtsliste der Artikelverwaltung. Klicken Sie dann auf **Lieferanten für diesen Artikel**. Es erscheint eine Lieferantenübersicht, sofern Sie vorher eine eingetragen haben. In diesem Modul können Lieferanten mit Ihren spezifischen Artikelnummern -, Preisen + Bezeichnungen gepeichert werden.

Wird im Modul **Bestellbearbeitung Lieferant** ein Bestellvorgang ausgelöst und ist in diesem Modul eine Lieferantenspezifischer Artikel eingetragen, wird optional die jeweilige Lieferanten - Artikelbezeichnung gedruckt.

## *Wie ergänzt man Lieferanten für einen Artikel ?*

Gehen Sie vor wie in der Frage zuvor. Klicken Sie dann am rechten Seitenrand auf **2 Eingabe.** Es erscheint eine Formularoberfläche, die Sie ausfüllen können.

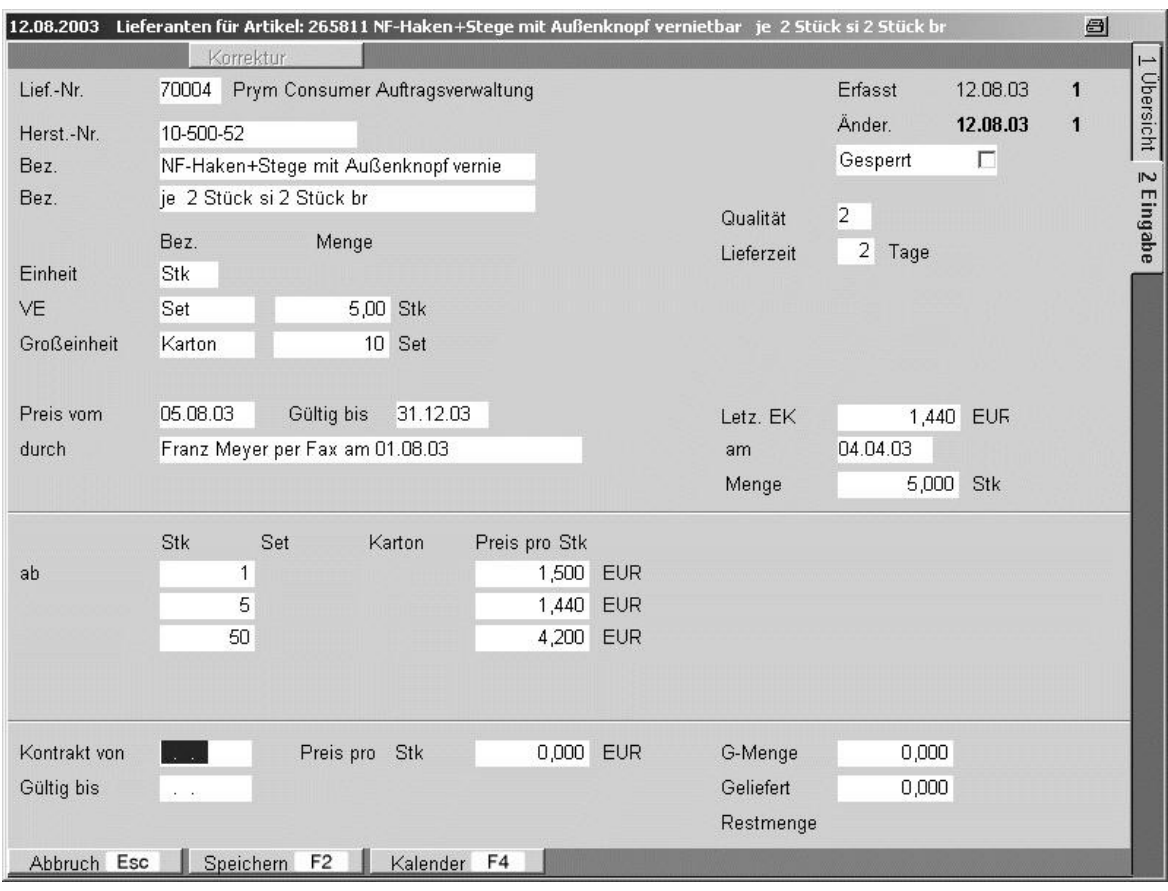

Bild 11 00 40

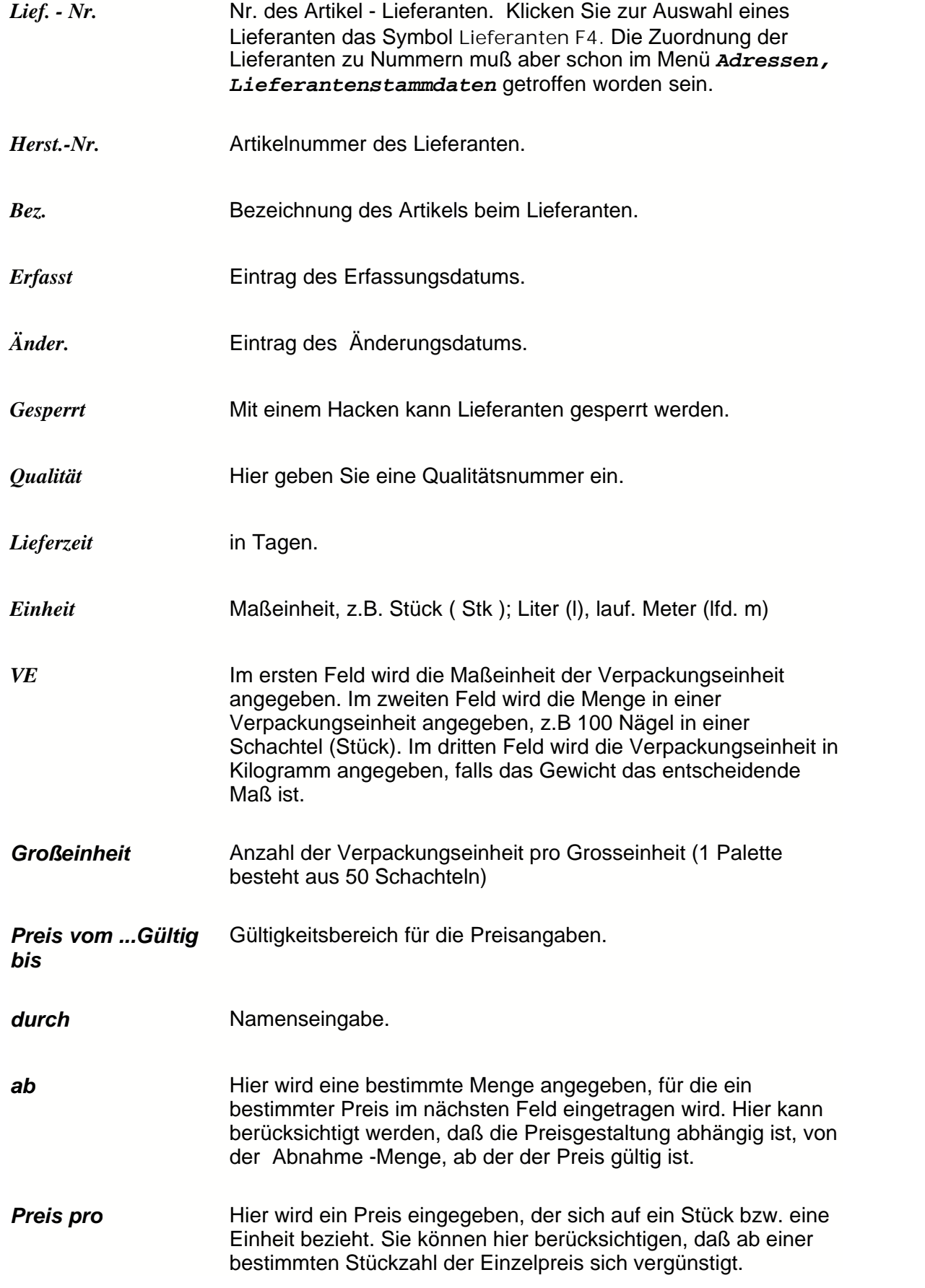

Speichern Sie die eingegebenen Daten, durch anklicken des Symbols **Speichern F2** am unteren Bildrand.

# **3.1.4 Stückliste**

## *Wie kann man eine Stückliste erstellen ?*

Eine Stückliste ist eine von Ihnen individuell bestimmte Sammlung von Artikeln, die zusammengesetzt einen neuen Artikel ergeben.

Ausdrucken können Sie die Stückliste (**F6-Druck**) mit oder ohne Preisangaben. Sie können die von Ihnen erstellte Stückliste sortieren, indem Sie auf das Symbol **Extra F10** klicken und dann die gewünschte Sortierung aussuchen.

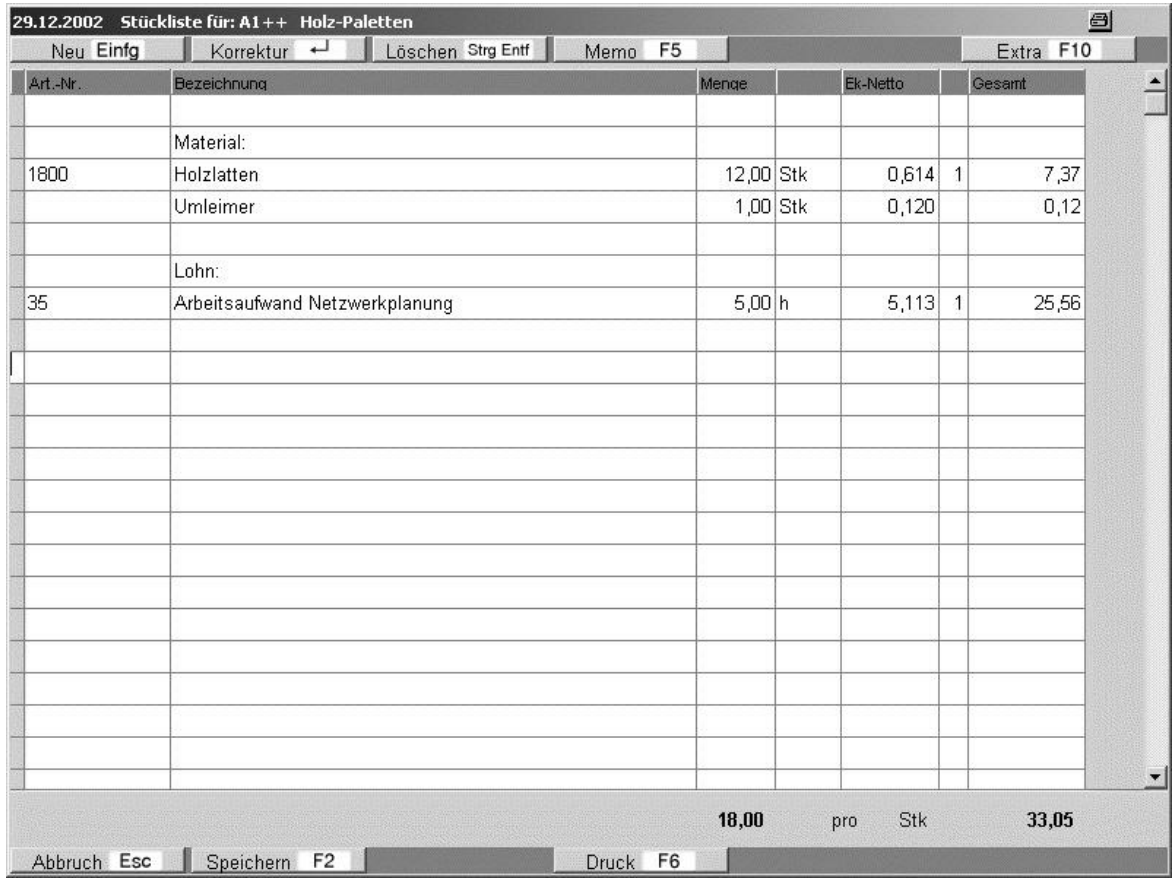

Bild 11 00 20
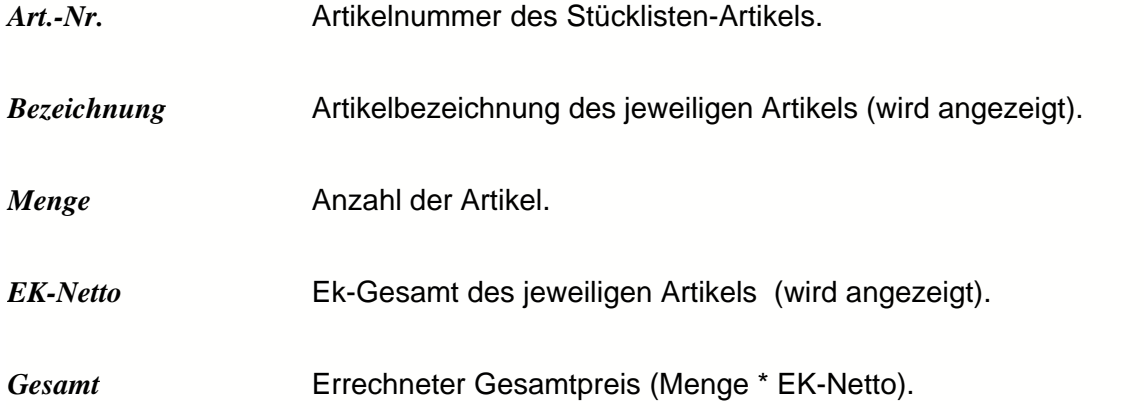

### *Wie übernimmt man Artikel in die Stückliste?*

Klicken Sie auf das leere Feld unter der Bezeichnung *Art.-Nr.,* dann erscheint am unteren Bildrand das Symbol **Rohwaren F4** . Klicken Sie darauf, Sie erhalten die Artikelübersicht. Aus der Artikelübersicht können Sie einen Artikel übernehmen durch Anklicken des Symbols

 **Übernahme¿***.*

Tragen Sie danach in der Spalte *Menge* die entsprechende Artikelmenge ein. Durch mehrmaliges drücken der **Enter**-Taste oder einmaliges drücken der **Bild¯** - Taste springt der Cursor auf die linke Bildschirmseite um neue Artikel einzugeben.

Steht der Cursor auf der linken Bildschirmseite gilt:

Die Stückliste kann mit **Speichern F2** gespeichert werden.

Mit **Abbruch ESC** wird das Stücklisten - Modul ohne Speicherung der Eingaben verlassen.

Bei vorhandenen Artikeln wird der aktuelle Misch-Einkaufspreis in die Stückliste übernommen.

Hierbei können die Preise nicht in der Stückliste verändert werden. Ändert sich der entsprechende Unterartikeleinkaufspreis wird der Stücklistenpreis automatisch korrigiert.

Sollen Artikel eingeben werden die nicht in der Artikeldatei vorhanden sind, muss das<br>Feld Art-Nr. leer bleiben. Ist keine Art-Nr. vorhanden kann der Bezeichnungstext Ist keine *Art.-Nr.* vorhanden kann der Bezeichnungstext und der Preis frei eingegeben werden.

### *Wie funktioniert die Auftragsunterkalkulation?*

Ist in der Auftragsverwaltung eine Artikelnummer eingegeben worden kann über die Funktionstaste **F9** die Auftragsunterkalkulation aktiviert werden. Beim ersten Aufruf der Unterkalkulation versucht das Programm die Stückliste für den jeweiligen Artikel aus der Artikeldatei zu laden. Jede Stückliste wird für jede Auftragsposition gespeichert und kann entsprechend geändert werden. Die Summe der Stücklisten-Einkaufspreise wird als EK-Preis für den übergeordneten Artikel gespeichert.

## **3.1.5 Warenumschläge**

Jede Warenbewegung wird als Warenumschlags - Satz protokolliert und kann in diesem Modul überprüft werden.

### *Wie kann man sich Warenumschläge betrachten?*

Wählen Sie zunächst den Artikel an, von dem Sie die Warenumschläge brauchen. Drücken Sie die **F10** -Taste in der Übersichtsliste der Artikelverwaltung. Klicken Sie dann auf *Warenumschläge.*

Sie können die Warenumschläge in einer bestimmten Reihenfolge sortieren. Klicken Sie dazu auf das Symbol **Sortierung-F4,** und wählen Sie eine Sortierungsart aus.

| 12.08.2003 |                 |                 | Artikelumschläge                 |                 |            |                  |        |       |                    | $\triangleq$     |
|------------|-----------------|-----------------|----------------------------------|-----------------|------------|------------------|--------|-------|--------------------|------------------|
|            | Zurück Esc      | Sortierung      | F <sub>4</sub>                   | Druck F6        |            |                  |        |       |                    |                  |
| Sortierung |                 | Datum           | $\overline{\phantom{a}}$         |                 |            |                  |        |       |                    |                  |
| Art.-Nr.   |                 | L.-Nr. Datum    | Eingang                          | Ausgang         | Bestand    | <b>Bemerkung</b> |        |       | Ifd. Eingabe - Nr. | $\blacktriangle$ |
| 265811     |                 | 1 30.04.2002    |                                  | 1               | 5          |                  |        |       | 1152               |                  |
| 265811     |                 | 1 30.04.2002    |                                  | $\overline{1}$  | $\sqrt{4}$ |                  |        |       | 1156               |                  |
| 265811     |                 | 1 03.07.2002    |                                  | $\mathbf{1}$    | 3          |                  |        |       | 4857               |                  |
| 265811     |                 | 1 14.08.2002    |                                  | $\mathbf{1}$    | $\sqrt{2}$ |                  |        |       | 6732               |                  |
| 265811     |                 | 21.08.2002<br>1 |                                  | 10 <sub>1</sub> | 12         |                  |        |       | 6903               |                  |
|            |                 |                 |                                  |                 |            |                  |        |       |                    |                  |
|            |                 |                 |                                  |                 |            |                  |        |       |                    |                  |
|            |                 |                 |                                  |                 |            |                  |        |       |                    |                  |
|            |                 |                 |                                  |                 |            |                  |        |       |                    |                  |
|            |                 |                 |                                  |                 |            |                  |        |       |                    |                  |
|            |                 |                 |                                  |                 |            |                  |        |       |                    |                  |
|            |                 |                 |                                  |                 |            |                  |        |       |                    |                  |
|            |                 |                 |                                  |                 |            |                  |        |       |                    |                  |
|            |                 |                 |                                  |                 |            |                  |        |       |                    |                  |
|            |                 |                 |                                  |                 |            |                  |        |       |                    |                  |
|            |                 |                 |                                  |                 |            |                  |        |       |                    |                  |
|            | Art.-Nr. 265811 | Datum           | Lief.-Nr.                        | Beleg.-Nr.      |            | Qualität Menge   |        | Preis | Lager              | Inventur         |
|            | Eingang         | 21.08.02        | 70004                            |                 |            |                  | 10,000 | 2,224 | $\mathbf{1}$       |                  |
|            |                 |                 | Prym Consumer Auftragsverwaltung |                 |            |                  |        |       |                    |                  |
|            |                 |                 | Kd.-Nr.                          |                 |            |                  |        |       |                    |                  |
|            | Ausgang         | 21.08.02        |                                  |                 |            |                  | 0,000  |       | 1                  |                  |
|            |                 |                 |                                  |                 |            |                  |        |       |                    |                  |
|            |                 |                 |                                  |                 |            |                  |        |       |                    |                  |

Bild 11 00 60

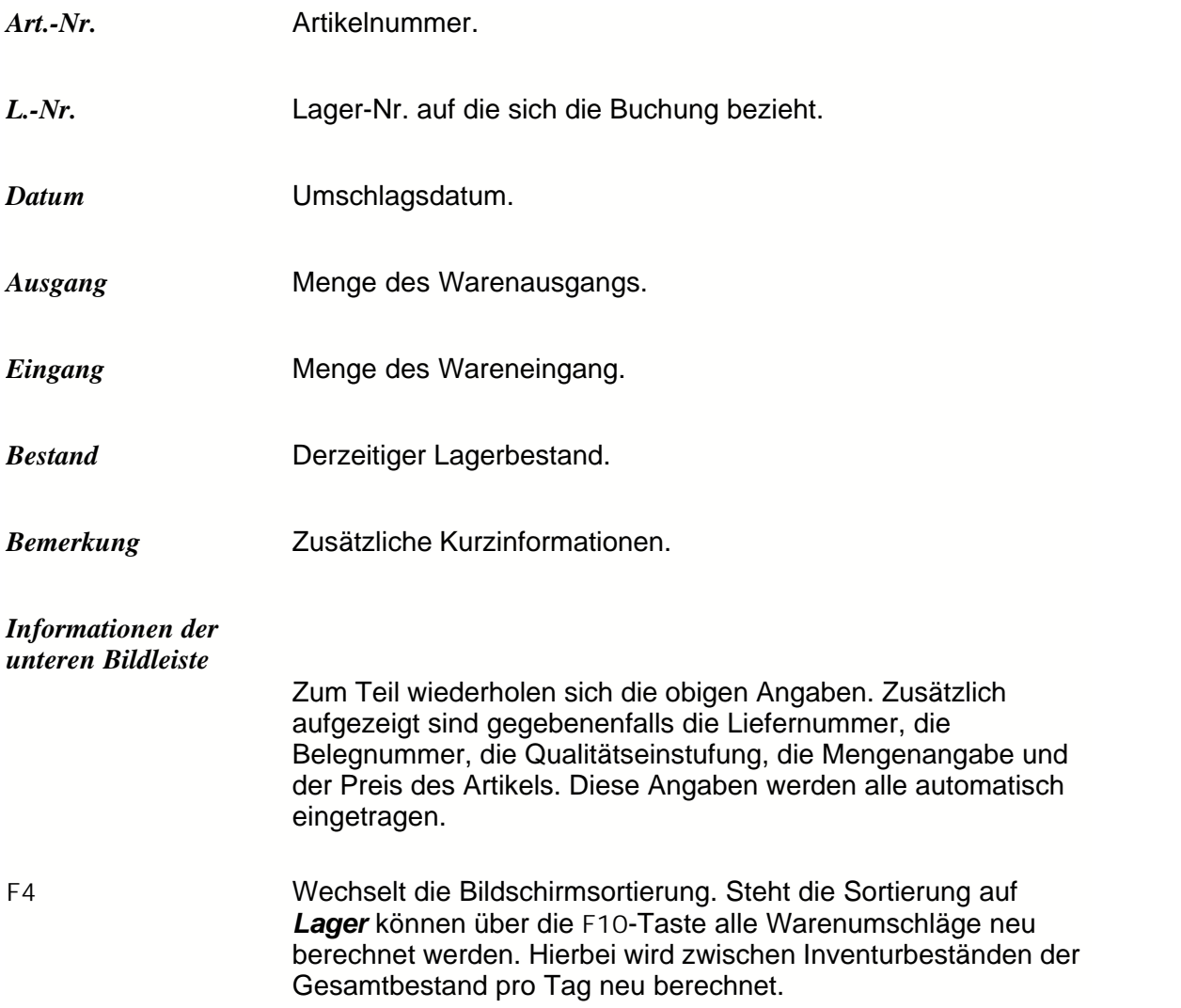

# **3.2 Bestellbearbeitung Lieferant**

Klicken Sie dazu auf **Waren, Bestellbearbeitung beim Lieferant**. Sie können Ihre Bestellungen beim Lieferanten neu beginnen, klicken Sie dazu auf das Symbol **Neu Einf**.

Sie können aber auch eine schon begonnene Bestellung weiter bearbeiten. Falls Sie in der **Artikelverwaltung** das Menü **F10-Extra** und **1 Diesen Artikel bestellen** angeklickt haben und eine Bestellung ausgefüllt und gespeichert haben, so wurde diese Bestellung in die Oberfläche **Bestellbearbeitung beim Lieferant** verschoben.

Wollen Sie einen Eintrag korrigieren, klicken Sie bitte auf das Symbol **Korrektur¿**. Wollen Sie einen Eintrag löschen, so klicken Sie bitte auf das Symbol **Löschen Strg Entf**.

Sie können die Einträge auch in einer bestimmten Reihenfolge sortieren, klicken Sie dazu bitte auf das Symbol **Sortierung F4,** und wählen Sie die gewünschte Sortierung im weißen Feld mit einem Doppelklick aus.

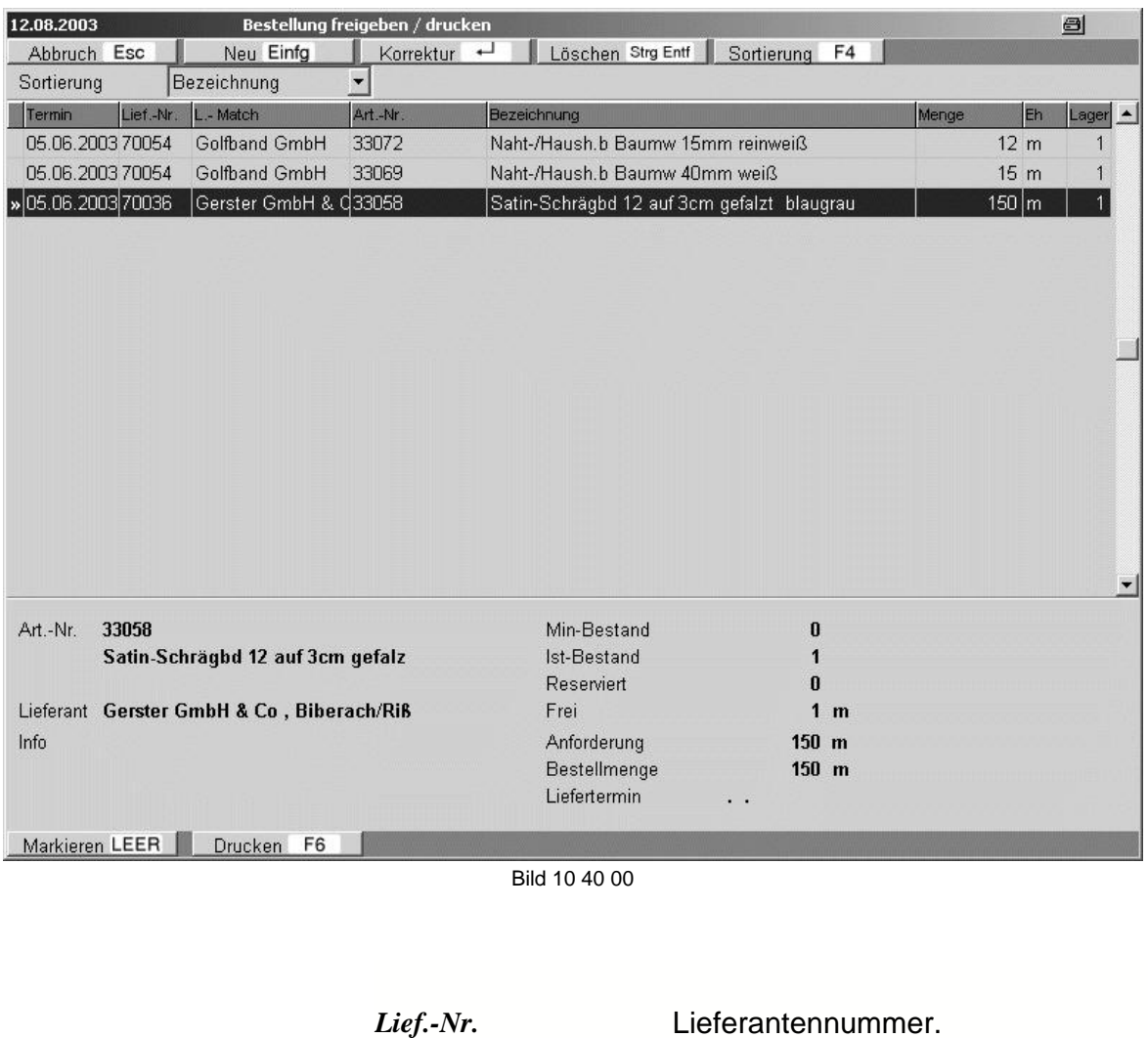

Art.-Nr. **Artikelnummer.** 

*Bezeichnung* Bezeichnung eines Artikels.

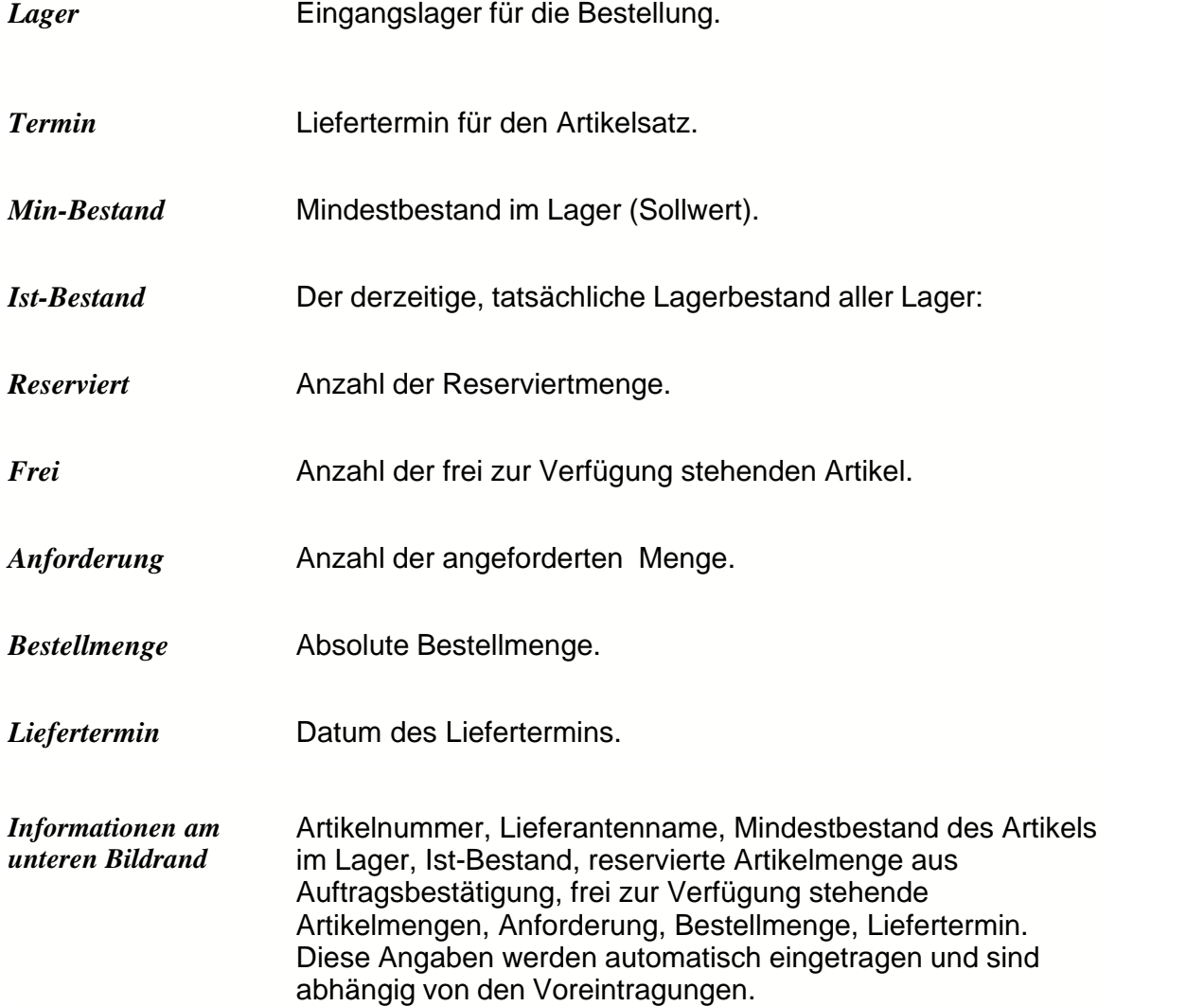

### *Wie wird ein Artikel beim Lieferanten bestellt?*

Wollen Sie einen Artikel neu bestellen oder korrigieren, erscheint folgende Oberfläche, die Sie ausfüllen müssen und anschließend speichern, indem Sie **Speichern F2** anklicken.

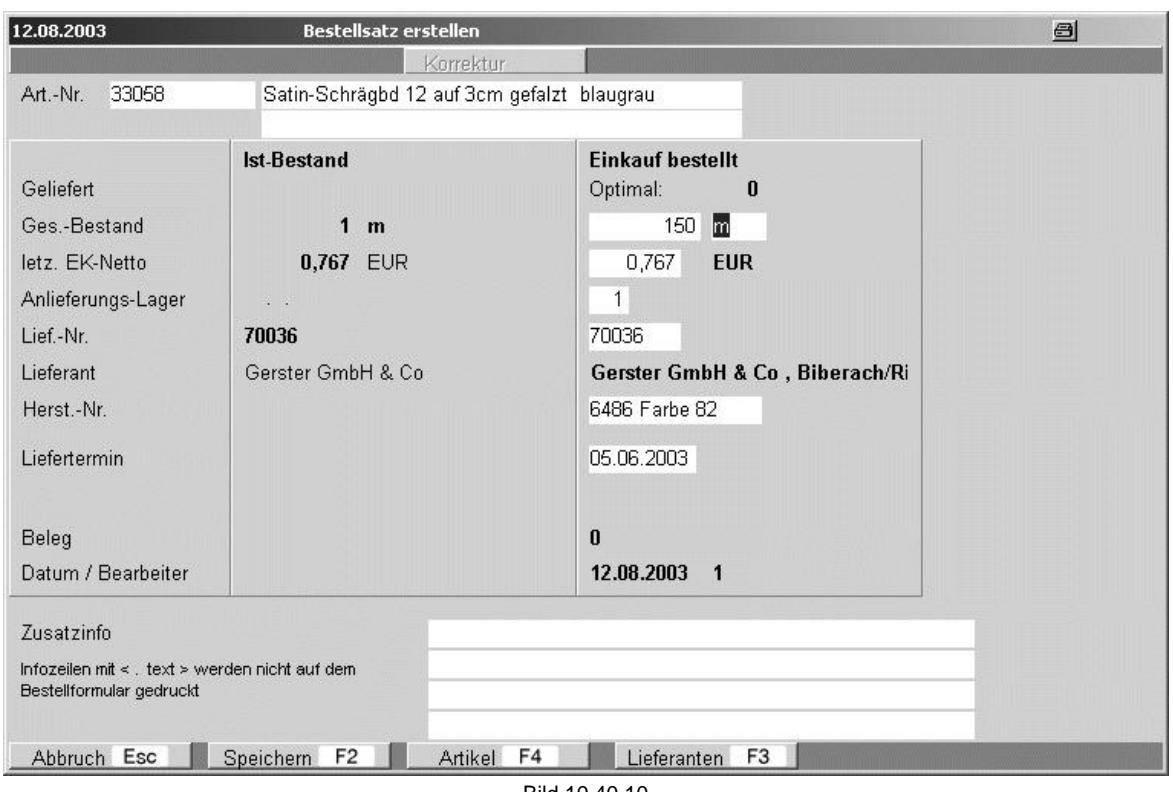

Bild 10 40 10

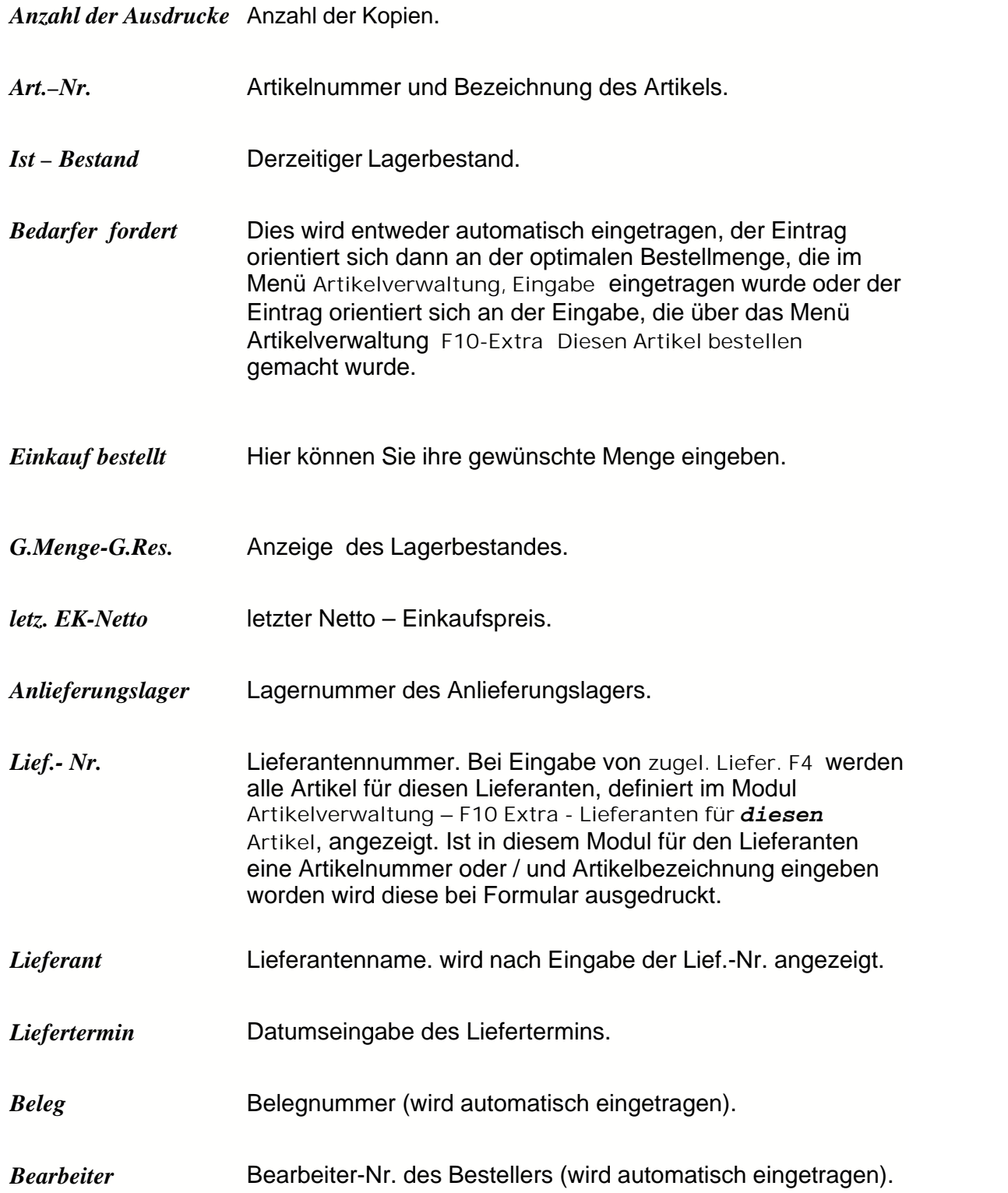

Speichern Sie durch Anklicken des Symbols **Speichern F2***.*

Die Bestellung wird aber erst gebucht, wenn Sie einen Ausdruck machen. Klicken Sie dazu ihre gewünschte Bestellung an, klicken Sie auf das Symbol **Markieren(Leer)** und dann auf das Symbol **Druck F6.** Vervollständigen Sie die darauf

 $\overline{\phantom{0}}$ 

*Fußtext 2 Fußtext 3* Siehe Fußtext 1.

Sollte das Programm die Markierung verweigern, unter dem Hinweis **Bestellsatz unvollständig**, so klicken Sie auf das Symbol **Korrektur ¿,** und vervollständigen Sie den Bestellsatz auf der folgenden Seite, wie oben gezeigt.

Sie können auch buchen, indem Sie sich nur eine **Druck-Vorschau** anzeigen lassen und anschließend eine Buchung bejahen.

Nachdem der Druckjob ausgeführt wurde, ist die Bestellung gebucht worden, sie verschwindet aus der **Bestellbearbeitung Lieferant.** Die Bestellung wird in die Oberfläche **Wareneingang aus Bestellung** verschoben und wartet auf die Buchung des Wareneingangs.

### *Wareneingang Lieferanten Bestellung*

### *Wie wird der Wareneingang aus einer Lieferantenbestellung gebucht ?*

Wenn eine Lieferung aus einer Bestellung beim Lieferanten eingeht, muß diese gebucht werden, damit der Lagerbestand aktualisiert wird. Wenn Sie die Bestellung beim Lieferanten mit diesem Programm erstellt haben, so ist die Bestellung im Feld **Wareneingang aus Bestellung** eingetragen.

Haben Sie das Programm nicht zur Bestellung genutzt, so müssen Sie einen Wareneingang buchen über das Menü **Waren, Eingabe Lagerbewegungen, Beleg Art-1. Wareneingang Artikel***.*

Sie können sich die Bestellung sortieren lassen, klicken sie auf **Sortierung F4***,* und wählen Sie die Sortierungsart aus.

Falls sich der Liefertermin geändert hat, klicken Sie auf **Ändere Liefertermin F3***,* und ändern Sie das Lieferdatum.

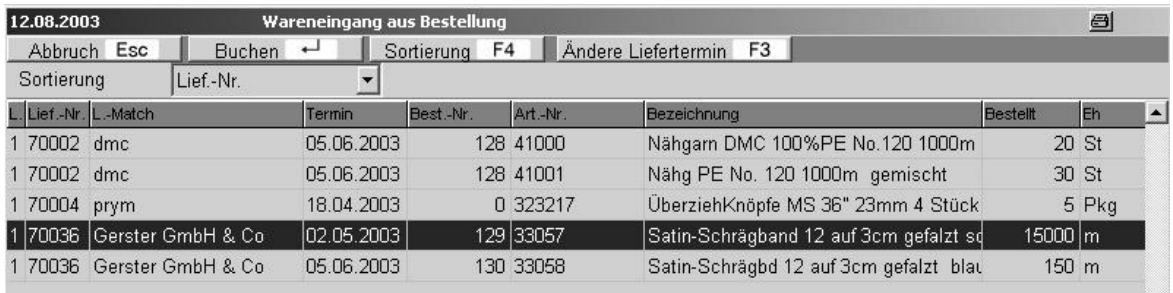

Bild 10 60 00

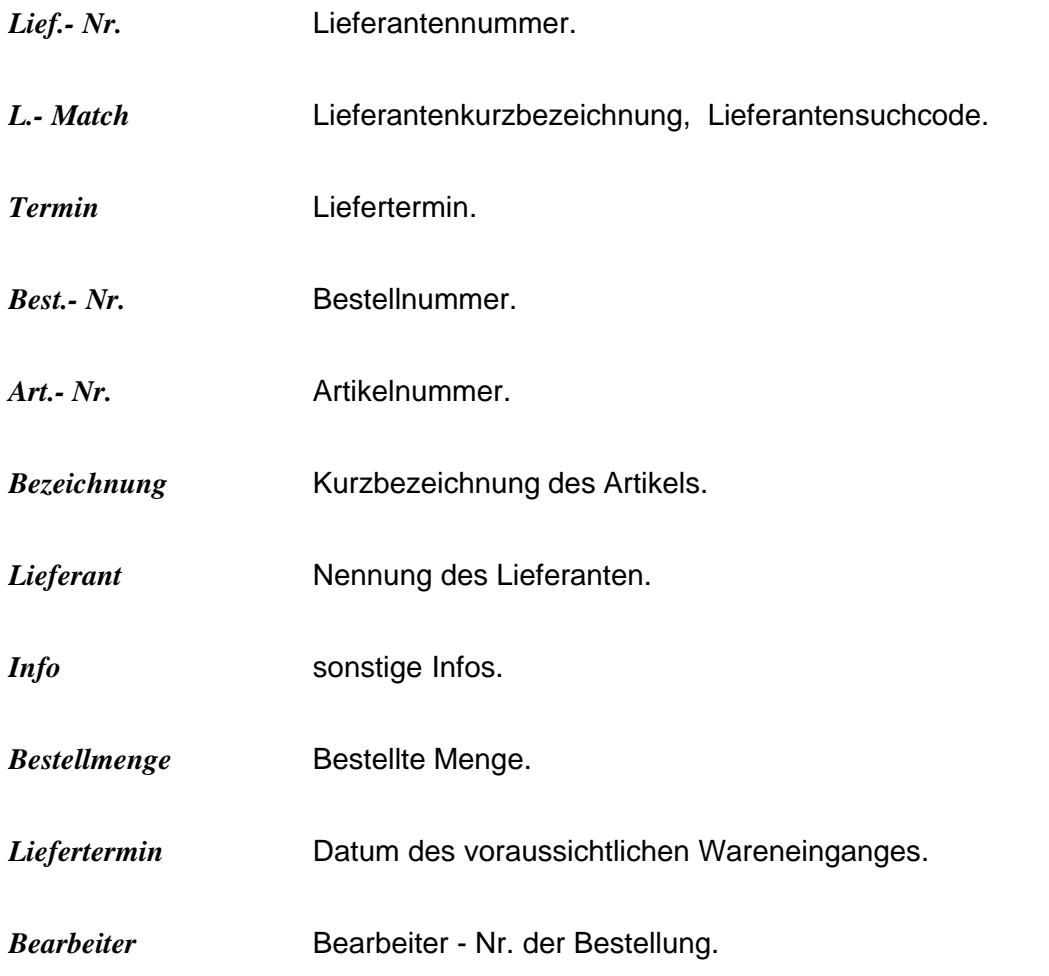

Buchen können Sie die Ware, indem Sie auf das Symbol **Buchen ¿** klicken. Es erscheint die folgende Übersicht.

Klicken Sie dort auf **Korrektur ¿,** und füllen Sie dann den Wareneingang aus. Die äußerste rechte Spalte ist die Wareneingangsseite, hier können Sie auch Teillieferungen berücksichtigen.

Wenn Sie eine Teillieferung erhalten haben, wird nur der gelieferte Teil in den Lagerbestand gebucht. Die Restmenge verbleibt im Menü **Wareneingang Lieferanten,** bis auch der Rest abgebucht wird.

Speichern Sie das Eingetragene, indem Sie auf das Symbol **Speichern F2** klicken. Durch die Speicherung ist der Eintrag gebucht worden.

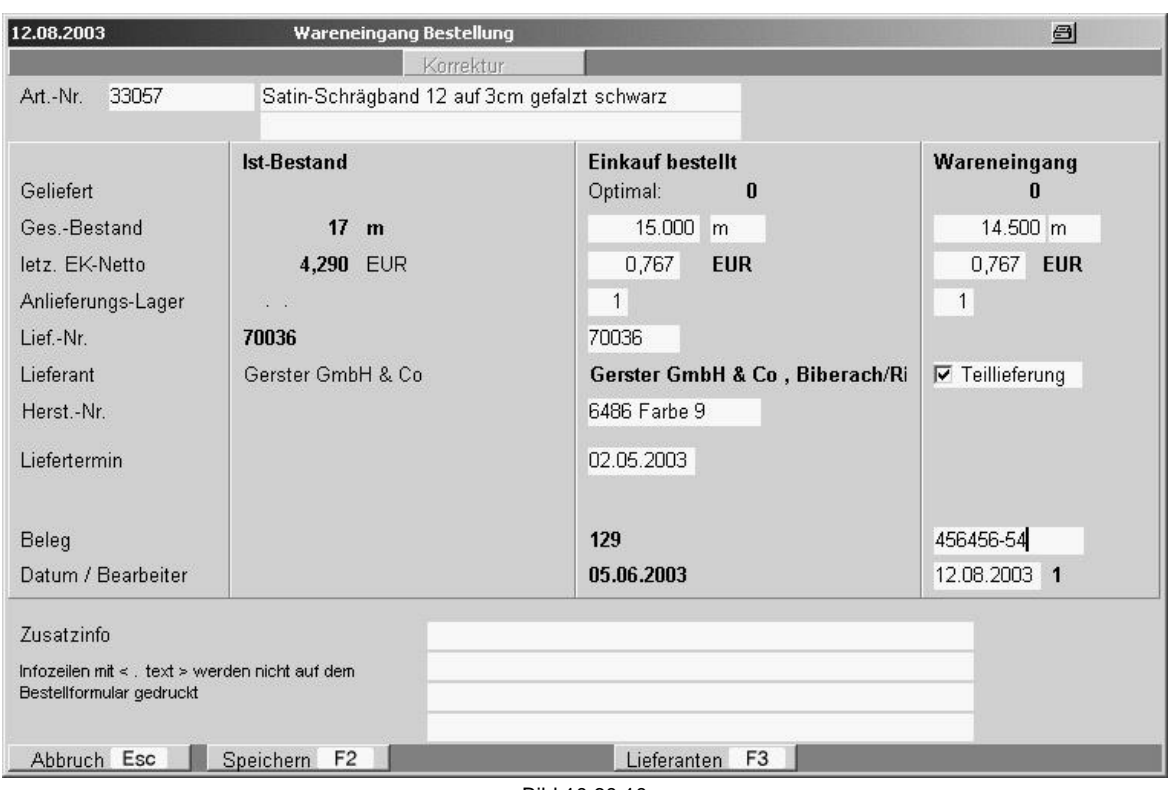

Bild 10 60 10

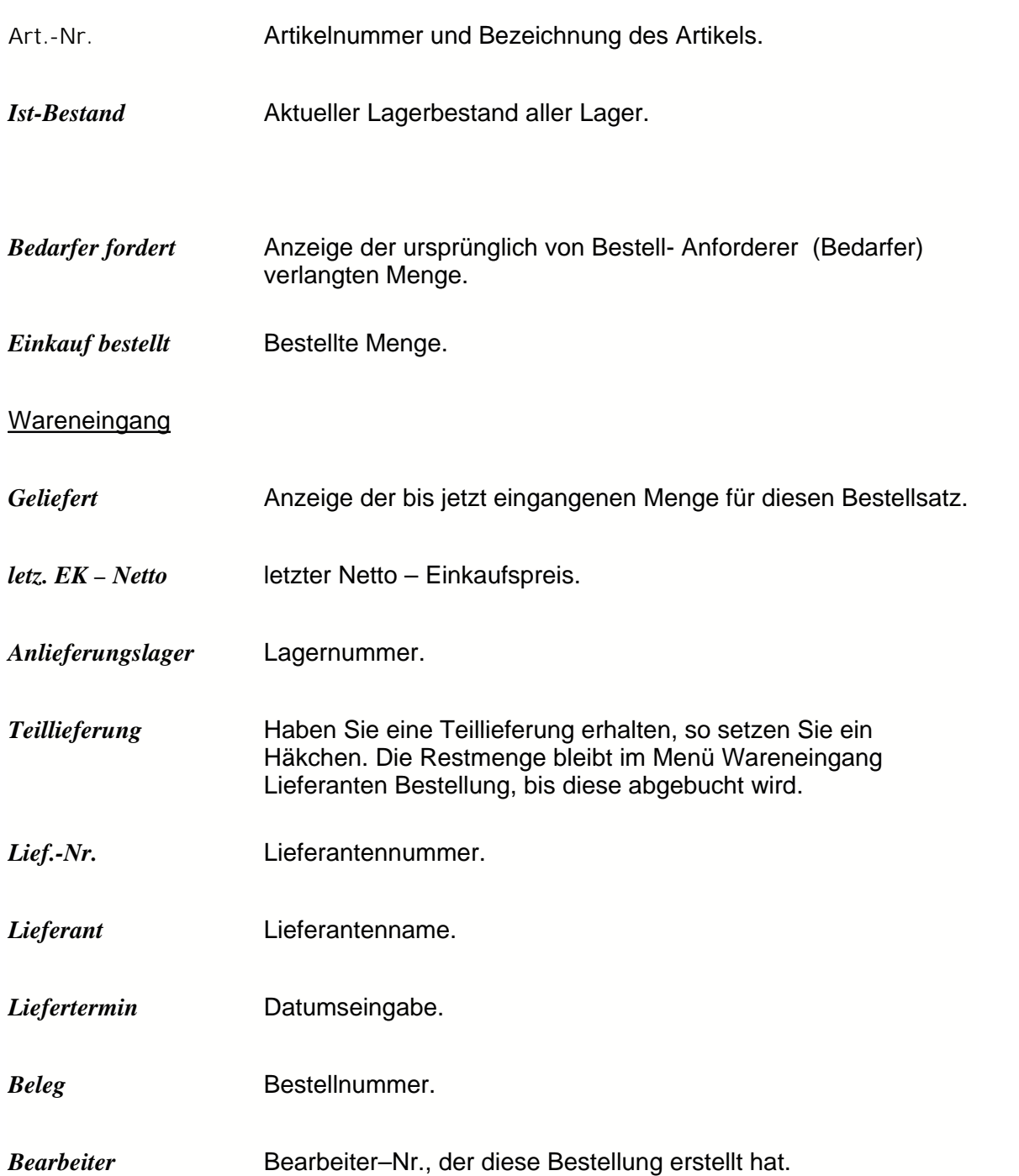

# **3.3 Listendruck Waren**

Im Listendruckmodul können alle Artikellisten erzeugt werden.

## *Wie werden bestimmte Artikellisten ausgedruckt?*

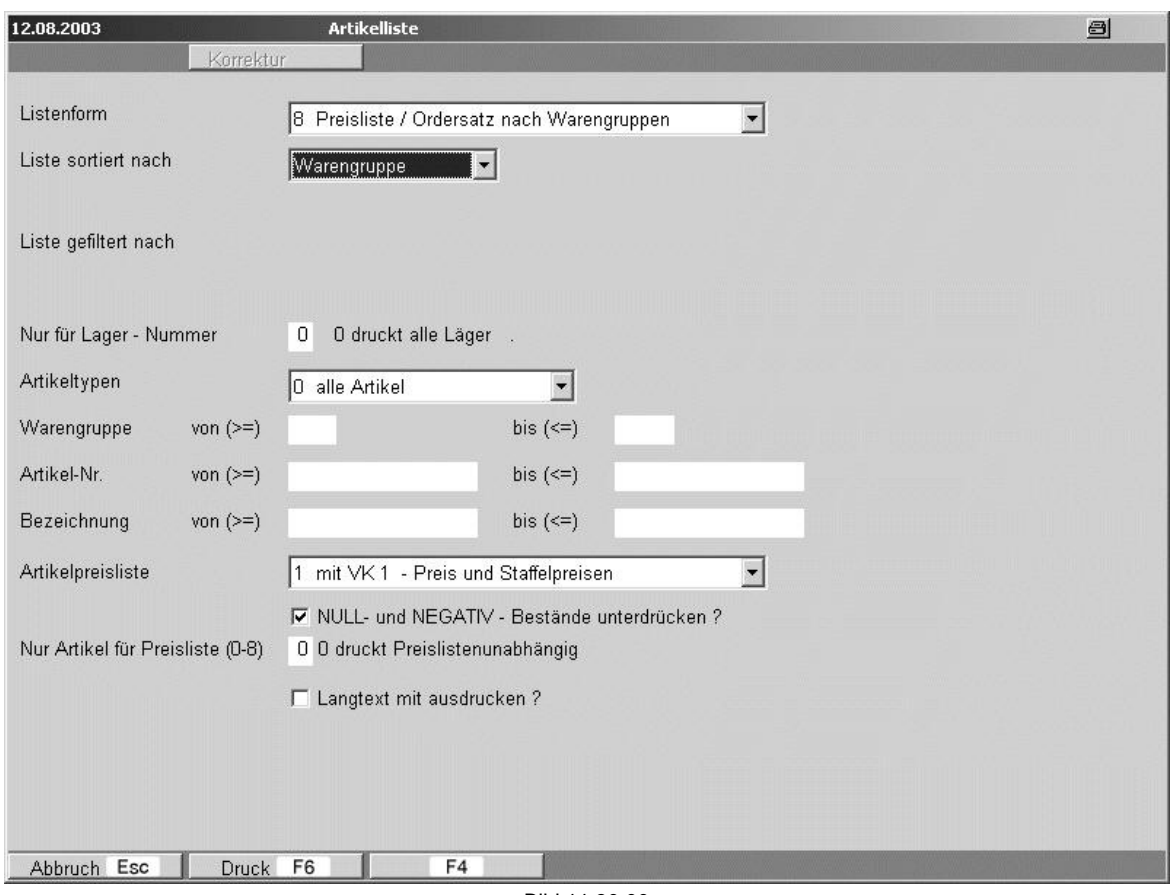

Bild 11 30 00

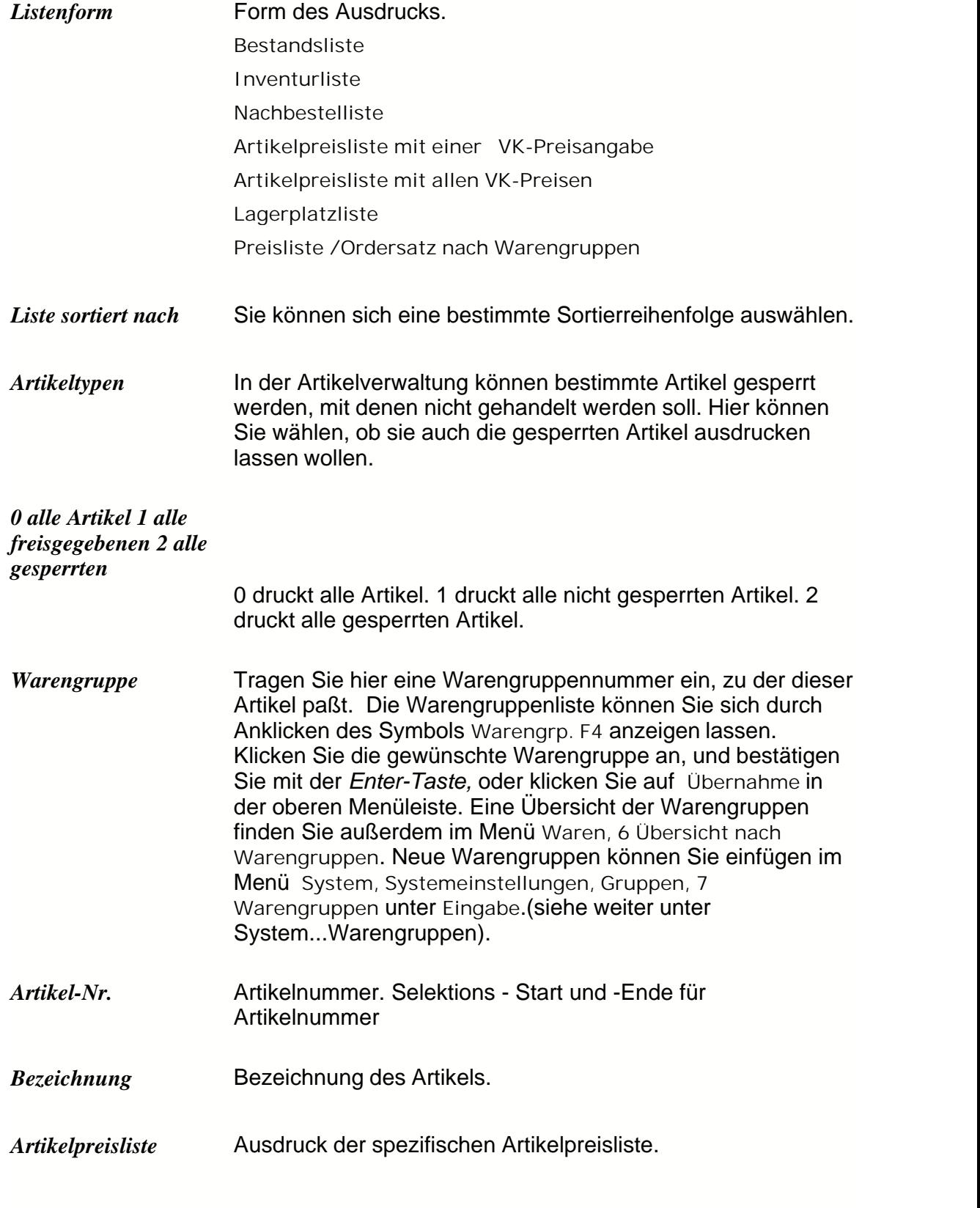

 $\overline{ }$ 

*1 mit VK1 – Preis*

*2 mit VK1 – Preis und Warengruppenrabatt 3 mit VK2 – Preis*

# **3.4 Etikettendruck Artikel**

Erstellt und druckt Artikeletikettenstapel. Nach Eingabe der Selektionskriterien kann die Ergebnismenge geändert werden.

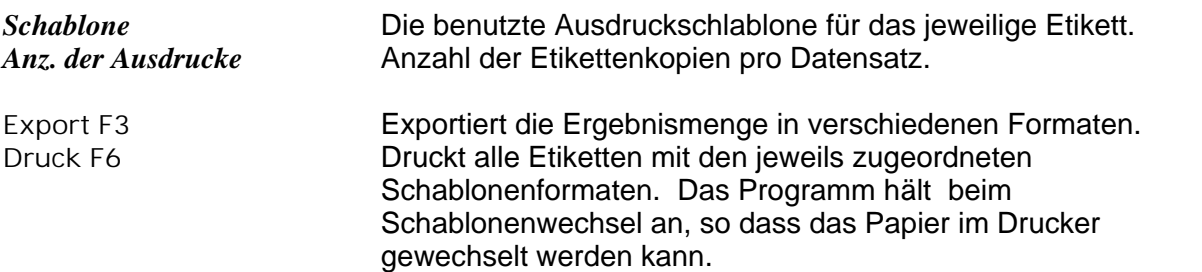

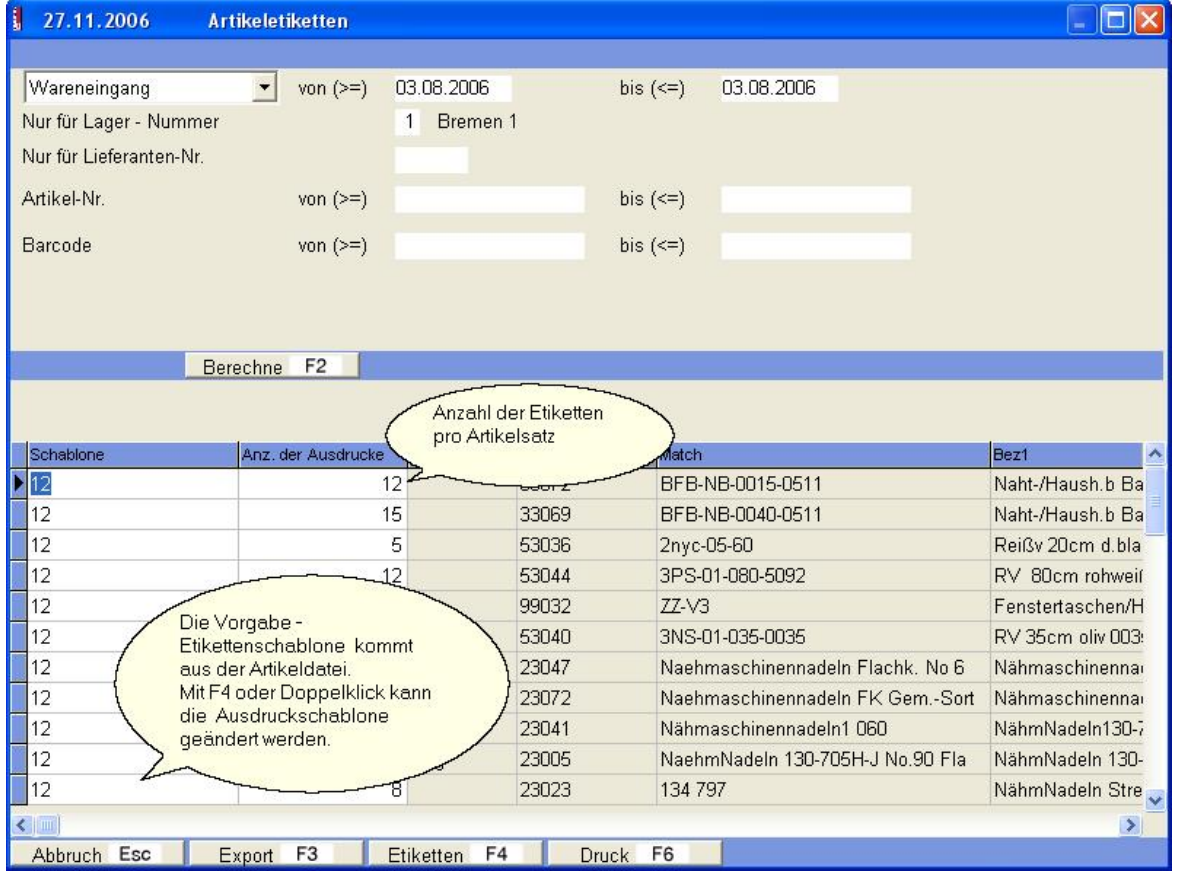

# **3.5 Manuelle Lagerbewegungen**

Manuelle Lagerbewegungen, alle Lagerbwegungen die nicht über die Bestellverwaltung bestellt wurden, können hier als Lagerein-, -ausgang, -umbuchung, -anfangsbestand für jeden Artikel definiert werden.

### *Wie werden Lagerbewegungen dokumentiert?*

Klicken Sie auf **Waren, Eingabe Lagerbewegungen**.

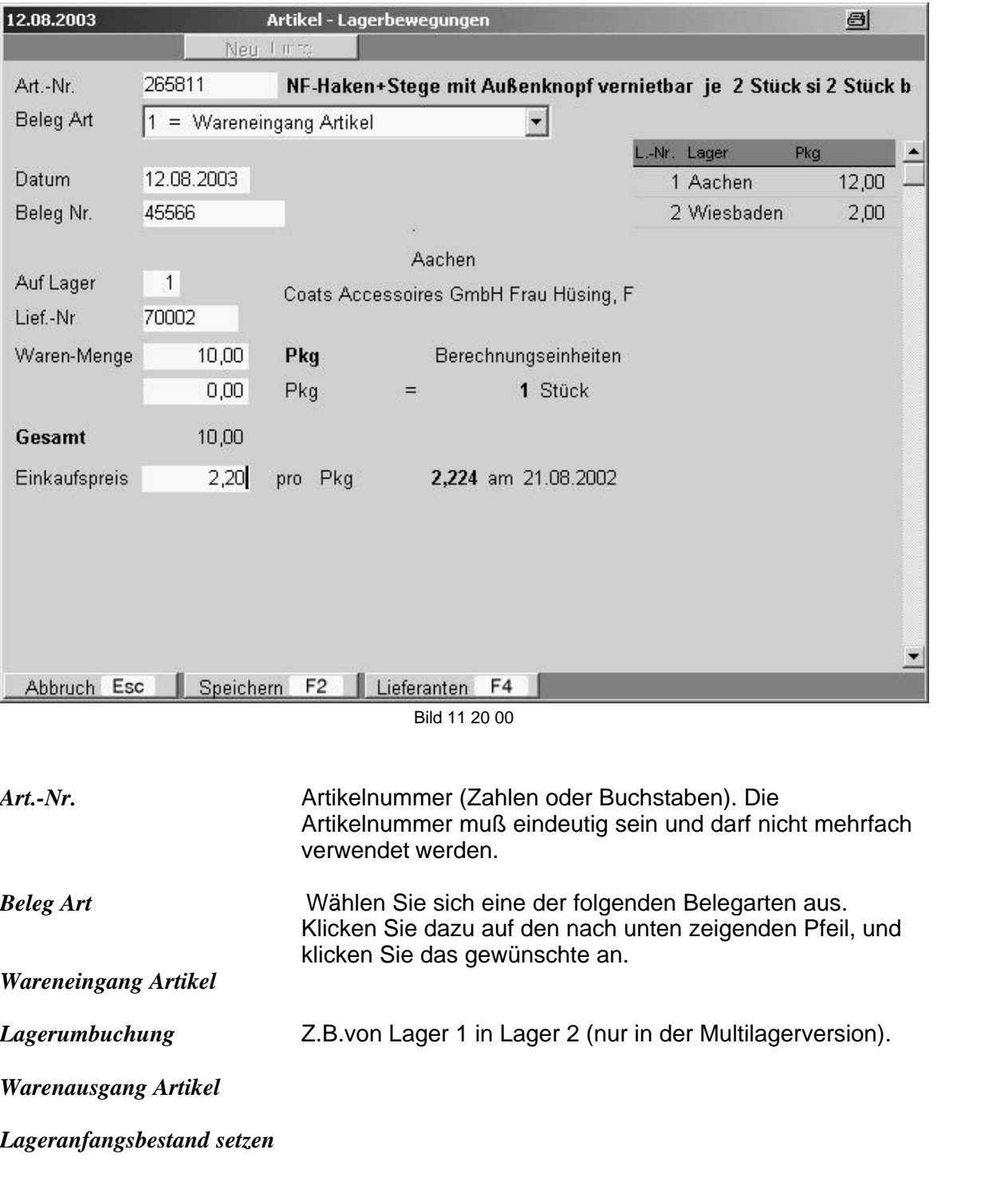

Eintragen des Artikelanfangsbestandes (Inventurbestand).

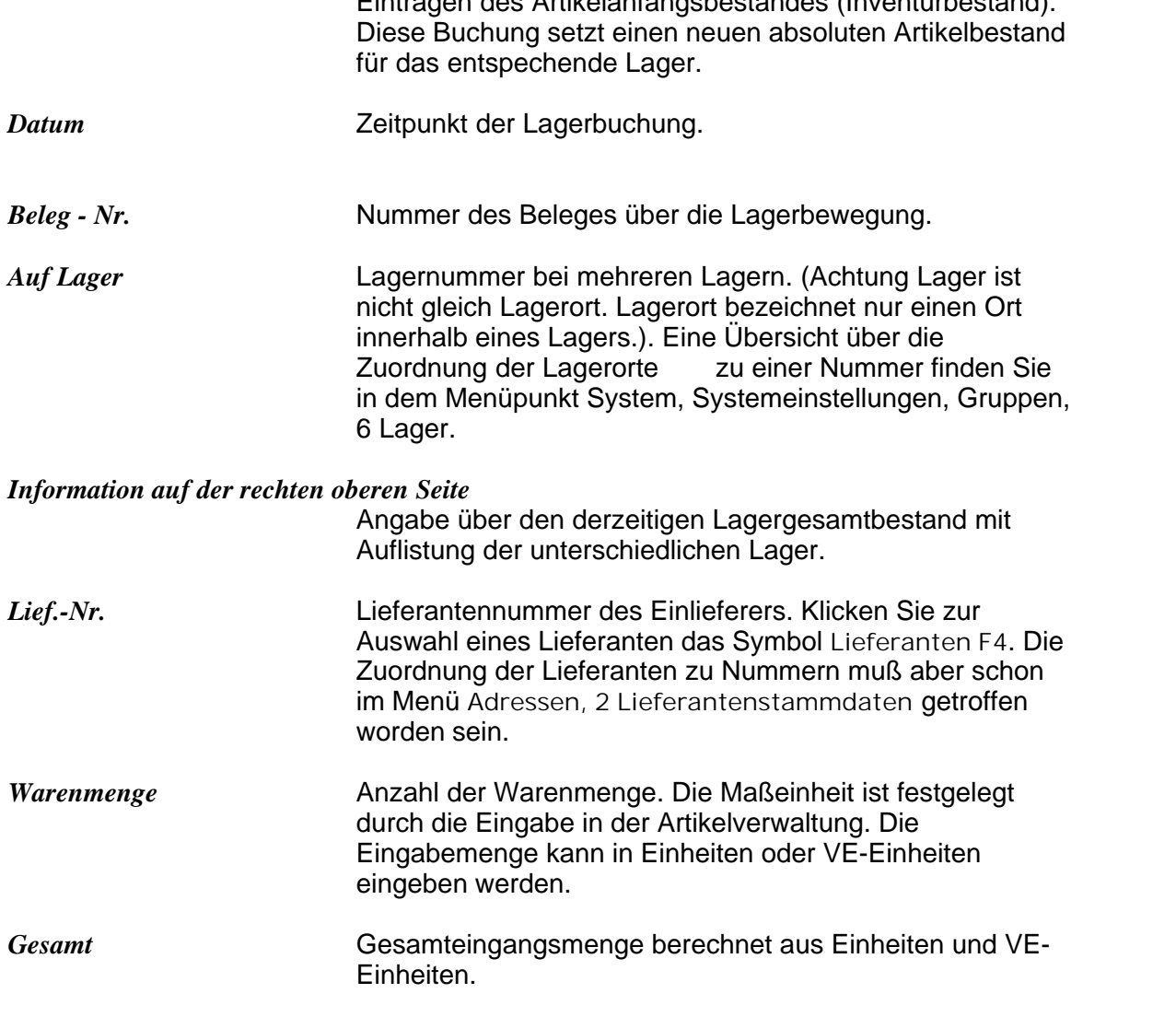

### *Wie wird ein Lageranfangsbestand gesetzt?*

Klicken Sie auf **Waren, Eingabe Lagerbewegungen**.

Klicken Sie dann das Symbol **Neu (Einfg)**. Wählen Sie sich einen Artikel aus. Bei Artikel erscheint in der unteren Menüleiste ein Symbol **Artikel F4**. Klicken Sie dieses und wählen Sie einen Artikel. Wählen Sie dann die Belegart **4 Lageranfangsbestand** aus. Füllen Sie dann die weiteren Felder aus. Bei der Datumseingabe erscheint ein Symbol **Kalender F4**. Beim Lieferantenfeld erscheint ein Symbol **Lieferanten F4**. Klicken Sie jeweils das Symbol an, und klicken Sie dann im anschließenden Feld **Übernehmen ¿.**

Zum Schluss klicken Sie auf **Speichern F2**. Der neue Warenbestand erscheint in der **Artikelverwaltung** unter **Gesamt.**

# **3.6 Übersicht nach Warengruppen**

Hier können Sie die Einteilung in Warengruppen schnell überschauen. Neue Warengruppen können Sie einfügen im Menü **System, Systemeinstellungen, Gruppen, Warengruppen** unter **Eingabe** definieren*.*

## **3.7 Inventur**

Das Inventurmodul erlaubt die nachträgliche Erstellung von Lagerinventuren basierend auf dem Lagerbestand zum Inventurdatum.

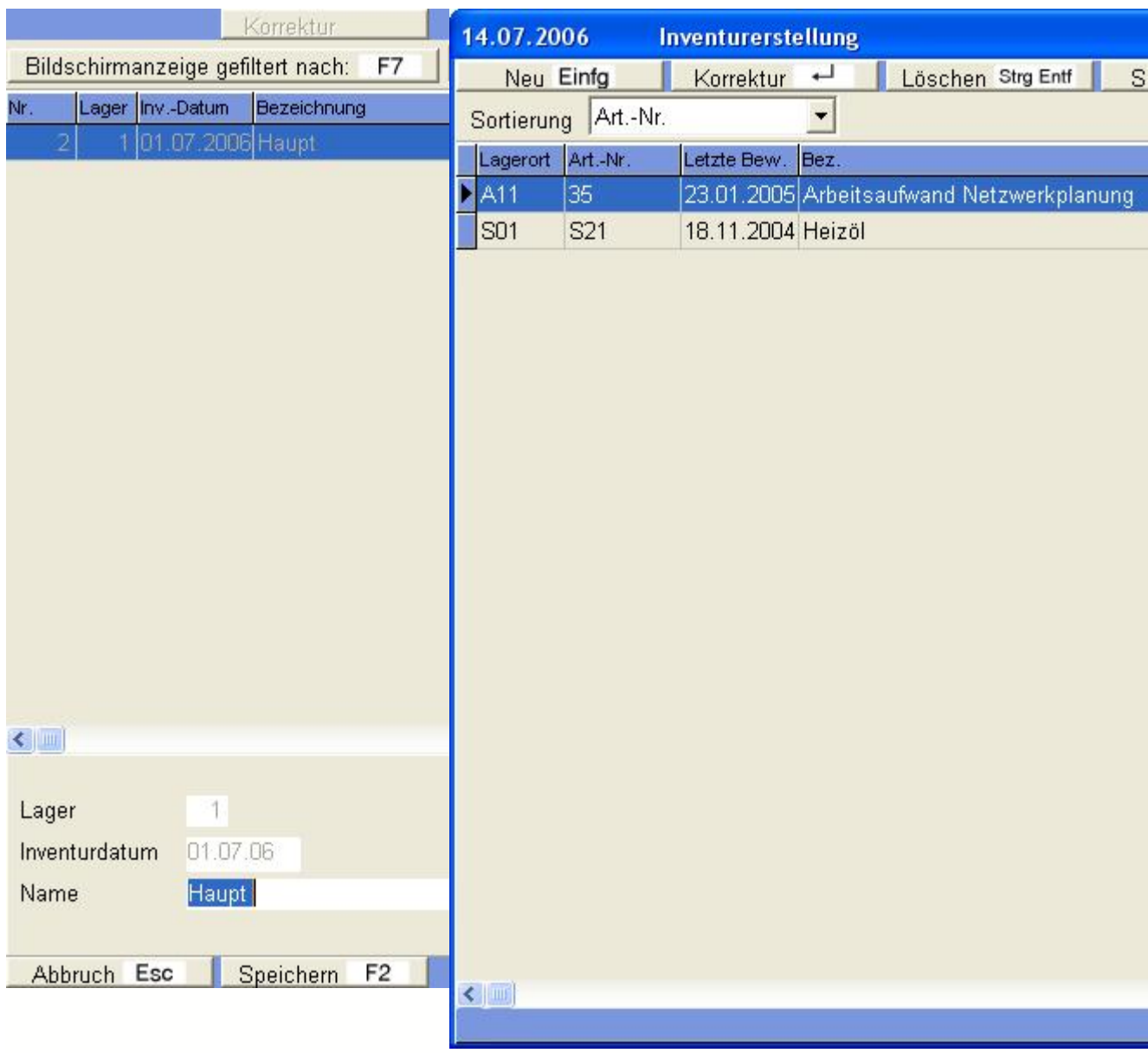

Um eine Inventur erstellen zu können, muss für das entsprechende Lager das Inventurdatum eigegeben werden.

Nach der Eingabe und Bestätigung mit **F2** kopiert das Programm alle Artikel mit den jeweiligen Lagerbeständen zum Inventurdatum in die Bestandsliste.

Die Bestandsliste beinhaltet alle Artikel mit Lagerbeständen (Sollmengen) zum Inventurdatum.

Diese Liste kann über **F6 Druck** ausgedruckt werden.

Die tatsächlich vorhandenen Mengen (Gezählt) werden über **Korrektur** eingegeben. Nicht vorhandene Artikel können über **Neu** erfasst werden.

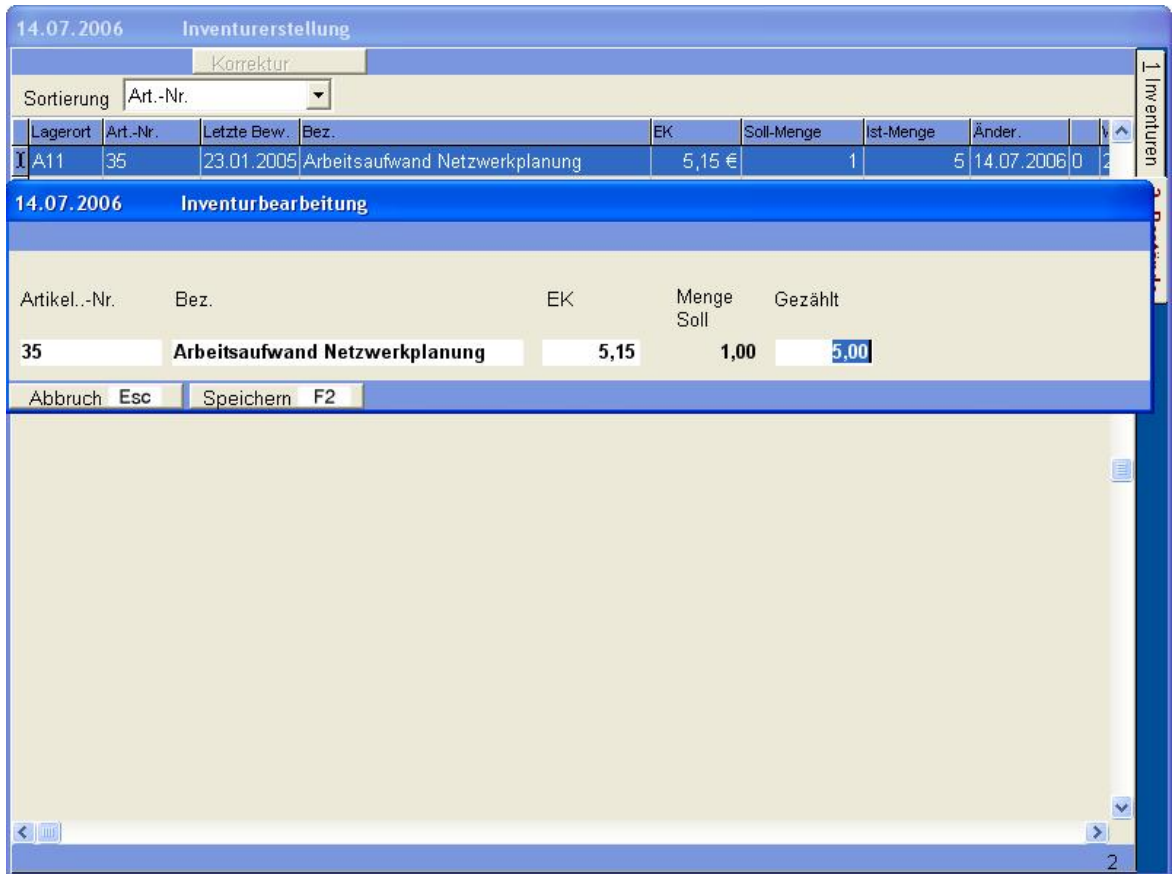

Die gezählen Mengen werden hier erfasst.

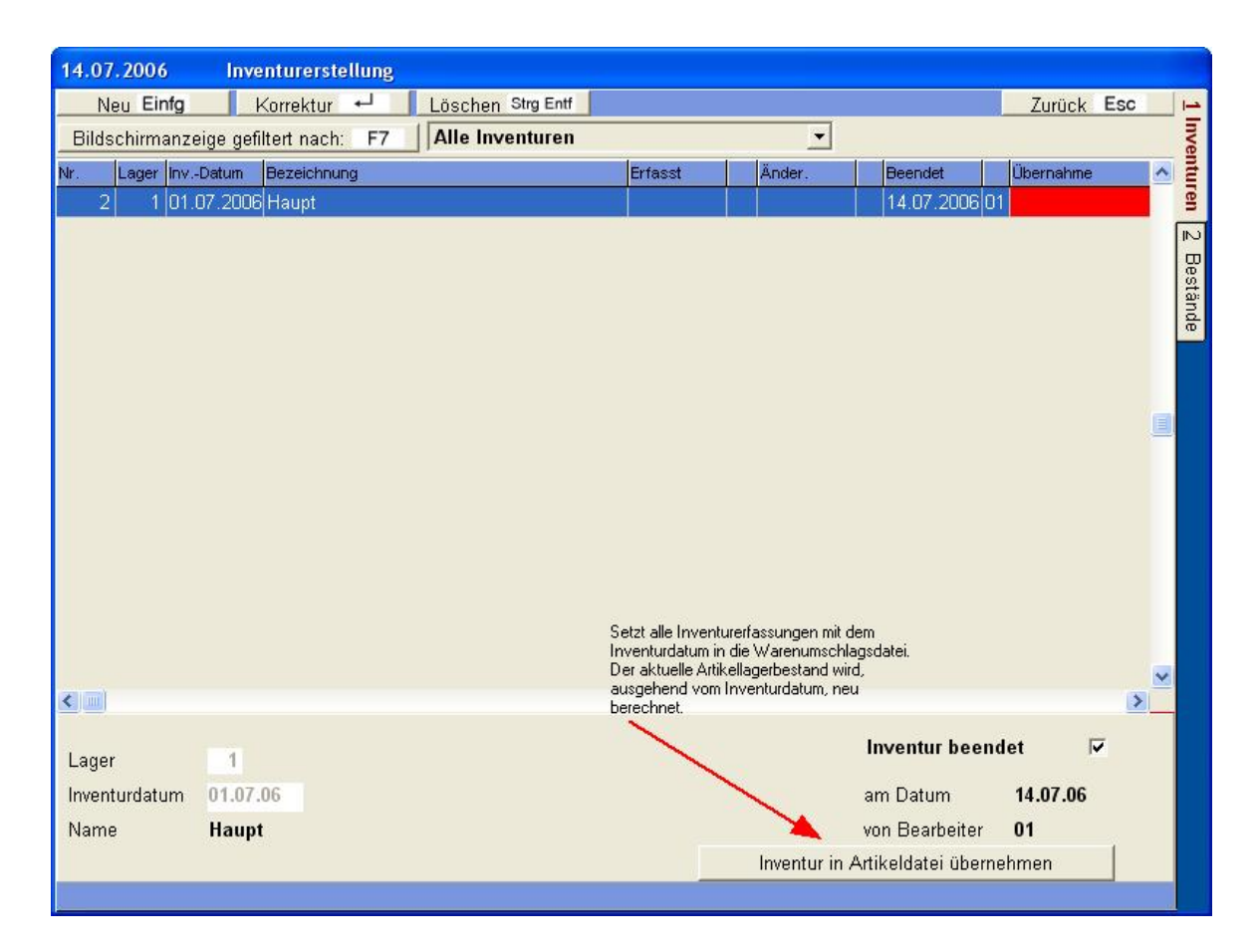

Nach Beendigung der Erfassung werden, ausgehend von der Inventurseite, alle Bestände zum Inventurdatum in die Artikeldatei übertragen. Hierbei werden die Lagerbestände pro Artikel mit dem Inventurdatum als **Inventursatz** in die Warenumschlagsdatei gesetzt. Etwaige nachfolgenden Lagerbewegungen werden ausgehend vom Inventurdatum **neu berechnet**. Die Gesamtmenge wird nach der Berechnung in die Artikeldatei übertragen.

Zur Übertragung der Inventurmengen muss der Schalter **Inventur beendet** aktiviert und das Beendigungsdatum **Datum** ausgefüllt sein.

Die Inventurmengen werden zum Inventurdatum in die Warenumschlagsdatei / Artikeldatei über den Button **Inventur in die Artikeldatei übernehmen** übernommen.

**In die Artikeldatei werden die Inventurwerte nur für vorhandene Artikel übertragen. Manuell erfasste Artikel werden nicht in die Artikeldatei übernommen.**

# **4 Adressen**

Im Adress - Modul werden alle im Programm benötigten Adressangaben definiert. Um Aufträge zu bearbeiten müssen die <u>[Kunden - Adressen](#page-56-0)</u>Ist korrekt mit allen Kundenspezifischen Parametern angelegt sein. Die Bestellbearbeitung benötigt <u>[Lieferantenadressen](#page-65-0)</u>|ങി.

Um mit der Benutzerverwaltung arbeiten zu können müssen <u>Mitarbeiter</u>Iӣ eingegeben worden sein.

[Ansprechpartner](#page-73-0) zu Kunden und Lieferanten werden im Modul <u>Ansprechpartner</u> <sup>as</sup> gepeichert.

Abweichende Lieferadressen für Lieferungen befinden sich im Modul [abw. Lieferadressen](#page-71-0)  $|\tau|$ .

Diverse Adresslisten können über das Modul <u>[Listen](#page-76-0)</u> <sup>a</sup> erzeugt werden. Serienbriefe, -etiketten an Kunden und Lieferanten werden über das <u>[Serienbriefmodul](#page-80-0)</u>lಖ] gedruckt.

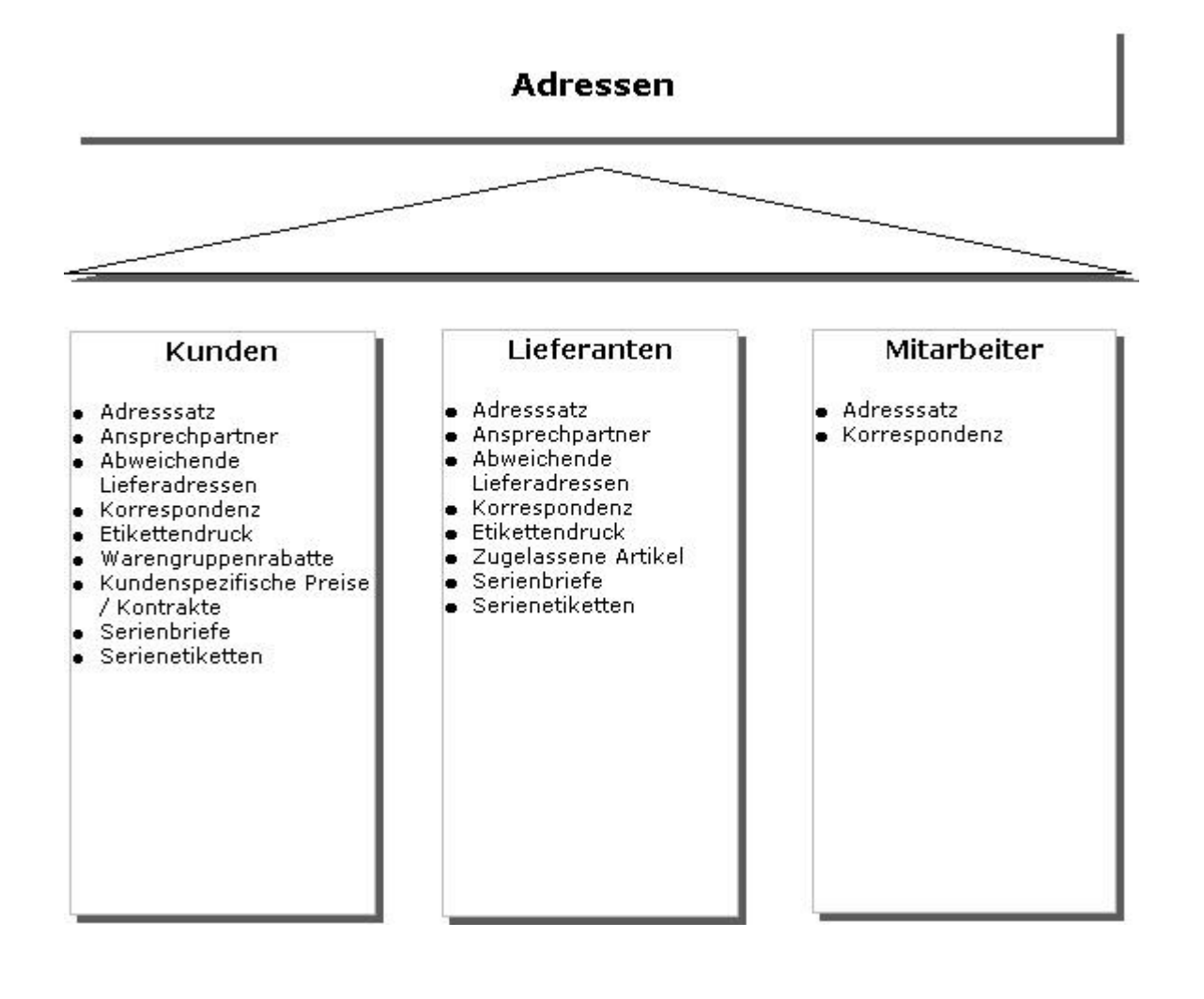

## <span id="page-56-0"></span>**4.1 Kunden - Adressen**

Die Kundenverwaltung besteht aus drei Seiten. Die *Übersichts-,* die *Adressen*und die *Zahlungsseite*.

Die Übersichtsseite verschafft Ihnen einen Überblick über die von Ihnen verwalteten Kundenadressen.

### *Übersicht*

| 12.08.2003             |                                                                           | Kundenverwaltung                                    |     |       | 日                               |
|------------------------|---------------------------------------------------------------------------|-----------------------------------------------------|-----|-------|---------------------------------|
|                        | Zurück Esc                                                                | Sortierung<br>F <sub>4</sub><br>Suchen<br>÷         |     |       | Extra F10                       |
|                        | akt. Sortierung<br>Match                                                  | $\overline{\phantom{a}}$                            |     |       | 1 Übersicht                     |
| Nr.                    | Match                                                                     | Name                                                |     | Plz   | $\blacktriangle$<br>Ort         |
| 10829                  | Incekas                                                                   | Incekas Änderungsschneiderei                        | D   | 65203 | Wiesbaden                       |
| 10830                  | Isik                                                                      | Isik Änderungsschneiderei                           | D   | 65189 | $\overline{C}$<br>Wieshaden     |
| 10616                  | isyst                                                                     | Prof. Dr. Hans Rauch iSyst Intelligente Systeme Gm. | D   | 90489 | Adresse<br>Nürnberg             |
| 10232                  | Jäckel Tanja                                                              | Tanja Jäckel                                        | D   | 60316 | Frankfurt                       |
| 10692                  | Jacopetta Enzo                                                            | Enzo Jacopetta Änderungsschneiderei                 | D   | 66111 | Saarbrücke                      |
| 10459                  | Jahn                                                                      | Jahn Änderungsschneiderei                           | D   | 84180 | $\overline{\omega}$<br>Leuching |
| 11062                  | Jahnz Sylvia                                                              | Sylvia Jahnz                                        | D   | 89077 | gmung<br>Neu-Ulm                |
| 10558                  | Jakob                                                                     | Höhr Modehaus Jakob & Welp                          | D   | 55116 | Mainz                           |
| 10831                  | Janick                                                                    | Janick Schneiderin                                  | D   | 65195 | Wiesbaden                       |
| 10038                  | Jansen Christiane                                                         | Christiane Jansen                                   | D   | 52074 | Aachen                          |
| 11063                  | Jansen Klaus                                                              | Klaus Jansen KG Oecher Spritzemänner                | NL. | 6321  | CW Wijlre                       |
| 10107                  | Jansen Wilma                                                              | Wilma Jansen                                        | D   | 47551 | Bedburg-Ha                      |
| 10908                  | Janssen Elisa                                                             | Elisa Janssen Textildesign                          | D   | 65187 | Wiesbaden                       |
| 10986                  | Jaroslav Ernekr                                                           | Jaroslav Ernekr                                     | D   | 65185 | Wiesbaden                       |
| 10832                  | Jasmin                                                                    | Jasmin Änderungsschneiderei                         | D   |       |                                 |
| $\left  \cdot \right $ |                                                                           |                                                     |     |       |                                 |
| Klaus                  |                                                                           | Telefon                                             |     | Fax   |                                 |
| Jansen<br>NL 6321      | <b>KG Oecher Spritzemänner</b><br>Burg v. Laarstr. 34<br><b>CW Wijlre</b> |                                                     |     |       |                                 |
|                        |                                                                           |                                                     |     |       | 1551                            |

Bild 20 10 01

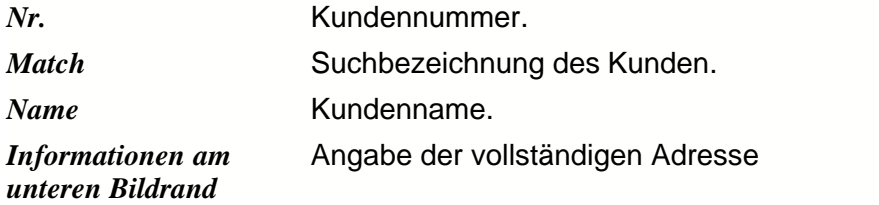

In den 8 grauen Kästchen wird gelesen von links nach rechts, gegebenenfalls eingetragen. 1. Memotext vorhanden. 2. Info, daß eine abweichende Lieferadresse vorhanden ist. 3. Info, daß ein Ansprechpartner vorhanden ist. 4. Info, ob eine Korrespodenz vorliegt. 5.Info, ob Warengruppenrabatte vorhanden sind. 6.Info, ob Kontrakte vorhanden sind. 7. Info, ob Barzahler. 8. Anzahl der vorhandenen Kunden.

#### *Adresse*

Auf der **Adress-Seite** können Sie die Kundendaten eingeben. Um einen neuen Kunden einzutragen, klicken Sie vorher das Symbol **Neu (Einf).** Wollen Sie eine schon eingetragene Adresse korrigieren, so klicken Sie vorher **Korrektur ¿**. Wollen Sie einen Eintrag löschen, klicken Sie **Löschen (StrgEntf).**

Falls Sie zu den vorgebenen Feldern noch weitere Notizen ergänzen wollen, so klicken Sie das Symbol **Memo F5**, und geben Sie einen Text ein, wenn Sie das Textfeld verlassen muss mit **Speichern F2** der Text gespeichert werden.

Zu den Funktionen des Symbol **Extra F10** lesen Sie unter der Überschrift Funktionen der **F10** Taste in der Kundenverwaltung.

Nach dem Ausfüllen speichern Sie die Eingaben durch Anklicken des Symbols **Speichern F2**.

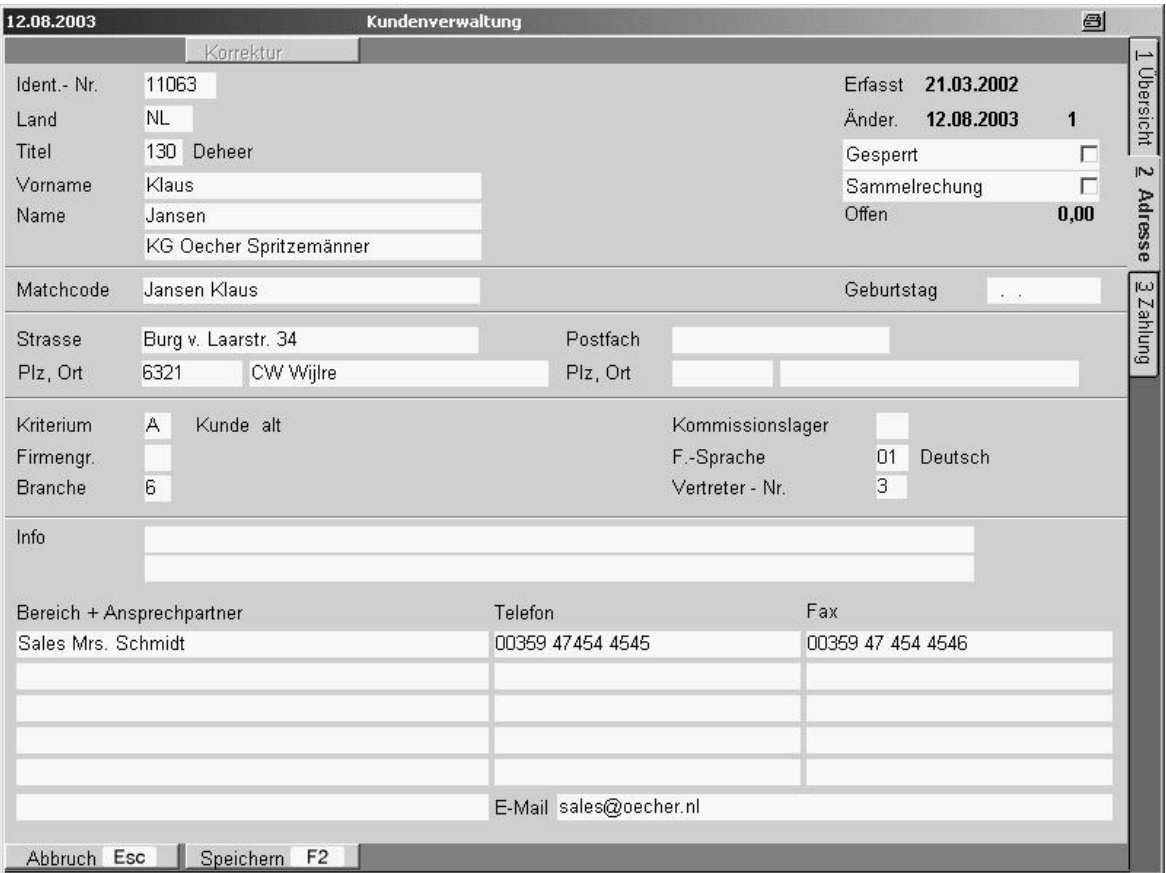

Bild 20 10 02

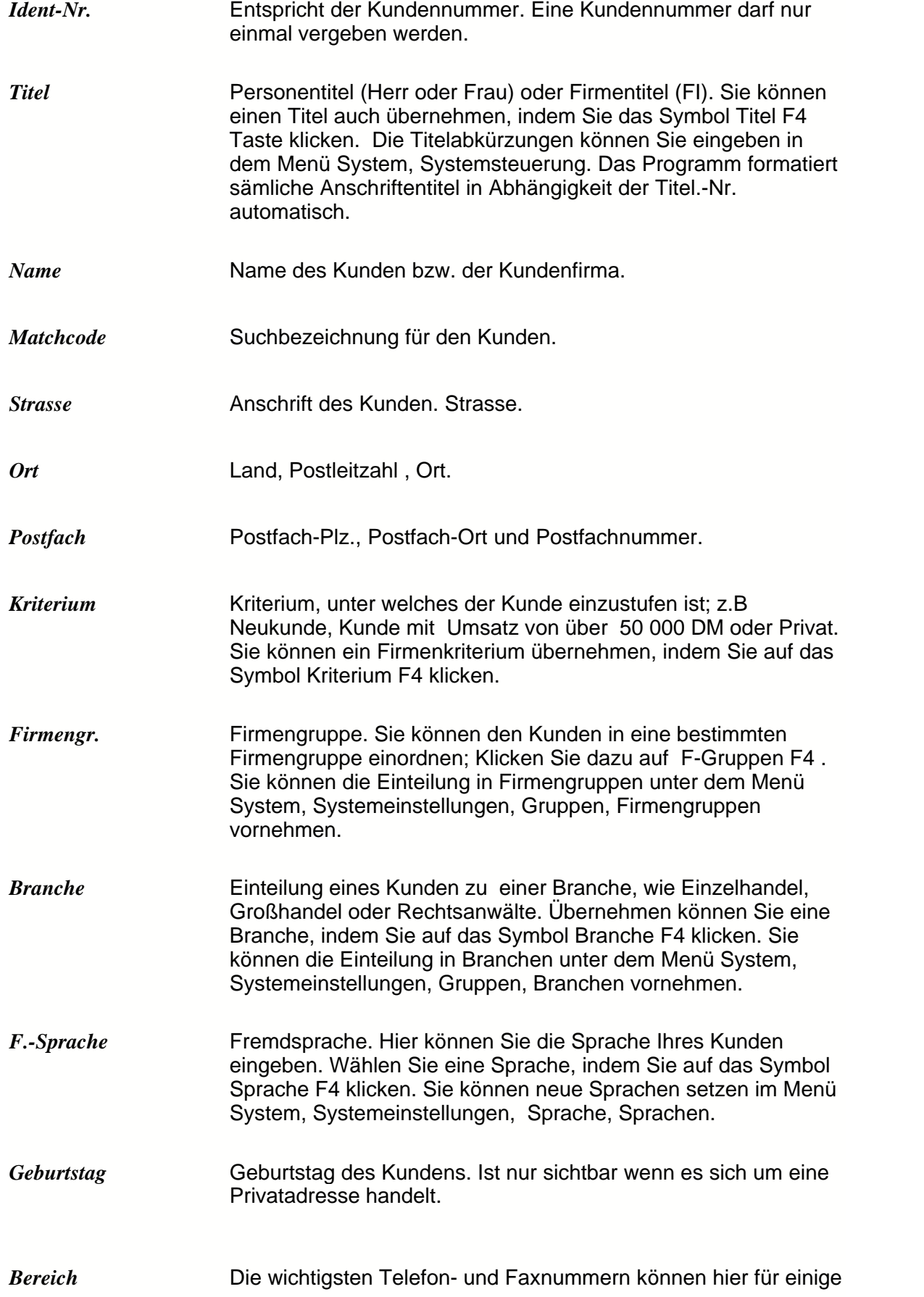

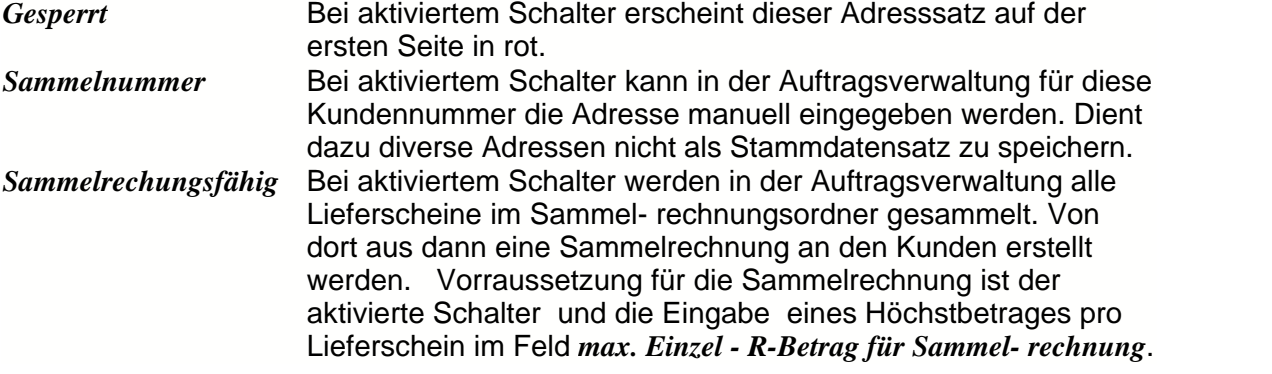

**Zahlung**

Auf der Zahlungsseite können Sie die Daten eingeben, die entscheidend sind für die Zahlungsabwicklung. Klicken Sie vor dem Ausfüllen der Felder das Symbol **Korrektur** *Eingabe*

Auf der Eingabeseite können Sie neue Firmengruppen einfügen oder alte bearbeiten. Wollen Sie eine neue Firmengruppe eingeben, klicken Sie bitte auf **Neu Einf**

Wollen Sie einen schon eingegebenen Text korrigieren, klicken Sie bitte auf **Korrektur¿** und korrigieren Sie entsprechend.

Wollen Sie einen Eintrag vollständig löschen, klicken Sie bitte auf das Symbol **Löschen StrEntf.**

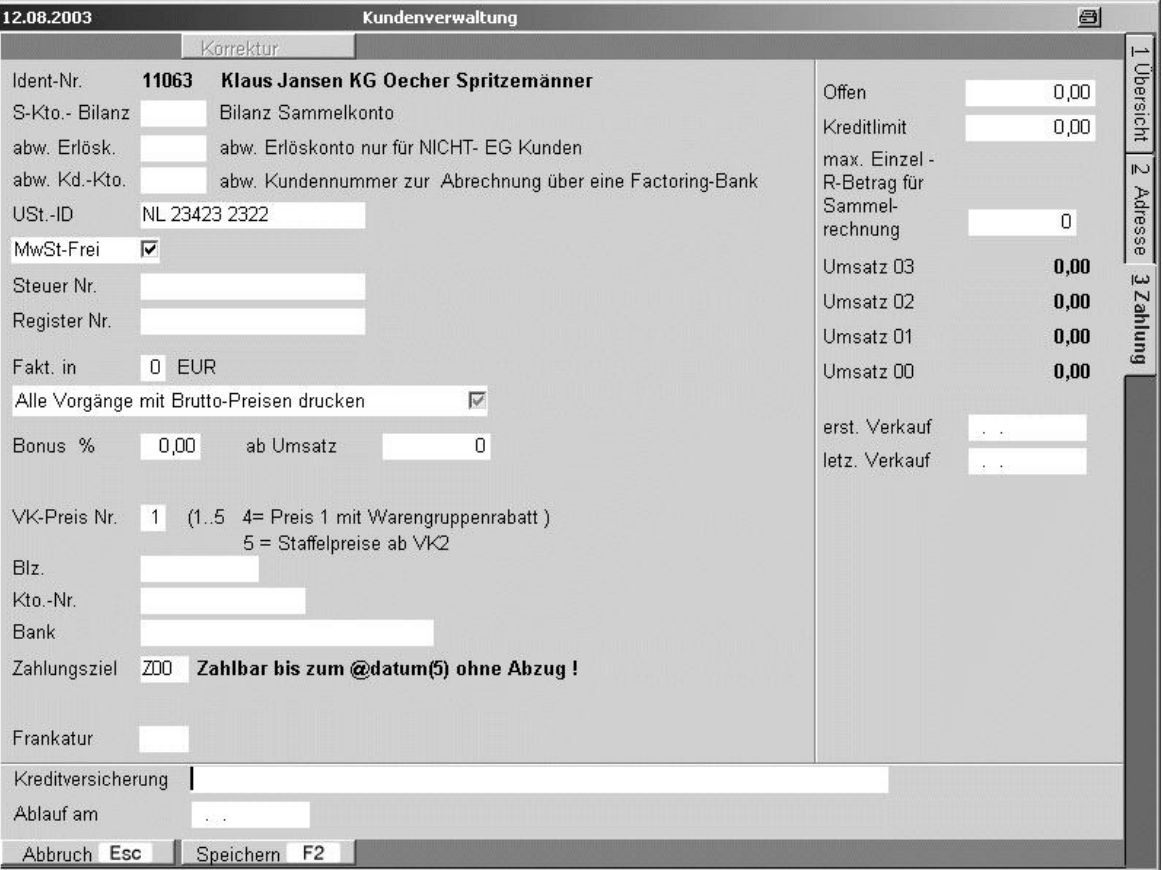

Bild 20 10 03

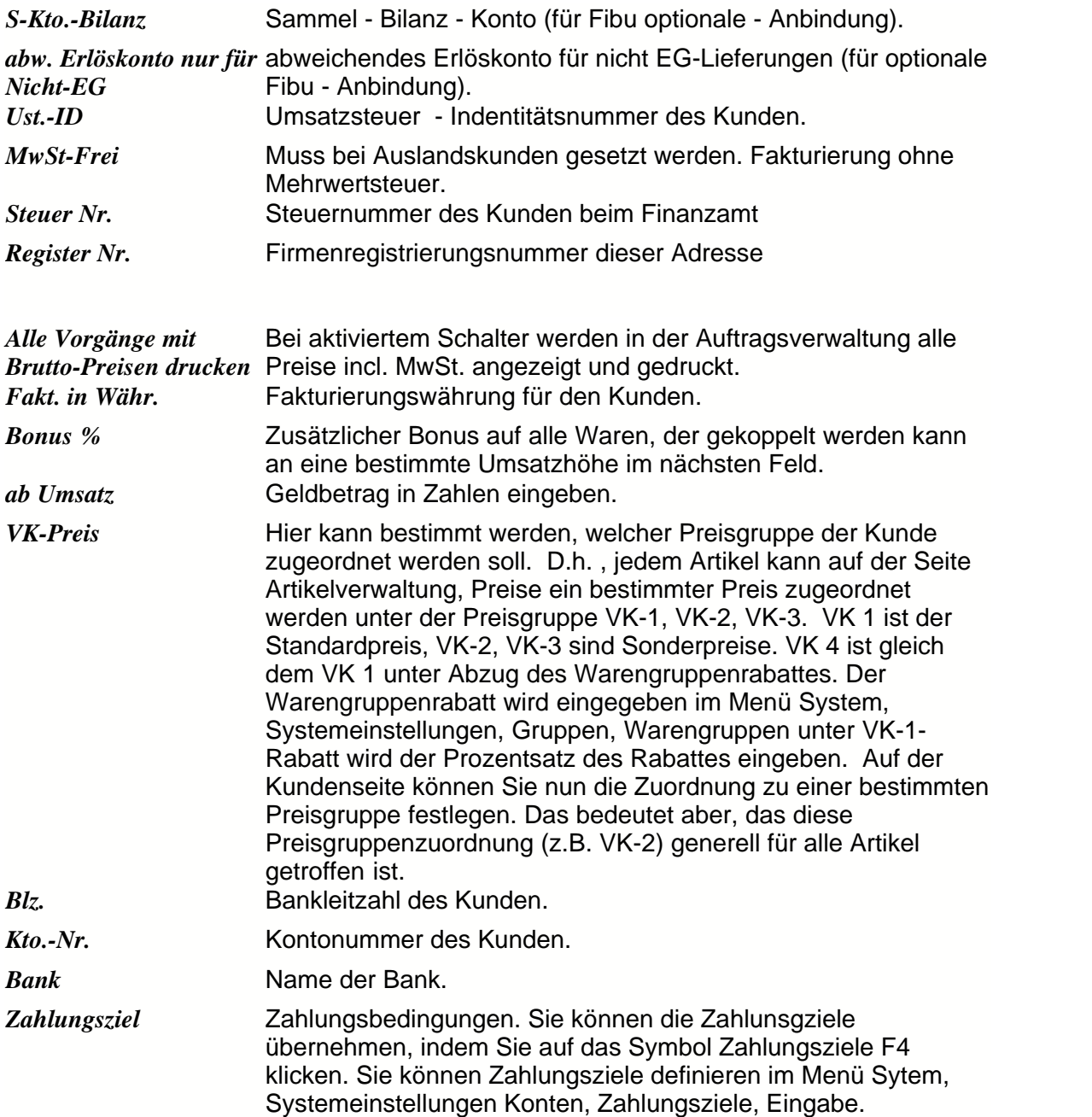

# **Funktionen der F10 - Taste in der Kundenverwaltung**

*Welche Funktionen hat die F10-Taste in der Kundenverwaltung?*

|               |                                                         | a<br>"荷<br>Extra<br>ا دا ا                                        |                          |  |  |
|---------------|---------------------------------------------------------|-------------------------------------------------------------------|--------------------------|--|--|
|               | Erfass <sup>®</sup><br>Änder.                           | 1 Ansprechpartner<br>2 Objekte / Abweichende Lieferadessen Ctrl+L | Ctrl+A                   |  |  |
|               | Gespe                                                   | 3 Korrespondenz<br>Memo                                           | Ctrl+K<br>F <sub>5</sub> |  |  |
|               | <b>Samn</b><br>Offen                                    | 4 Warengruppenrabatte<br>5 Kontrakte                              |                          |  |  |
|               |                                                         | 6 Vorgänge<br>7 Artikelverkäufe<br>9 Etikettendruck               |                          |  |  |
| $00^{12} - 1$ | Kunden mit offenen Rechnungen                           | Filter                                                            |                          |  |  |
| Ίz            | Kunden mit überzogenem Kreditlimit<br>Filter auschalten | 0 Zurück                                                          |                          |  |  |

Bild 20 10 0 F10

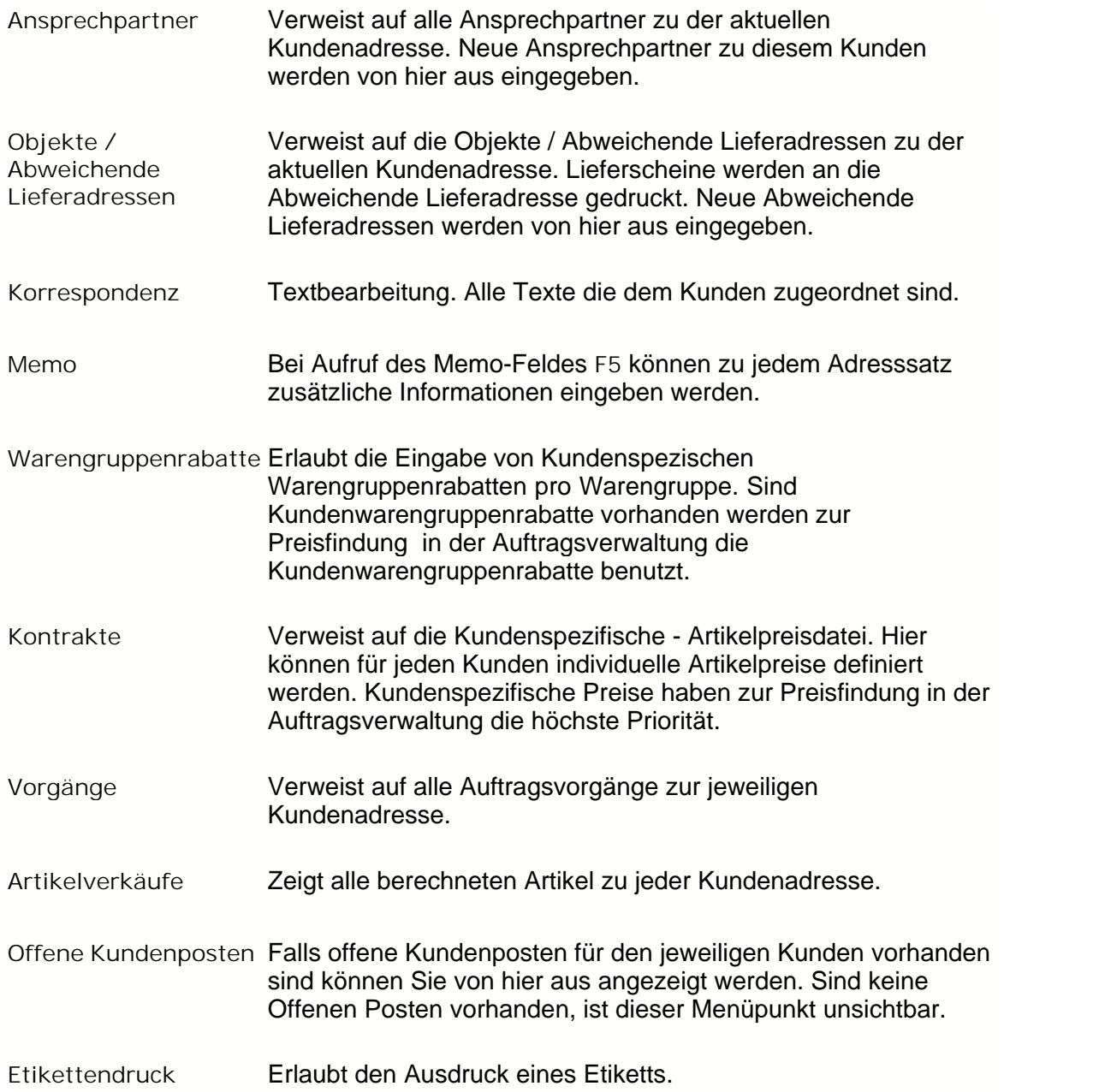

## **4.1.1 Warengruppen - Rabatte**

#### *Wie werden Warengruppenrabatte gesetzt ?*

Ist einem Kunden der *VK-Preis 4* (VK1 mit Warengruppenrabatt) zugeordnet worden, wird im Modul Auftragsverwaltung automatisch der entsprechende Warengruppenrabatt zugeordnet.

Sie können pauschale Warengruppenrabatte im Modul **System, Sytemeinstellung, Gruppen, Warengruppen** unter *VK 1* eingeben.

Sollen dem Kunden individuelle Warengruppenrabatte gewährt werden, können aber auch persönliche Warengruppenrabatte definieren. Klicken Sie auf **Warengruppenrabatte - Eingabe.** Klicken Sie **Neu (Einf)** um einen neuen Warengruppenrabatt zu setzen.

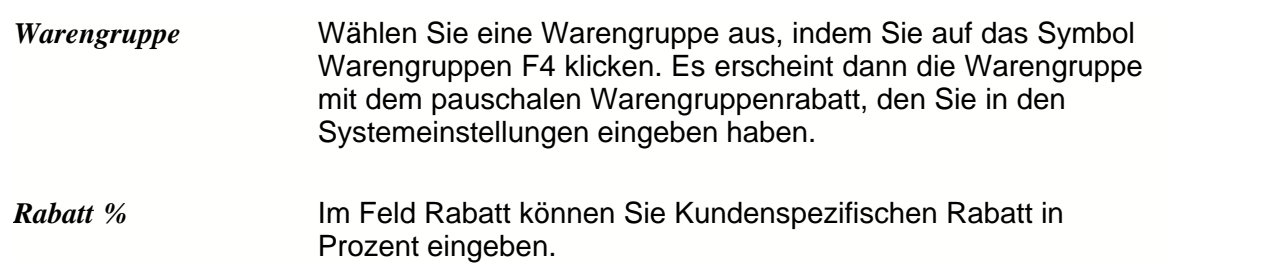

### **4.1.2 Kontrakte**

In der Kontraktverwaltung werden Kundenspezifische Preisangaben pro Artikel definiert. Sind Kundenspezifische Preisangaben vorhanden, haben diese Preise Vorrang vor allen anderen Preisen in der Auftragsverwaltung.

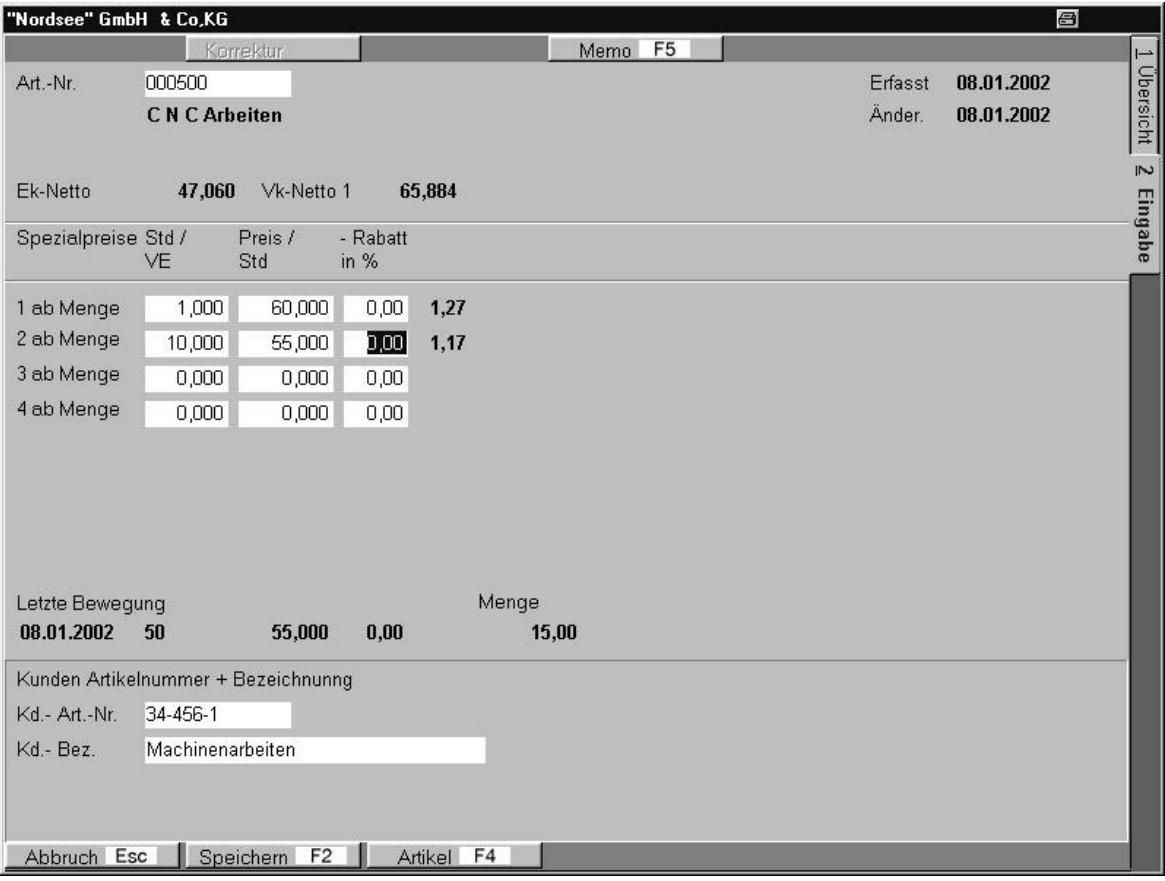

Bild 20 10 70

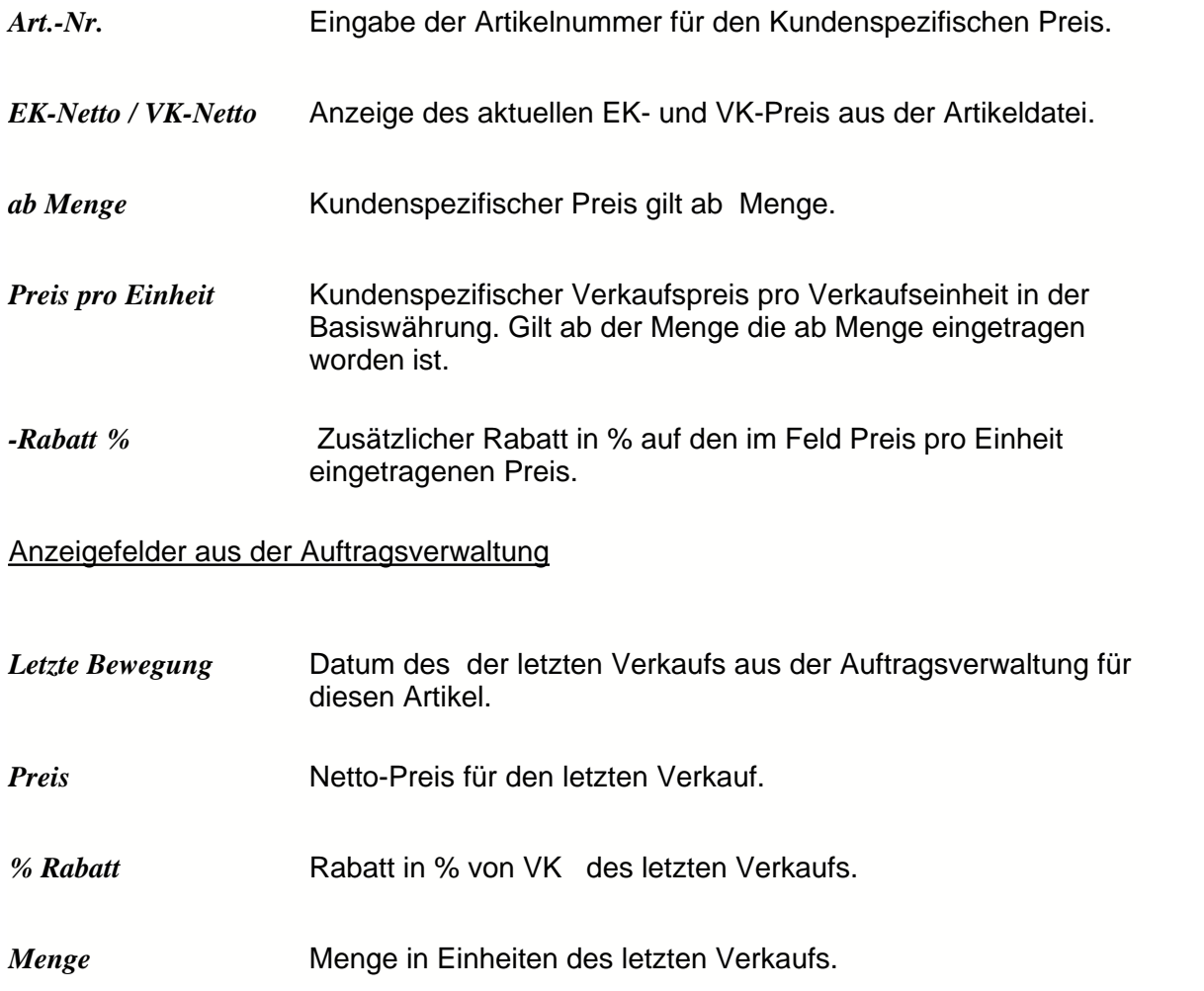

### **4.1.3 Artikelverkäufe**

#### **Artikelverkäufe**

Hier werden alle Artikelverkäufe angezeigt, die Sie sich dann auch in einer Statistik ansehen können. Klicken Sie dazu in der *Statistik* auf das Symbol **Eingabe ¿** und **Berechne F2.**

*Rechnungsdatum von* Startdatum des Selektionswertes.

*Rechnungsdatum bis* Endatum des Selektionswertes.

# <span id="page-65-0"></span>**4.2 Lieferanten - Adressen**

Lieferantendaten müssen zur Nutzung der Module **Bestellbearbeitung Lieferant, Lieferanten pro Artikel** und **Zahlungsverkehr Lieferant** vorhanden sein.

Das Lieferantenstammdaten - Menü besteht aus drei Seiten. Die Übersichts-, die Adressund die Zahlungsseite.

**Übersicht**

Die Übersichtsseite verschafft Ihnen einen Überblick über die von Ihnen verwalteten Lieferantenadressen.

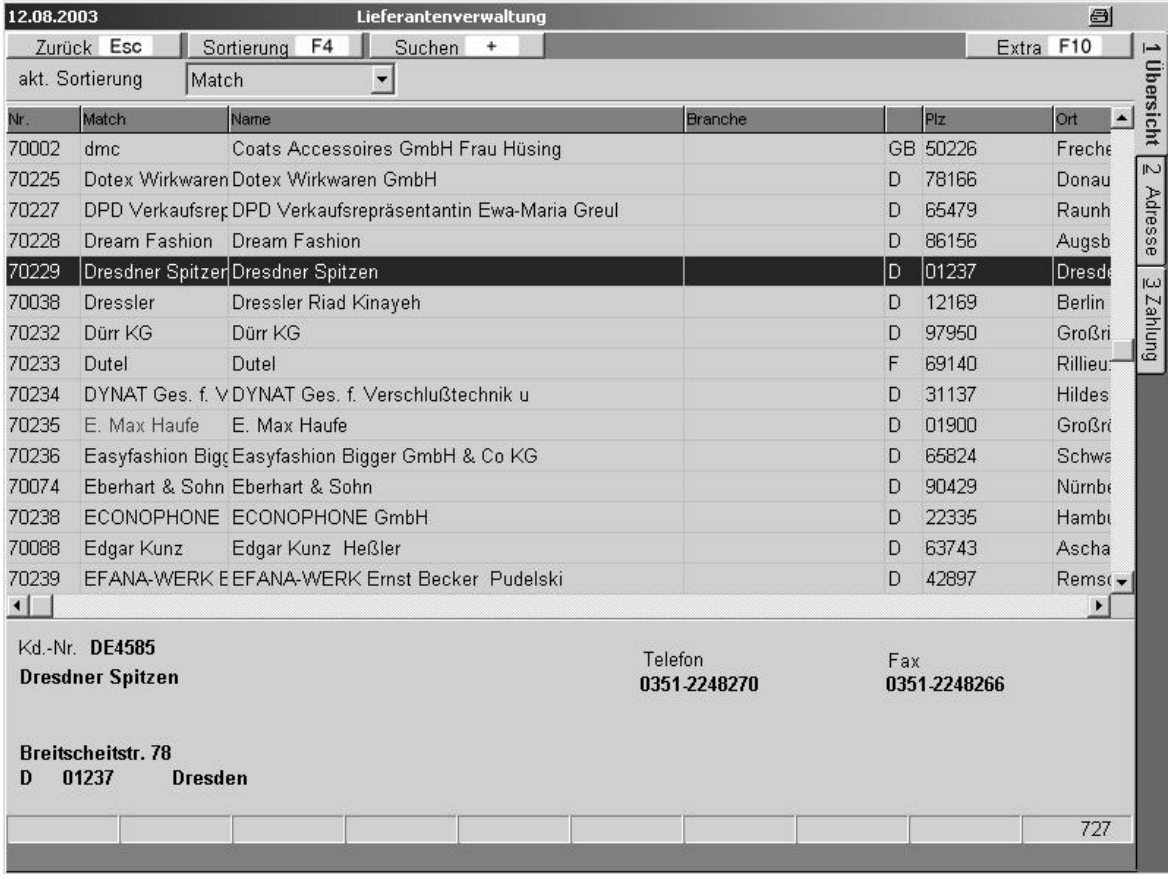

Bild 20 20 01

Die aktuelle Bidschirmsortierung kann mit **Sortierung F4** geändert werden.

- *Nr.* Lieferantennummer.
- *Match* Suchbezeichnung.
- *Name* Lieferantenname.
- **Branche** Branchenzuordnung.

**Adresse**

Auf der **Adresse-Seite** können Sie die Lieferantendaten eingeben. Um einen neuen Lieferanten einzutragen, klicken Sie vorher das Symbol **Neu (Einf)**. Wollen Sie eine schon eingetragene Adresse korrigieren, so klicken Sie vorher **Korrektur ¿**. Wollen Sie einen Eintrag löschen, klicken Sie **Löschen (StrgEntf)**.

Falls Sie zu den vorgegebenen Feldern noch weitere Notizen ergänzen wollen, so klicken Sie das Symbol **Memo F5**, und geben Sie einen Text ein.

Zu den Funktionen des Symbol **Extra F10** lesen Sie unter der Überschrift Funktionen der **F10 Taste** in der Lieferantenverwaltung.

Nach dem Ausfüllen speichern Sie die Eingaben durch Anklicken des Symbols **Speichern F2**.

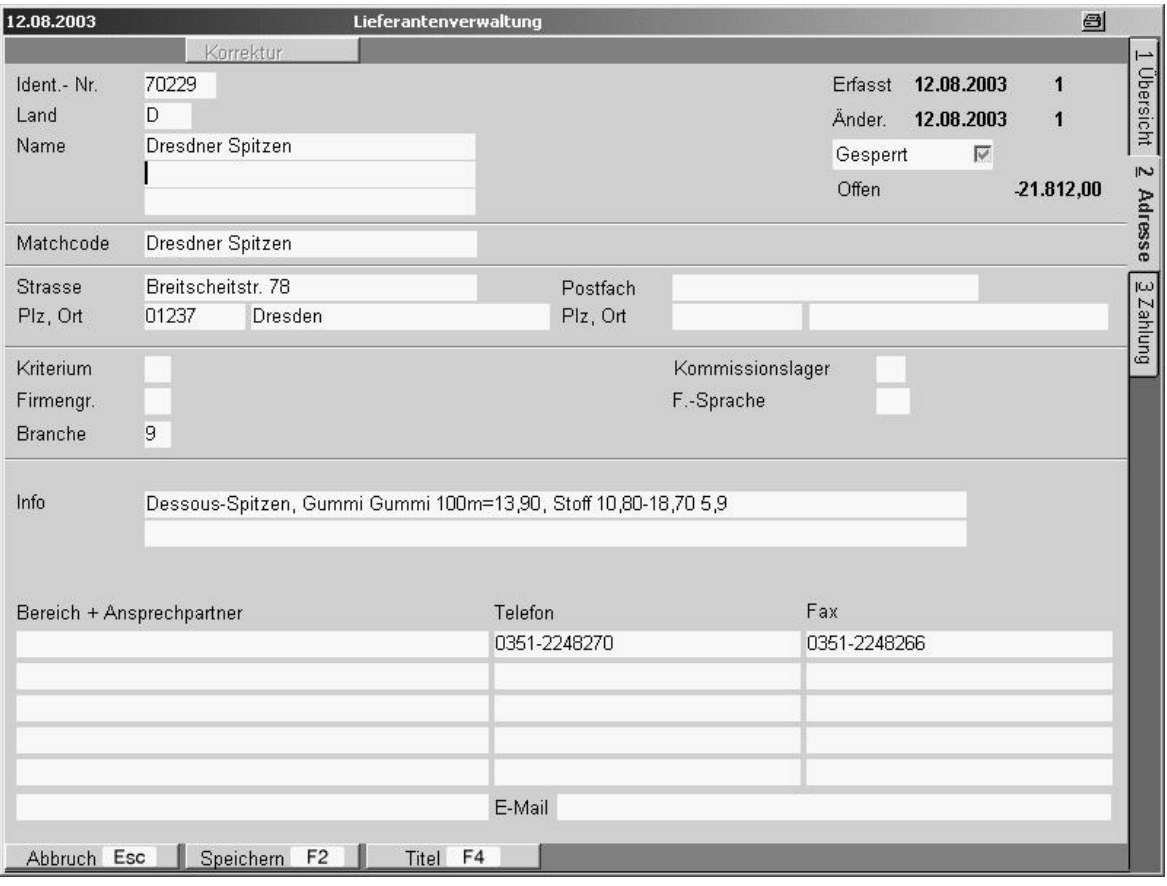

Bild 20 20 02

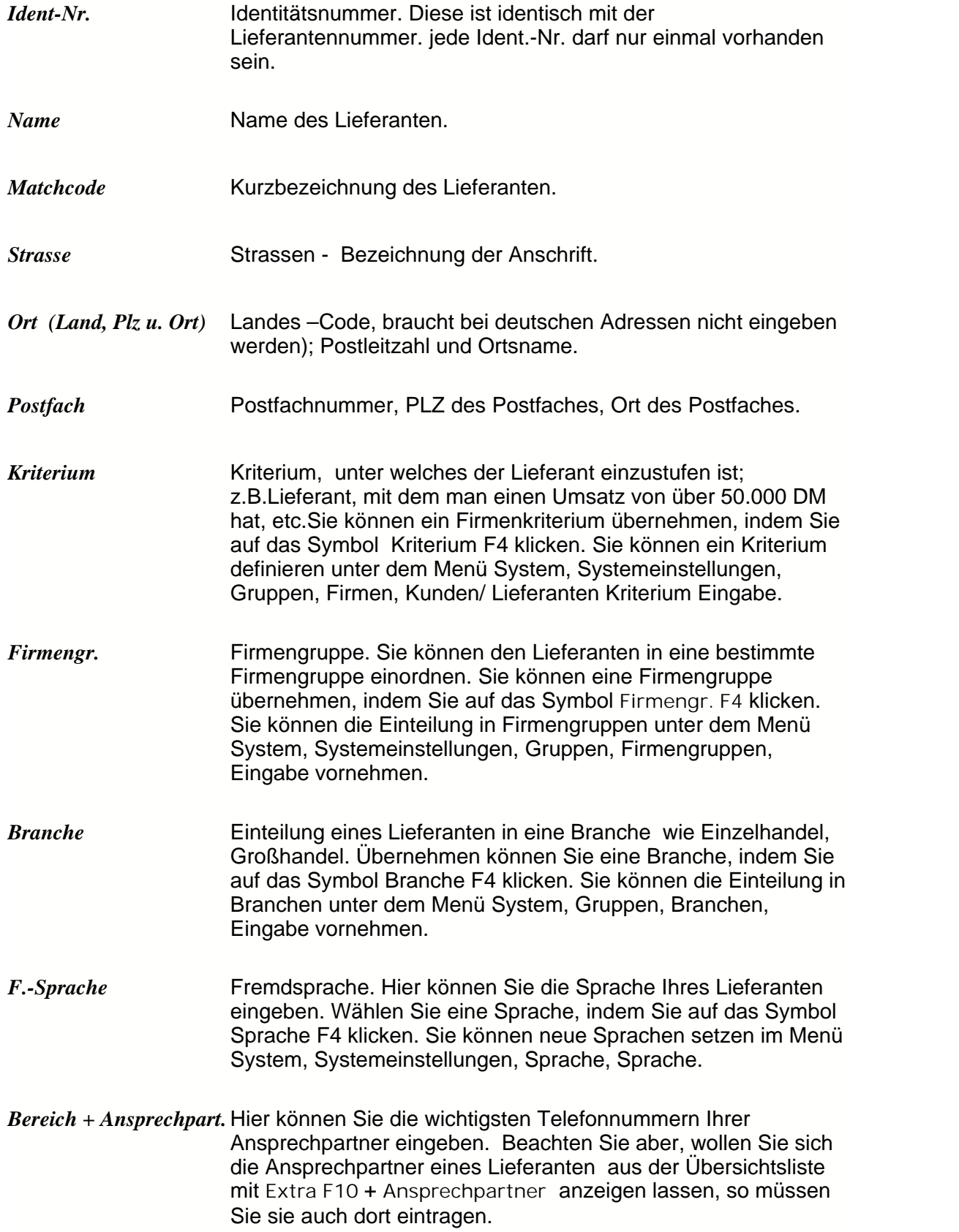

### **Zahlung**

Auf der Zahlungsseite können Sie die Daten eingeben, die entscheidend sind für die Zahlungsabwicklung. Klicken Sie vor dem Ausfüllen der Felder das Symbol **Korrektur ¿**. Nach dem Ausfüllen speichern Sie die Eingaben durch des Anklicken des Symbols **Speichern F2**.

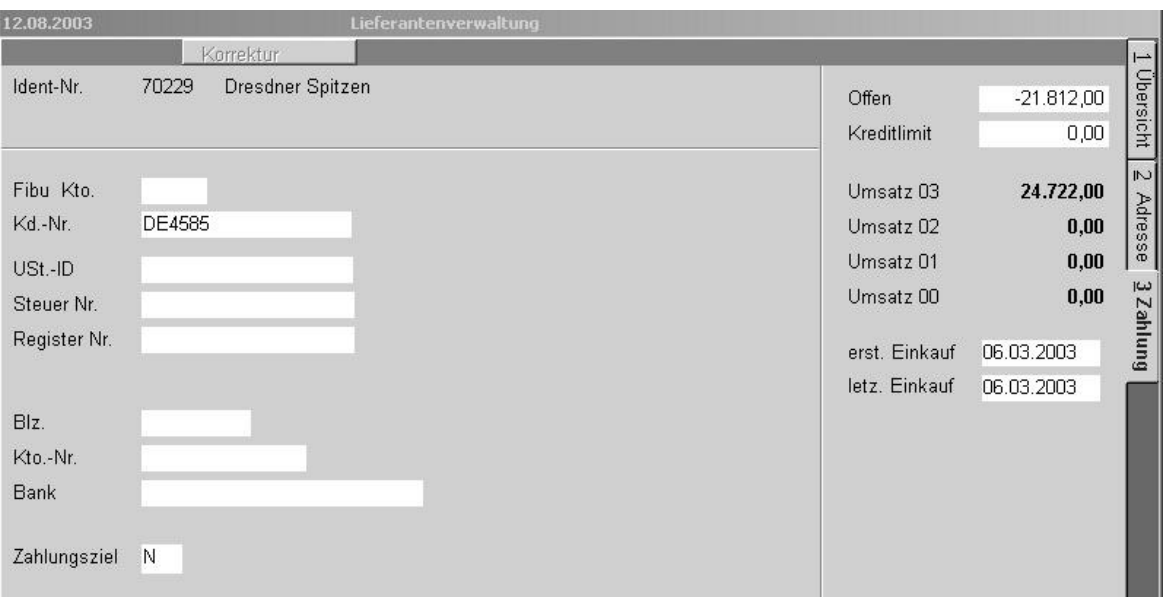

Bild 20 20 03

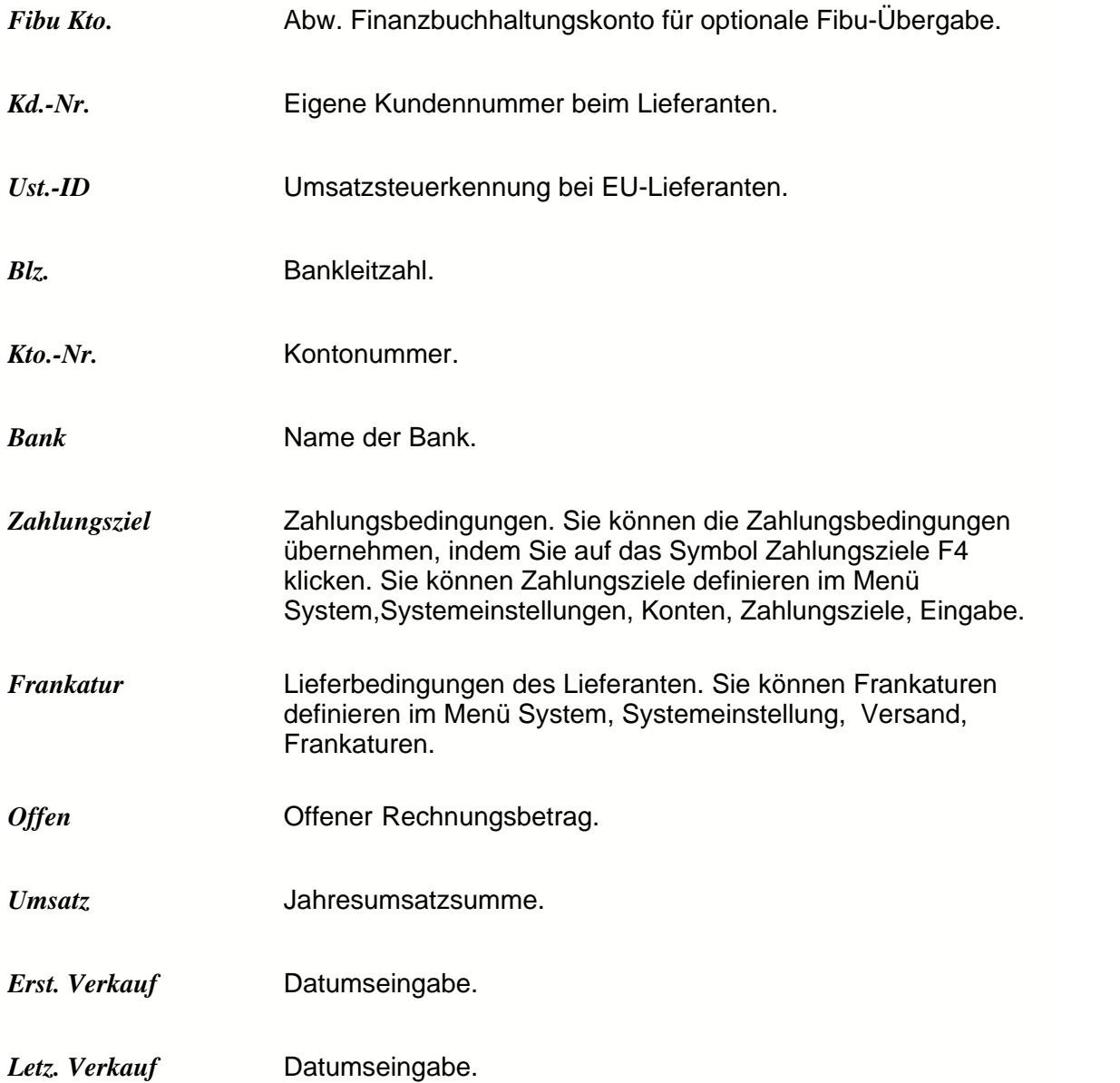

## *Funktionen der F10-Taste in der Lieferantenverwaltung*

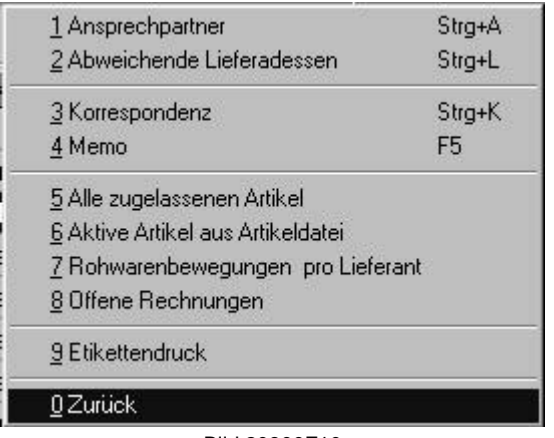

Bild 20800F10

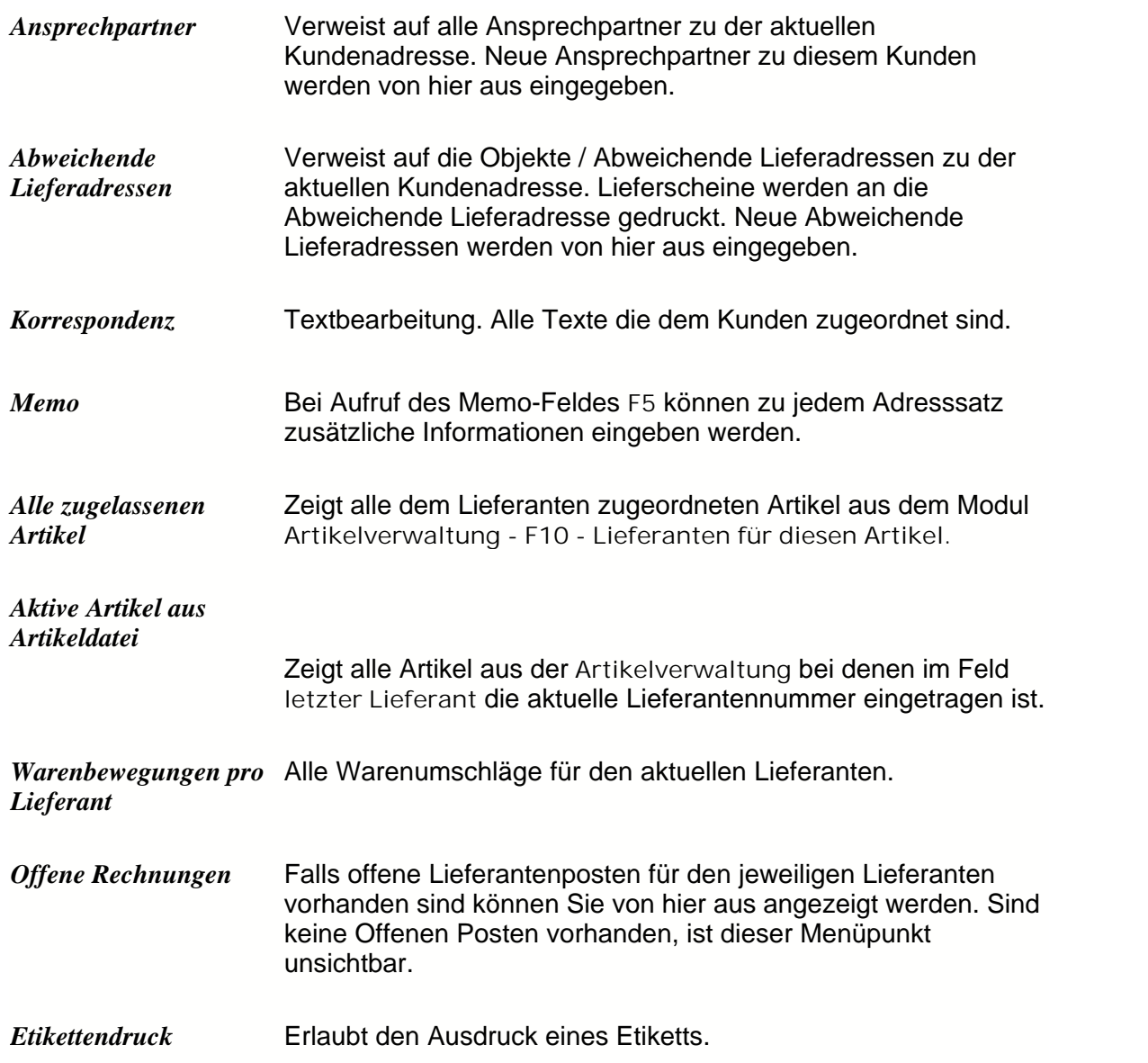

# <span id="page-71-0"></span>**4.3 Abweichende Lieferadressen**

Um Lieferungen an abweichende Lieferadressen zu erzeugen müssen die entsprechenden Adressätze einem Kunden zugeordnet werden.

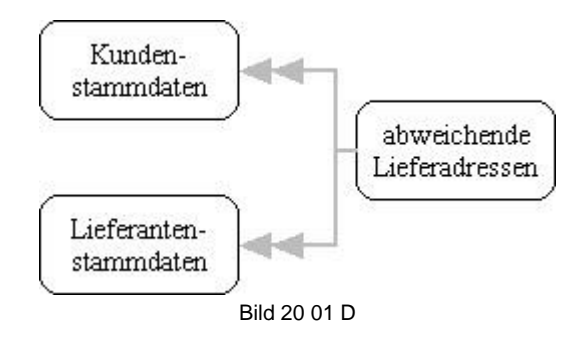

Hier können Sie sich die abweichenden Lieferadressen der Kunden und ihre eigenen anzeigen lassen.

Seite: **Übersicht**

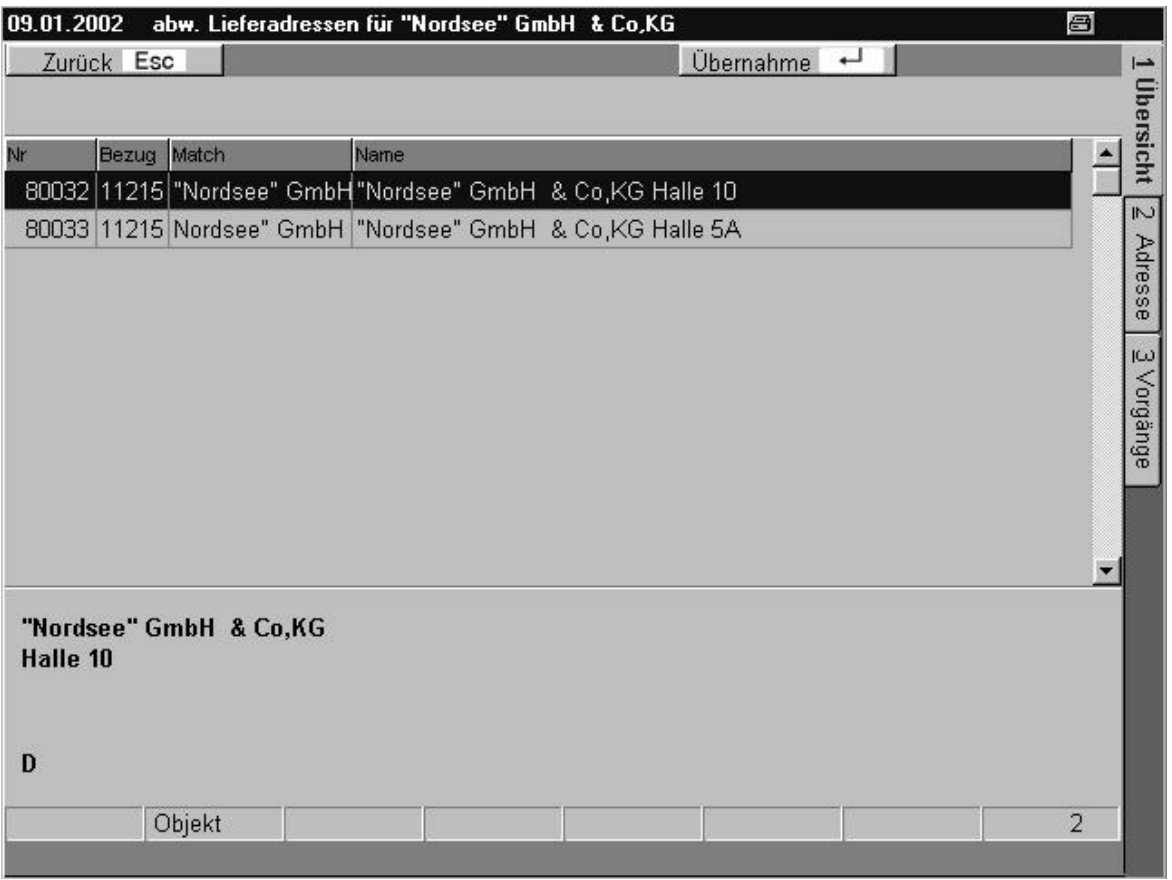

Bild 20 80 01
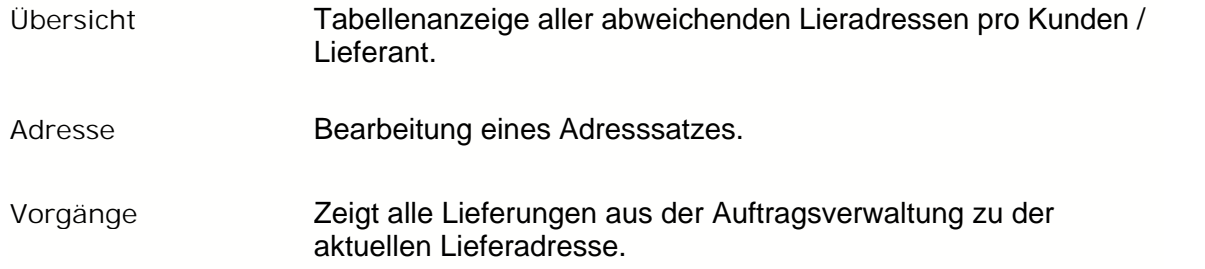

### Seite: **Adresse**

Auf der Adresse Seite können Sie neue abweichende Lieferadresse eintragen. Klicken Sie dazu vorher auf das Symbol **Neu Einf.** Wollen Sie einen Eintrag korrigieren, so klicken Sie vorher **Korrektur ¿.**

Nach dem Eintragen klicken Sie zum Speichern **Speichern F2**. Seite: **Übersicht**

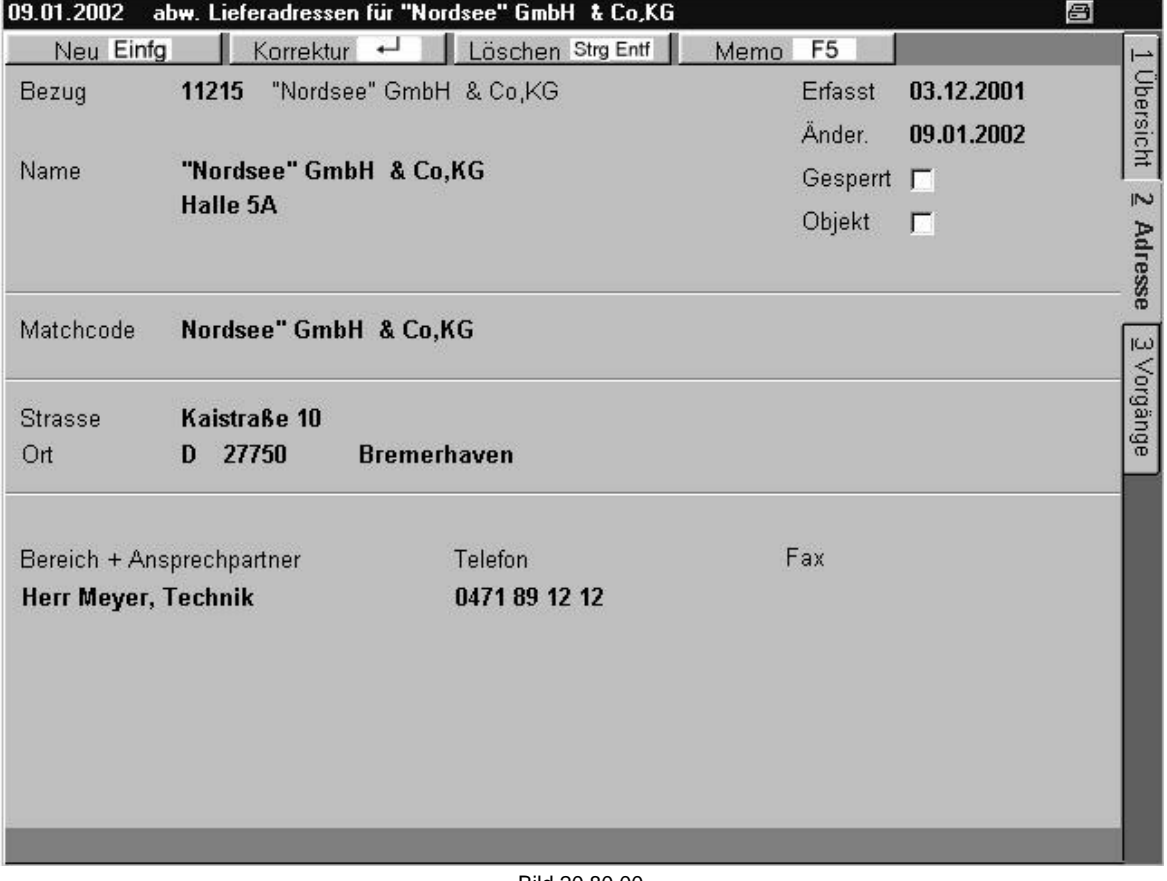

Bild 20 80 00

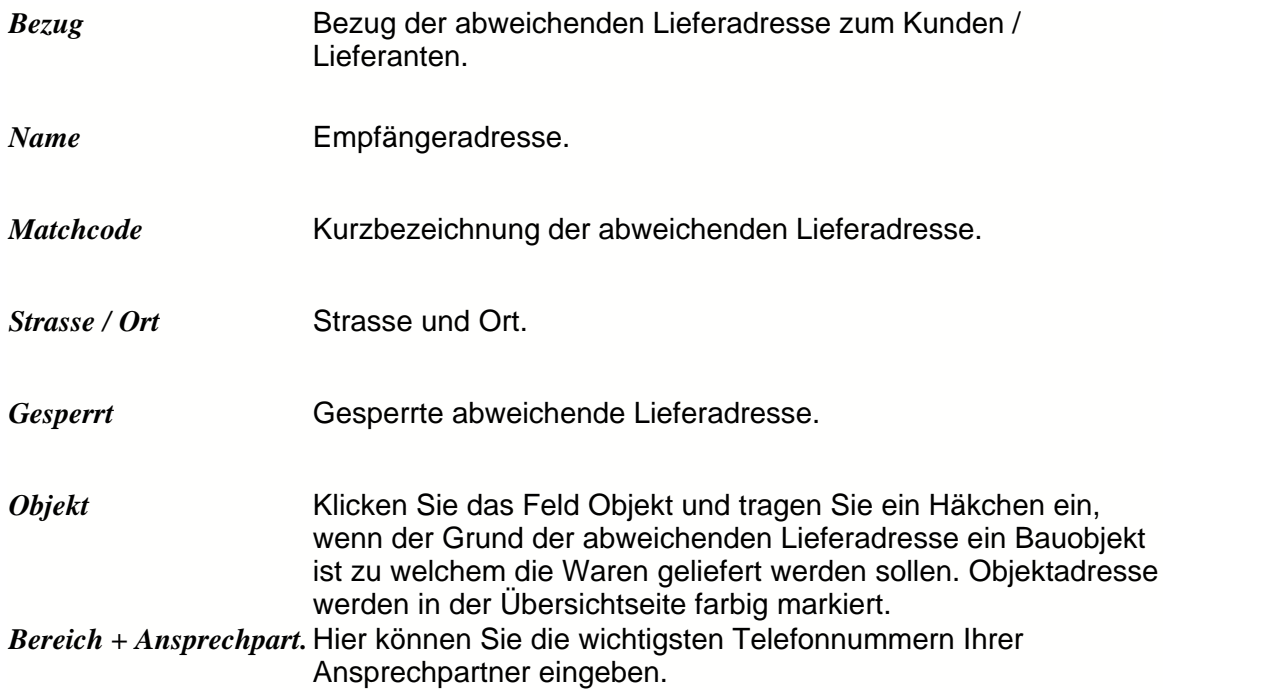

## **4.4 Ansprechpartner**

Jeder Kunden- und Lieferantenadresse können Ansprechpartner zugeordnet werden. Sind Ansprechpartner einem Adressatz zugeordnet kann die Anprechpartneradresse beim Korrespondenzdruck mit übernommen werden.

entsprechenden Adressätze einem Kunden zugeordnet werden.

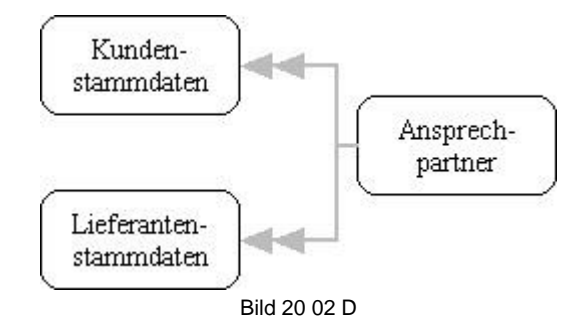

Hier können Sie sich die Ansprechpartner der Lieferanten und Kunden anzeigen lassen. Sie können die Ansprechpartner aber auch vom Menü der Kunden- und Lieferantenstammdaten eintragen, klicken Sie dort **Extra F10, Ansprechpartner**. In dieser Übersicht können Sie den Ansprechpartnern eine bestimmte Sortierungsreihenfolge geben, klicken Sie dazu auf das Symbol Sortierung F4 und doppelklicken Sie auf die gewünschte Sortierung im weißen Feld darunter. Sie können einen Begriff suchen. Wählen Sie dazu im Feld **aktuelle Sortierung** zunächst aus, in welcher Spalte Sie suchen wollen. Klicken Sie doppelt auf das Gewünschte, anschließend klicken Sie auf das Symbol **Suchen +**. Geben Sie in dem dann erscheinenden weißen Feld den gesuchten Begriff ein und drücken Sie die **Enter**-Taste.

Seite: **Übersicht**

| 09.01.2002<br>Zurück Esc   | Ansprechartner von "Nordsee" GmbH & Co,KG |                     | Ð<br>$\overline{}$<br><b>Ubersicht</b> |
|----------------------------|-------------------------------------------|---------------------|----------------------------------------|
| Bezug Match<br>Nr          | Name                                      | Abteilung           | $\triangle$                            |
| 90021 11215 Gall Markus    | Herrn Markus Gall Entwicklung             | EDV / Organisation  | $\overline{M}$                         |
| 90018 11215 Müller Michael | Herrn Michael Müller                      | Marketing / Werbung | Adresse                                |
|                            |                                           |                     |                                        |
|                            | Telefon                                   | Fax                 |                                        |
|                            | 04704 93 00 59                            | 04704 93 00 58      | $\overline{2}$                         |

Bild 20 10 10

*Nr.* Nummernbezeichnung des Ansprechpartners.

*Bezug* Kunden bzw. Lieferantenbezugsnummer.

*Match* Kurzbezeichnung des Ansprechpartners.

*Name* Name des Ansprechpartners.

*Abteilung* Abteilung für die der Ansprechpartner zuständig ist.

Hier können Sie einen neuen Ansprechpartner eintragen. Klicken Sie dazu das Symbol **Neu Einf.**

Wollen Sie einen Eintrag korrigieren, so klicken Sie vorher das Symbol **Korrektur ¿**.

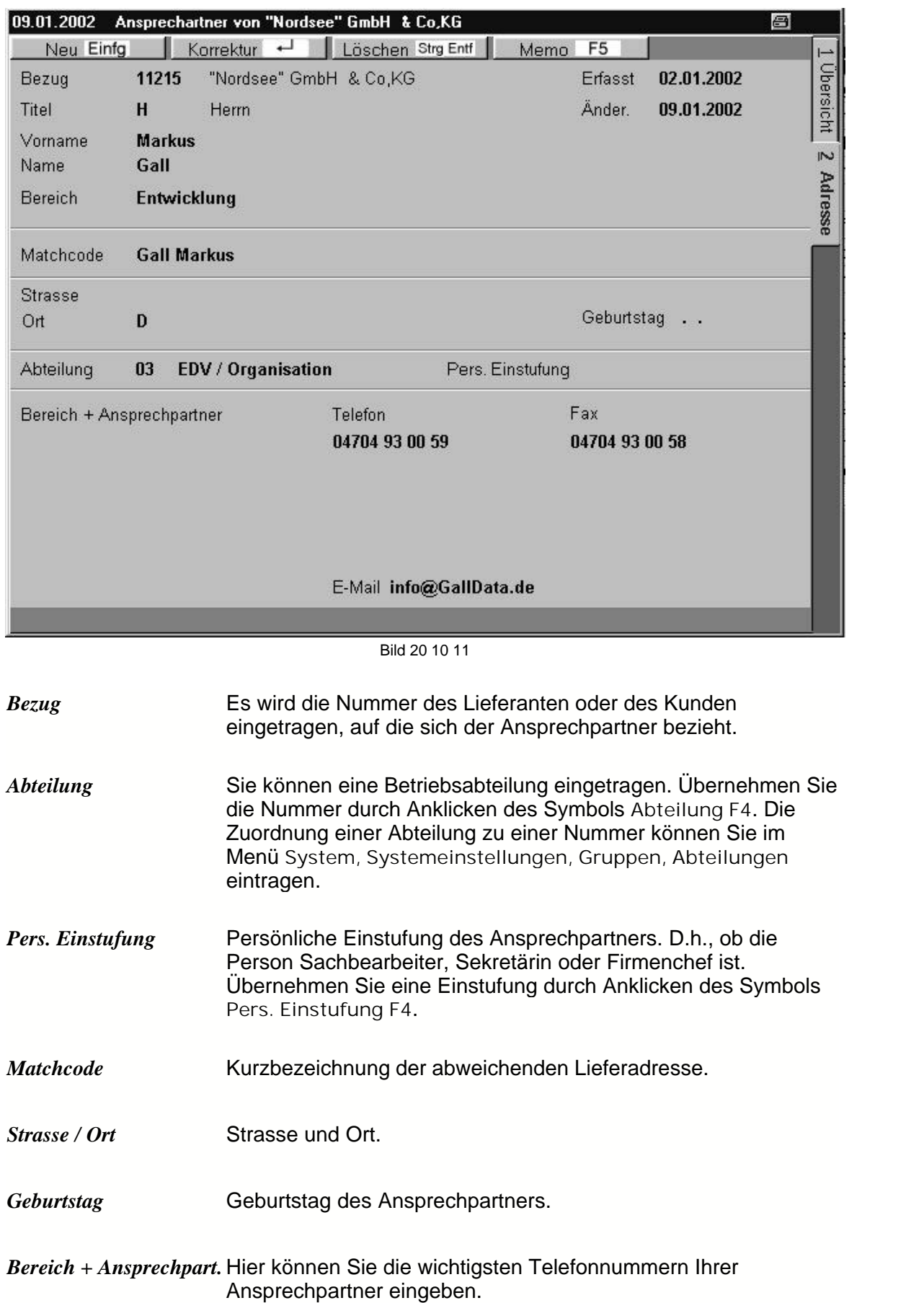

# **4.5 Listen**

Sie können sich sowohl ihre Kunden als auch ihre Lieferantenadressen ausdrucken lassen. In dieser Übersicht können Sie die Kriterien des Ausdruckes wählen.

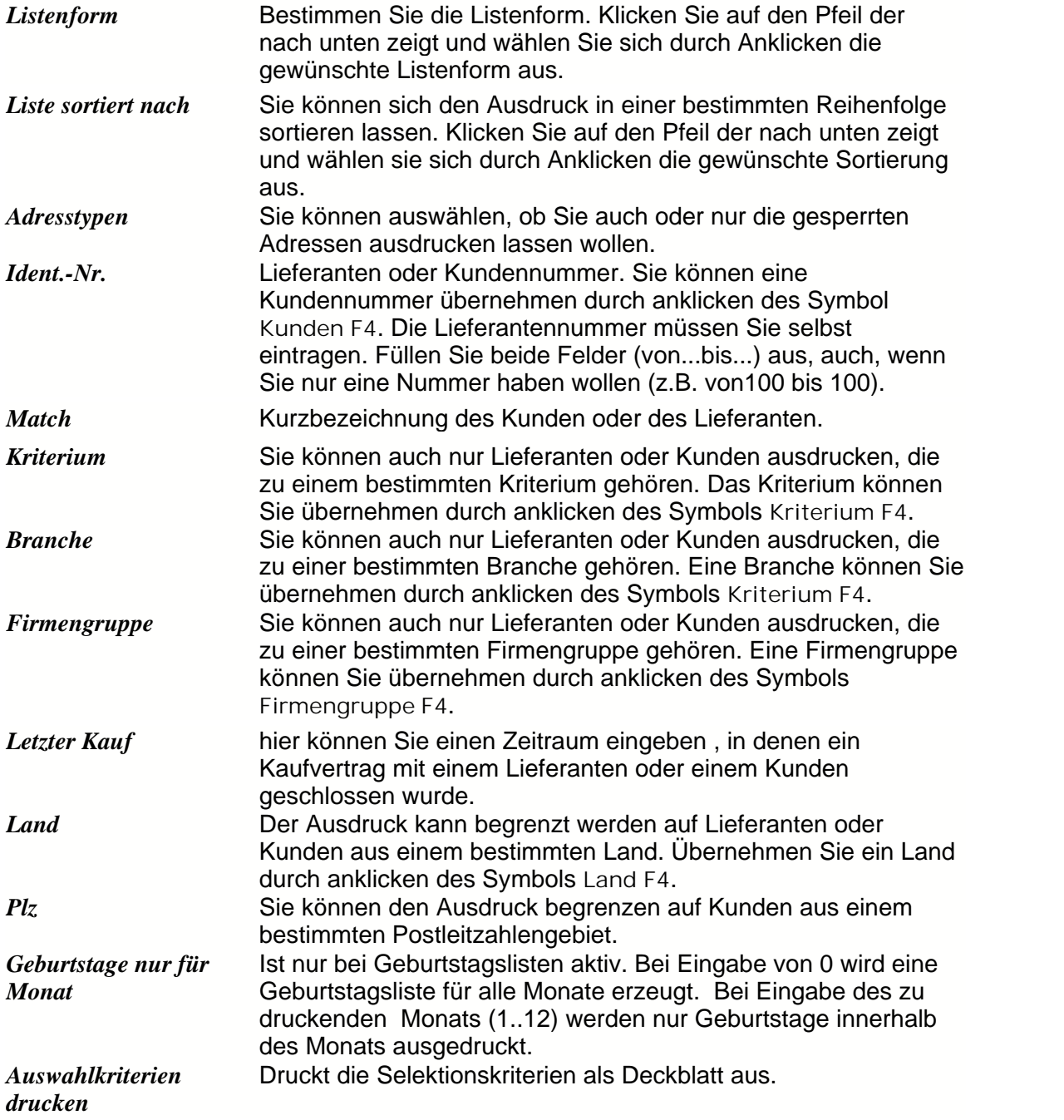

# **4.6 Mitarbeiter**

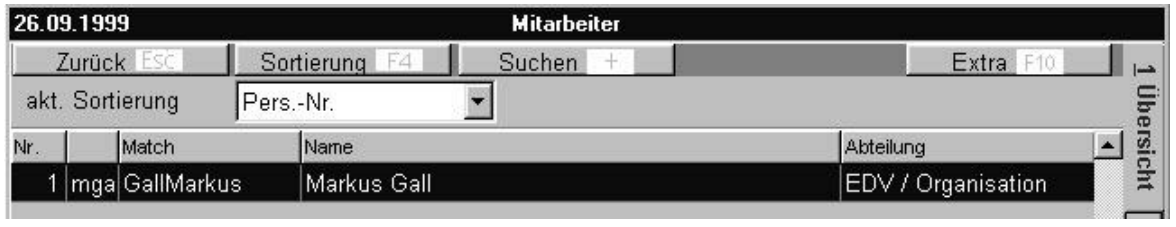

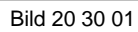

Auf der **Adresse-Seite** können Sie die Mitarbeiterdaten eingeben. Um einen neuen Mitarbeitern einzutragen klicken Sie vorher das Symbol **Neu (Einf)**. Wollen Sie eine schon eingetragene Adresse korrigieren, so klicken Sie vorher **Korrektur ¿**. Wollen Sie einen Eintrag löschen, klicken Sie **Löschen (StrgEntf)**.

Falls Sie zu den vorgebenen Feldern noch weitere Notizen ergänzen wollen, so klicken Sie das Symbol **Memo F5** und geben Sie einen Text ein, wenn Sie das Textfeld verlassen, wird der Text automatisch gespeichert.

Zu den Funktionen des Symbol **Extra F10** lesen Sie unter der Überschrift Funktionen der **F10** Taste in der Mitarbeiterverwaltung.

Nach dem Ausfüllen speichern Sie die Eingaben durch Anklicken des Symbols **Speichern F2**

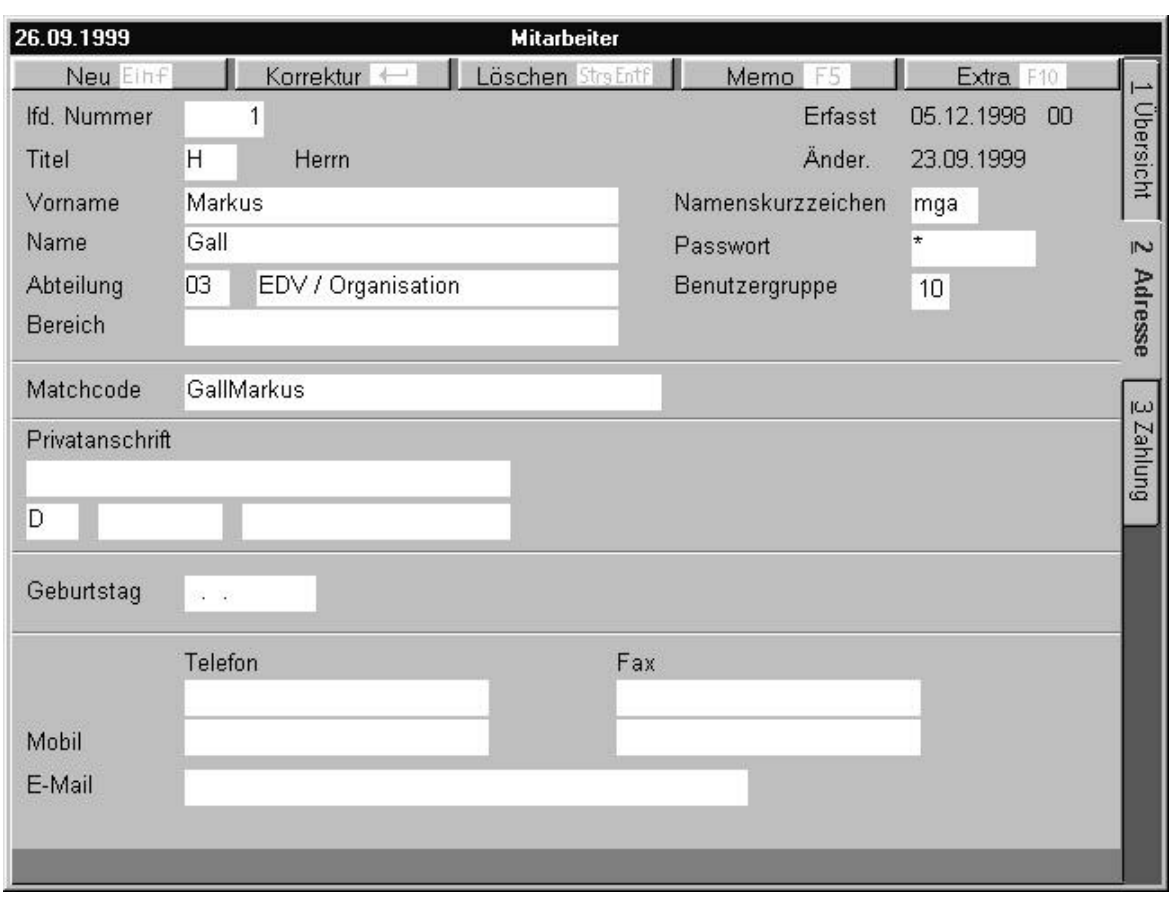

Bild 20 30 02

Seite: **Adress**

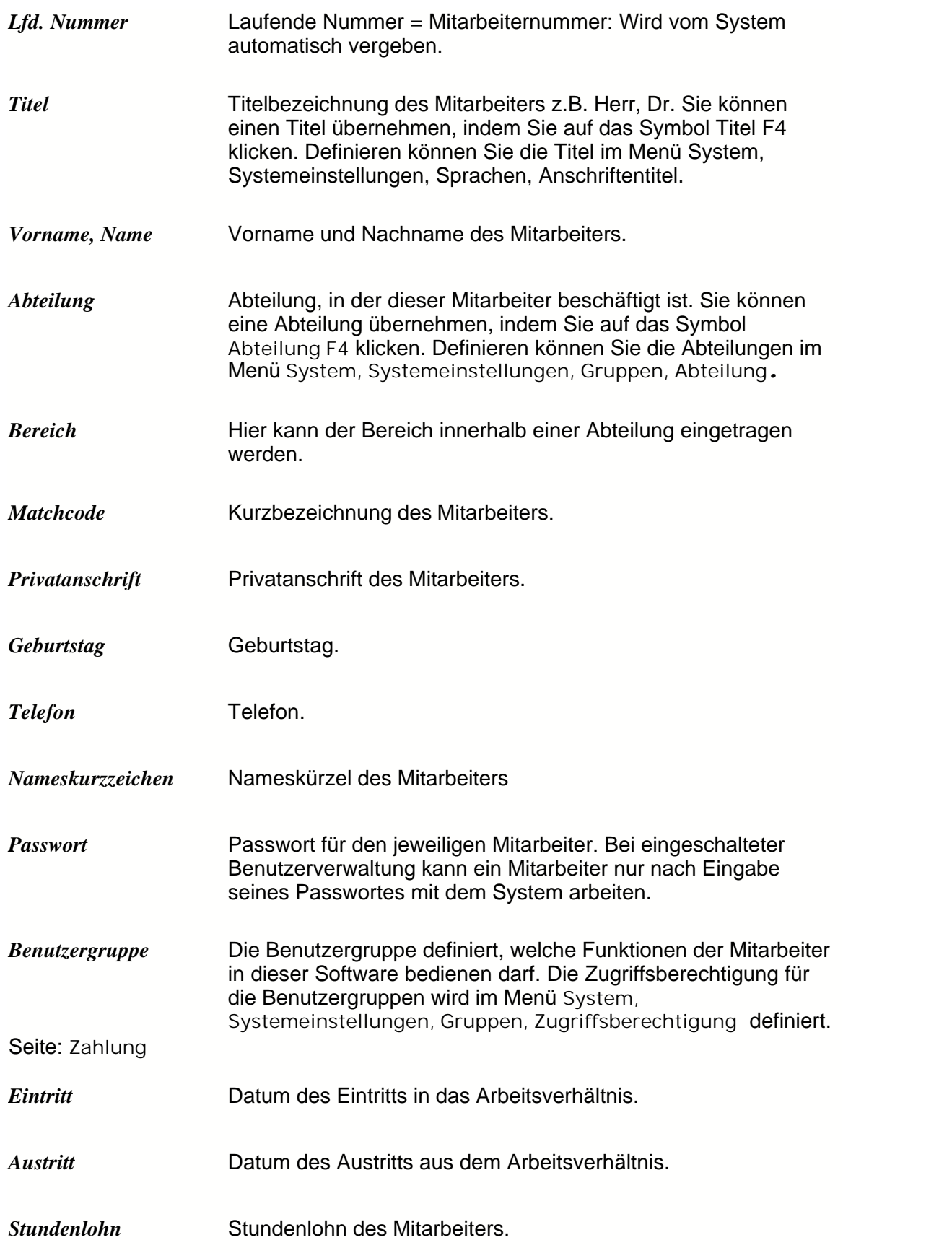

### *Funktionen der F10 Taste auf der Mitarbeiterseite*

**Korrespondenz** Korrespondenzen sind Schriftwechsel oder mündliche Absprachen, die schriftlich fixiert werden mit den Mitarbeitern, wie Anfragen, Briefe, Notizen, Posteingänge, Telefonnotizen, Termine und Etiketten. Sie können sich die Korrespondenzen anzeigen lassen, indem Sie in der Kundenverwaltung das Symbol **Extra F10** anklicken.

## **4.7 Serienbriefe**

Um **Serienbriefe** erstellen zu können muss eine Briefschablone vorhanden sein ( **System, Kurztexte, Textschablonen Korrespondenz** ).

Um **Serienetiketten** erstellen zu können muss eine entsprechende Etikettenschablone vorhanden sein ( **System, Kurztexte, Etikettenschablonen** ).

Nach Eingabe der Selektionskriterien muss eine Serienbriefschablone eingeben sein um die Serienbriefe erzeugen zu können.

Die Serienbriefoberfläche deckt sich weitestgehend mit der, der Liste. Einziger Unterschied sind die *Serienbriefschablonen* und das Feld *nur die Ergebnismenge zählen*?

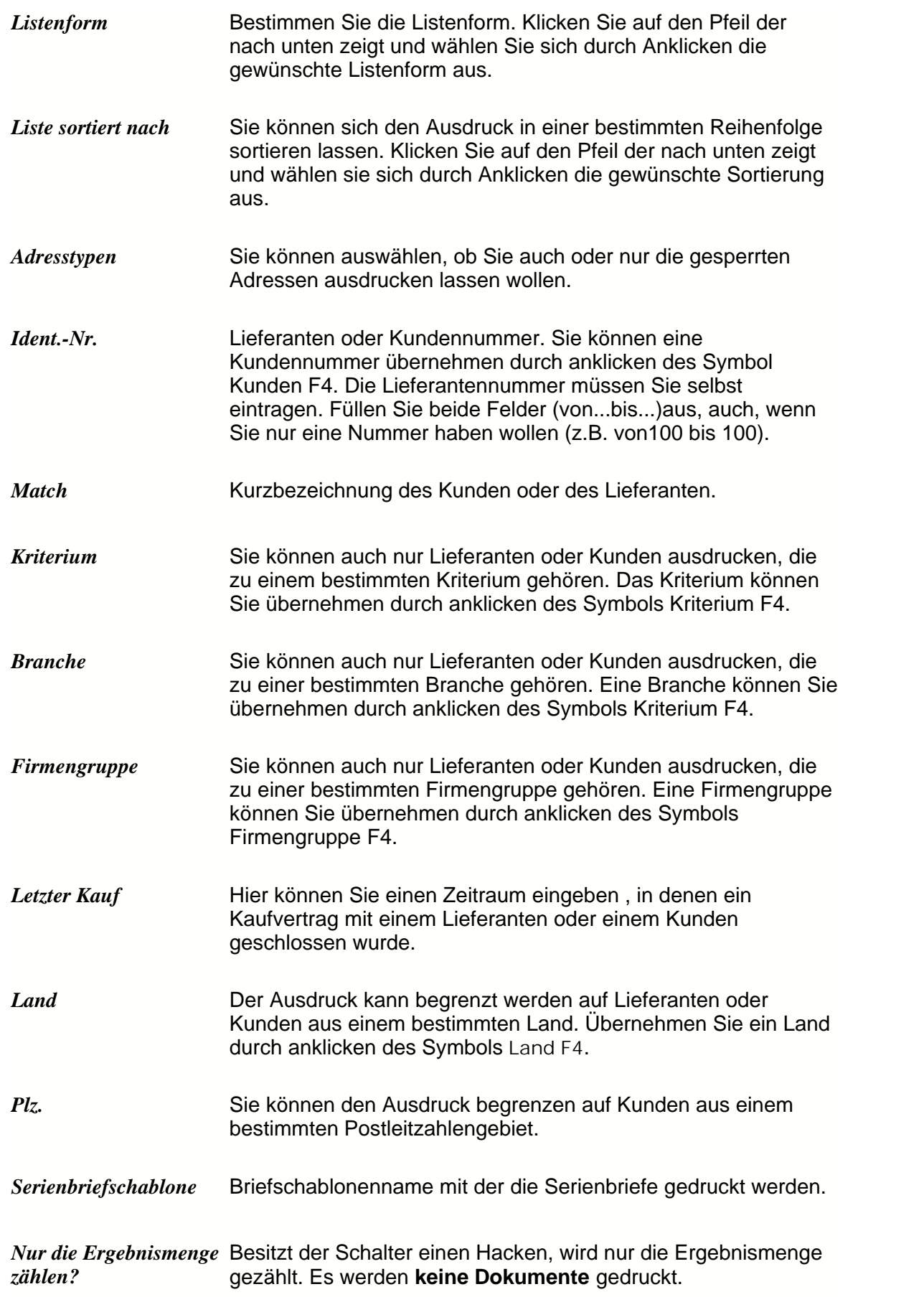

## **4.8 Korrespondenz**

Korrespondenzen sind Schriftwechsel oder Schriftnotizen mit dem Kunden wie Anfragen, Briefe, Notizen, Posteingänge, Telefonnotizen, Termine und Etiketten. Sie können sich die Korrespondenzen anzeigen lassen, indem Sie in der Kundenverwaltung das Symbol **Extra F10** anklicken.

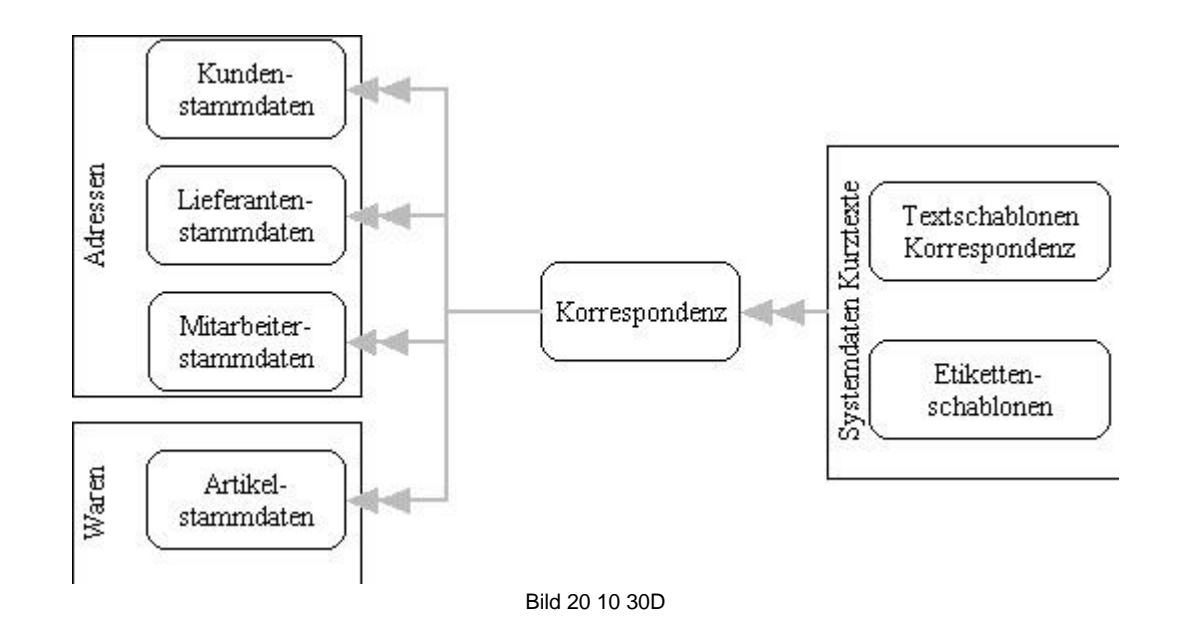

Auf der Übersichtsseite können Sie sich einen Überblick über die schon vorhandenen Dokumente verschaffen.

Wollen Sie einen neuen Datensatz erstellen, klicken Sie auf **Neu Einf**, sie wechseln dadurch auf die **Eingabe** - Seite (siehe dort).

Wollen Sie einen schon vorhandenen Text bearbeiten, so klicken Sie einfach auf das Symbol **Text F5**. Es erscheint ein Textfeld. Speichern Sie anschließend den Text, indem Sie auf **Datei, Speichern F2** klicken.

Wollen Sie ein Etikett ausdrucken, klicken Sie zunächst auf Ihr eingegebenes Dokument Etikett, es erscheint dann in der oberen Menüleiste das Symbol **Etikettendruck F6**. Klicken Sie dieses um auszudrucken. Wenn Sie ein Adressenetikett erstellen wollen, nutzen Sie bitte die Funktion **Extra F10, Etikettendruck**.

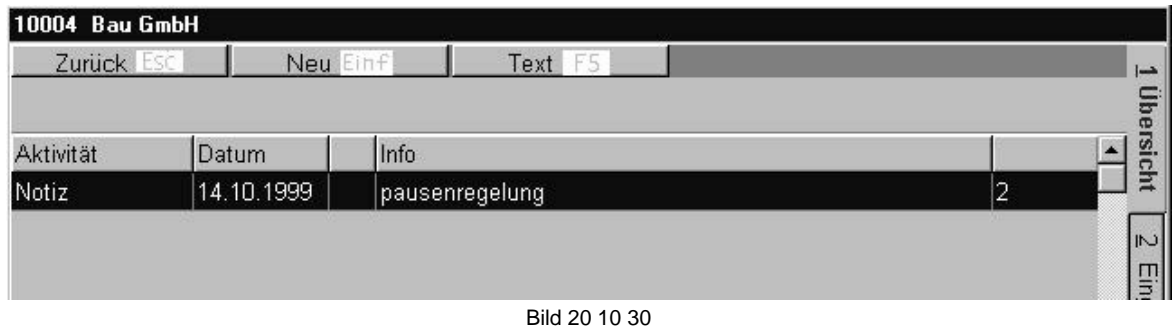

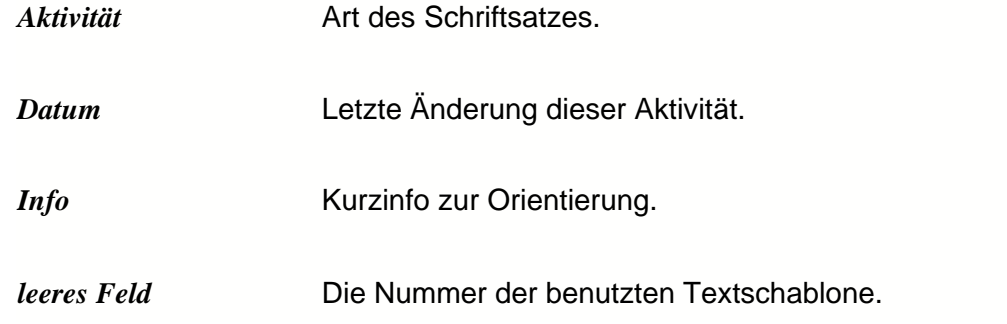

**Eingabe**

Klicken Sie auf das Symbol **Neu Einf**, um einen neuen Datensatz zu erstellen. Klicken Sie auf das Symbol **Korrektur ¿,** um einen Datensatz zu korrigieren.

Speichern Sie die Eingabe, indem Sie nach dem Ausfüllen der Felder auf das Symbol **Speichern F2** klicken.

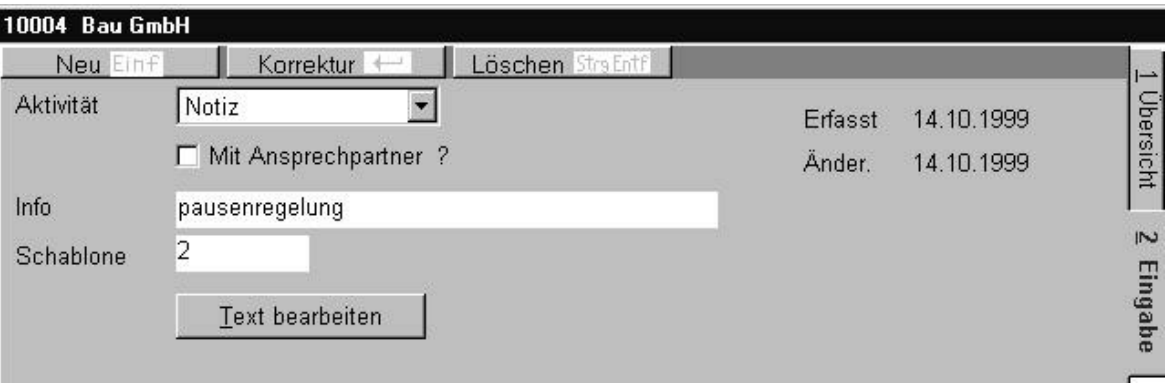

Bild 20 10 30a

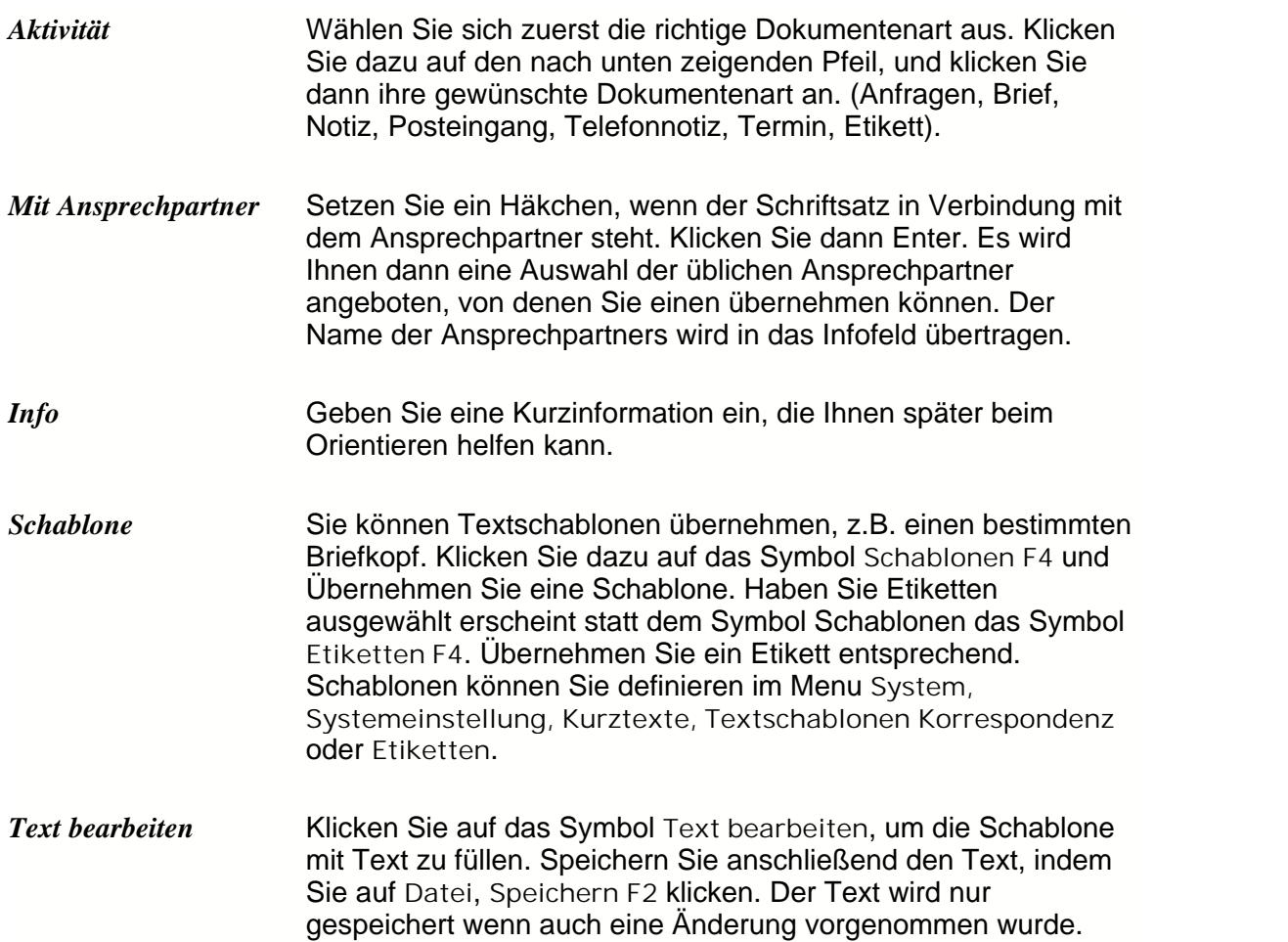

## **4.9 Etikettendruck**

Sie können eine Adresse auch als Etikett ausdrucken lassen. Dazu muß im Menü **System, Systemeinstellungen, Kurztexte, Etikettenschablone** ein Etikettenformat eingeben sein.

Übernehmen Sie ein Etikettenformat, klicken Sie dazu auf **Etikettendruck** und **Übernehmen¿** und anschließend auf **Drucken F6**, um sich die Etiketten ausdrucken zu lassen.

# <span id="page-84-0"></span>**5 Auftragsverwaltung**

In der Auftragsverwaltung werden alle Kundenorientiere Vorgänge ausgeführt. Aufträge können als beliebiges Formular gedruckt (Angebot .. Rechnung) werden. Vorhandene Aufträge können in neue Aufträge kopiert werden.

```
Anfragen und Angebote<sup>89</sup>
```
Dient zur vorläufigen Erfassung von Kundenanfragen. Dieser Vorgang wird nach dem Druck eines Angebotes in den Ordner **Erstellte Angebote** kopiert.

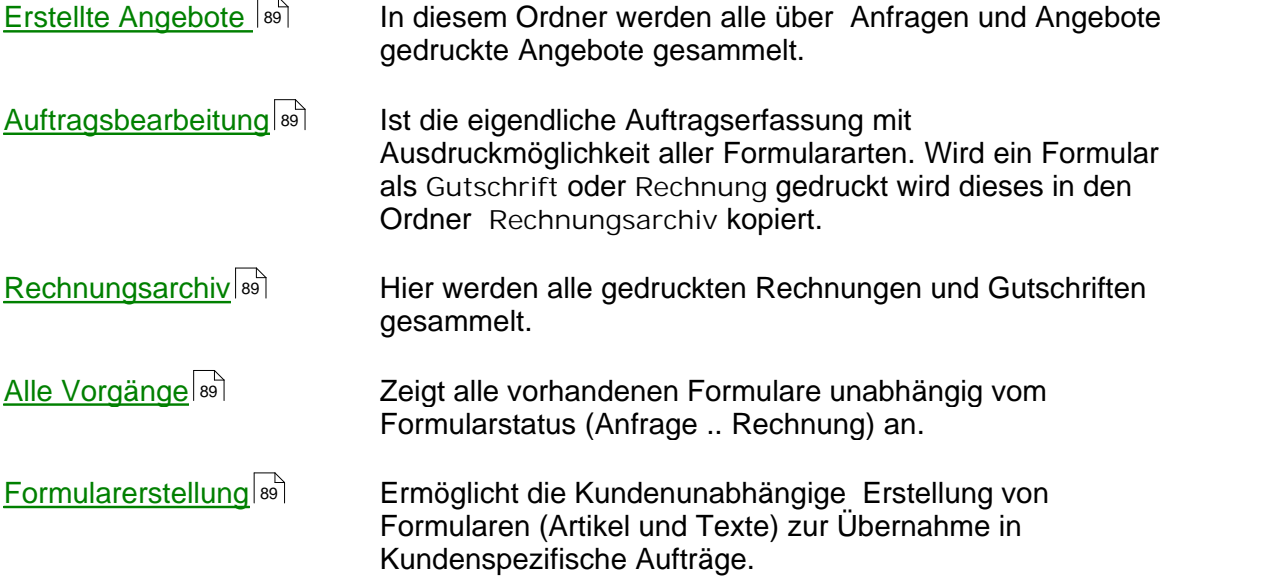

### *Arbeitsablauf in der Formularerstellung*

Bei Aktivierung eines Auftragsmoduls wird immer die Übersichtsseite als erstes angezeigt. Hier werden alle **vorhandenen** Vorgänge angezeigt.

Solle **ein neuer Vorgang** erstellt werden muss auf die *Kopf* – Seite gewechselt werden und nach dem Aktivieren des Neuanlagemoduses mit der Taste **Neu Einf** mit der Eingabe der Kundennummer begonnen werden.

Solle **ein vorhandener Vorgang** bearbeitet werden kann nach der Auswahl des entsprechenden Vorganges entweder auf die Kopfdaten -Seite (*Kopf*) oder direkt auf die Inhalts-Seite (*Inhalt*) gewechselt werden.

Wird die Kopfseite bearbeitet (Aktiviert mit **Neu Einf** oder **Korrektur ¿** ) wird mit **Weiter F2** die Inhaltsseite aufgerufen.

Auf der Inhaltsseite werden die zu verkaufenden Artikel und Kurztexte eingeben. Nach Beendigung der Eingabe (Cursor muss auf der linken Seite stehen) kann der aktuelle Vorgang mit **F2** gespeichert oder mit **F6** gedruckt werden (F6 speichert das Formular vor dem Druck).

Das Druck-Auswahlfenster zeigt in Abhängigkeit des Eingangsmenüs ( Anfragen .. Alle Vorgänge) die für den entspechenden Formulardruckmöglichkeiten.

### *Interne Buchungsvorgänge beim Formulardruck*

**Angebot / Kostenvoranschlag**

Druckdatum wird auf der Formularkopfseite gespeichert. Wird ein Angebot aus dem Modul *Anfragen und Angebote* erstellt, wird das Angebot in das Modul *Erstellte Angebote* verschoben.

**Auftragsbestätigung** Druckdatum wird auf der Formularkopfseite gespeichert. Artikelmengen werden in der Artikeldatei als Reserviert

gesetzt.

- **Arbeitsauftrag / Packzettel** Druckdatum wird auf der Formularkopfseite gespeichert. Optional kann für jeden Artikel im Formular ein Etikett gedruckt werden.
- **Lieferschein** Druckdatum wird auf der Formularkopfseite gespeichert Artikelmengen werden in der Artikeldatei abgezogen. Im Artikel -Warenumschalgsprotokoll wird der Buchungssatz registriert. Artikelmengen werden pro Formularposition nur einmal im Lager abgebucht. Differenzmengen werden automatisch erkannt und richtig verbucht (Änderung der Artikelmengen). Etwaige Rerservierungen werden in der Artikeldatei zurückgesetzt.
- **Etikett / Speditionsetikett** Nur Druck, keine Buchung.

**Rechnung /Gutschrift** Druckdatum wird auf der Formularkopfseite gespeichert. Mengen werden wie beim Lieferschein im Lager gebucht. Mengenbuchungen werden allerdings nur einmal vorgenommen. Wenn ein Lieferschein gedruckt wurde werden beim Rechnungsdruck keine Lagermengen mehr gesetzt. Die Kundenumsatzzahlen werden in der Kundendatei aktualisiert. Der Vorgang wird in die Offenen Kunden - Posten Datei gesetzt. Druckdatum wird auf der Formularkopfseite gespeichert. Etwaige Reservierungen werden in der Artikeldatei zurückgesetzt.

Proforma-Rechnung **Nur Druck, keine Buchung.** 

- **Lager-Lieferschein** Druckdatum wird auf der Formularkopfseite gespeichert. In der Artikeldatei werden die Mengen in den Lagern umgebucht. In der Artikelwarenumschlagsdatei wird der Umbuchungssatz registriert. Gilt nur wenn unter *System,* **Systemeinstellungen,** *Systemdaten,Vorgabe Faktoren* das Feld *max. 99 Lager* angeklickt ist.
- Kopie ins Archiv **Druckdatum wird auf der Formularkopfseite gespeichert.** Verschiebt das Formular in das Modul *Alle Vorgänge*. Das Formular ist nur noch unter *Alle Vorgänge* zu finden.

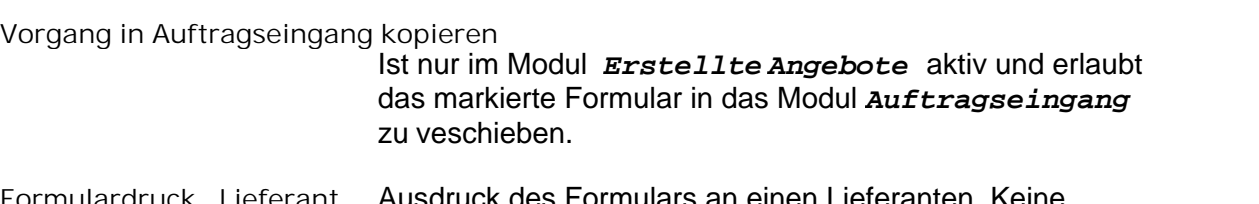

ck des Formulars an einen Lieferanten. Keine Buchung.

## *Wie kann man Anfragen bearbeiten und Angebote erstellen?*

### *Übersicht*

Die Übersichtsseite im Menü *Anfragen und Angebote* gibt Ihnen einen Überblick über die gestellten Anfragen von Kunden. Die Anfragen müssen Sie aber zuvor in der *Kopf-* und *Inhaltsseite* eingetragen haben.

Wenn Sie ein Angebot aus dem Menü *Anfragen* und *Angebote* erstellen wollen, müssen Sie zuerst die Anfrage eingetragen haben.

Sie können sich die Anfragen sortieren lassen, wählen Sie eine

Sortierungsreihenfolge aus, indem Sie auf das Symbol **Sortierung F4** klicken. Sie können eine Anfrage auch suchen lassen, wählen Sie zuerst aus, nach welcher Sortierung Sie suchen wollen, dann klicken Sie auf **Suchen+,** und geben Sie in dem erscheinenden weißen Feld einen Suchbegriff ein.

### *Kopf*

### *Wie tragen Sie Anfragen ein?*

Füllen Sie die Felder der Kopfübersicht aus. Wählen Sie **Neu Einf,** um eine neue Anfrage einzutragen.

Wählen Sie **Korrektur ¿,** um einen schon geschriebenen Eintrag zu ändern. Füllen Sie die Felder entsprechend aus. Anschließend klicken Sie auf das Symbol **Weiter F2,** um den Inhalt der Anfrage einzutragen. Sie wechseln dann auf die Seite 3 Inhalt.

*Inhalt*

Auf der Inhaltsseite tragen Sie ein, welche Waren in welcher Menge angefragt werden. Speichern Sie anschließend die Eingabe. Klicken Sie dazu entweder auf das erste linke, unbeschriftete Feld oder in das Feld *Gesamt*, es erscheint in der Fußzeile das Symbol **Speicher F2.** Klicken sie dieses.

### *Wie erstellt man ein Angebot aus dem Menü Anfragen und Angebote ?*

Klicken Sie entweder auf der Übersichtsseite oder auf der Inhaltsseite auf das Symbol

**Druck F6**. Dort wählen Sie *2 Angebot***.** Füllen Sie das Formular aus, und klicken Sie dann auf das Symbol **Druck F6**, wählen Sie sich einen Drucker aus. Sobald das Angebot ausgedruckt wurde, wird es aus dem Menü *Anfragen und Angebote* herausgenommen und in das Menü *Erstellte Angebote* übernommen.

### *Erstellte Angebote*

In diesem Menü können Sie sich alle erstellten Angebote anzeigen lassen, diese bearbeiten oder neue Angebote erstellen.

Das Menü *Erstellte Angebote* besteht aus 3 Seiten, der *Übersichts-*, der *Kopf-* und der *Inhaltsseite*.

### *Übersicht*

Die Übersichtsseite verschafft Ihnen einen Überblick über die erstellten Angebote, die aber noch nicht als Auftrag bestätigt sind.

Sie können sich die Aufträge nach einer bestimmten Reihenfolge sortieren lassen. Klicken Sie dazu auf **Sortierung F4**.

Wenn Sie ein bestimmtes Angebot suchen, so wählen Sie sich zuerst die richtige Sortierung aus, zu der der einzugebende Begriff gehört. Klicken Sie dann auf **Suchen+,** und geben Sie dann in dem erscheinenden leeren Feld einen Begriff ein. Drücken Sie die **Enter-Taste**, der Cursor springt zum gesuchten Begriff.

### *Wie kann man Angebote bearbeiten / erstellen im Menü erstellte Angebote?*

Sie können auch aus dem Menü *erstellte Angebote* noch Angebote erstellen, Sie müssen nicht zwingend über das Menü Anfragen und Angebote ein Angebot erstellen.

Um ein neues Angebot zu erstellen, klicken Sie vorher bitte auf **Neu Einf.** Wollen Sie ein schon erstelltes Angebot korrigieren, so klicken Sie vorher auf **Korrektur¿.**

Füllen Sie die Felder aus, und klicken Sie dann auf das Symbol **Weiter F2** am unterem Bildrand, um Art und Anzahl der Waren einzutragen.

### *Wie erstellt man ein Angebot aus dem Menü erstellte Angebote ?*

Klicken Sie entweder auf der Übersichtsseite oder auf der Inhaltsseite auf das Symbol

**Druck F6.** Dort wählen Sie *Angebot*. Füllen Sie das Formular aus und klicken Sie dann auf das Symbol **Druck F6,** wählen Sie sich einen Drucker aus. Sobald das Angebot ausgedruckt wurde, wird es aus dem Menü *Anfragen und Angebote* herausgenommen und in das Menü *Erstellte Angebote* übernommen.

### *Was tun, wenn der Vertrag zustande gekommen ist? Wie wird ein Auftrag bestätigt?*

Wenn nach einer Angebotserstellung der Vertrag zustande kommt, so muss der Vertrag bestätigt werden. Klicken Sie auf der *Übersichtsseite* zunächst das Angebot für den Kunden an, und klicken Sie dann auf **Druck F6.** Sie können aber auch von der Inhaltsseite auf **Druck F6** klicken. Haben Sie noch keine Kunden und Warendaten, geben Sie diese vorher ein (siehe oben). Wählen Sie dann **3 Auftragsbestätigung** aus. Es erscheint ein Formular *Erzeuge Auftragsbestätigung***.** Füllen Sie dies entsprechend aus, (siehe auch Erklärung Erzeuge Angebot) und klicken Sie erneut **Druck F6**. Drucken Sie dann aus. Das Angebot wurde dann als Vertrag bestätigt.

Im Menü *Waren, Artikelverwaltung* werden die Artikel, über die der Vertrag geschlossen wurde, sofort reserviert und sind nun nicht mehr für den Verkauf verfügbar.

Achtung, das ist nicht so, bei der Betätigung der Funktion *Angebot in Auftragseingang kopieren*, sondern nur bei der Funktion *Auftragsbestätigung***.**

Die Bestätigung wird in das Menü *3 Auftragsbearbeitung* übertragen und aus dem Angebots Menü gelöscht.

# *Was tun, wenn der Vertrag zustande gekommen ist?*

*Wie wird ein Auftrag bestätigt?*

Wenn nach einer Angebotserstellung der Vertrag zustande kommt, so muss der Vertrag bestätigt werden. Klicken Sie auf der **Übersichtsseite** zunächst das Angebot für den Kunden an, und klicken Sie dann auf **Druck F6.** Sie können aber auch von

der Inhaltsseite auf **Druck F6** klicken. Haben Sie noch keine Kunden und Warendaten, geben Sie diese vorher ein (siehe oben). Wählen Sie dann **3 Auftragsbestätigung** aus. Es erscheint ein Formular *Erzeuge Auftragsbestätigung***.** Füllen Sie dies entsprechend aus, (siehe auch Erklärung Erzeuge Angebot) und klicken Sie erneut **Druck F6**. Drucken Sie dann aus. Das Angebot wurde dann als Vertrag bestätigt.

Im Menü *Waren, Artikelverwaltung* werden die Artikel, über die der Vertrag geschlossen wurde, sofort reserviert und sind nun nicht mehr für den Verkauf verfügbar.

Achtung, das ist nicht so, bei der Betätigung der Funktion *Angebot in Auftragseingang kopieren*, sondern nur bei der Funktion *Auftragsbestätigung***.**

Die Bestätigung wird in das Menü *3 Auftragsbearbeitung* übertragen und aus dem Angebots Menü gelöscht.

### *Wie bestätigt man einen Auftrag (Vertrag), ohne diesen auszudrucken?*

Klicken Sie, wie oben auch auf **Druck F6,** und wählen Sie dann **Angebot in Auftragseingang kopieren.**

Die Bestätigung wird in das Menü *3 Auftragsbearbeitung* übertragen und aus dem Angebots Menü gelöscht.

# <span id="page-89-0"></span>**5.1 Auftragsbearbeitung**

In der Auftragsbearbeitung können Sie schon erstellte (aus dem Menü erstellte Angebote) Auftragsbestätigungen weiterbearbeiten oder auch direkt von hier eine neue Auftragsbestätigung eingeben. Sie sind also nicht zwingend daran gebunden einen Auftrag über das Menü erstellte Angebote zu bestätigen.

### **Übersicht**

Die Übersichtsseite gibt Ihnen einen Überblick über die laufenden Aufträge. Sie können sich die Aufträge sortieren lassen, indem Sie das Symbol **Sortierung F4** anklicken und das gewünschte anwählen.

Wenn Sie ein bestimmtes Angebot suchen, so wählen Sie sich zuerst die richtige Sortierung aus, zu der der einzugebende Begriff gehört. Klicken Sie dann auf **Suchen+,** und geben Sie dann in dem erscheinenden leeren Feld einen Begriff ein. Drücken Se die Enter-Taste, der Cursor springt zum gesuchten Begriff. Zu den Funktion des Symbol **Druck F6** siehe weiter unten.

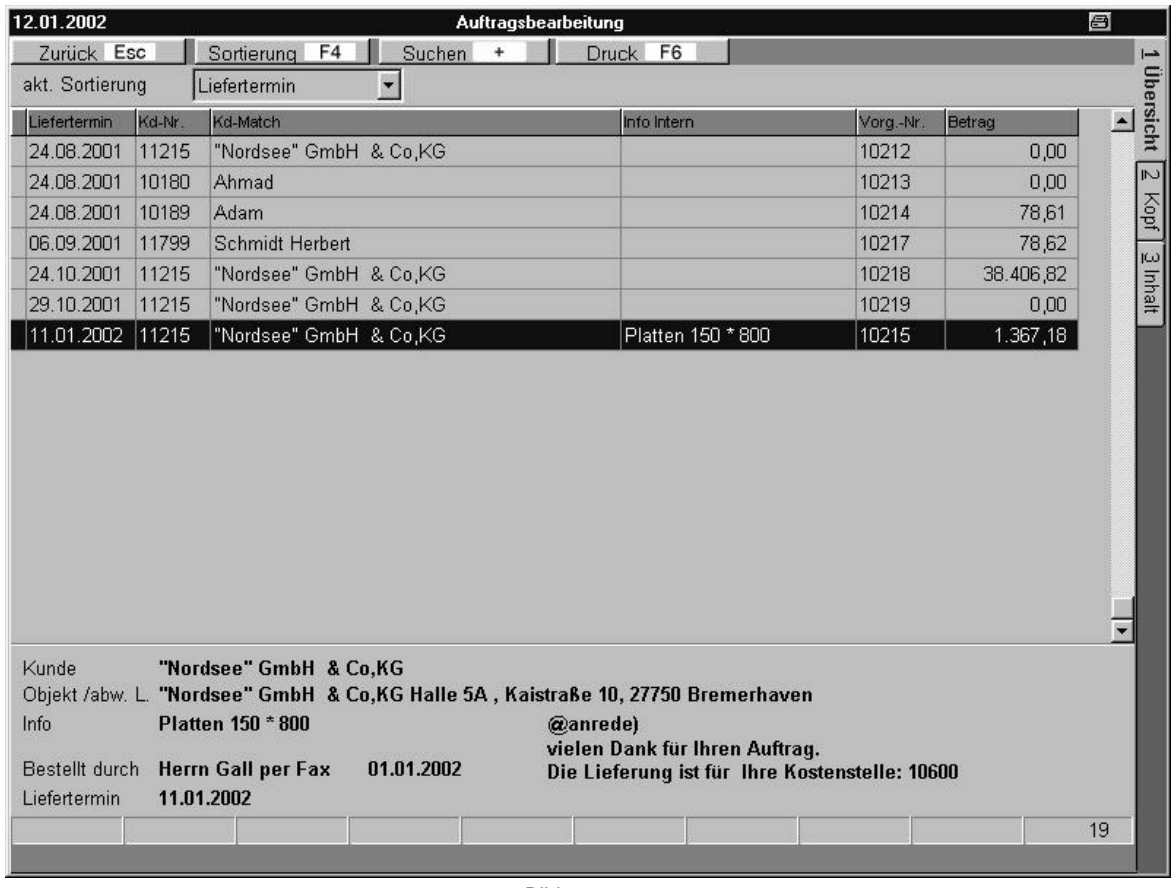

#### Bild 30 00 00

### *Kopf*

Sie können direkt von der Auftragsbearbeitung eine neue Auftragsbestätigung eingeben. Sie sind also nicht zwingend daran gebunden, einen Auftrag über das Menü erstellte Angebote zu bestätigen.

Um ein neues Formular zu erstellen, klicken Sie vorher bitte auf **Neu Einf.** Wollen Sie ein schon erstelltes Formular korrigieren, so klicken Sie vorher auf Korrektur<sub>4</sub>.

Füllen Sie die Felder aus, und klicken Sie dann auf das Symbol **Weiter F2** am unterem Bildrand, um Art und Anzahl der Waren einzutragen.

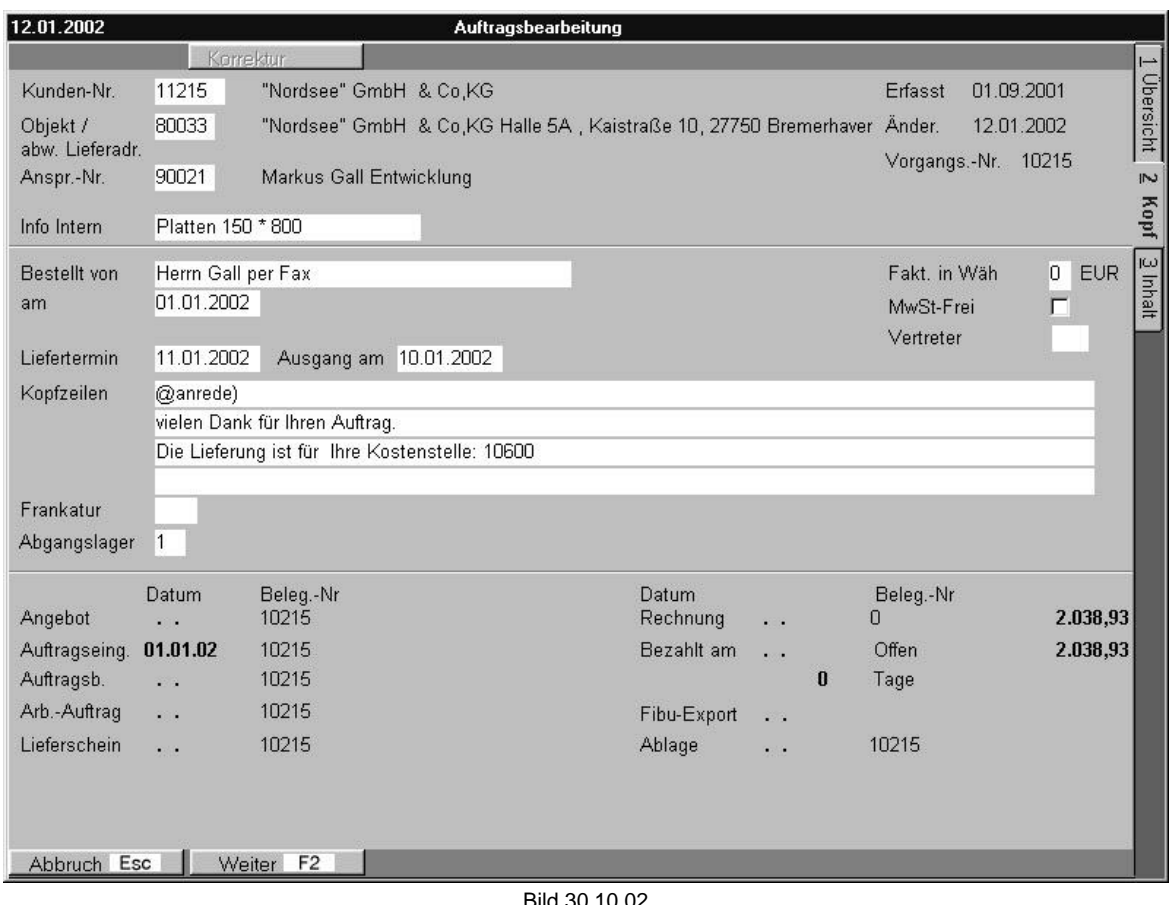

#### Bild 30 10 02

### *Inhalt*

Auf der Inhaltsseite tragen Sie ein, welche Waren in welcher Menge angefragt werden. Speichern Sie anschließend die Eingabe. Klicken Sie dazu entweder auf das erste linke, unbeschriftete Feld oder in das Feld **Gesamt,** es erscheint in der Fußzeile das Symbol **Speicher F2.** Klicken sie dieses.

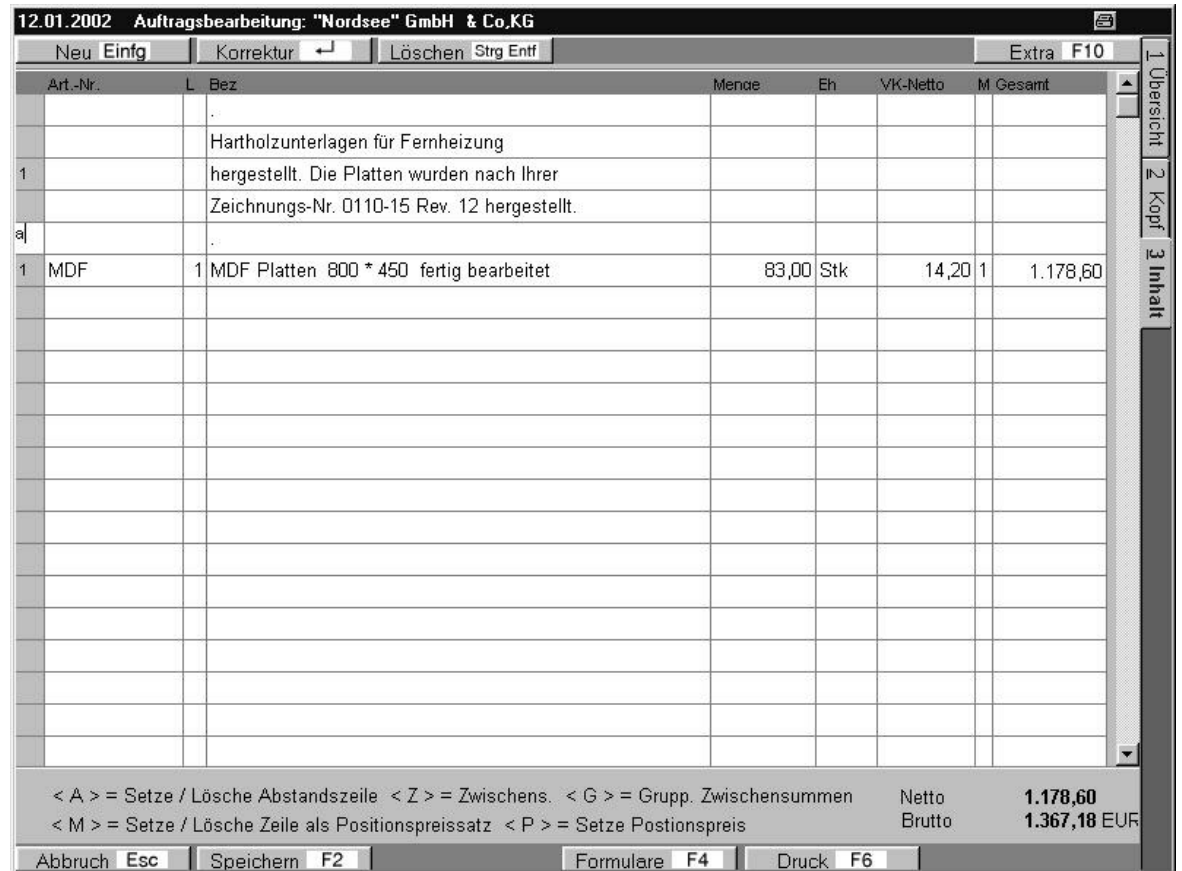

Bild 30 10 03

**Erstes unbeschriftetes Feld** Cursor steht auf der linken Seite. Erlaubt die Steuerung von Zusatzfunktionen des Formulares.

**ESC** Abbruch der Bearbeitung ohne das Formular zu speichern.<br>F2 Sp

**F2** Speichert das Formular und wechselt auf Seite *1- Übersicht*.

**F4** Erlaubt die Übernahme eines anderen Formulars in das aktuelle Formular.

Wird ein Formular übernommen werden dabei<br>tisch die EK-Preise aus der Artikeldatei automatisch die EK-Preise

neu gesetzt:<br>F6 Spei **F6** Speichert das Formular und wechselt in das Druckmenue.<br>F10 Ruft e

**F10** Ruft ein Menue mit Sonderfunktionen auf.

**Einfg** Fügt eine Leerzeile in die aktuelle Position ein.

**Strg Entf** Löscht die aktuelle Zeile.

**A** Setzt / Löscht eine Abstandszeile.

Art.-Nr. **Artikelnummer.** Nach der Eingabe sucht das Programm in der Artikeldatei nach dem Artikel für diese Nummer. Ist der Artikel vorhanden wird der Artikelsatz in den Auftrag kopiert.

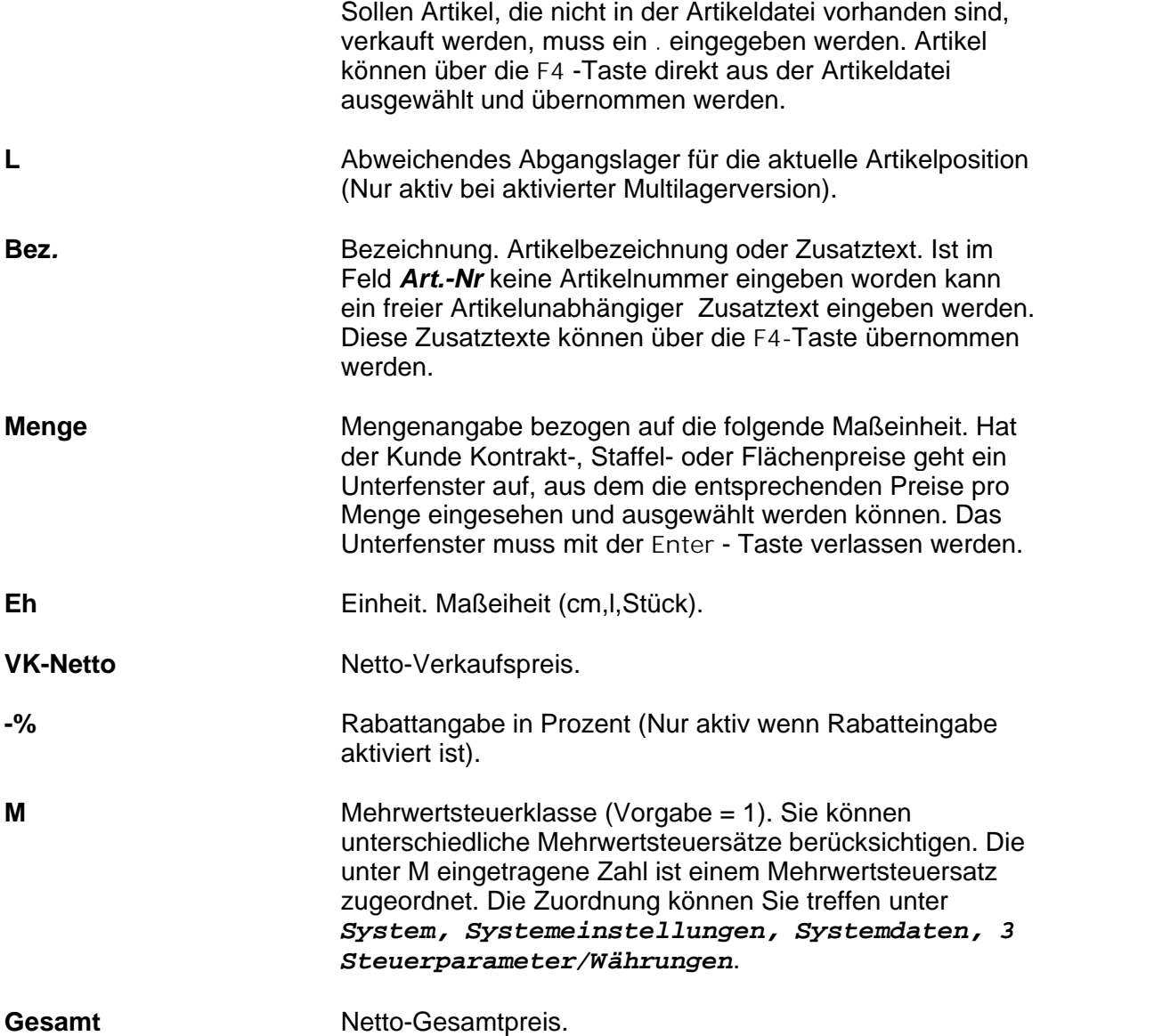

**Funktion der F10-Extra-Taste im Menü Auftragsbearbeitung / Inhalt** Diese Funktionen sind nur aktiv wenn der **Cursor** auf der linken Seite steht.

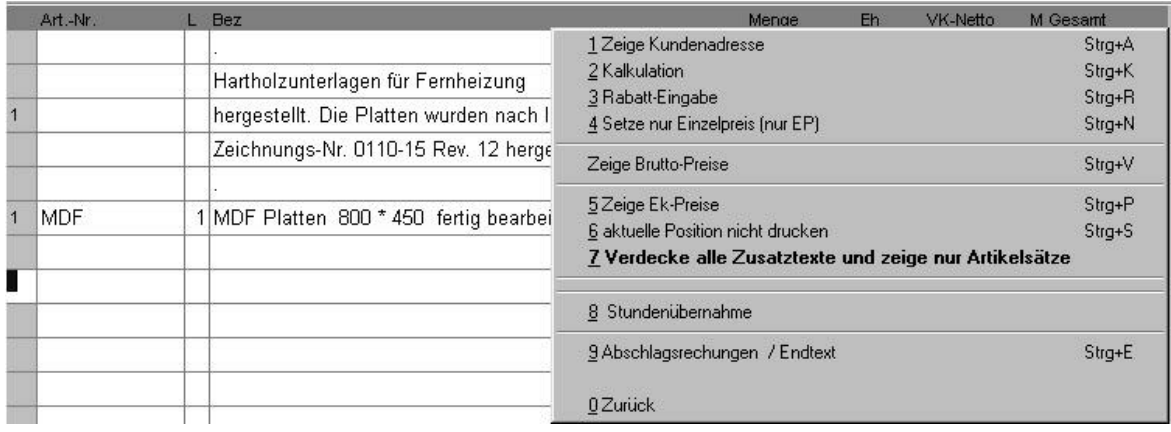

Bild 30 10 03 F10

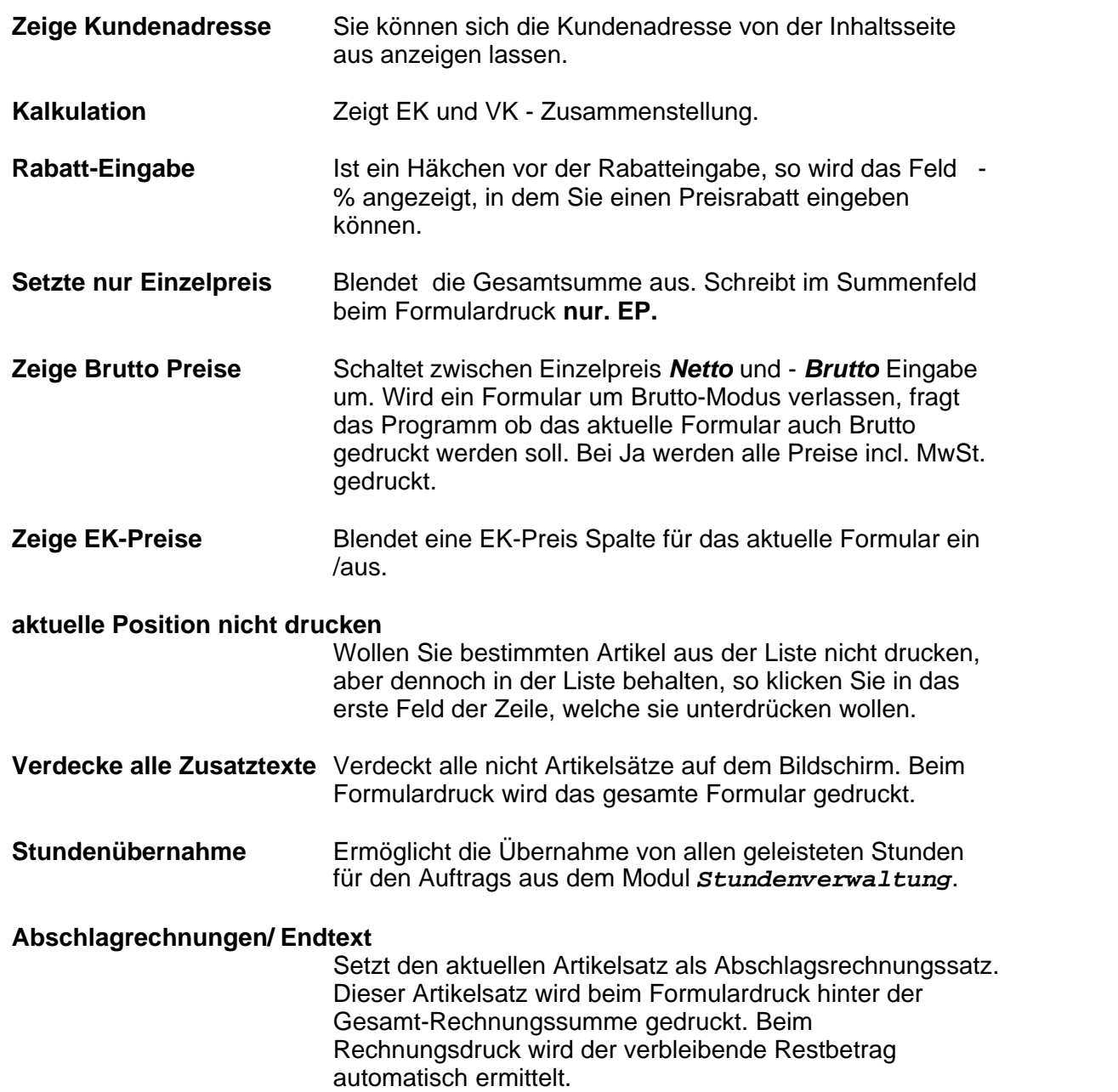

### **Funktion der F6-Druck-Taste in der Auftragsbearbeitung**

Diese Funktionen sind nur aktiv wenn der **Cursor** auf der linken Seite steht. Wird ein Formular über die Taste **F6** gedruckt wird es immer automatisch gespeichert.

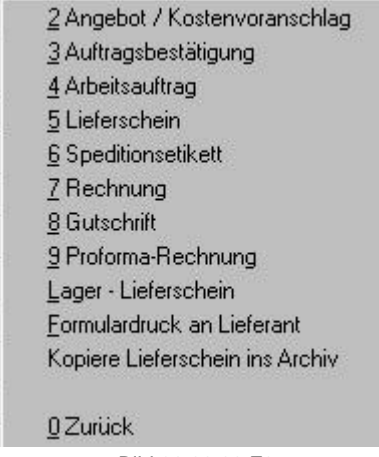

Bild 30 00 00 F6

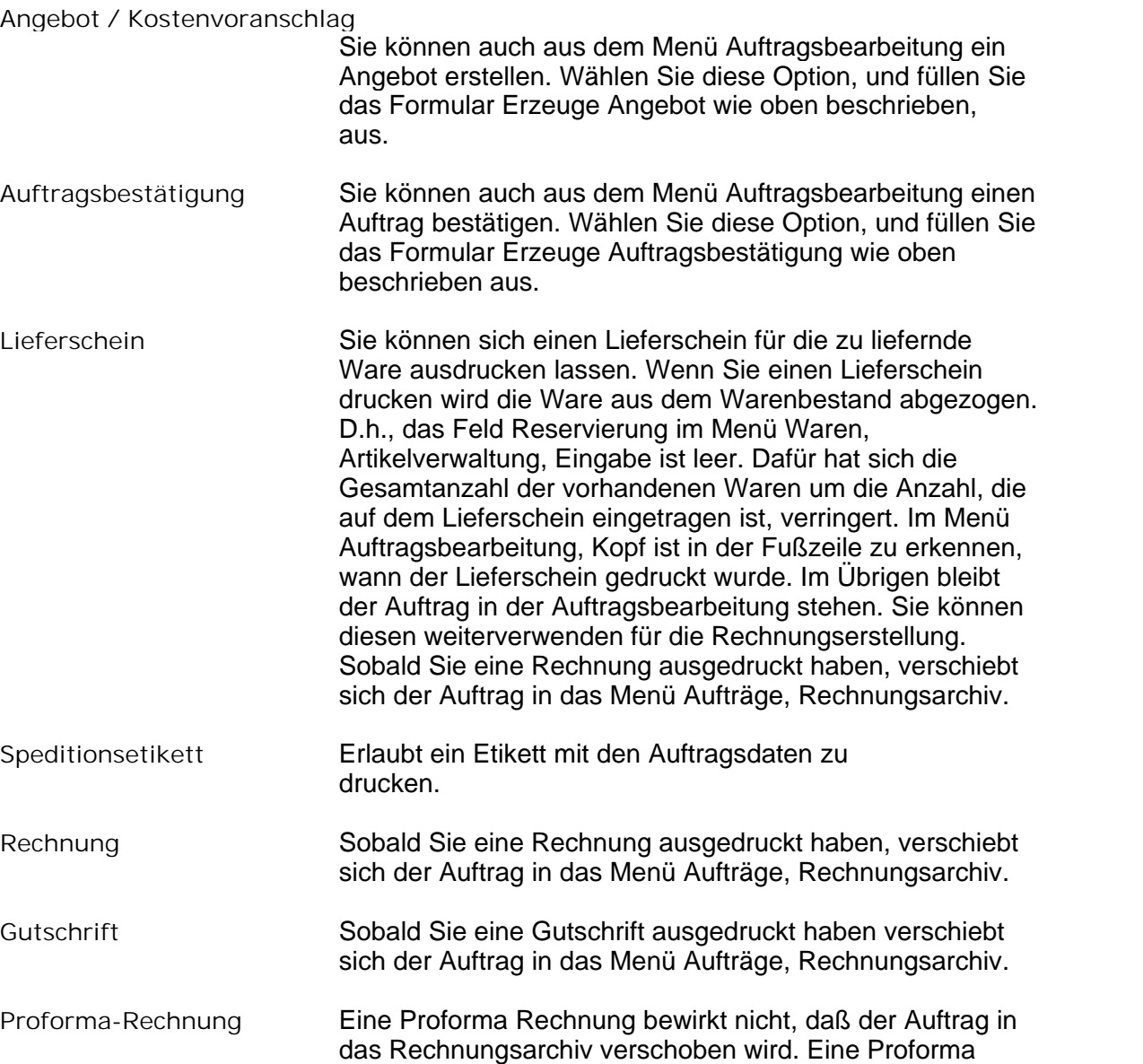

Rechnung dient z.B. zu einem Testausdruck.

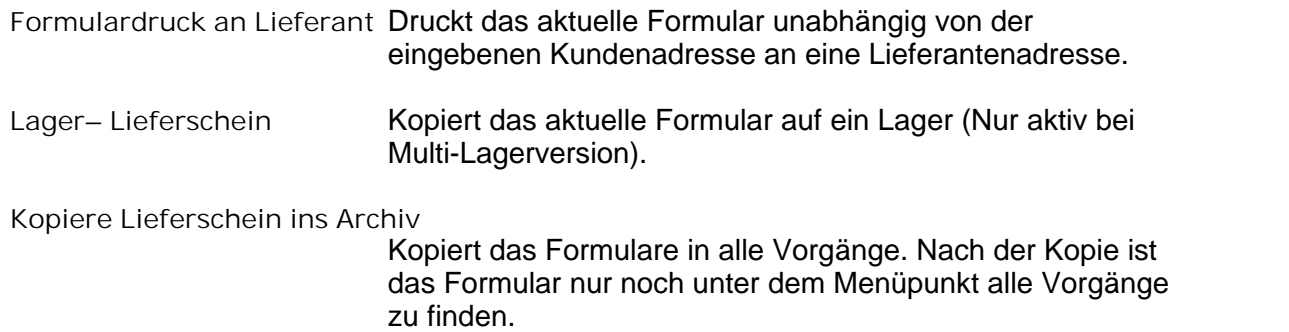

# **5.2 Auftragsdruck**

Gemeinsames Duckmenue aller Auftragsvorgänge. Als Vorgabe wird hier in Abhängigkeit der Formulardruckart die im Menü *System, Systemeinstellung,Kurztexte,Vorgabeeinstellung Formulardruck* definierten Vorgabeeinstellungen eingetragen.

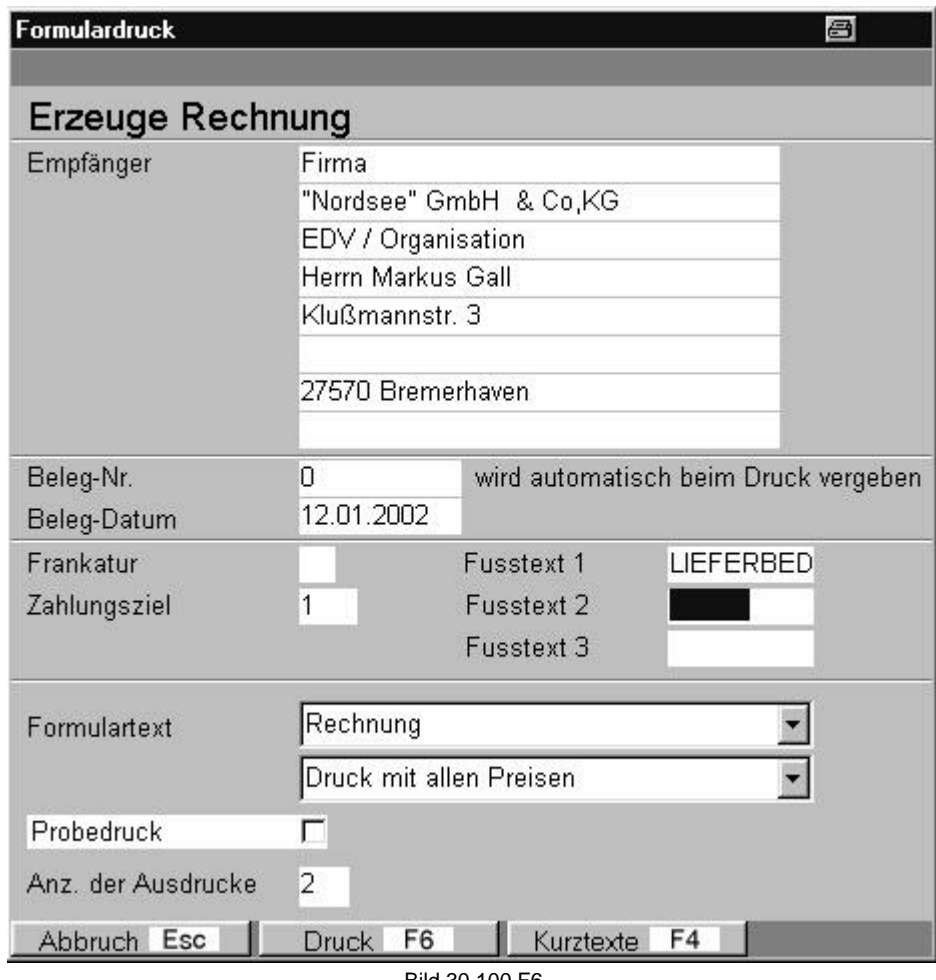

Bild 30 100 F6

*Empfänger* Die aus der Kundennummer generierte Empfänger-Adresse des Formulares. Kann abgeändert werden.

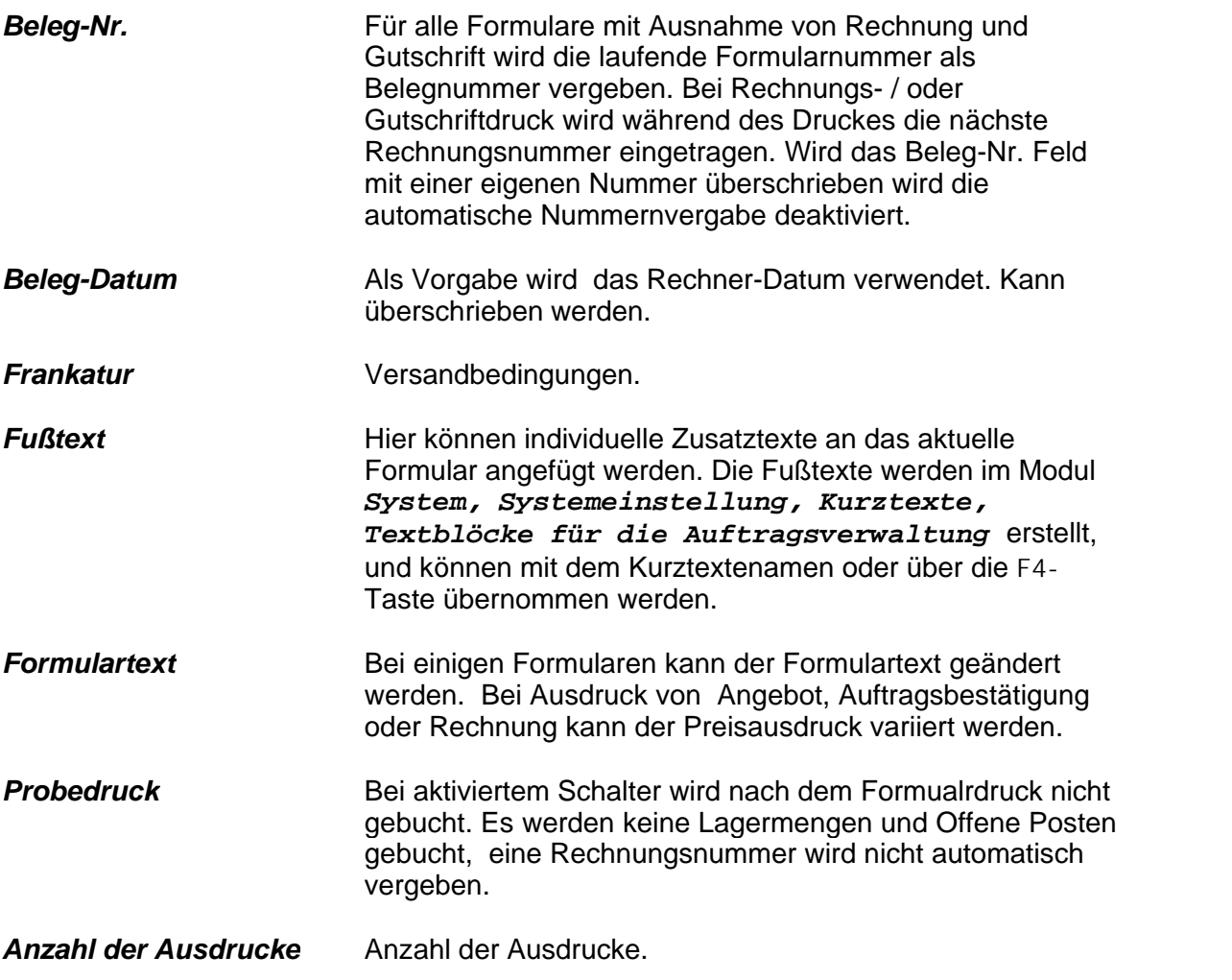

# **6 Zahlung**

Im Menü Zahlungsverkehr können Sie Ihren Zahlungsverkehr abwickeln. *Kundenzahlungsverkehr*

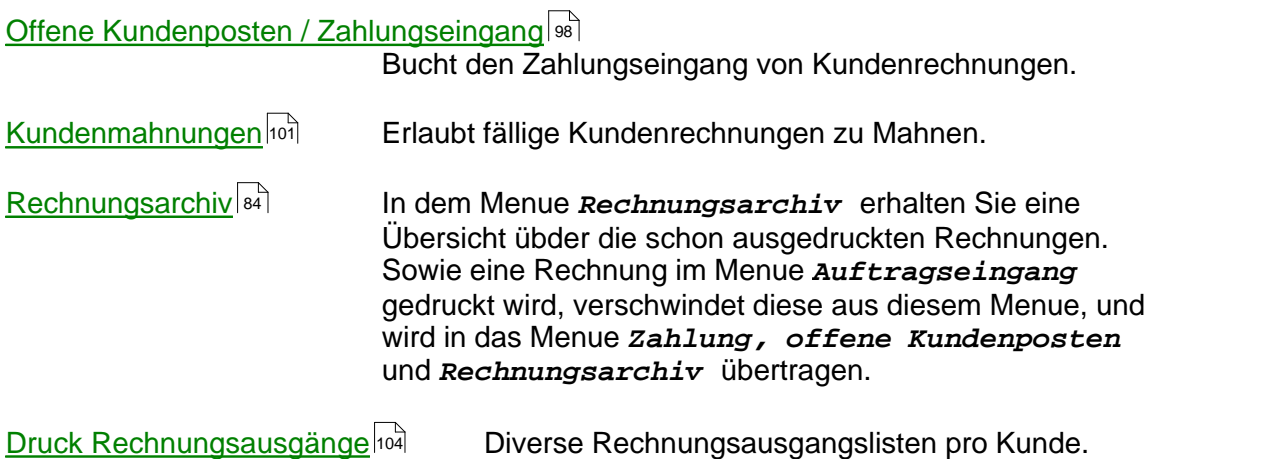

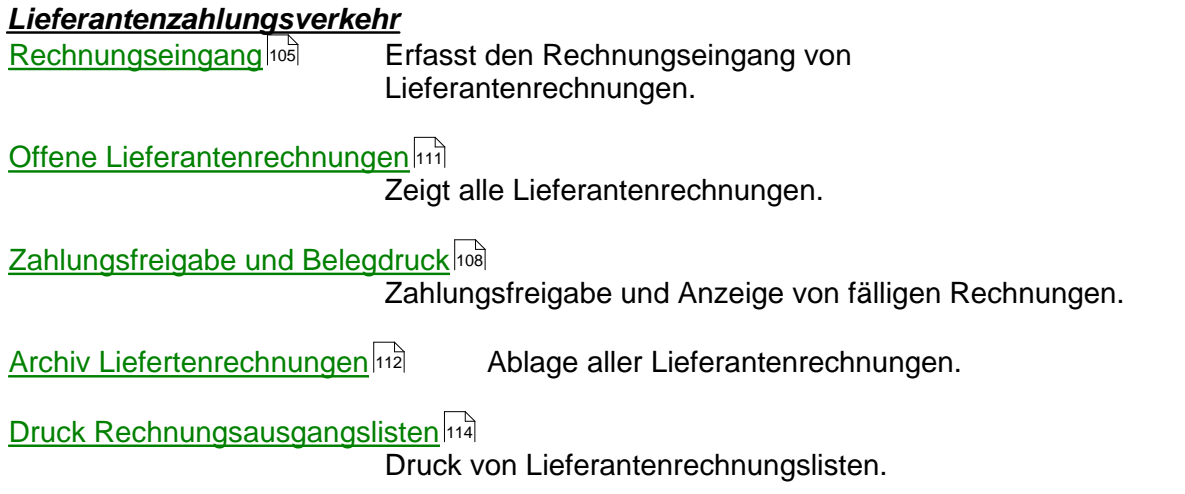

# <span id="page-98-0"></span>**6.1 Offene Kundenposten**

In diesem Menü verwalten Sie den Zahlungsverkehr mit Ihren Kunden. Das Menü hat 2 Seiten, eine Übersichtsseite *1 Offen* und eine Eingabeseite *2 Zahlung*.

### Seite: *Offen*

Diese Seite gibt Ihnen eine Übersicht über alle noch offenen Rechnungen ihrer Kunden. Sie können sich die offenen Rechnungen in einer bestimmten Reihenfolge sortieren lassen. Klicken Sie dazu auf das Symbol **Sortierung F4,** und wählen Sie aus dem weißen Feld darunter mit einem Doppelklick Ihre gewünschte Sortierung.

Wollen Sie sich die offenen Zahlungsbeträge ausdrucken lassen, klicken Sie bitte auf das Symbol **Druck F6**.

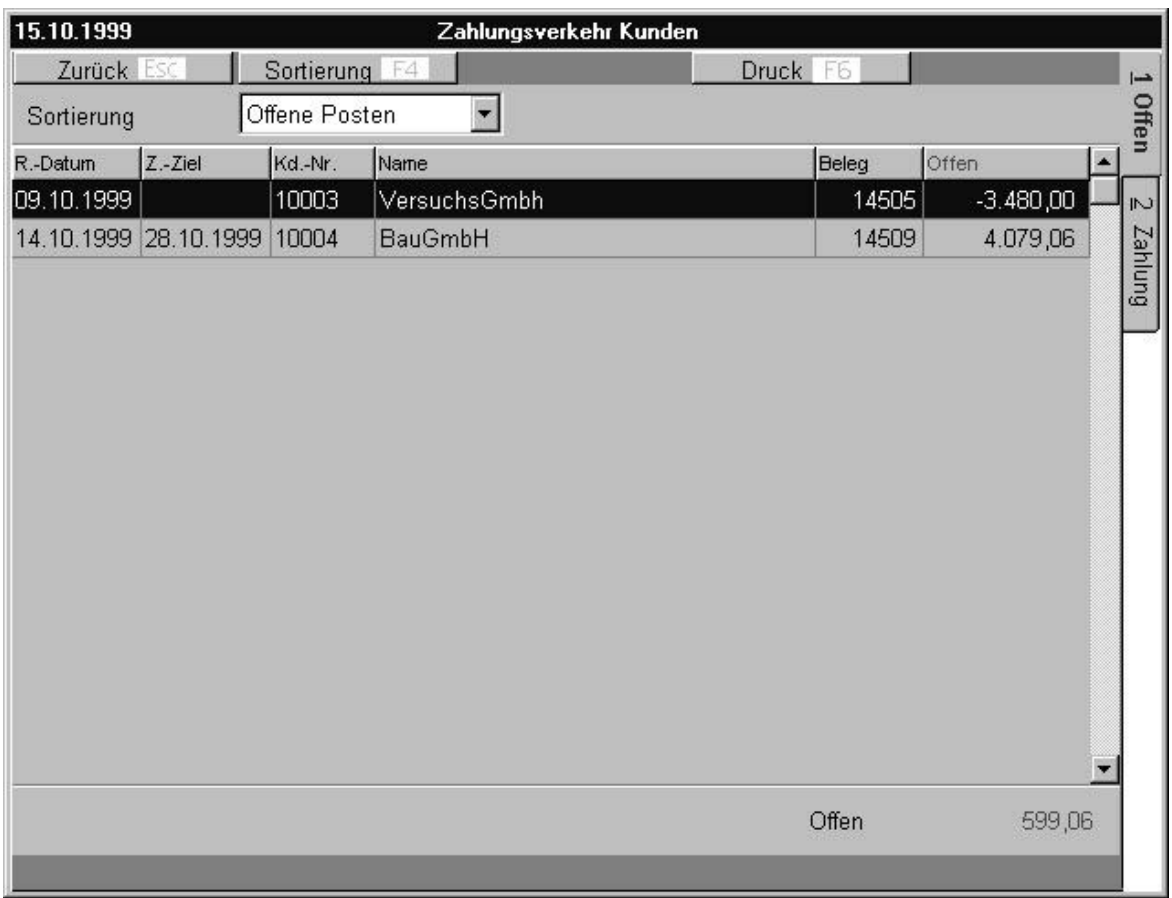

Bild 40 10 01

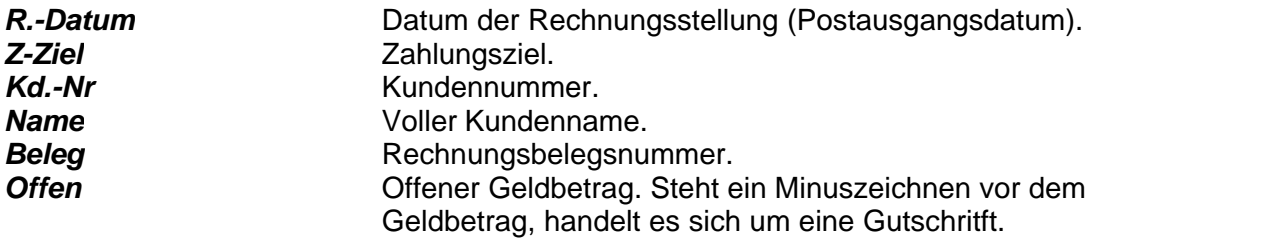

### Seite: *Zahlung*

Wollen Sie einen Zahlungseingang eintragen, klicken Sie zunächst auf den gewünschten Kunden in der Ansicht *Offen,* und wechseln Sie dann auf die *Zahlungsseite*.

Dort können Sie auch noch mal den Kunden wechseln, indem Sie das Symbol **Eingabe¿** auf der *oberen* Menüleiste anklicken. Das Feld Kundennummer können Sie dann neu eingeben.

Wollen Sie einen Zahlungseingang buchen, klicken Sie **Enter¿** oder gehen Sie mit der Pfeiltaste↓ auf die Leiste mit den Zahlungsdaten. Klicken Sie dann auf das Feld Eingabe **¿** in der *unteren* Menüleiste.

Es öffnet sich eine Eingabeleiste (siehe das untere Bild). Füllen Sie nun die Felder aus. Buchen Sie einen eingegangenen Rechnungsbetrag durch Anklicken des Symbols **Buchen F2**. Bestätigen Sie die Buchung anschließend nochmal.

Der abgebuchte Betrag verschwindet dann aus der Übersicht *Zahlungsverkehr.* Sie können sich den Vorgang aber jederzeit unter dem Menü **Aufträge, Rechnungsarchiv** anzeigen lassen.

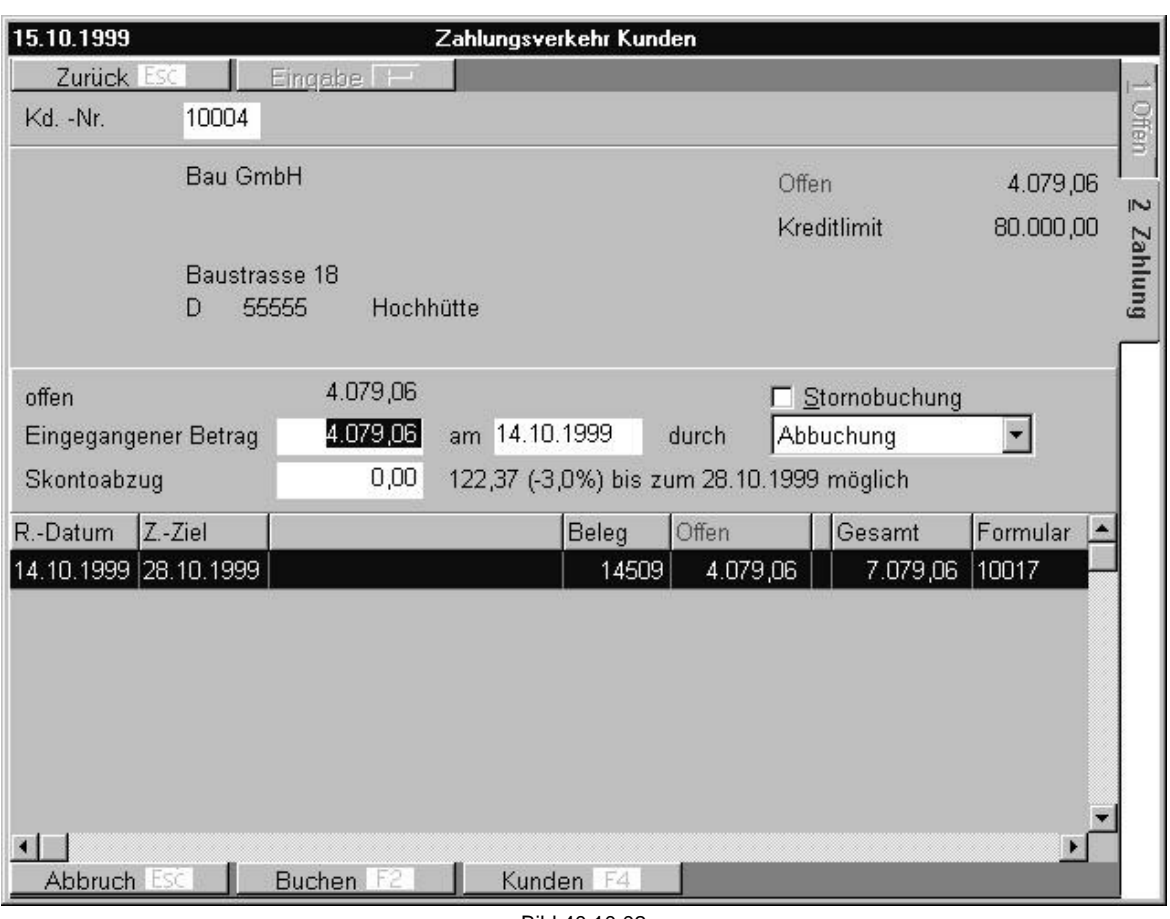

Bild 40 10 02

Kd.-Nr. **Kundennummer.** 

### *Information im mittleren Bildschirm*

Automatische Voreinstellung, vollständige Adressenangabe, Angabe des offenen Rechnungsbetrages und Höhe des Kreditlimits.

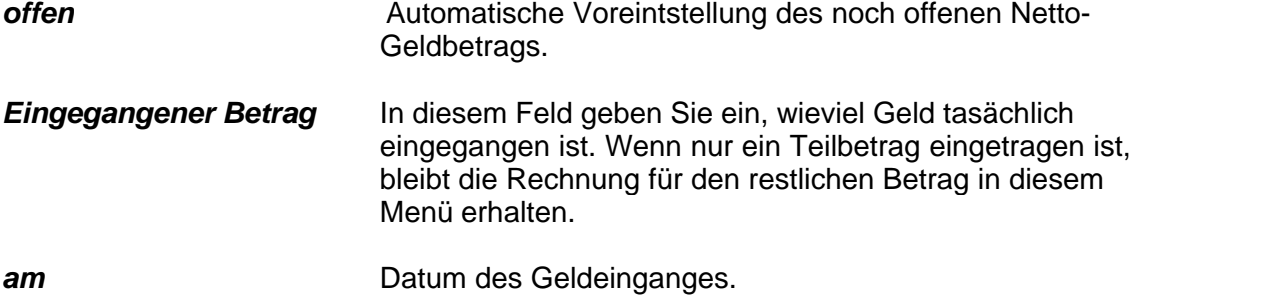

**durch** Hier wählen Sie auf welche Weise das Geld eingegangen ist. Klicken Sie dazu auf den nach unten zeigenden Pfeil und wählen Sie eine Option (Abbuchung, Bar, Überweisung, Scheck) aus. Für den Fall, daß es sich um eine Stornobuchung handelt, setzen Sie ein Häkchen im Feld Stornobuchung.

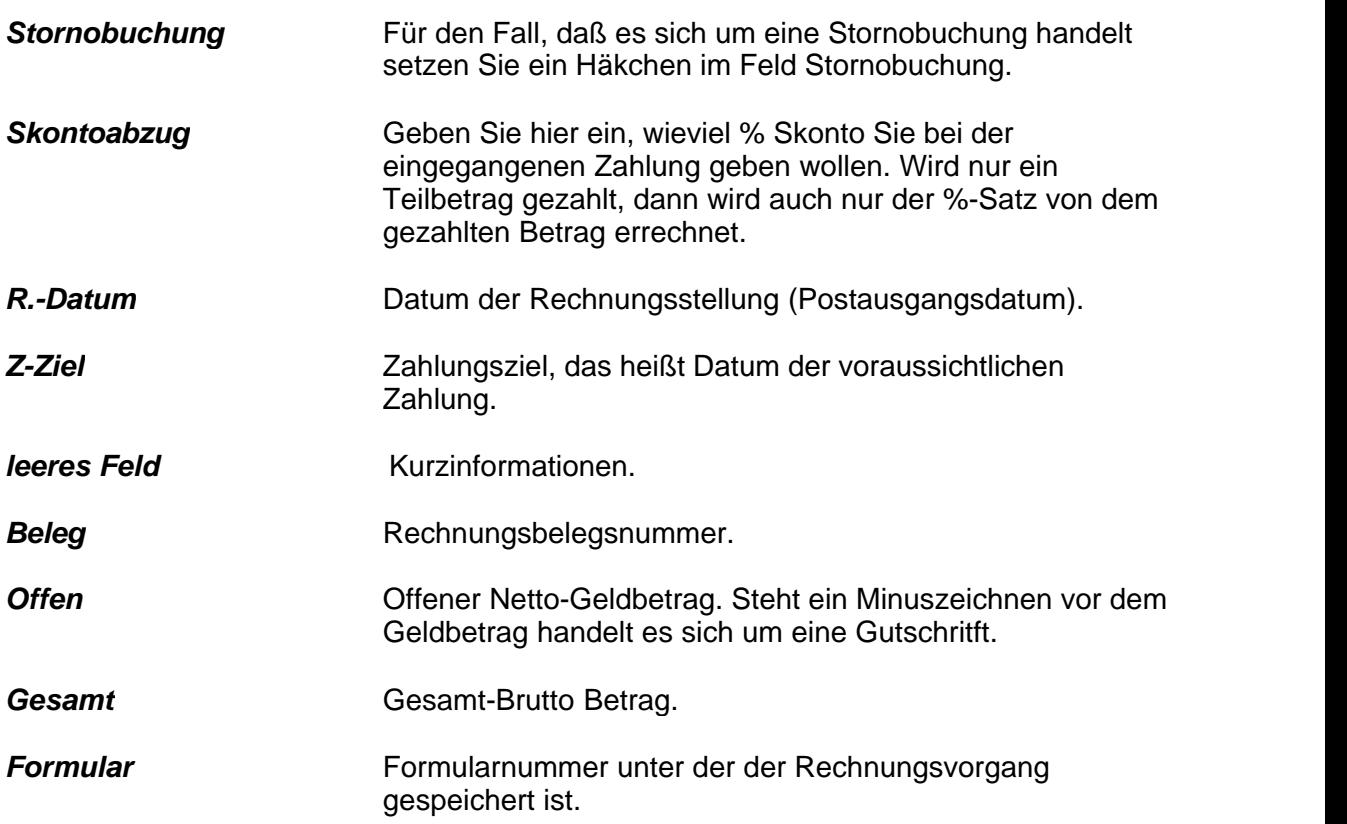

## <span id="page-101-0"></span>**6.2 Kundenmahnungen**

Mit Hilfe dieses Menüs können Sie Ihre Kunden mahnen. Sofern ein Kunde noch nicht bezahlt hat, kommt der Eintrag in das Feld Mahnungen. Dort können Sie überblicken, ob eine Mahnung fällig ist und sie gegebenenfalls erstellen

### *Offen*

Diese Ansicht verschafft Ihnen einen Überblick über die nicht gezahlten Rechnungen und die Anzahl der Tage, die schon über den vereinbarten Zahlungstag (Zahlungsziel) liegen.

Wollen Sie eine Mahnung drucken, dann müssen Sie eine Rechnung vorher markieren, indem Sie auf das Symbol **Markieren (Leer)** klicken. Es erscheint ein Symbol **Mahnungen drucken F2,** klicken Sie dieses um die Mahnung zu erstellen.

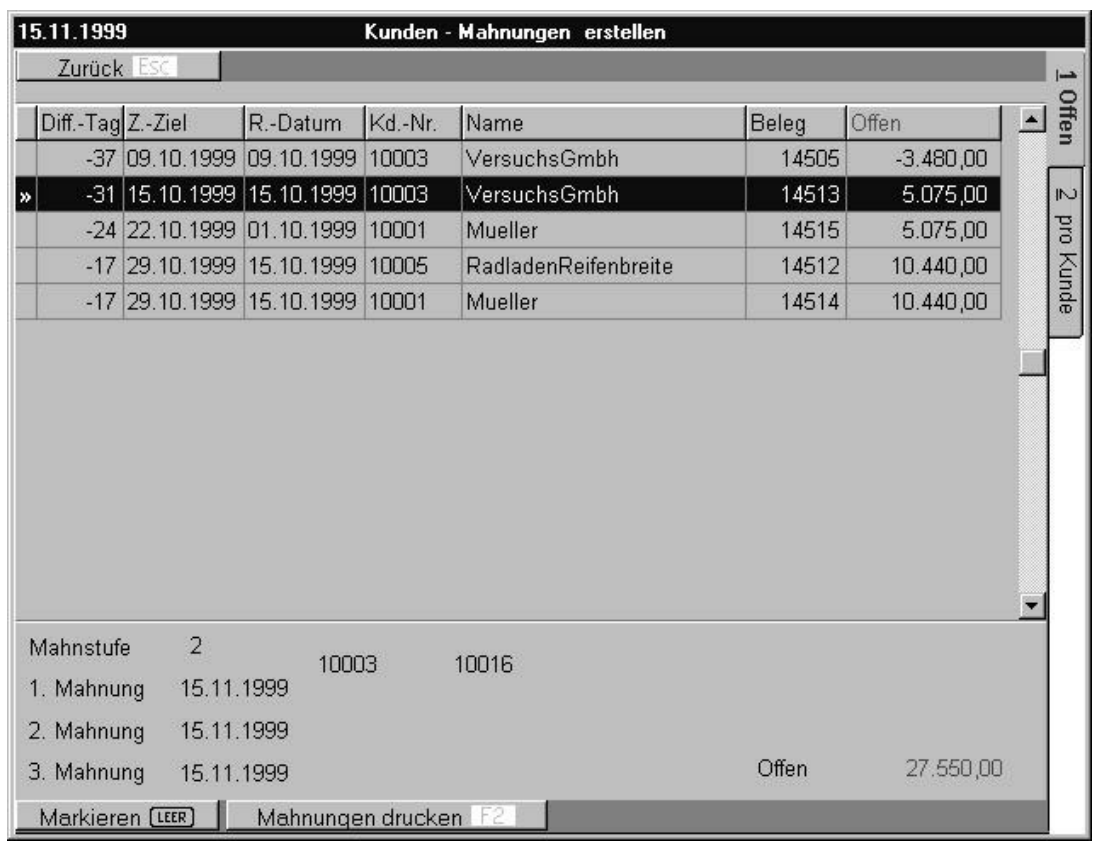

Bild 40 30 01

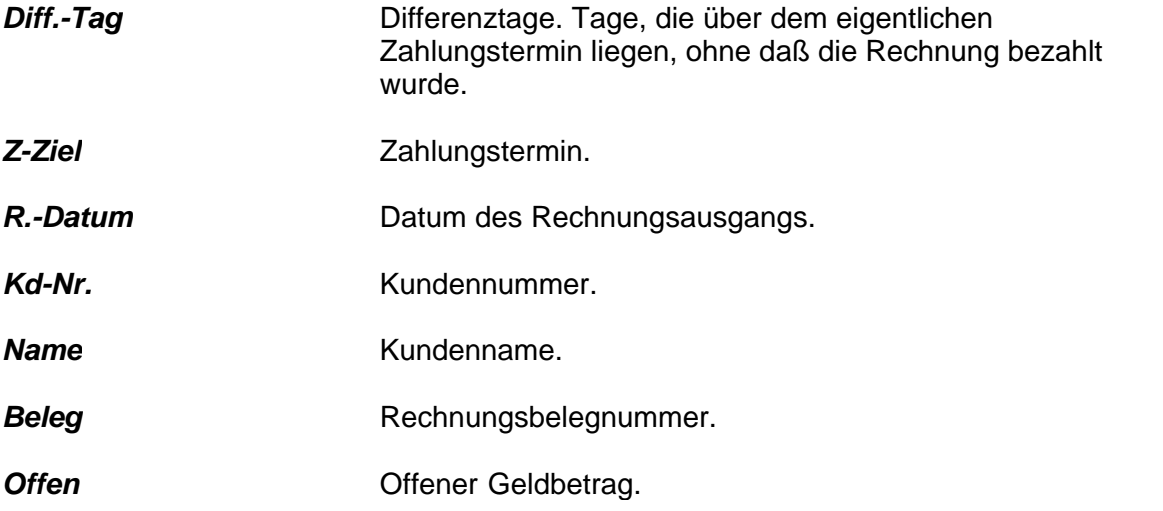

### *Information am unteren Bildrand*

Übersicht über Anzahl und Postausgang der Mahnungen.

### *Pro Kunde*

Auf der Seite *Pro Kunde* können Sie sich die Rechnungen und den Mahnungsstand eines einzelnen Kunden nochmal anzeigen lassen.

Wollen Sie die Mahnungsdaten festlegen, klicken Sie bitte auf **Eingabe¿,** es erscheint ein Feld in das Sie die Mahnungsdaten eintragen können.

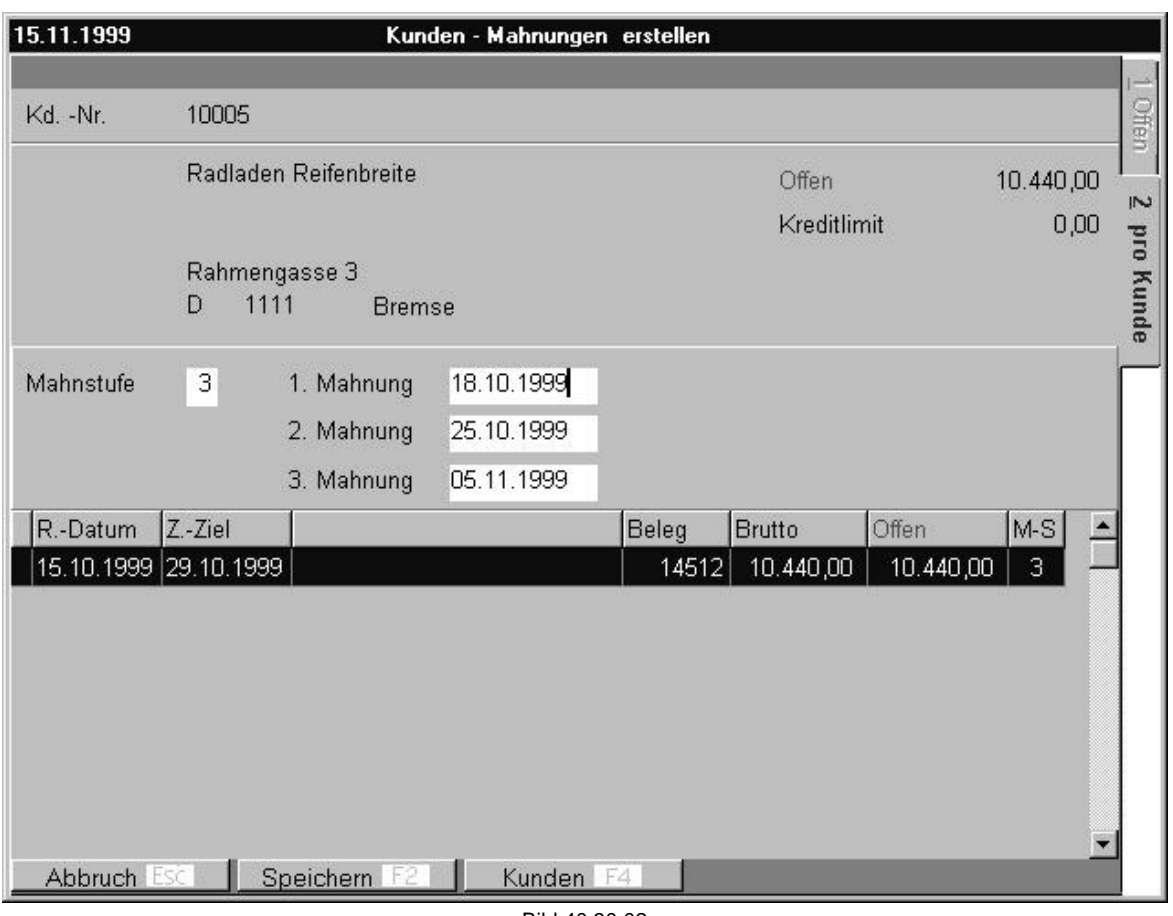

Bild 40 30 02

| <b>Kundennummer</b> | Kundennummer.           |  |
|---------------------|-------------------------|--|
| Adresse             | Kundenadresse.          |  |
| <b>Mahnstufe</b>    | Aktuelle Mahnstufe.     |  |
| <b>R-Datum</b>      | Rechnugsdatum.          |  |
| Z-Ziel              | Zahlungziel.            |  |
| Beleg               | Rechnungsnummer.        |  |
| <b>Brutto</b>       | Bruttopreis.            |  |
| <b>Offen</b>        | Offener Zahlungsbetrag. |  |
| M-S                 | Mahnstufe               |  |

# <span id="page-104-0"></span>**6.3 Rechnungsausgangslisten**

Im Menü *Rechnungsausgänge* können Sie zwei Listen ausdrucken: Rechnungsausgangslisten und Zahlungseingangslisten. Klicken Sie zunächst auf **Korrektur ¿** und wählen Sie dann die Optionen. Zusätzlich können Sie die Liste filtern nach bestimmten Daten oder Kundennummern. Zum Drucken klicken Sie **Druck F6**.

# <span id="page-105-0"></span>**6.4 Rechnungseingang Lieferant**

In diesem Menü tragen sie ein, wenn eine Lieferantenrechnung eingegangen ist.

### **Offen**

Die *Offen-Seite* zeigt Ihnen einen Überblick über ihre offenen Rechnungen.

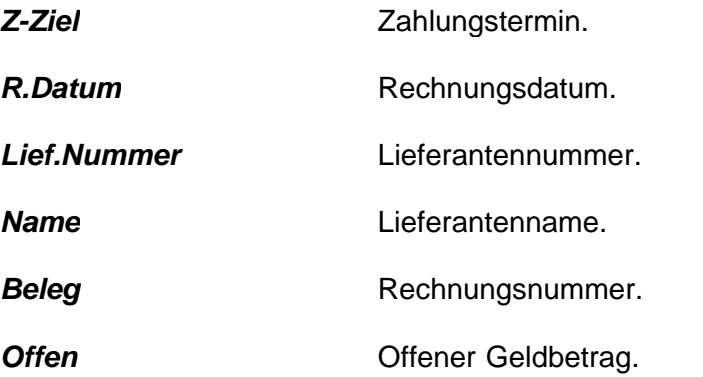

### **Eingang**

Hier können Sie eine neu eingegangene Rechnung eingeben oder korrigieren. Wollen Sie eine neu eingegangene Rechnung eingeben, klicken Sie vorher auf **Neu (Einf)**. Wollen Sie einen Eintrag korrigieren, klicken Sie auf **Korrektur¿.** Ist zu einem Lieferanten ein Zahlungsziel eingeben worden wird dieses automatsich vorgeschlagen.

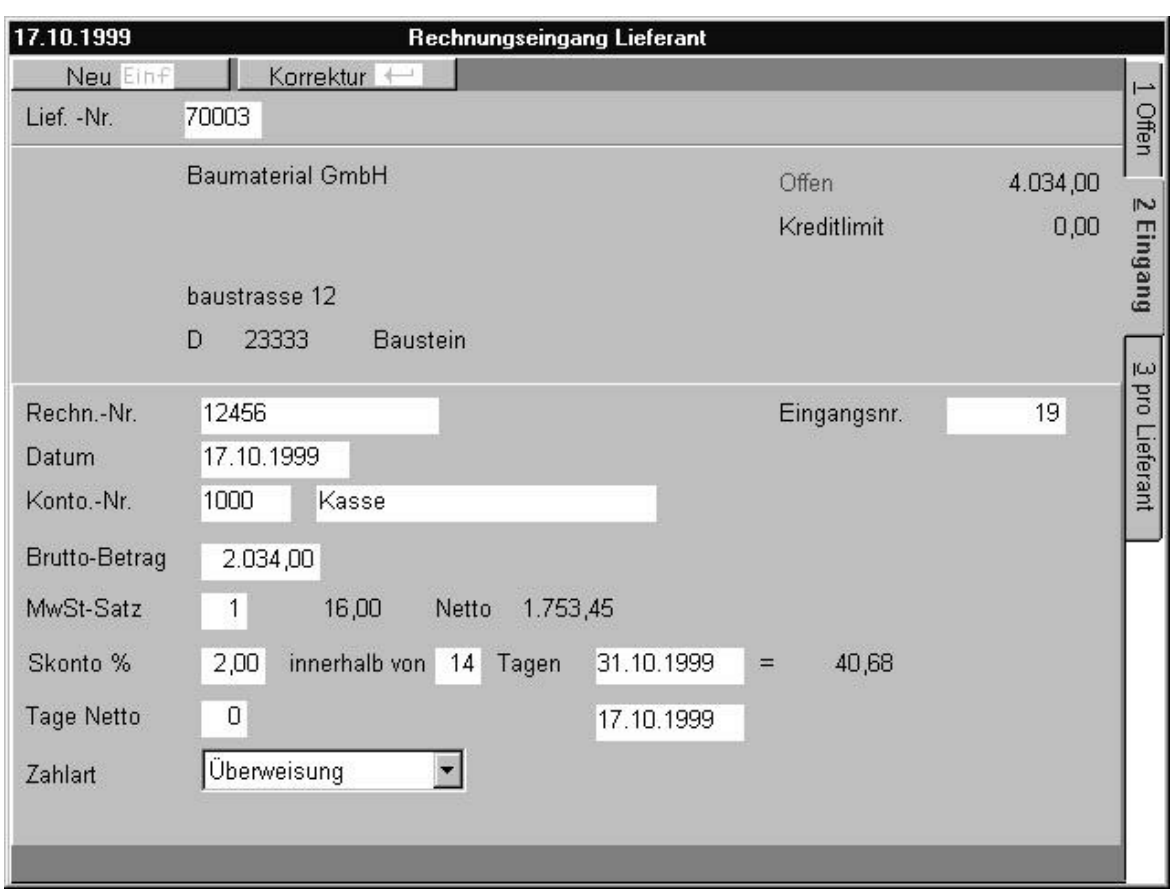

*Lief. - Nr*. Lieferantennummer.

### *Informationen im mittleren Feld*

Lieferantenadresse und offener Rechnungs- betrag aller Rechnungen vom diesem Lieferanten.

- *Rechn Nr.* Rechnungsnummer.
- *Datum* Rechnungsdatum.

**Konto Nr.** Kontonummer. Sie müssen ein Konto übernehmen, klicken Sie dazu auf das Symbol Konten F4, und übernehmen Sie eines Ihrer Vorgabekonten. Dient zur Vorkontierung beim Ausdruck von Rechnungseingangslisten.

- **Brutto Betrag Brutto-Zahlungsbetrag.**
- *MwSt -Satz* Mehrwertssteuersatz. Jedem Mehrwertsteuersatz ist ein Steuerschlüssel, d.h. eine Nummer zugeordnet. Die Zuordnung können Sie vornehmen im Menü System Systemeinstellung Systemdaten Steuerparameter/Währungen.

**Skonto** Es kann ein Skontoprozentsatz eingeben werden, wenn

innerhalb einer bestimmten Zeit gezahlt wird. Der Skontobetrag wird automatisch errechnet.

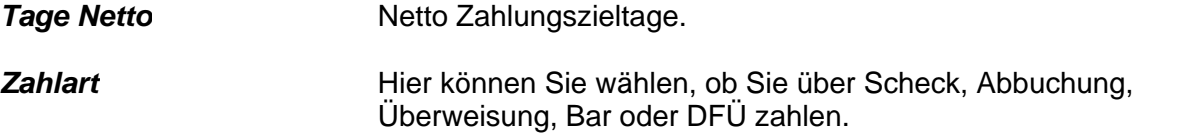

### **Pro Lieferant**

Auf dieser Seite können Sie die offenen Rechnungen bezogen auf nur einen Lieferanten anzeigen lassen.

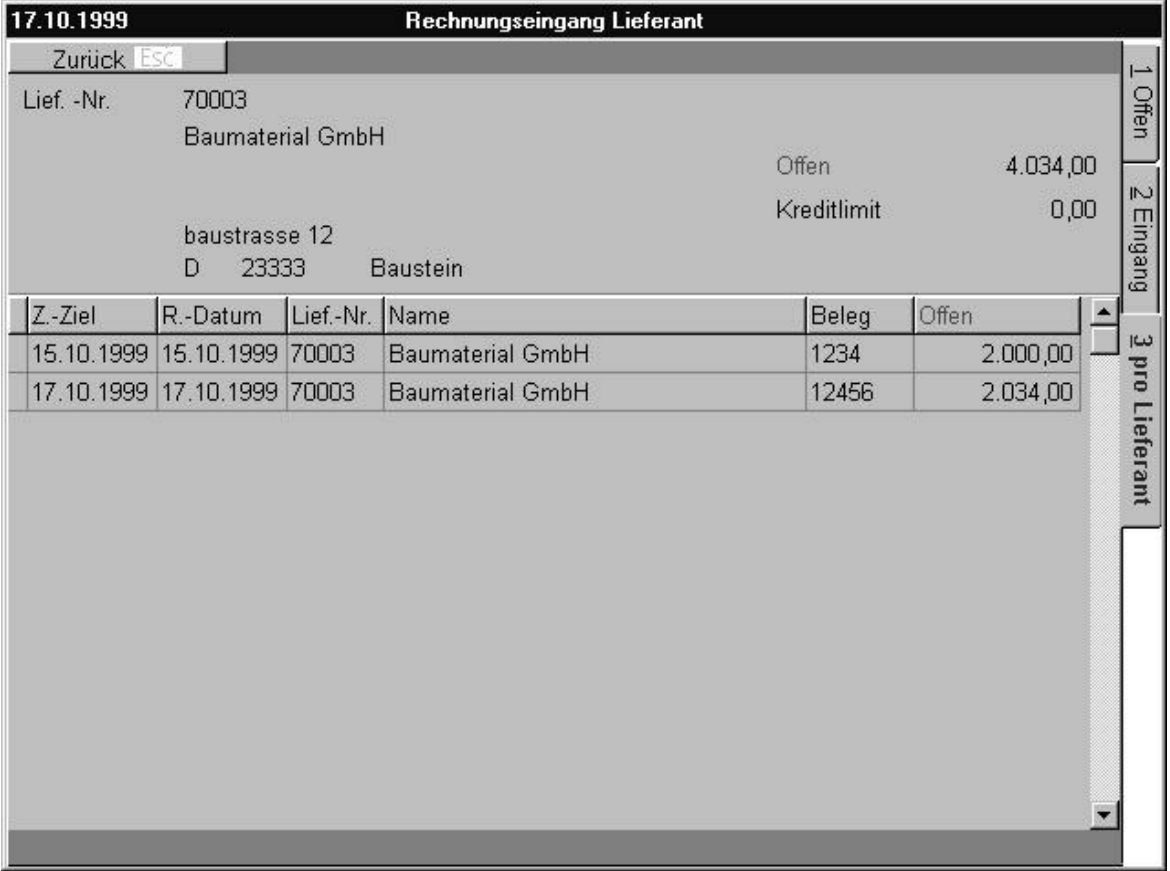

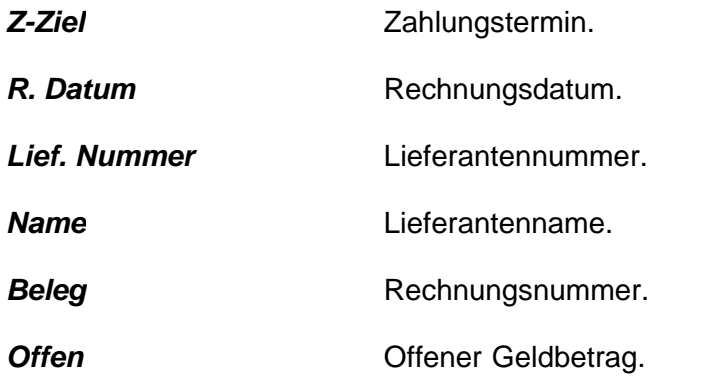
# **6.5 Zahlungsfreigabe und Belegdruck**

Mit Hilfe dieses Menüs können Sie eine Zahlung bestätigen. Sie wird dann aus dem Menü *Offene Lieferantenrechnung* gelöscht.

## **Offen**

Auf dieser Seite können Sie sich eine Übersicht über die offenen Rechnungen verschaffen, und Sie können einen Zahlungsausgang buchen.

Wollen Sie einen Zahlungsausgang buchen, markieren Sie zunächst die Rechnung die gezahlt wurde, indem Sie auf das Symbol **Markieren (Leer)** klicken. Es erscheint ein Symbol **Zahlungsausgang buchen F2**. Klicken Sie dieses, um den Zahlungsausgang zu bestätigen. Bestätigen Sie erneut mit **JA**. Auf diese Weise können Sie aber nur den gesamten Rechnungsbetrag abbuchen. Wollen Sie einen Teilbetrag buchen, wechseln Sie auf die Seite Rechnungssatz. Pro Zahlungsdurchgang kann nur für eine Zahlungsart bezahlt werden.

|       | 23.01.2002         |      | Zahlungsfreigabe bis 28.01.2002 |                             |                |                                 |            |              | 国         |                |
|-------|--------------------|------|---------------------------------|-----------------------------|----------------|---------------------------------|------------|--------------|-----------|----------------|
|       | Zurück Esc         |      |                                 |                             |                | Druck F6                        |            |              |           | $\overline{}$  |
| Offen |                    |      |                                 |                             |                |                                 |            |              |           |                |
|       | $Z$ $Z$ - Ziel Sk. | % Sk | $Z - Ziel$                      | R.-Datum                    | Lief.-Nr. Name |                                 | Offen      | Skontobetrag | Eing.-Nr. |                |
|       | 4 07 11 2001 0.00  |      |                                 | 07.11.2001 08.10.2001 71108 |                | Ferdinand Kreutzer Sabamühle G  | 1.083,38   | 0,00         | 203671    | $\overline{N}$ |
|       | 4 07 11 2001 0.00  |      |                                 | 07.11.2001 08.10.2001 71108 |                | Ferdinand Kreutzer Sabamühle G  | 10.805,40  | 0.00         | 203672    |                |
|       | 4 07.11.2001 0.00  |      |                                 | 07.11.2001 08.10.2001 91608 |                | PROWICO GmbH & Co KG            | 35.085,30  | 0.00         | 203686    |                |
|       | 4 07.11.2001 0.00  |      | 07.11.2001 08.10.2001 70209     |                             |                | BRATA GmbH & Co. KG             | 2.657,73   | 0,00         | 203689    |                |
|       | 07.11.2001 1,00    |      | 23.11.2001 24.10.2001 71108     |                             |                | Ferdinand Kreutzer Sabamühle G  | 5.246,15   | 52,46        | 203773    | Rechnungssatz  |
|       | 4 07 11 2001 1.00  |      | 23.11.2001 24.10.2001 71108     |                             |                | Ferdinand Kreutzer Sabamühle G  | 7.760,44   | 77,60        | 203774    |                |
|       | 4 08 11 2001 0 00  |      |                                 | 08.11.2001 09.10.2001 70207 |                | Wilhelm E.H. Biesterfeld NL. H. | 2.218,30   | 0,00         | 203721    |                |
|       | 4 09.11.2001 0.00  |      |                                 | 09.11.2001 10.10.2001 70214 |                | Brenntag Chemiepartner GmbH N   | 4.173,00   | 0,00         | 203715    |                |
|       | 4 10.11.2001 0.00  |      |                                 | 10.11.2001 11.09.2001 71606 |                | Pfeifer & Langen                | 16.852,50  | 0,00         | 203559    |                |
|       | 4 14.11.2001 0.00  |      |                                 | 14.11.2001 15.10.2001 70901 |                | Interorgana Chemiehandel GmbH   | 6.822,62   | 0,00         | 203725    |                |
|       | 4 14.11.2001 0.00  |      |                                 | 14.11.2001 15.10.2001 90417 |                | DESAG AG Dr. F. Steffens        | 499,50     | 0,00         | 203763    |                |
|       | 4 14.11.2001 0.00  |      |                                 | 14.11.2001 15.10.2001 91608 |                | <b>PROWICO GmbH &amp; Co KG</b> | 35.085,30  | 0,00         | 203770    |                |
|       | 4 15.11.2001 0.00  |      |                                 | 15.11.2001 16.10.2001 71504 |                | OVOBEST - Eiprodukte GmbH &     | 4.761,50   | 0,00         | 203729    |                |
|       | 4 15.11.2001 0.00  |      |                                 | 15.11.2001 16.10.2001 71813 |                | Remy Industries n.v.            | 3.135,63   | 0,00         | 203750    |                |
|       | 4 15.11.2001 0.00  |      |                                 | 15.11.2001 16.10.2001 91608 |                | PROWICO GmbH & Co KG            | 23.009,28  | 0,00         | 203771    |                |
|       | 4 17.11.2001 0.00  |      |                                 | 17.11.2001 18.09.2001 71606 |                | Pfeifer & Langen                | 16.852,50  | 0,00         | 203601    |                |
|       | 4 17.11.2001 0.00  |      |                                 | 17.11.2001 18.10.2001 71410 |                | Nordmann, Rassmann GmbH & 0     | 6.867,20   | 0,00         | 203754    |                |
|       | 4 17.11.2001 0.00  |      |                                 | 17.11.2001 18.10.2001 70214 |                | Brenntag Chemiepartner GmbH N   | 7.841,72   | 0,00         | 203758    |                |
|       |                    |      |                                 |                             |                |                                 |            |              |           |                |
|       | Zahlart 4          | DFÜ  |                                 |                             |                | Gesamt - Offen                  | 501.617,20 |              |           |                |
|       | <b>Offen</b>       |      | 5.246,15                        |                             |                | Rechn.-Nr.                      | 83613      |              |           |                |
|       | Zahlbetrag         |      | 0,00<br>H.                      | Skonto ziehen ?             |                | Eingangsnr.                     | 203773     |              |           |                |
|       | Markieren [LEER]   |      |                                 |                             |                |                                 |            |              |           |                |

Bild 45 20 01

*Z-Ziel* Zahlungstermin.

**R. Datum** Rechnungsdatum.

*Lief. -Nummer* Lieferantennummer.

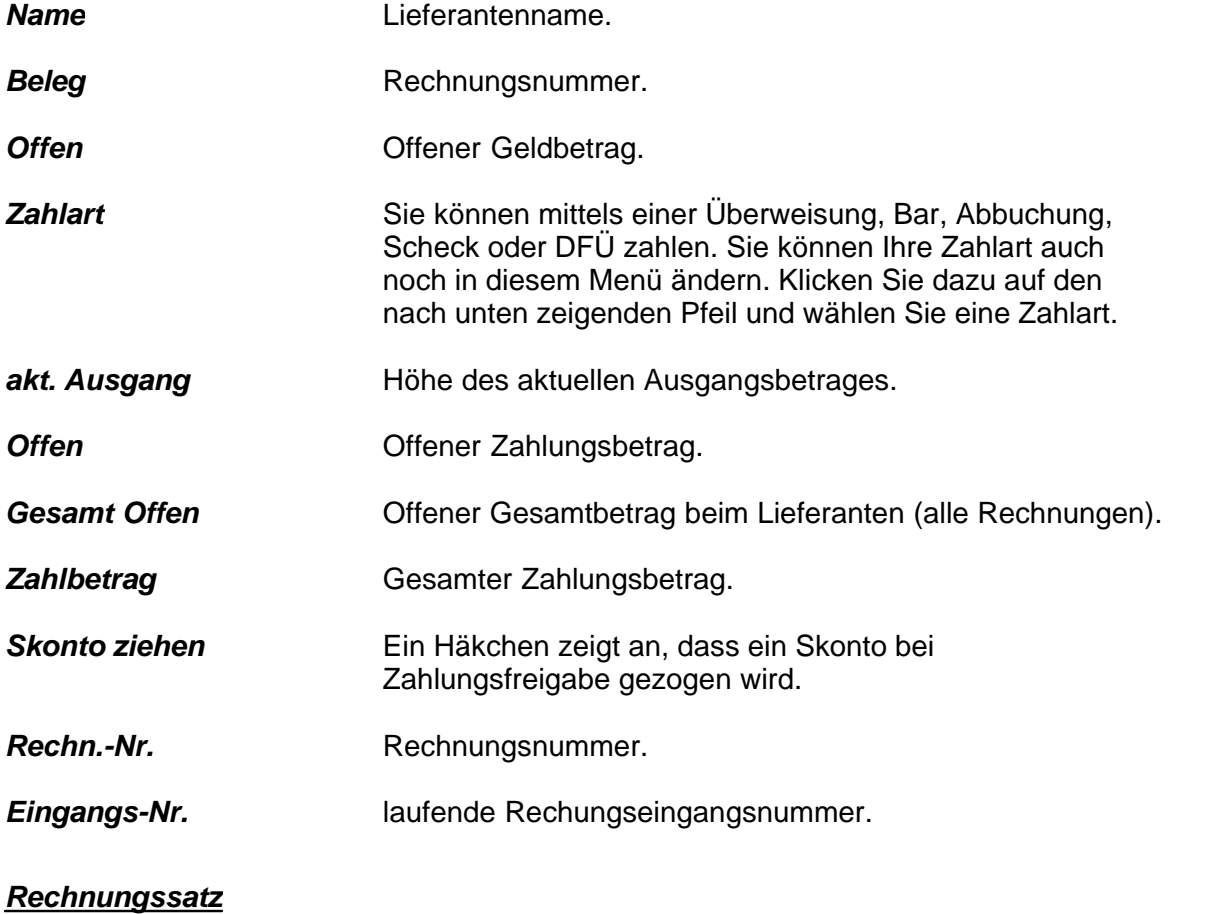

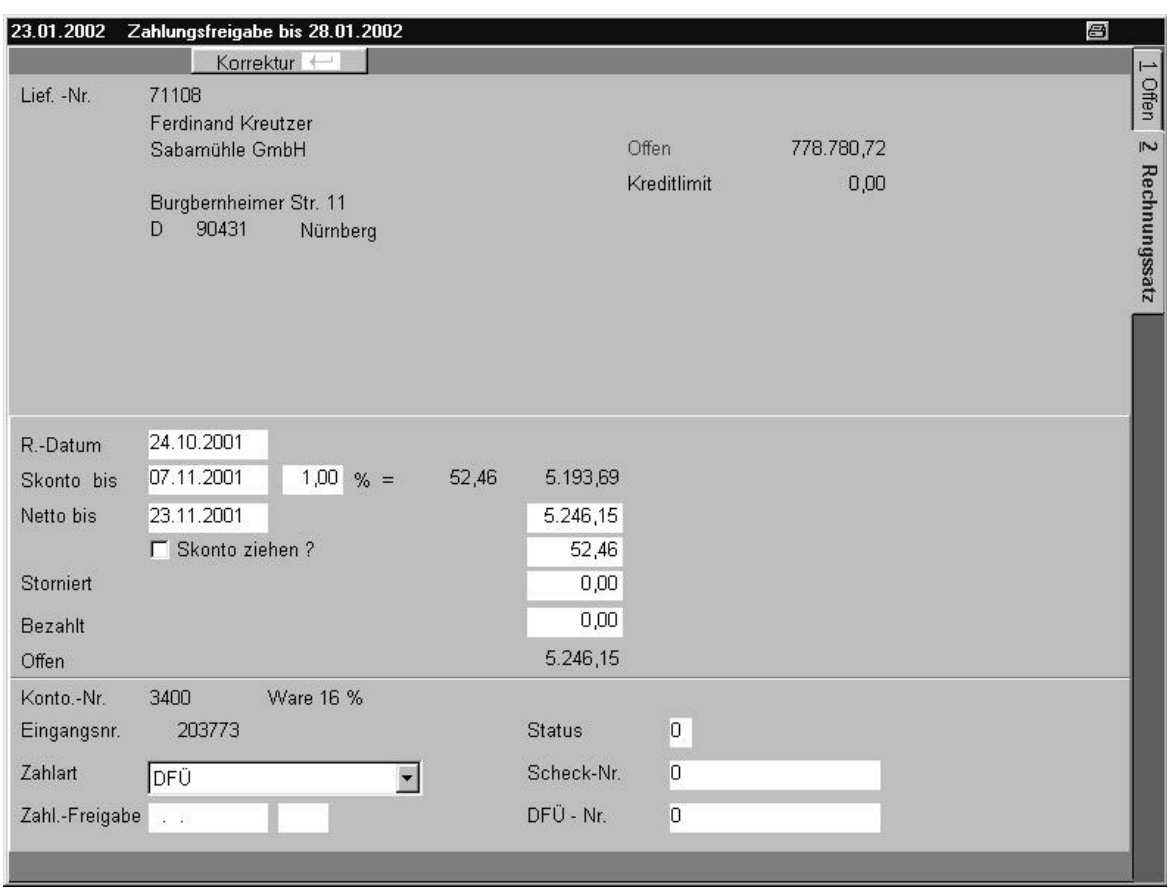

Bild 45 20 02

## *Informationen am oberen Bildrand*

Lieferantennummer, Adressenangabe und offener **Geldbetrag** 

*aktueller Zahlungsausgang*Aktuelle Zahlungsausgangsbetrag.

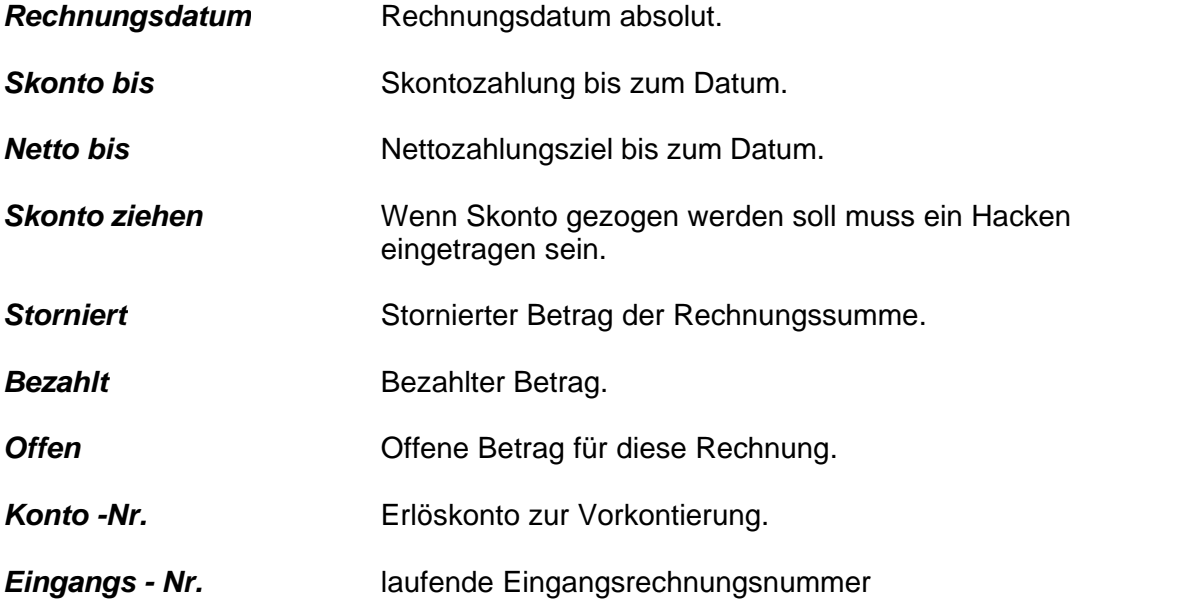

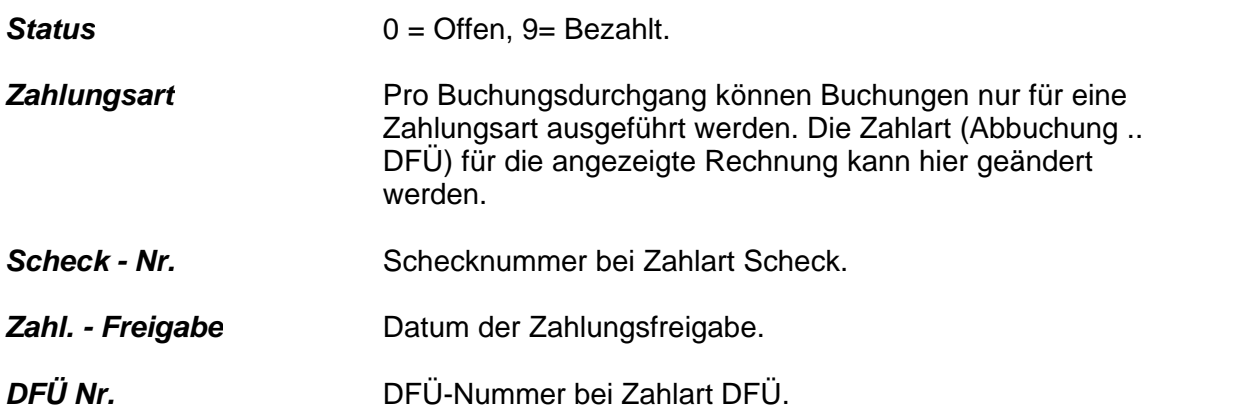

# **6.6 Offene Lieferantenrechnungen**

Alle offenen eingegangenen Rechnungen werden hier angezeigt.

*Offen*

Die *Offen-Seite* zeigt Ihnen einen Überblick über ihre offenen Rechnungen.

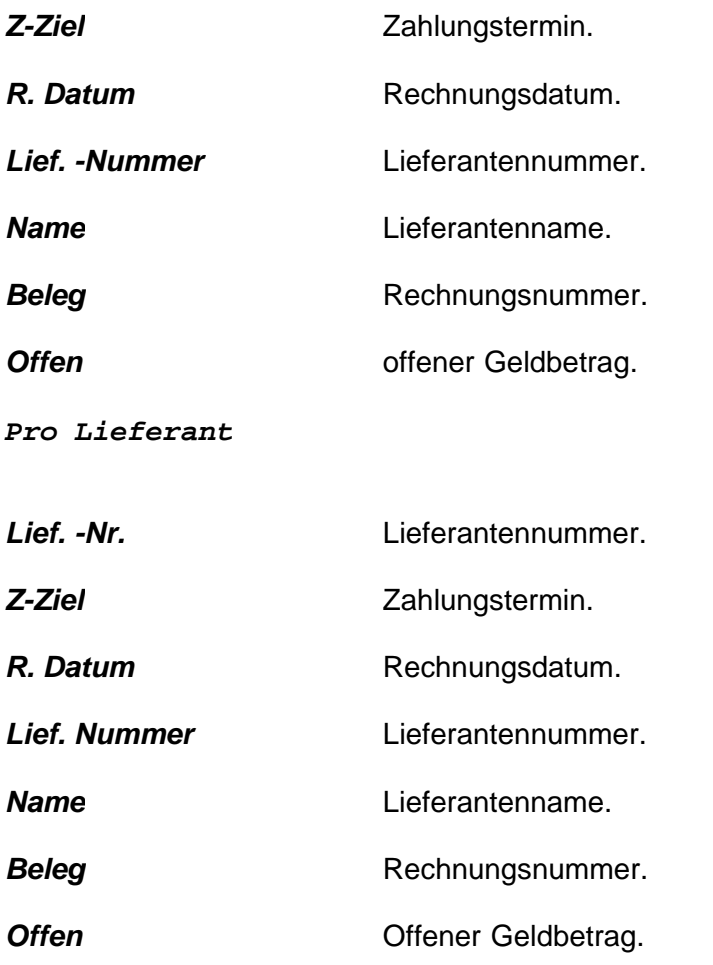

# **6.7 Archiv Lieferantenrechnungen**

In dem Menü *Lieferantenrechnung* erhalten Sie eine Übersicht über die von Ihren Lieferanten gestellten Rechnungen.

## *Übersicht*

Auf der *Übersichts-Seite* können Sie sich einen schnellen Überblick von den gestellten Rechnungen verschaffen.

Sie können sich die Rechnungen in einer bestimmten Reihenfolge sortieren lassen. Klicken Sie dazu auf das Symbol **Sortierung F4,** und wählen Sie aus dem weißen Feld darunter mit einem Doppelklick Ihre gewünschte Sortierung.

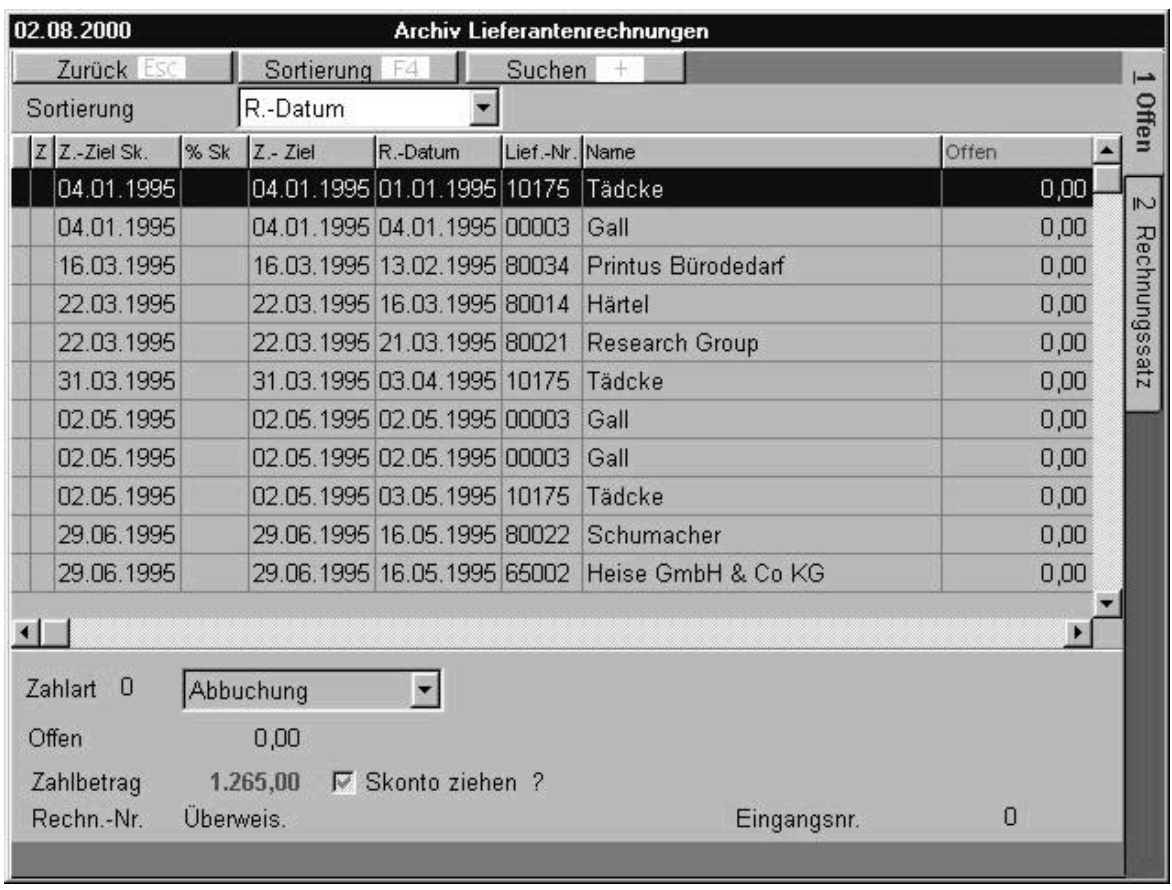

Bild 45 50 01

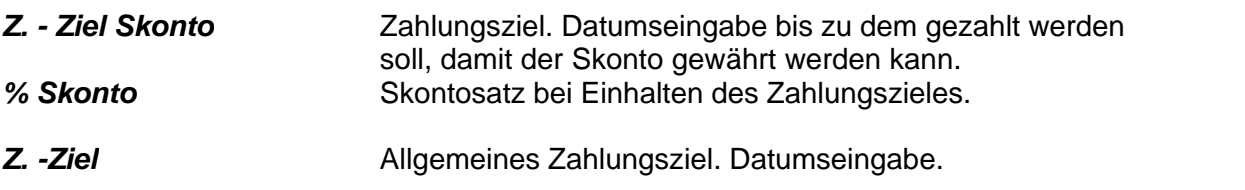

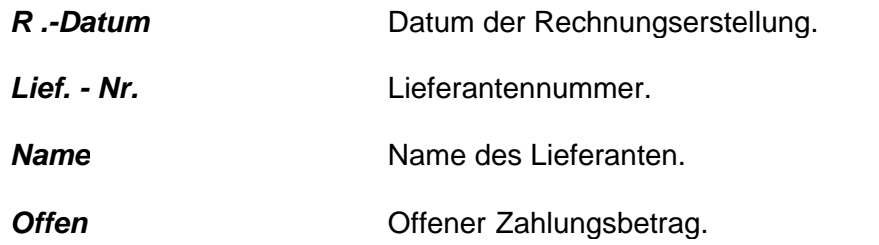

## *Rechnungssatz*

Auf der *Rechnungsatz - Seite* können Sie sich eine detailierte Ansicht über die gestellten Rechnungen verschaffen.

Sie können Einträge im Nachhinein ändern, klicken Sie dazu auf **Korrektur¿.** Speichern Sie Ihre Änderungen, indem Sie anschließen auf **Speichern F2** klicken.

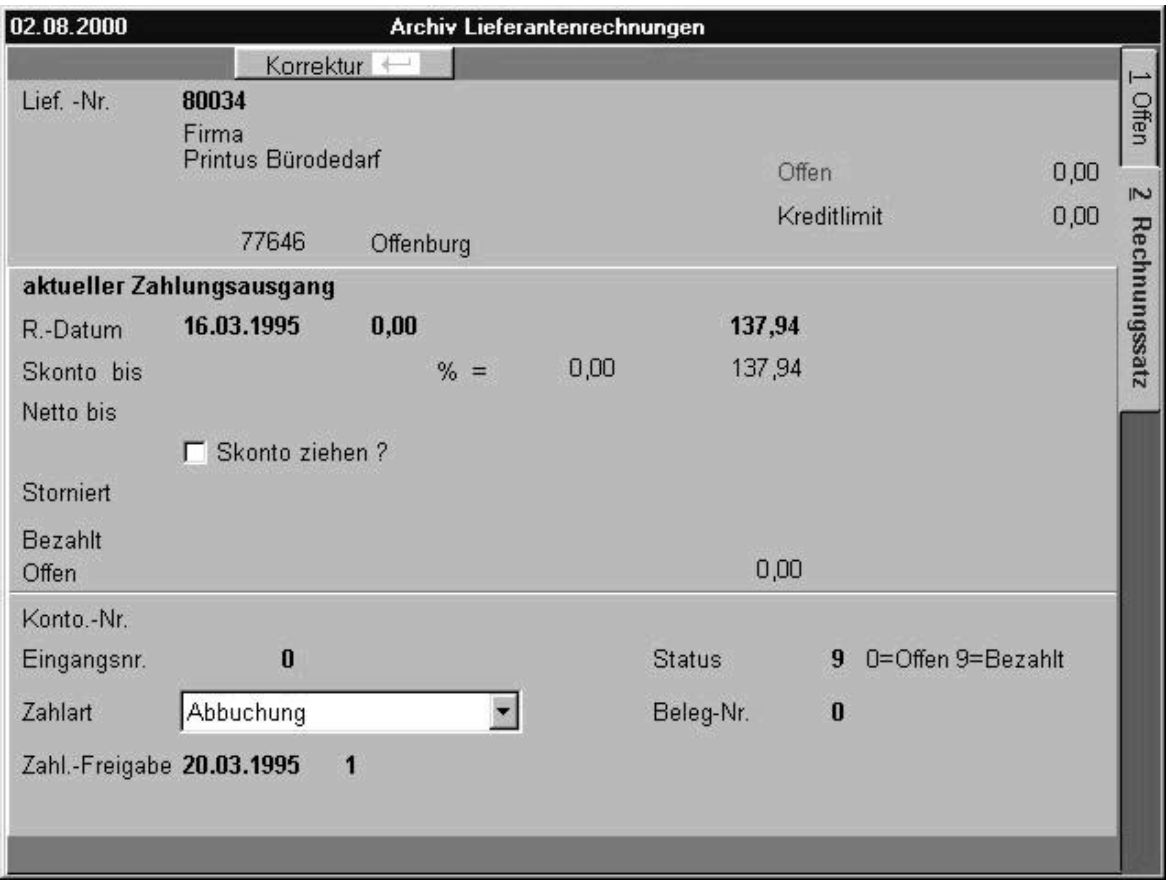

Bild 45 50 02

*Informationen am oberen Bildrand*

Lieferantennummer, Adressenangabe und offener Geldbetrag.

*aktueller Zahlungsausgang*Letzter Zahlungsausgang für diese Rechnung

**Rechnungsdatum** Rechnungsdatum absolut.

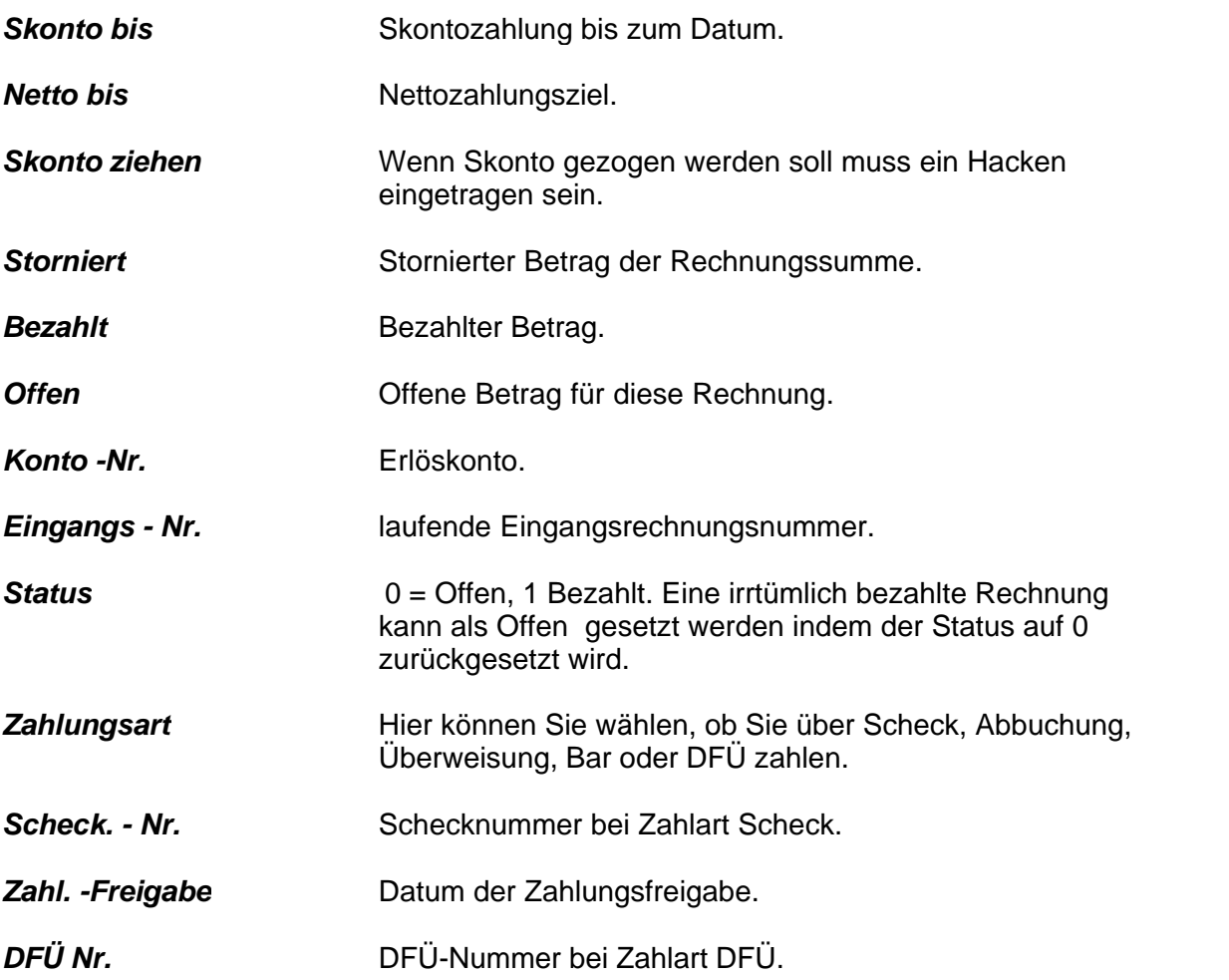

# **6.8 Lieferanten - Rechnungslisten**

Im Menü *Lieferantenrechnungsausgangslisten* können Sie zwei Listen ausdrucken: Rechnungsausgangslisten und Zahlungseingangslisten. Klicken Sie zunächst auf **Korrektur ¿** und wählen Sie dann die Optionen. Zusätzlich können Sie die Liste filtern nach bestimmten Daten oder Kundennummern. Zum Drucken klicken Sie **Druck F6**.

# **7 System**

Im Modul Systemeinstellungen werden alle Vorgabedaten für die Module Waren, Adressen, Aufträge und Zahlung definiert.

Um ein standardisiertes Arbeiten zu ermöglichen müssen in allen Modulen entsprechende Einträge erstellt worden sein.

Unter dem Reiter [Kurztexte](#page-116-0) **bis verbergen sich alle Texte - Definitions**datenbanken sowie die Formulardruckvorgabeeinstellungen.

Unter [Gruppen](#page-127-0) |127 befinden sich alle Adress- und Warenklassifiktionen.

Unter <u>Systemdaten</u>hal werden Formularnummern, diverse Vorgaben und Währungen

definiert.

[Konten](#page-142-0) **l142 beinhaltet Zahlungsziel-, Kreditinstituts-** und Kostenstellendefinitionen. Alle Landesspezifischen Einstellungen werden unter <u>Sprachen</u>∣<sub>145</sub>] vorgenommen. [Versand](#page-148-0)parameter finden sich unter <u>Versandball.</u>

Systemüberprüfungsroutinen sind unter <u>[Service](#page-149-0)</u>师ła词 zu finden.

# **7.1 Auswertungen**

## **Umsatz von bis auf Bildschirm**

Mit dieser Funktion können Sie sich die Umsätze eines bestimmten Kunden in einem bestimmten Zeitraum anzeigen lassen. Geben Sie die Daten ein und die Kundennummer. Klicken Sie dann auf das Symbol **Berechne F2**. Es wird Ihnen eine Bildschirmübersicht gezeigt.

## **Gesamtumsätze aller Kunden**

Mit dieser Funktion können Sie sich die Umsätze aller Kunden in einem bestimmten Zeitraum anzeigen und ausdrucken lassen. Geben Sie die Daten ein. Klicken Sie dann auf das Symbol **Berechne F2**.

Sie können sich dann die Umsätze ausdrucken lassen oder nur anzeigen lassen mit der Bildschirm-Vorschau.

## **Kundenumsätze mit Artikelzusammenfassung**

Mit dieser Funktion können Sie sich die Umsätze mit einer Auflistung der gekauften Artikel eines bestimmten Kunden anzeigen und ausdrucken lassen. Ist ein Artikel mehrfach zu unterschiedlichen Zeitpunkten gekauft worden, so wird die Gesamtzahl des gekauften Artikels angezeigt. Eine einzelne Auflistung gibt es im Menüpunkt *Kundenumsätze mit Einzellieferung*. Geben Sie die Daten ein und die Kundennummer. Klicken Sie dann auf das Symbol **Berechne F2**.

Sie können sich dann die Umsätze ausdrucken lassen oder nur anzeigen lassen mit der Bildschirm-Vorschau.

## **Kundenumsätze mit Einzellieferung**

Mit dieser Funktion können Sie sich die Umsätze mit einer Auflistung der gekauften Artikel eines bestimmten Kunden anzeigen und ausdrucken lassen. Ist ein Artikel mehrfach zu unterschiedlichen Zeitpunkten gekauft worden, so werden die Artikel auch getrennt nach Kaufdatum aufgelistet. Eine Auflistung mit einer Zusammenfassung gleicher Artikel gibt es im Menüpunkt *Kundenumsätze mit Artikelzusammenfassung.* Geben Sie die Daten ein und die Kundennummer. Klicken Sie dann auf das Symbol **Berechne F2.** Sie können sich dann die Umsätze ausdrucken lassen oder nur anzeigen lassen mit der Bildschirm-Vorschau.

## **Artikelverkäufe**

Mit dieser Funktion können Sie sich die Artikelverkäufe anzeigen und ausdrucken lassen. Geben Sie dazu die Daten ein. Klicken Sie dann auf das Symbol **Berechne F2**. Sie können sich dann die Umsätze ausdrucken lassen oder nur anzeigen lassen mit der Bildschirm-Vorschau.

# <span id="page-116-0"></span>**7.2 Kurztexte**

Das Menü Kurztexte dient als Ablage von Kurztexten, für die Auftragsverwaltung, Textschablonen Korrespondenz zur Briefschablonenerstellung, Etikettenschablonen zum Etikettendruck, Mahntexten für die Mahnverwaltung und diversen Vorgabeeinstellungen für den Formulardruck.

[Kurztexte](#page-116-1) 116

<u>[Mahntexte](#page-118-0)</u> कि

<u>[Textschablonen Korrespondenz](#page-119-0)</u>।<sub>11</sub>ब्रे

[Etikettenschablonen](#page-121-0) 121]

[Vorgabeeinstellungen Formulardruck](#page-123-0) 123

## <span id="page-116-1"></span>**7.2.1 Textblöcke Auftragsverwaltung**

Hier können Sie Standardtexte eingegeben, die Sie häufiger im Menü *Aufträge* benutzen werden.

Einfügen können Sie die Texte, wenn Sie ein Angebot, eine Auftragsbestätigung oder eine Rechnung erstellen wollen, immer im jeweiligen Menü auf der Seite *3 Inhalt* auf der die Artikel zusammengestellt werden. Klicken Sie dort nach der Artikeleingabe auf ein leeres Feld, dann erscheint in der unteren Menüleiste das Symbol **Kurztexte F4.** Klicken Sie das Symbol an, es erscheint die Kurztexteübersicht, aus der Sie einen Text mit **Übernahme¿** übernehmen können.

#### *Übersicht*

Auf der Übersichtsseite können Sie die Kurztexte überblicken. Sie können einen Kurztext nach der Nummer (d.h. der Kurzbezeichnung) suchen, klicken Sie dazu auf das Symbol **Suchen+** und geben Sie die Nr. im erscheinenden weißen Suchfeld ein, drücken Sie dann auf die **Enter**-Taste.

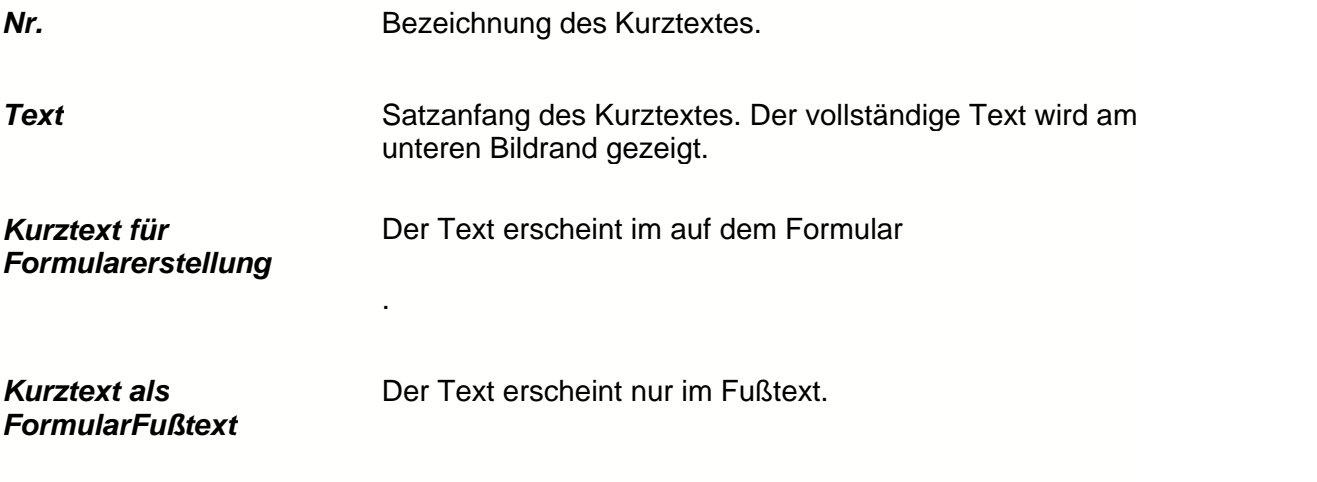

#### *Eingabe*

Auf der Eingabeseite, können Sie neue Kurztexte einfügen oder alte bearbeiten. Wollen Sie einen neuen Kurztext eingeben, klicken Sie bitte auf **Neu Einf.**

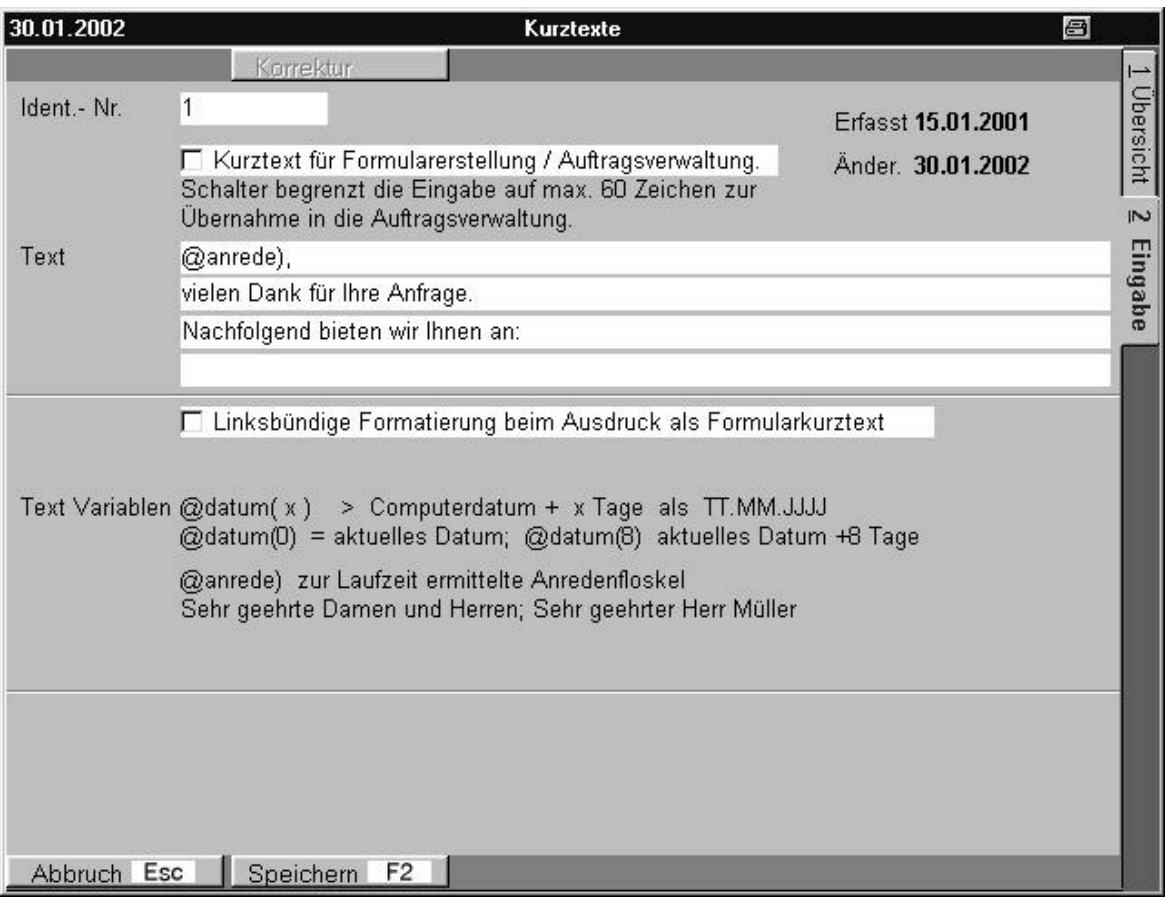

Bild 59 10 11

Wollen Sie einen schon eingegebenen Text korrigieren, klicken Sie bitte auf **Korrektur¿** und korrigieren Sie entsprechend.

Wollen Sie einen Eintrag vollständig löschen, klicken Sie bitte auf das Symbol **Löschen StrEntf**.

Speichern Sie Ihre Eingabe, indem Sie auf das Symbol **Speichern F2** klicken.

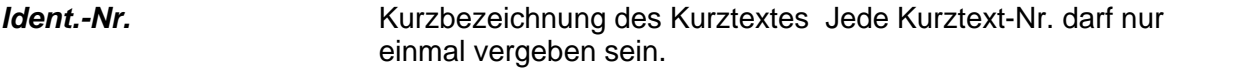

#### *Kurztext für Formularerstellung*

Besitzt der Schalter einen Haken wird der Text auf 50 Zeichen verkürzt, um in die Formularerstellung übernommen werden zu können.

**Text** Eingabe des vollständigen Kurztextes.

#### *Linkbündige Formatierung beim Ausdruck als Formularkurztext*

Wird dieser Text als Formularabschlusstext benutzt kann

zwischen einer Linksbündigen Formatierung (Schalter gesetzt) und der Standardformatierung (Startposition mit der Textzeile gewählt werden.

**Textvariablen** Der Kurztext kann zur Laufzeit mit Hilfe von Textvariablen formatiert werden.

## <span id="page-118-0"></span>**7.2.2 Mahntexte**

Hier können Sie Standardtexte eintragen, die Sie bei der Erstellung von Mahnungen immer wieder brauchen werden. Wenn Sie im Menü *Zahlungen, Kundenmahnung* eine Mahnung erstellen wollen, können Sie diese Standardtexte übernehmen. Wenn Sie dort auf **Mahnungen drucken F2** geklickt haben erscheint ein Feld, indem Sie die spezifischen Mahntexte übernehmen können durch anklicken des Symbols **Mahntexte F4.**

## *Übersicht*

Auf der Übersichtsseite können Sie sich einen Überblick der vorhandenen Mahntexte verschaffen.

Sie können einen Mahntext nach der Nummer (d.h. der Kurzbezeichnung) suchen, klicken Sie dazu auf das Symbol **Suchen+** und geben Sie die Nr. im erscheinenden weißen Suchfeld ein, drücken Sie dann auf die **Enter-Taste.**

Sie können sich die Übersichtsseite ausdrucken lassen, indem Sie auf **Druck F6** klicken.

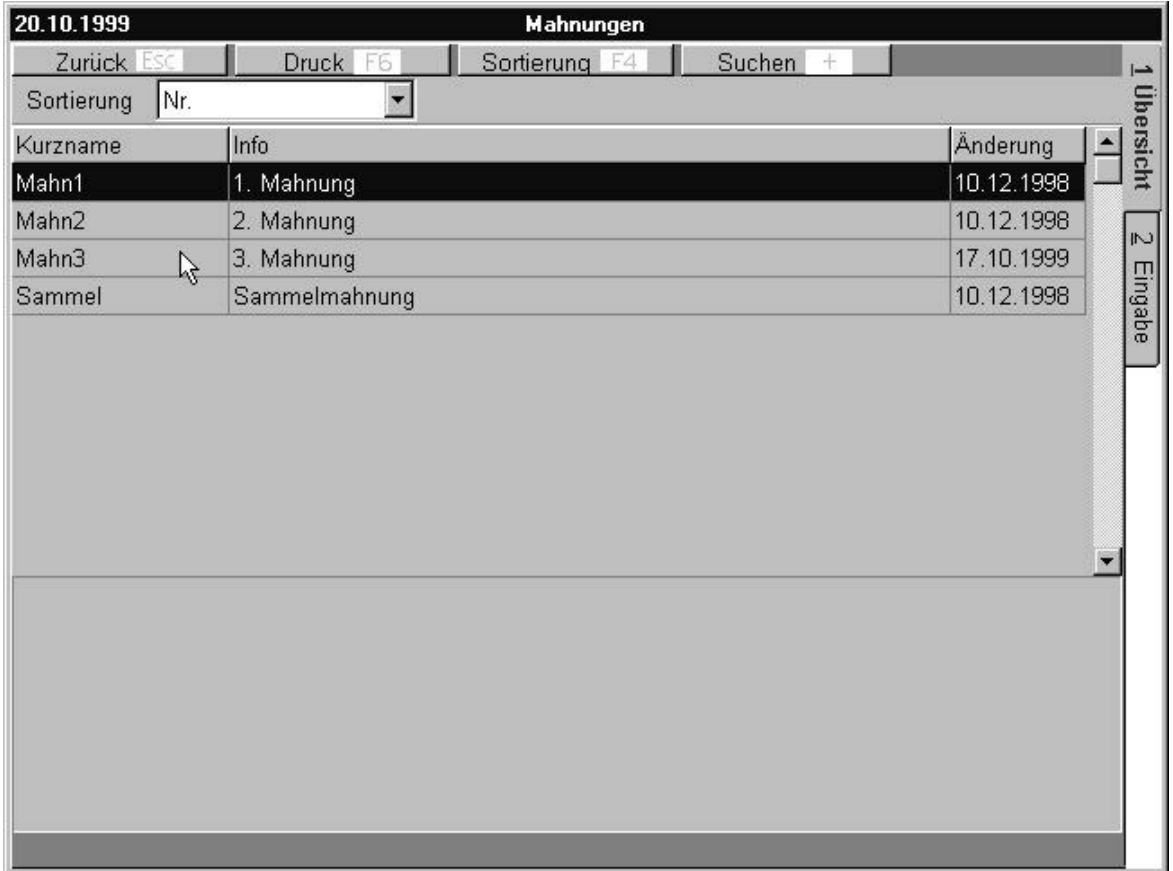

Bild 59 10 20

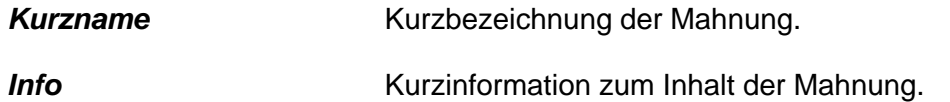

## *Eingabe*

Auf der Eingabeseite können Sie Standardtexte für die Mahnungen erstellen und verändern.

Wollen Sie einen neuen Mahntext eingeben, klicken Sie bitte auf **Neu Einf** Wollen Sie einen schon eingegebenen Text korrigieren, klicken Sie bitte auf **Korrektur¿** und korrigieren Sie entsprechend.

Wollen Sie einen Eintrag vollständig löschen, klicken Sie bitte auf das Symbol **Löschen**. Speichern Sie Ihre Eingabe, indem Sie auf das Symbol **Speichern F2** klicken.

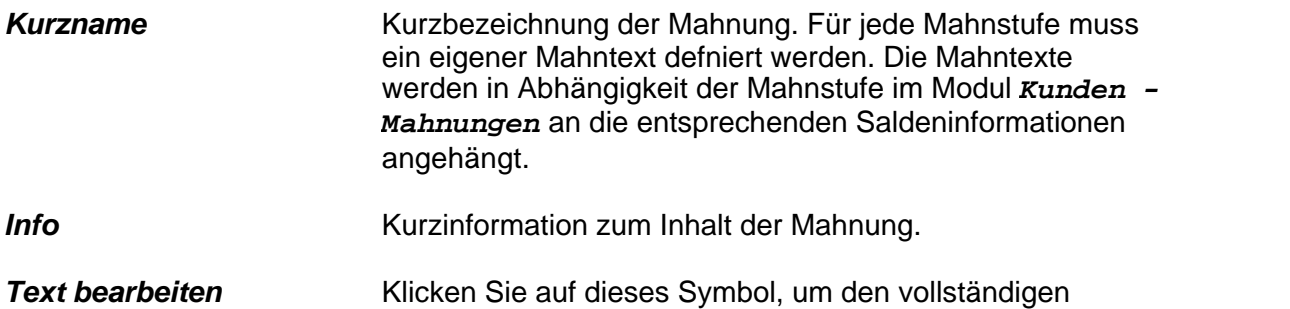

## <span id="page-119-0"></span>**7.2.3 Textschablonen Korrespondenz**

Hier können Sie Standardtexte eintragen, die Sie zur Abwicklung Ihrer Geschäftskorrespondenz häufig benötigen.

Sie können die Standardtexte übernehmen, wenn Sie Korrespondenzen im Menü *Adressen - Kundenstammdaten* oder *Lieferantenstammdaten* oder *Mitarbeiter* bearbeiten.

Mahntext zu bearbeiten.

Die Korrespondenzen bearbeitet man dort über das Anklicken des Symbols **Extra F10 - >**.*Korrespondenz*. Dort kann man auf der *Eingabeseite* eine Schablone übernehmen durch anklicken des Symbols **Schablone F4**.

## *Übersicht*

Auf der Übersichtsseite können Sie sich einen Überblick über die vorhandenen Korrespondenztexte verschaffen.

Sie können einen Korrespondenztext nach der Nummer (d.h. der Kurzbezeichnung) suchen, klicken Sie dazu auf das Symbol **Suchen+** und geben Sie die Nr. im erscheinenden weißen Suchfeld ein, drücken Sie dann auf die **Enter-Taste**. Sie können sich die Übersichtsseite ausdrucken lassen, indem Sie auf **Druck F6** klicken.

| 20.10.1999                | Textschablonen Korrespondenz                  |            |                |
|---------------------------|-----------------------------------------------|------------|----------------|
| Zurück Esc                | <b>Druck</b><br>Sortierung F4<br>Suchen<br>E6 |            | E              |
| Nr.<br>Sortierung         |                                               |            |                |
| Kurzname                  | Info                                          | Änderung   | Ubersicht      |
|                           | <b>Briefvorlage</b>                           | 18.06.1999 |                |
| 2                         | Faxvorlage                                    | 23.07.1999 | $\overline{1}$ |
| <b>Bestell</b>            | Bestellung                                    | 23.07.1999 |                |
| V_Datensch                | Datenschutzverpflichtung                      | 23.07.1999 | Eingabe        |
| $V$ Program $\frac{1}{N}$ | Programmerstellungsvertrag                    | 23.07.1999 |                |
|                           |                                               |            |                |

Bild 59 10 30

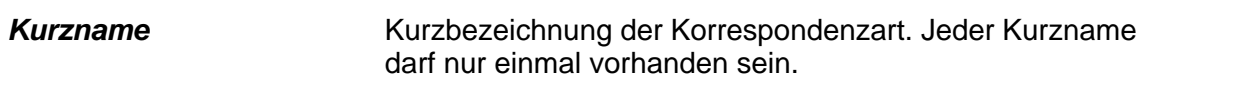

**Info** Eindeutig, verständliche Information zur Korrespondenzart.

## *Eingabe*

Auf der Eingabeseite können Sie Standardtexte für die Korrespondenzen erstellen und verändern.

Wollen Sie einen neuen Korrespondenztext eingeben, klicken Sie bitte auf **Neu Einf**

Wollen Sie einen schon eingegebenen Text korrigieren, klicken Sie bitte auf **Korrektur¿** und korrigieren Sie entsprechend.

Wollen Sie einen Eintrag vollständig löschen, klicken Sie bitte auf das Symbol **Löschen** Speichern Sie Ihre Eingabe, indem Sie auf das Symbol **Speichern F2** klicken.

Kurzname **Kurzbezeichnung der Korrespondenzart.** 

**Info** Eindeutig, verständliche Information zur Korrespondenzart.

## <span id="page-121-0"></span>**7.2.4 Etikettenschablonen**

Hier können Sie Standardetikettenparameter eingeben, um den Etikettenausdruck aus den Menü *Waren, Artikelverwaltung* oder *Adressen*; *Kunden*- bzw. *Lieferantenstammdaten* oder *Aufträge, Auftragsbearbeitung, Speditionsetikett* zu ermöglichen.

## *Übersicht*

Auf der Übersichtsseite können Sie sich einen Überblick über die vorhandenen Etikettenschablonen verschaffen.

Sie können eine Etikettenschablone nach der Nummer (d.h. der Kurzbezeichnung) suchen, klicken Sie dazu auf das Symbol **Suchen+** und geben Sie die Nr. im erscheinenden weißen Suchfeld ein, drücken Sie dann auf die **Enter-**Taste. Sie können sich die Übersichtsseite ausdrucken lassen, indem Sie auf **Druck F6** klicken.

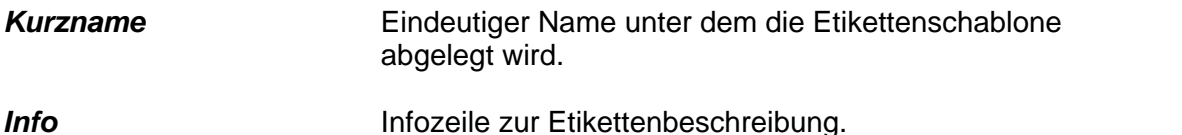

## *Eingabe*

Auf der Eingabeseite können Sie Vorgaben für die Etiketten erstellen und verändern. Wollen Sie einen neues Etikettenformat eingeben, klicken Sie bitte auf **Neu Einf** Wollen Sie ein schon eingegebenes Format korrigieren, klicken Sie bitte auf **Korrektur¿** und korrigieren Sie entsprechend.

Wollen Sie einen Eintrag vollständig löschen, klicken Sie bitte auf das Symbol **Löschen.** Speichern Sie Ihre Eingabe, indem Sie auf das Symbol **Speichern F2** klicken.

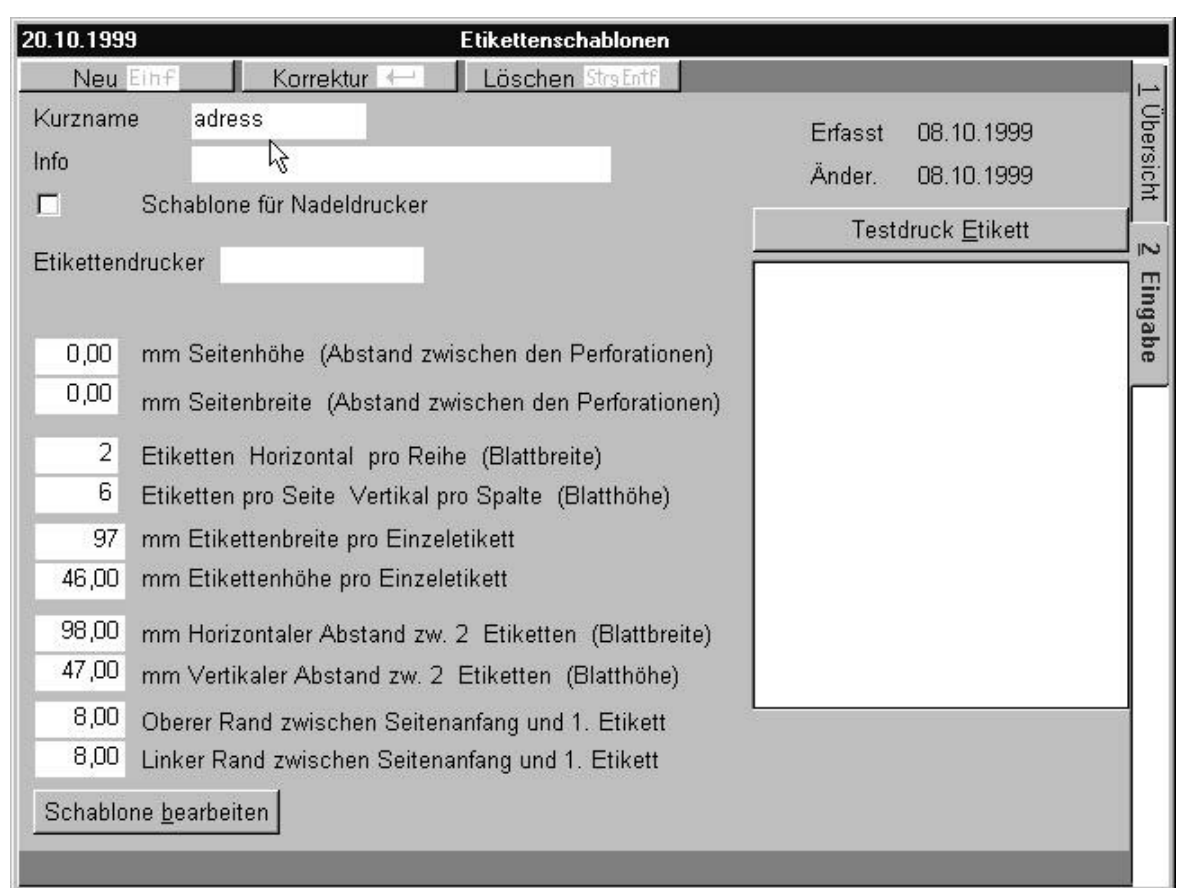

Bild 59 10 40

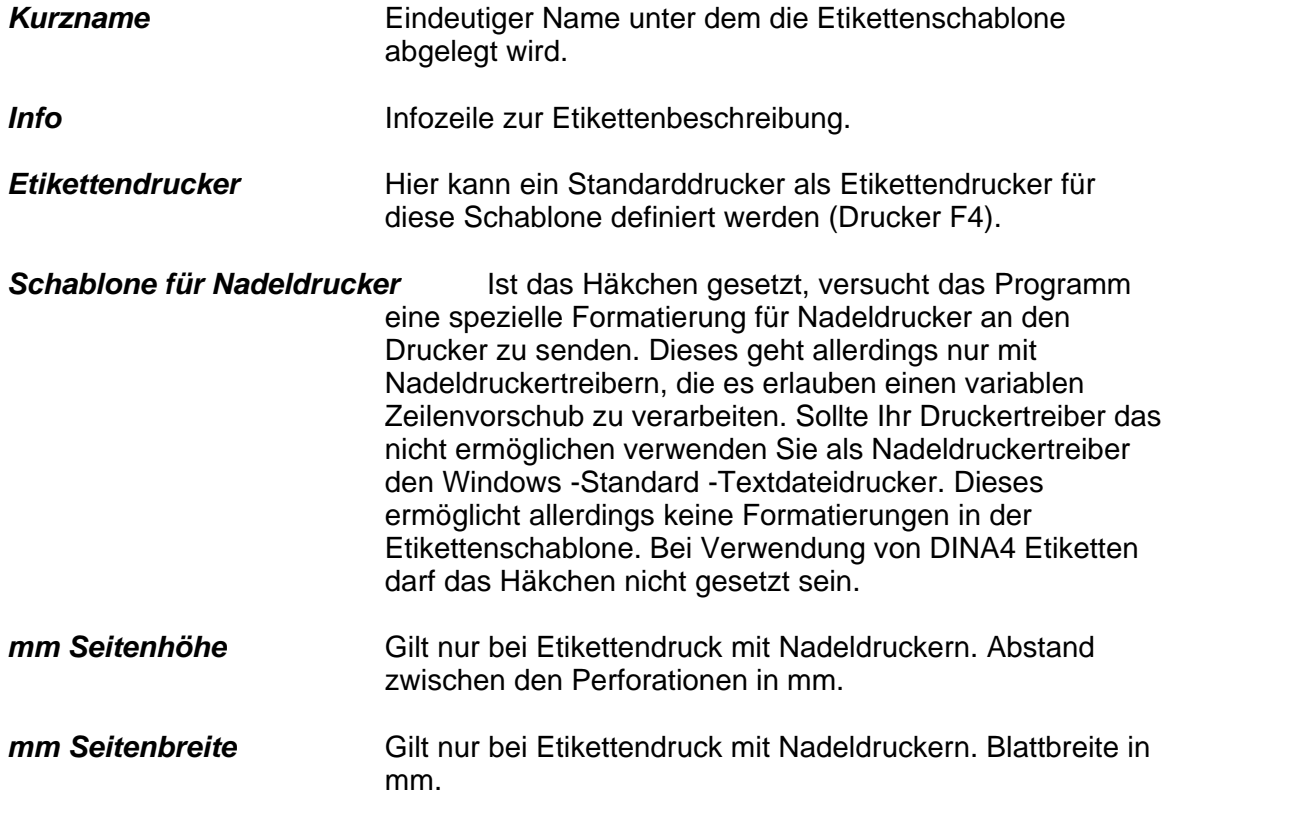

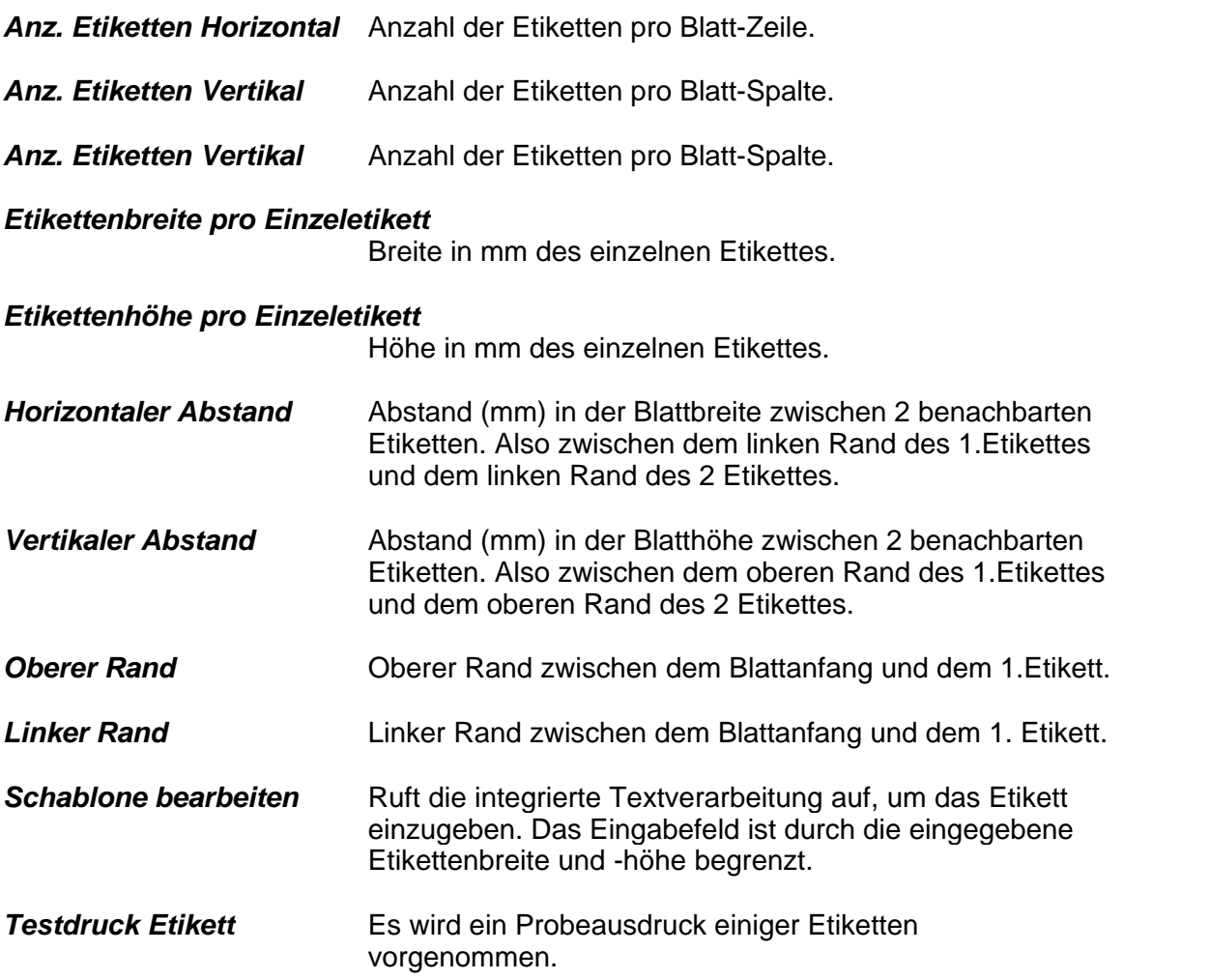

## <span id="page-123-0"></span>**7.2.5 Vorgabeeinstellung Formulardruck**

In diesem Menü können Sie Rahmen -Vorgaben für den Formulardruck definieren (Bestellung .. Rechnung). Bei Druck der entsprechenden Formulare werden die hier erstellten Vorgabeeinstellungen übernommen.

#### *Übersicht*

Auf der Übersichtsseite können Sie die Formulararten überblicken. Sie können eine Formularart nach der Nummer (d.h. der Kurzbezeichnung) suchen, klicken Sie dazu auf das Symbol **Suchen+** und geben Sie die Nr. im erscheinenden weißen Suchfeld ein, drücken Sie dann auf die **Enter**-Taste.

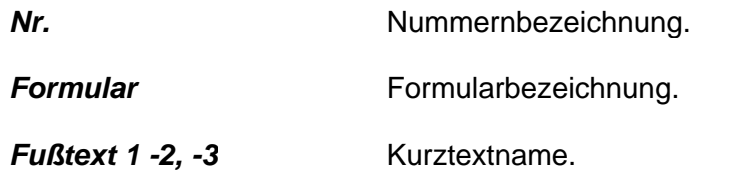

*Zahlungsziel* Zahlungszielname.

*Ausdruck mit Zahlungsziel*Setzen Sie in diesem oder den folgenden Feldern ein Häkchen, wenn die Druckoption ausgeführt werden soll.

## *Eingabe*

Auf der Eingabeseite, können Sie neue Vorgabetexte einfügen oder alte bearbeiten. Wollen Sie eine neuen Formularart eingeben, klicken Sie bitte auf **Neu Einf.**

Wollen Sie einen schon eingegebenen Text korrigieren, klicken Sie bitte auf **Korrektur¿** und korrigieren Sie entsprechend.

Wollen Sie einen Eintrag vollständig löschen, klicken Sie bitte auf das Symbol **Löschen StrEntf**.

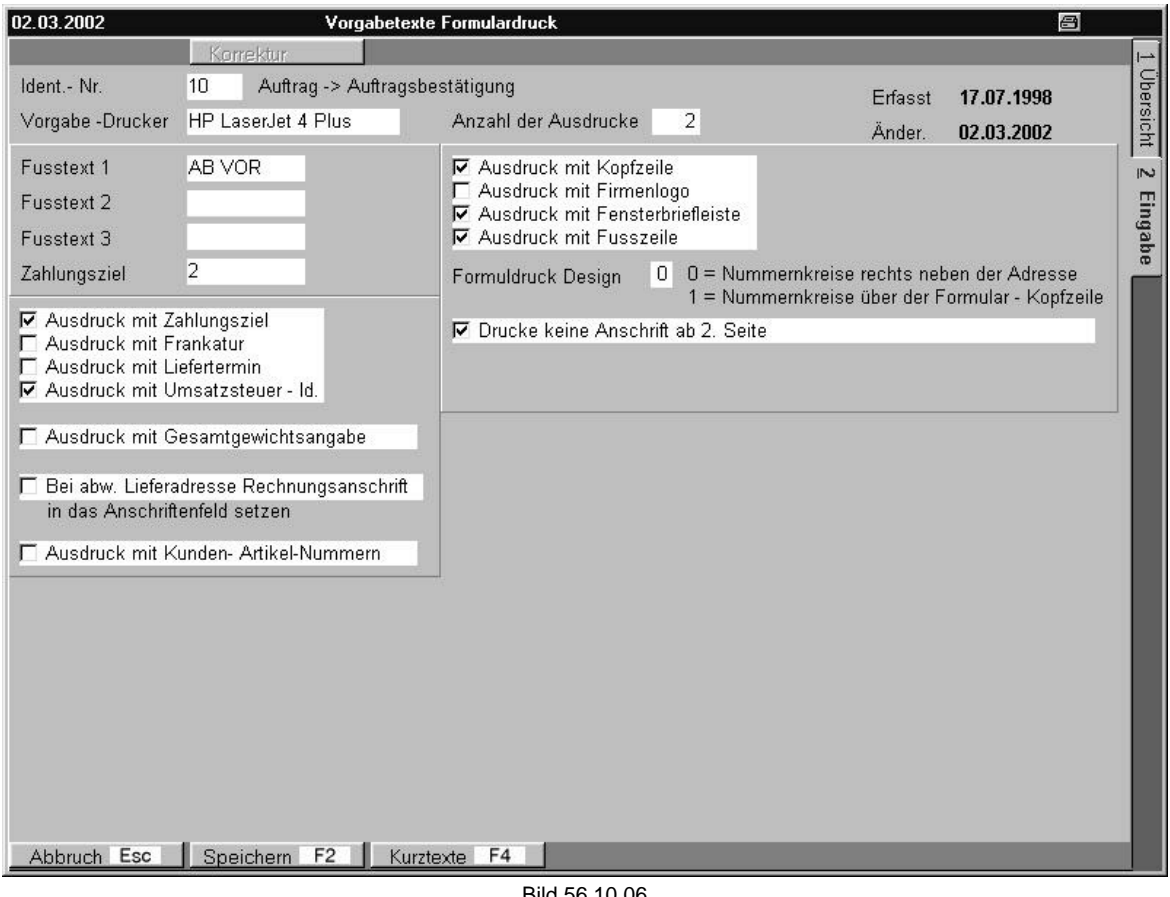

Bild 56 10 06

| <i><b>Ident.-Nr.</b></i> | Nummernbezeichnung des Vorgabetextes.                                      |
|--------------------------|----------------------------------------------------------------------------|
| <b>Vorgabedrucker</b>    | Ist hier ein Drucker definiert wird dieser beim Ausdruck<br>vorgeschlagen. |

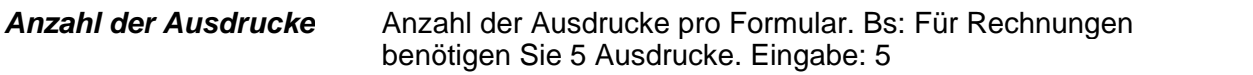

- *Fußtext 1, -2, -3* Kurztextname zum Druck in der Fußzeile eines Blattes. Dort können Sie standardmäßig bestimmte Kurztexte eingeben. Klicken Sie dazu in das Feld, anschließend auf das erscheinende Symbol **Kurztexte F4** und übernehmen Sie einen Kurztext.
- *Zahlungsziel* Zahlungszielname aus der Zahlungszieldatei. Klicken Sie dazu in das Feld, anschließend auf das erscheinende Symbol **Zahlungsziele F4** und übernehmen Sie ein Zahlungsziel. Das Zahlungsziel dient als Vorgabe für den Formulardruck und wird für alle Kunden oder Lieferanten benutzt für die individuelles Zahlungsziel zugeordnet ist.

#### *Bei abweichender Lieferadresse Rechnungsanschrift*

*ins Anschriftenfeld setzen* Bei gesetztem Hacken wird bei Lieferscheindruck die Rechnungsanschrift in das Anschriftenfeld gedruckt. Als Vorgabe wird bei vorhandener abweichendender Lieferadresse und Lieferscheindruck immer die abw. Lieferadressen in das Anschriftenfeld gesetzt.

*Ausdruck mit Zahlungsziel*Zahlungsziel wird gedruckt

- *Ausdruck mit Frankatur* Versandbedingungen werden gedruckt.
- *Ausdruck mit Liefertermin* Liefertermin wird mit ausgedruckt.
- *Ausdruck mit Umsatzsteuer* Umsatz-Steuer –ID bei Auslandskunden gedruckt.
- *Ausdruck mit Gesamtgewichtsangabe*

Druckt das Gesamtgewicht pro Lieferung mit aus. Vorraussetzung: In der Artikeldatei muss eine korrekte Gewichtsangabe pro Artikel und Verkaufseinheit eingetragen sein.

#### *Ausdruck mit Kundenartikelnummern*

Bei aktiviertem Schalter werden automatisch Kundenspezifische Artikelnummern und Texte mit ausgedruckt. Die Eingabe der Kundenspezifischen Artikelnummern erfolgen über das Modu[l Adressen -](#page-63-0) <u> Kunden - F10 - Kontrakte</u>lణ].

- *Ausdruck mit Kopfzeile* Druckt die unter *Systemeinstellung -Systemdaten – Formulardesign* eingebene Kopfzeile auf das ensprechende Formular.
- *Ausdruck mit Firmenlogo* Druckt das unter *Systemeinstellung Systemdaten – Formulardesign* eingebene Firmenlogo auf das ensprechende Formular.

#### *Ausdruck mit Fensterbriefleiste*

Druckt die unter *Systemeinstellung – Systemdaten – Formulardesign* eingebene Fensterbriefleiste auf das ensprechende Formular.

*Ausdruck mit Fußzeile* Druckt die unter *Systemeinstellung – Systemdaten – Formulardesign* eingebene Fußzeile auf das ensprechende Formular.

Achtung: Bei Ausdruck über einen Faxdrucker (definert in *Systemeinstellung, Systemdaten, Formularparameter*) werden immer Kopfzeile, Logo, Anschriftenzeile und Fußzeile gedruckt.

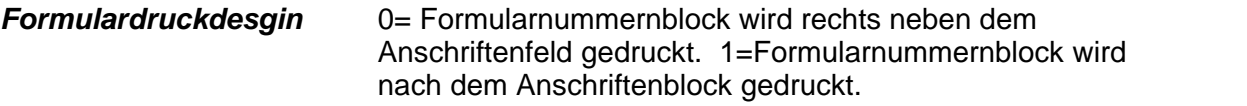

## *Drucke keine Anschrift ab 2. Seite*

Bei aktiviertem Schalter wird beim Formulardruck ab der 2. Seite keine Anschriftenzeile gedruckt.

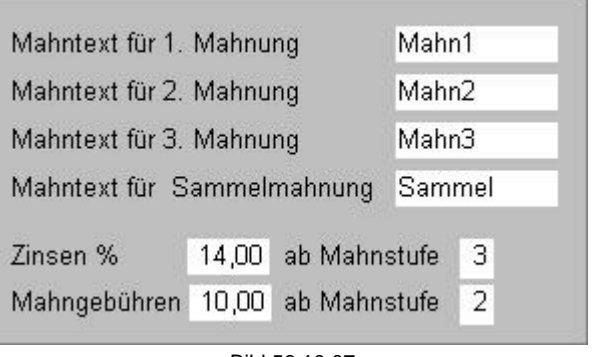

Bild 56 10 07

## *Mahntext 1. Mahnung .. 3 Mahnung*

Dieser Text wird als Vorgabetext für den Mahnungsdruck benutzt.

## *Mahntext für Sammelmahnung*

Werden Mahnungen für mehrere unterschiedliche Mahnstufen pro Kunde geschrieben wird dieser Text benutzt.

## **Zinsen % ab Mahnstufe** Zinssatz in % die ab im Feld ab Mahnstufe eingegebenen Mahnstufe berechnet werden.

## *Mahngebühren ab Mahnstufe*

. Pauschale Mahngebühren pro Mahnung die ab Mahnstufe berechnet werden.

# <span id="page-127-0"></span>**7.3 Gruppen**

<u>[Branchen](#page-127-1)</u> ।27ो

[Abteilungen](#page-128-0) 128 l

<mark>[Kunden-/ Lieferatenkriterien](#page-129-0)</mark>।<sub>29</sub> स्थिति

<u>[Persönliche Einstufungen](#page-129-1)</u>lध्छे

<u>[Firmengruppe](#page-130-0)</u> । ଏସି

<u>[Lager](#page-131-0)</u>hअो

<u>[Warengruppen](#page-132-0)</u>∣ıзयॆ

[Zugriffsberechtigungen](#page-133-0) किओ

## <span id="page-127-1"></span>**7.3.1 Branchen**

Branchen sind Wirtschafts- oder Geschäftszweige z.B. Großhandel, Fachmarkt, Ingenieurbüro. Hier können Sie bestimmten Branchen eine Nummer zuweisen. Die Brancheneinteilung benötigen Sie im Menü *Adressen, Kunden-,* oder

## *Lieferantenstammdaten.*

Dort klicken Sie auf der Eingabeseite auf das leere Feld Branche, es erscheint am unteren Bildrand das Symbol **Branchen F4**. Klicken Sie darauf und übernehmen Sie eine Branche.

## *Übersicht*

Auf der Übersichtsseite können Sie sich einen Überblick über die vorhandenen Branchen verschaffen.

Sie können eine Branche nach der Nummernbezeichnung suchen, klicken Sie dazu auf das Symbol **Suchen+** und geben Sie die Nr. im erscheinenden weißen Suchfeld ein, drücken Sie dann auf die **Enter**-Taste.

Sie können sich die Übersichtsseite ausdrucken lassen, indem Sie auf **Druck F6** klicken.

**Nr.** Nummernbezeichnung (eine Nummer immer nur einmal vergeben).

*Name* Vollständige Branchenbezeichnung.

## *Eingabe*

Auf der Eingabeseite können Sie Nummernzuordnung für die Branchen erstellen und verändern.

Wollen Sie eine neue Branche eingeben, klicken Sie bitte auf **Neu Einf**

Wollen Sie einen schon eingegebene Text korrigieren, klicken Sie bitte auf **Korrektur¿**

und korrigieren Sie entsprechend.

Wollen Sie einen Eintrag vollständig löschen, klicken Sie bitte auf das Symbol **Löschen.** Speichern Sie Ihre Eingabe, indem Sie auf das Symbol **Speichern F2** klicken.

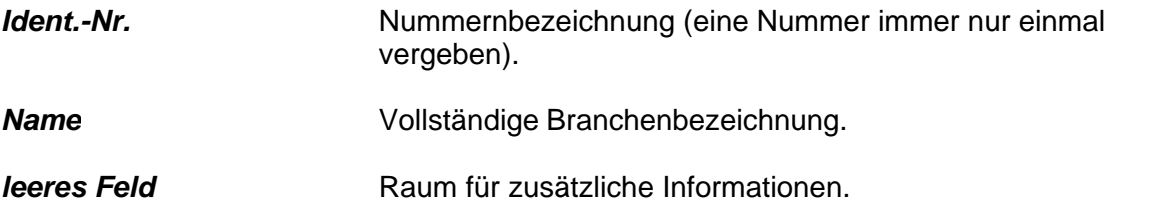

## <span id="page-128-0"></span>**7.3.2 Abteilungen**

Hiermit sind Abteilungen innerhalb einer Firma gemeint (z.B. Buchhaltung). Sie können den einzelnen Abteilungen eine Nummer zuweisen. Diese Nummernzuordnung benötigen Sie im Menü *Adressen, Kunden-* oder *Lieferantenstammdaten*. Dort klicken Sie auf der Eingabeseite auf das leere Feld Abteilungen, es erscheint am unteren Bildrand das Symbol **Abteilungen F4**. Klicken Sie darauf und übernehmen Sie eine Abteilung.

## *Übersicht*

Auf der Übersichtsseite können Sie die Abteilungen überblicken. Sie können eine Abteilung nach der Nummer (d.h. der Kurzbezeichnung) suchen, klicken Sie dazu auf das Symbol **Suchen+** und geben Sie die Nr. im erscheinenden weißen Suchfeld ein, drücken Sie dann auf die **Enter-Taste**.

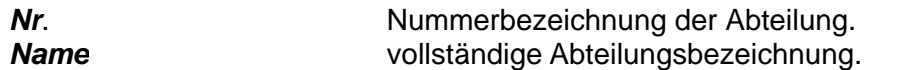

## *Eingabe*

Auf der Eingabeseite, können Sie neue Abteilungen einfügen oder alte bearbeiten. Wollen Sie eine neue Abteilung eingeben, klicken Sie bitte auf **Neu Einf**.

Wollen Sie einen schon eingegebenen Text korrigieren, klicken Sie bitte auf **Korrektur¿** und korrigieren Sie entsprechend.

Wollen Sie einen Eintrag vollständig löschen, klicken Sie bitte auf das Symbol **Löschen StrEntf**.

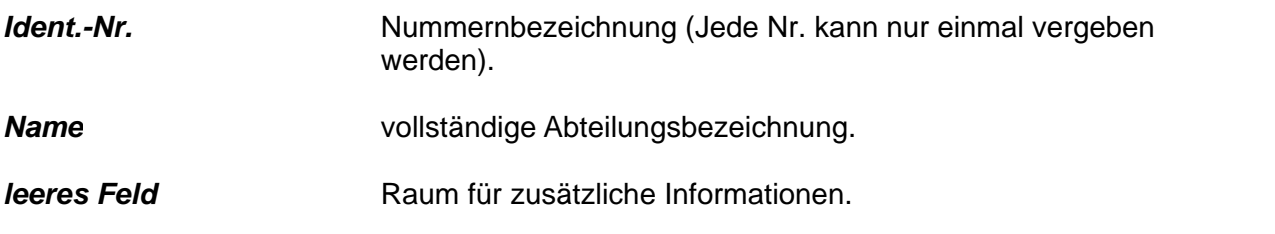

Speichern Sie Ihre Eingabe, indem Sie auf das Symbol **Speichern F2** klicken.

## <span id="page-129-0"></span>**7.3.3 Kriterien**

Mit Hilfe dieser Option können Sie Kunden und Lieferanten in bestimmte, für Sie wichtige Kriterien einteilen; z.B. Kunden/Lieferanten mit einem bestimmten Jahresumsatz, Neukunde.

Sie können dem von Ihnen gesetzten Kriterium eine Nummer zuweisen, die Sie im Menü *Adressen, Kunden*- oder *Lieferantenstammdaten*. benötigen.

Dort klicken Sie auf der Eingabeseite auf das leere Feld Kriterien, es erscheint am unteren Bildrand das Symbol **Kriterien F4**. Klicken Sie darauf und übernehmen Sie ein Kriterium.

## *Übersicht*

Auf der Übersichtsseite können Sie die Kriterien überblicken.

Sie können einen Kurztext nach der Nummer (d.h. der Kurzbezeichnung) suchen, klicken Sie dazu auf das Symbol **Suchen+** und geben Sie die Nr. im erscheinenden weißen Suchfeld ein, drücken Sie dann auf die **Enter-Taste**.

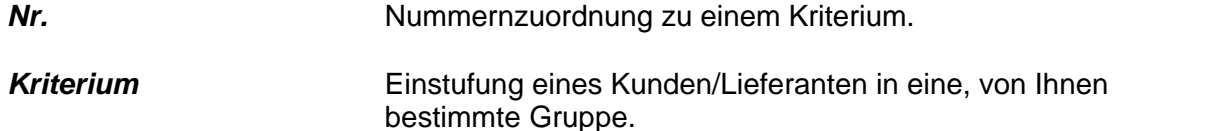

## *Eingabe*

Auf der Eingabeseite, können Sie neue Kriterien einfügen oder alte bearbeiten. Wollen Sie ein neues Kriterium eingeben, klicken Sie bitte auf **Neu Einf**. Wollen Sie einen schon eingegebenen Text korrigieren, klicken Sie bitte auf **Korrektur¿** und korrigieren Sie entsprechend.

Wollen Sie einen Eintrag vollständig löschen, klicken Sie bitte auf das Symbol **Löschen StrEntf**.

Speichern Sie Ihre Eingabe, indem Sie auf das Symbol **Speichern F2** klicken.

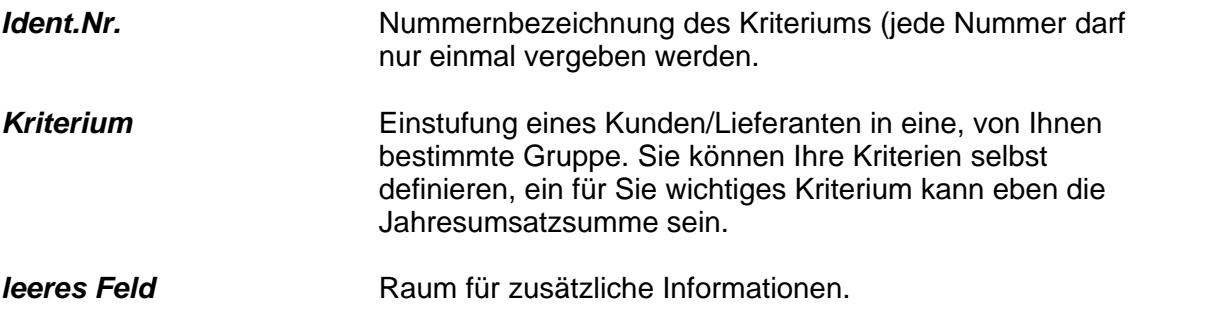

## <span id="page-129-1"></span>**7.3.4 Persönliche Einstufungen**

Die persönliche Einstufung der Ansprechpartner ist eine Einstufung bezogen auf ihren Aufgabenbereich, z.B. Abteilungsleiter, Sekretariat. Hier weisen Sie den unterschiedlichen Einstufungen bestimmte Nummern zu. Wenn Sie bestimmte Ansprechpartner bei einem Kunden/Lieferanten haben, können Sie die Ansprechpartner eintragen im Menü *Adressen Kunden*- oder

*Lieferantenstammdaten,* **Extras F10***, Ansprechpartner* eintragen. Dort müssen Sie auch die persönliche Einstufung des Ansprechpartners eintragen. Klicken Sie auf der Eingabeseite auf das leere Feld persönliche Einstufung, es erscheint auf der unteren Menüleiste ein Symbol **per. Einstufung F4** und übernehmen Sie anschließend eine Einstufung.

#### *Übersicht*

Auf der Übersichtsseite können Sie die Einstufungen überblicken. Sie können eine Einstufung nach der Nummer (d.h. der Kurzbezeichnung) suchen, klicken Sie dazu auf das Symbol **Suchen+** und geben Sie die Nr. im erscheinenden weißen Suchfeld ein, drücken Sie dann auf die **Enter-Taste**.

**Nr.** Nummernbezeichnung der persönlichen Einstufung.

**Name** Namensbezeichnung der Einstufung.

## *Eingabe*

Auf der Eingabeseite, können Sie neue persönliche Einstufungen einfügen oder alte bearbeiten.

Wollen Sie einen neue Einstufung eingeben, klicken Sie bitte auf **Neu Einf.**

Wollen Sie einen schon eingegebenen Text korrigieren, klicken Sie bitte auf **Korrektur¿** und korrigieren Sie entsprechend.

Wollen Sie einen Eintrag vollständig löschen, klicken Sie bitte auf das Symbol **Löschen StrEntf**.

Speichern Sie Ihre Eingabe, indem Sie auf das Symbol **Speichern F2** klicken.

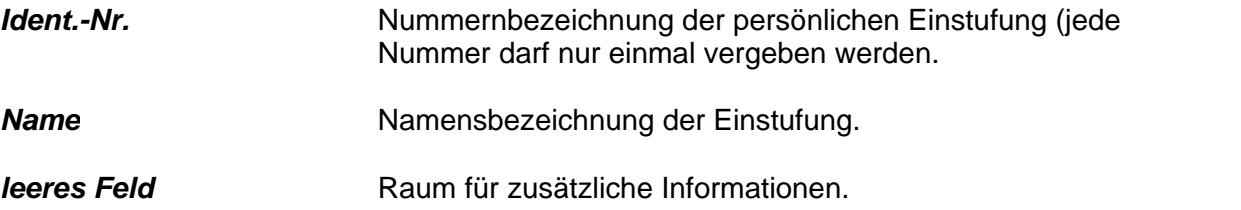

## <span id="page-130-0"></span>**7.3.5 Firmengruppen**

#### *Übersicht*

Firmengruppen sind selbständig auf eigene Rechnung arbeitende Firmenteile, bzw. Konzernteile.

Auf der Übersichtsseite können Sie die Firmengruppe überblicken.

Sie können einen Kurztext nach der Nummer (d.h. der Kurzbezeichnung) suchen, klicken Sie dazu auf das Symbol **Suchen+** und geben Sie die Nr. im erscheinenden weißen Suchfeld ein, drücken Sie dann auf die **Enter-**Taste.

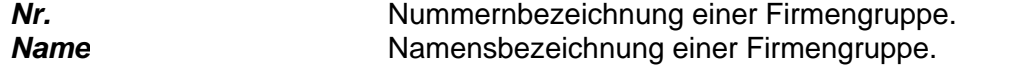

#### *Eingabe*

Auf der Eingabeseite können Sie neue Firmengruppen einfügen oder alte bearbeiten. Wollen Sie eine neue Firmengruppe eingeben, klicken Sie bitte auf **Neu Einf**

Wollen Sie einen schon eingegebenen Text korrigieren, klicken Sie bitte auf **Korrektur¿** und korrigieren Sie entsprechend.

Wollen Sie einen Eintrag vollständig löschen, klicken Sie bitte auf das Symbol **Löschen StrEntf**.

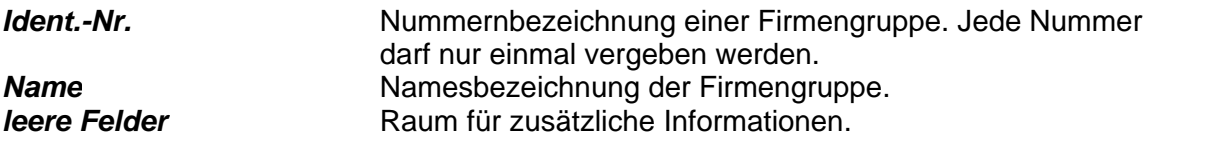

## <span id="page-131-0"></span>**7.3.6 Lager**

Hier können Sie unterschiedliche Lager eingeben und diesem eine Nummer zuordnen.

## *Übersicht*

Auf der Übersichtsseite können Sie die vorhandenen Lager überblicken. Sie können ein Lager nach der Nummer suchen, klicken Sie dazu auf das Symbol **Suchen+** und geben Sie die Nr. im erscheinenden weißen Suchfeld ein, drücken Sie dann auf die **Enter**-Taste.

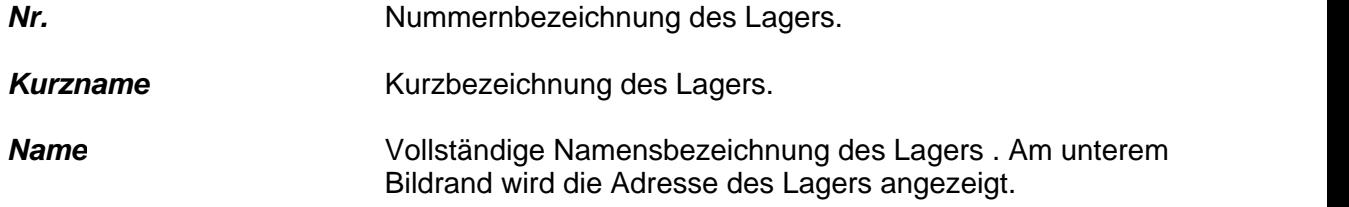

## *Eingabe*

Auf der Eingabeseite, können Sie neue Lager einfügen oder alte bearbeiten. Wollen Sie ein neues Lager eingeben, klicken Sie bitte auf **Neu Einf**

Wollen Sie einen schon eingegebenen Text korrigieren, klicken Sie bitte auf **Korrektur¿** und korrigieren Sie entsprechend.

Wollen Sie einen Eintrag vollständig löschen, klicken Sie bitte auf das Symbol **Löschen StrEntf**.

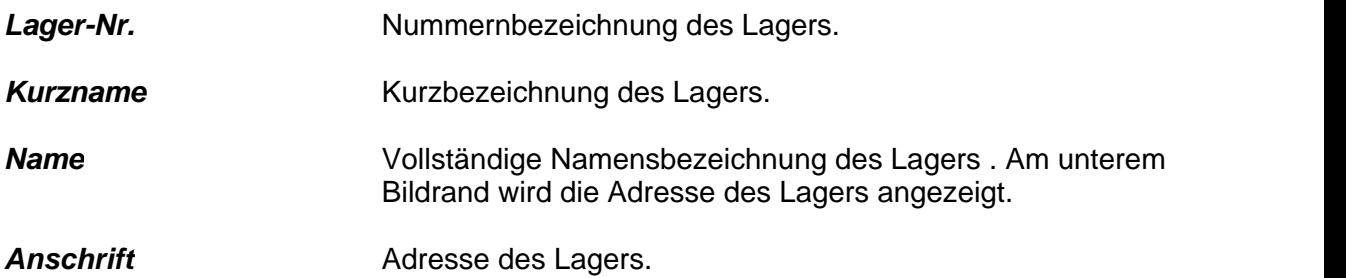

## <span id="page-132-0"></span>**7.3.7 Warengruppen**

Eine Warengruppe ist eine Einteilung bestimmter Artikel unter einen gemeinsamen Oberbegriff.

Jeder Warengruppe wird eine Nummer zugeordnet Jede Nummer darf nur einmal vergeben werden. Die Zuordnung der Warengruppe benötigen Sie im Menü *Waren, Artikelverwaltung, Eingabe*. Klicken Sie auf das leere Feld Warengruppe, dann erscheint am unteren Bildrand das Symbol **Warengruppe F4**. Klicken Sie dieses an und übernehmen Sie eine Warengruppe.

## *Eingabe*

Auf der Übersichtsseite können Sie die Warengruppen überblicken. Sie können eine Warengruppe nach der Nummer (d.h. der Kurzbezeichnung) suchen, klicken Sie dazu auf das Symbol **Suchen+** und geben Sie die Nr. im erscheinenden weißen Suchfeld ein, drücken Sie dann auf die **Enter**-Taste.

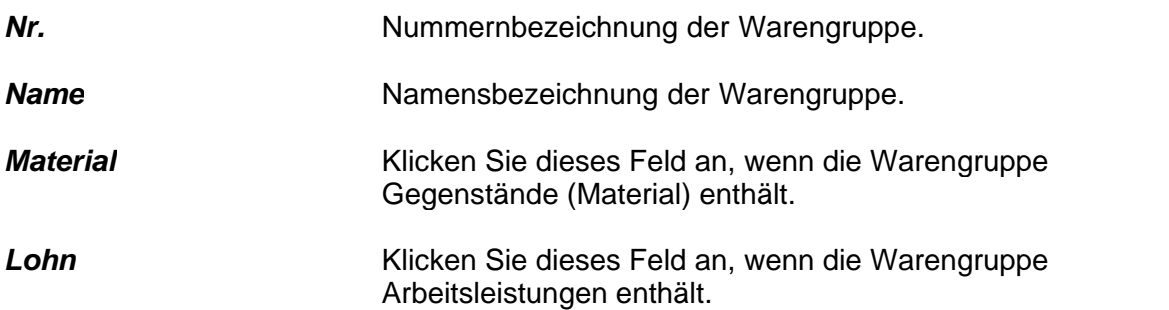

## *Eingabe*

Auf der Eingabeseite, können Sie neue Warengruppen einfügen oder alte bearbeiten. Wollen Sie einen neuen Kurztext eingeben, klicken Sie bitte auf **Neu Einf**. Wollen Sie einen schon eingegebenen Text korrigieren, klicken Sie bitte auf **Korrektur¿** und korrigieren Sie entsprechend.

Wollen Sie einen Eintrag vollständig löschen, klicken Sie bitte auf das Symbol **Löschen StrEntf**.

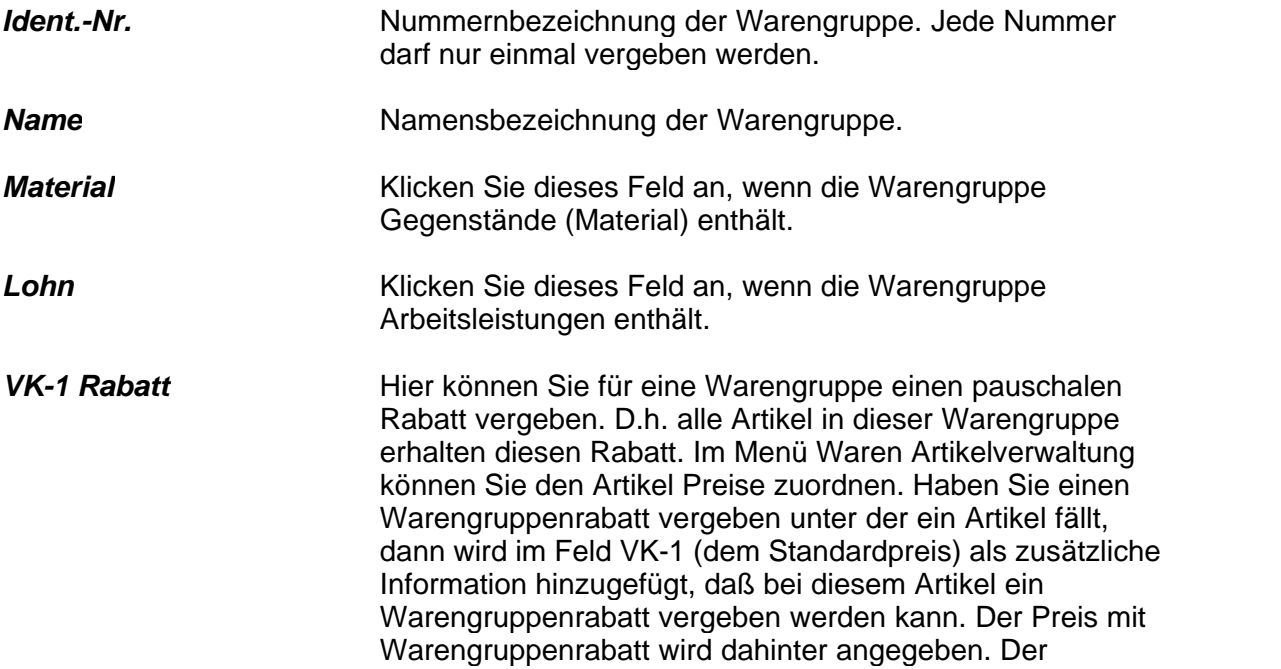

Warengruppenrabatt wird bei einem Kunden aber nur dann gewährt, wenn im Menü Adressen, Kunden, Zahlung im Feld VK-Preis Nr die Nr. 4 (Standardpreis + Warengruppenrabatt) eingetragen ist. Wird ein Auftrag im Menü erstellt im Menü Aufträge, Auftragsbearbeitung, so erstellen Sie eine Artikelliste auf der Inhaltsseite. Sie können die Artikel mittels dem Symbol Artikel F4 übernehmen, dann wird der Artikel mit dem Preis und den Rabatten eingetragen.

## *Artikel EK-VK 1, Artikel EK-VK 2, Artikel EK-VK 3*

Hier können Aufschlagfaktoren eingeben werden. Bei gesetztem Hacken wird beim Wareneingang automatisch der Verkaufspreis aufgrund des Einkaufspreises neu berechnet.

Info Raum für zusätzliche Kurzinfos.

## <span id="page-133-0"></span>**7.3.8 Zugriffsberechtigungen**

Auf dieser Seite können Sie bestimmen welche Funktionen dieses Programmes Ihre Mitarbeiter ausführen dürfen. Sie können unterschiedlichen Mitarbeitern unterschiedliche Zugriffsberechtigungen geben.

Das Programm arbeitet Zugriffsgruppen orientiert.

Sie haben maximal 20 verschiedene Zugriffsgruppen zu Verfügung.

Jeder Zugriffsgruppe können eigene Rechte zugewiesen werden.

Jedem Mitarbeiter wird im Modul *Adressen – Mitarbeiter* eine Zugriffsgruppe zugeordnet.

#### *Übersicht*

Auf der Übersichtsseite können Sie die Zugriffsberechtigungen überblicken, aber auch neu setzen.

Neu setzen können Sie die Zugriffsberechtigung durch Anklicken des Symbols **Eingabe ¿**.

Links sind die Programmpunkte angegeben für die Sie Zugriffsberechtigungen vergeben können. Rechts stehen Zahlen in einer Tabelle. In der obersten Leiste der Tabelle stehen nach der Reiche aufgelistete Zahlen von 1-20, dass sind die einzelnen

Mitarbeitergruppen. Sie können Ihre Mitarbeiter in 20 verschiedene Gruppen unterteilen, z.B. Mitarbeiter des Einkaufs -Gruppe 4 oder Mitarbeiter des Verkaufs - Gruppe 4.

Dann können Sie den Gruppen in den jeweiligen Spalten eine Berechtigung zuweisen. Klicken Sie dazu vorher auf das Symbol **Eingabe¿.**

Sie könne die Nummern 0, 1, 2, 3, zuweisen.

- **0** Kein Zugriff auf die Daten.
- **1** Die Daten dürfen nur gelesen werden.
- **2 2** De Daten dürfen neu eingeben, korrigiert und gedruckt werden.
- **3** Es ist alles erlaubt, die Daten dürfen auch gelöscht werden.

Sie können einen Menütext des Programmes nach der (ID-)Nummer (d.h. der Kurzbezeichnung) suchen, klicken Sie dazu auf das Symbol **Suchen+** und geben Sie die Nummer im erscheinenden weißen Suchfeld ein, drücken Sie dann auf die **Enter**-Taste.

*ID* Nummernbezeichnung des Menüpunktes.

**Menütext** Textbezeichnung des Menütextes.

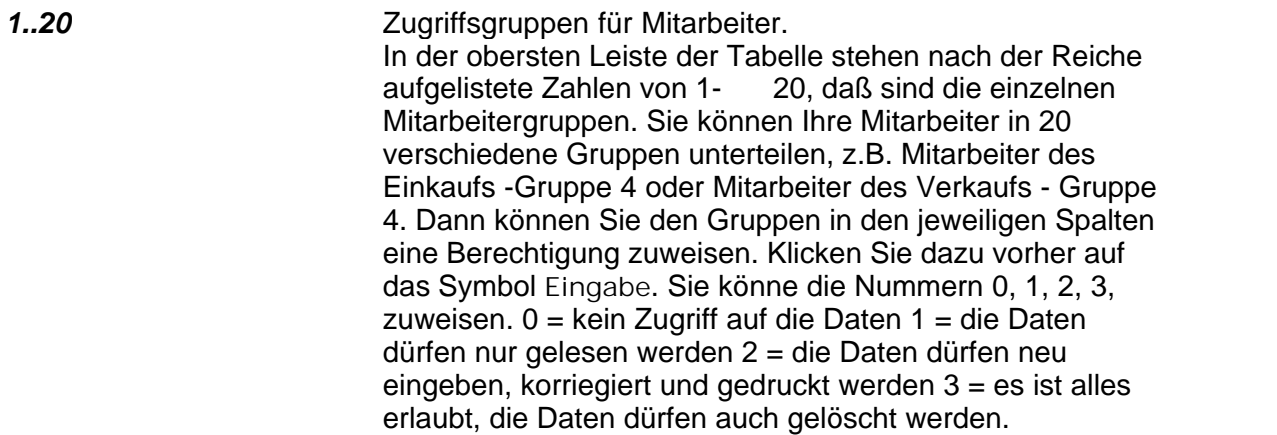

#### *Eingabe*

Auf der Eingabeseite, können Sie neue Menüpunkte einfügen oder alte bearbeiten. Wollen Sie einen neuen Menüpunkt eingeben, klicken Sie bitte auf **Neu Einf**.

Wollen Sie einen schon eingegebenen Text korrigieren, klicken Sie bitte auf **Korrektur¿** und korrigieren Sie entsprechend.

Wollen Sie einen Eintrag vollständig löschen, klicken Sie bitte auf das Symbol **Löschen StrEntf.**

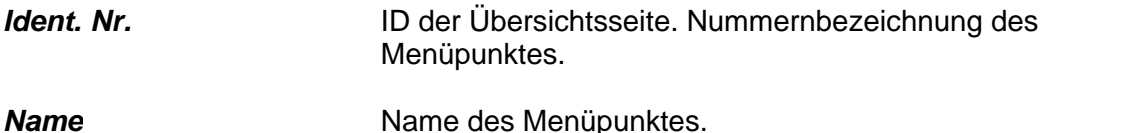

<span id="page-134-0"></span>**7.4 Systemdaten**

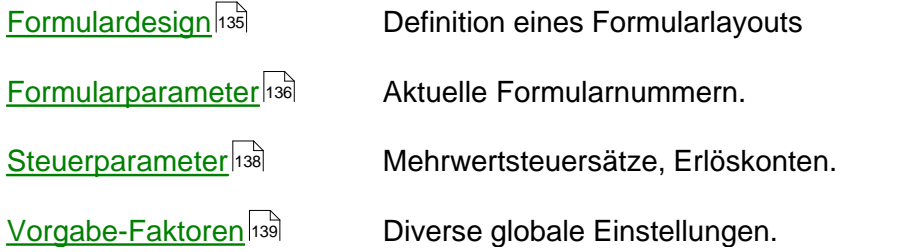

## <span id="page-135-0"></span>**7.4.1 Formulardesign**

Im Formulardesign werden die Briefkopfangaben definiert. Im Modul *System-> Systemeinstellungen -> Kurztexte -> Vorgabeeinstellungen Formulardruck* können Sie dann für die jeweiligen Formulardruckarten definieren ob die hier gemachten Angaben mit ausgedruckt werden.

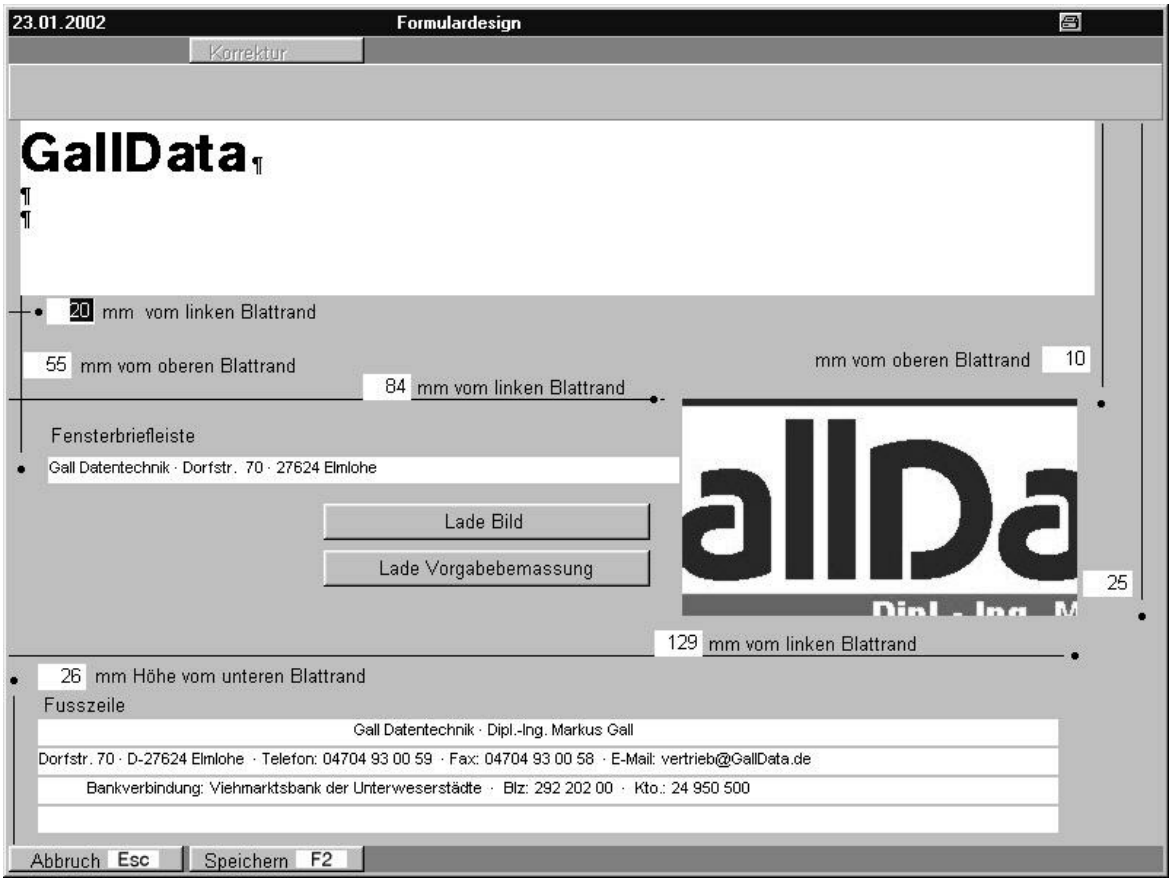

Bild 59 30 10

**Obere Texteingabe** Eingabe eines Briefkopfes

*(links oben) mm vom linken Blattrand*

Linker Blattrand absolut in mm.

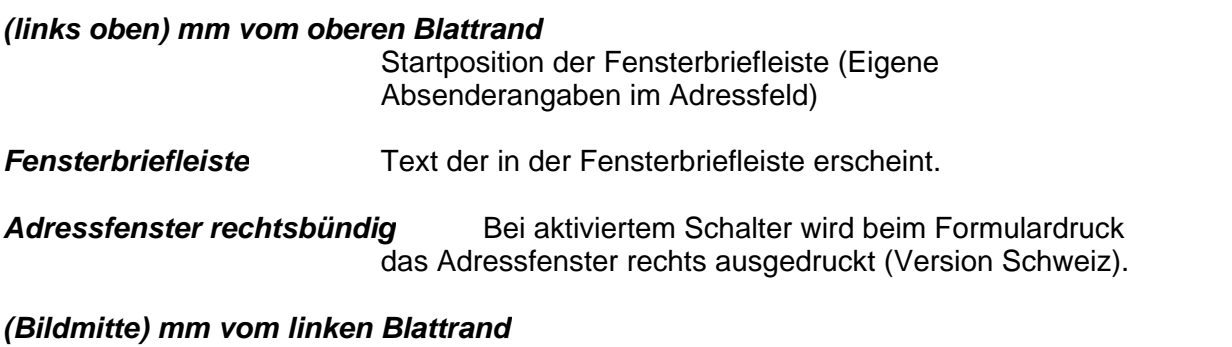

Linker Rand für das Firmenlogo in mm

## *(rechts oben) mm vom oberen Blattrand*

Oberer Rand für das Firmenlogo in mm. Unterer Rand für das Firmenlogo im mm.

## *(rechts unten) mm vom linken Blattrand*

Rechter Rand für das Firmenlogo in mm. Abstandsangabe für das Firmenlogo vom linken Blattrand. Das Firmenlogo können Sie einfügen, indem Sie vorher auf Korrektur  $\Box$  klicken. Es erscheint ein Symbol Lade Bild, klicken Sie dieses und importieren Sie ein Bild.

## *(links unten) mm Höhe vom unterem Blattrand*

Abstandsangabe für den Fußzeilentext vom unteren Blattrand. Der Fußzeilentext wird im untersten, weißen Feld eingegeben.

## *Fußzeile* Fußzeilen

**Lade Bild** Lädt ein Bild im BMP-Format ein. Dieses Bild kann beim Formulardruck ausgdruckt werden. Das Bild wird vor jedem Text gedruckt so dass ein Wasserzeichendruck bei entsprechender Bildvorlage möglich ist.

## <span id="page-136-0"></span>**7.4.2 Formularparamter**

In diesem Feld werden die aktuellen Formularnummern definiert. Eine Formularnummer wird nach jedem Druckvorgang automatisch um 1 erhöht. Ausnahme: Probedruck, Bildschirmdruck oder Druck auf einen Faxdrucker. Bei diesen Ausdruckformen wird keine Formularnummer erhöht und keine Buchung vorgenommen.

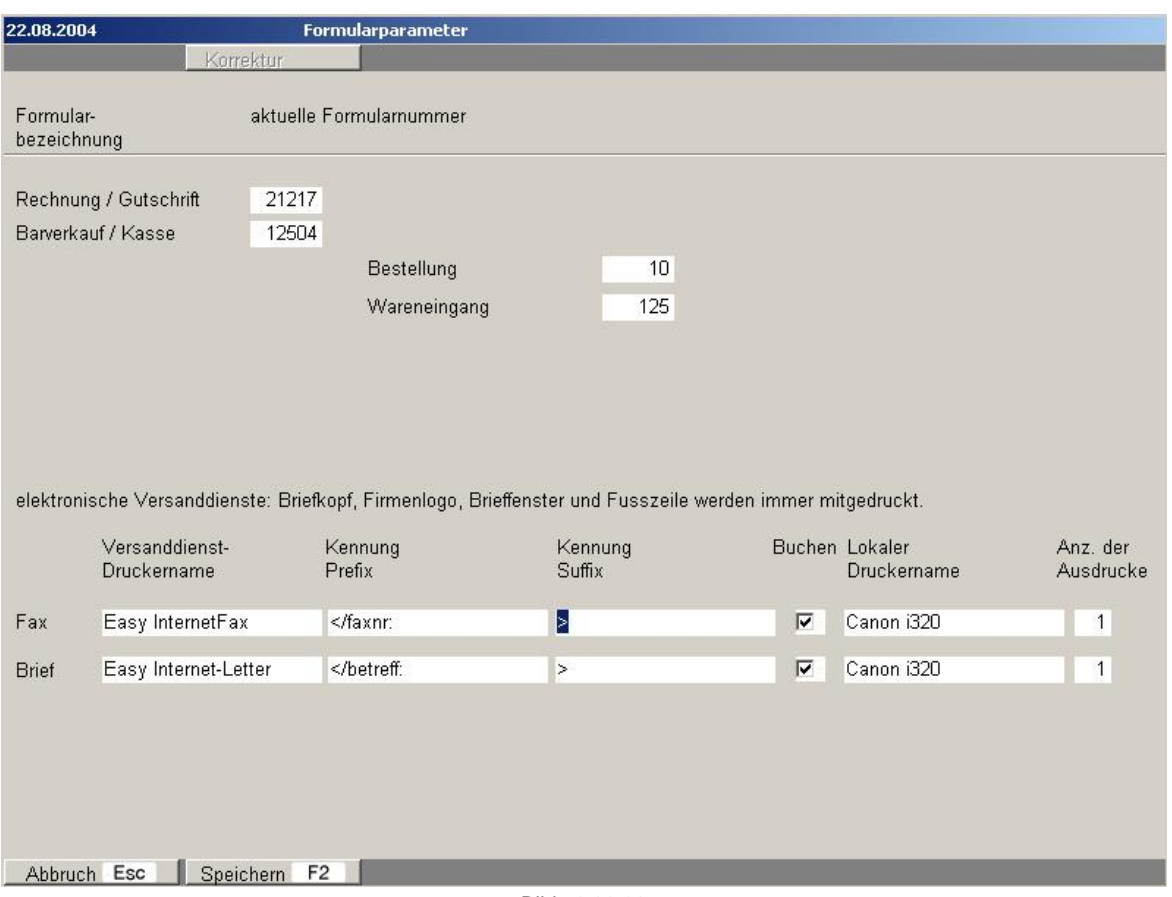

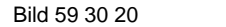

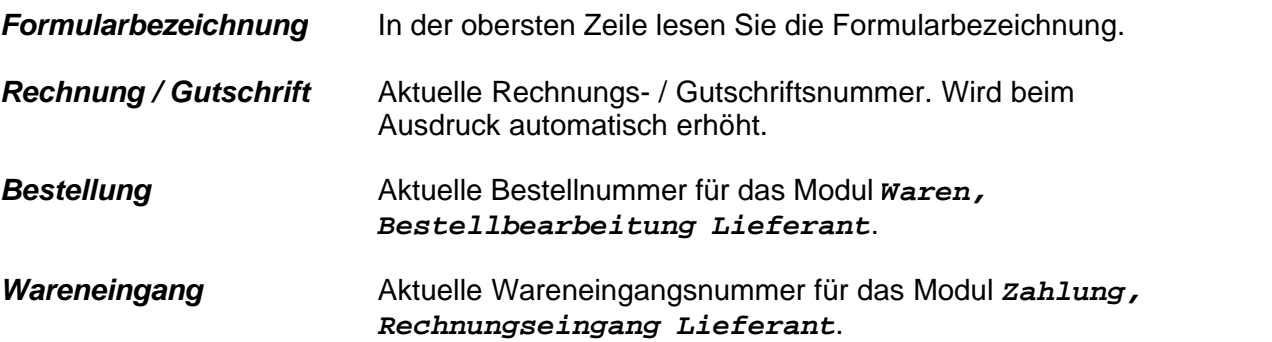

## *Elektronische Versanddienste*

Das Progamm erlaubt den Ausdruck über elektronische Versanddienste wie Fax oder Internet-Briefdruck.

Die Einträge entnehmen Sie bitte aus der Dokumentation Ihres Anbieters.

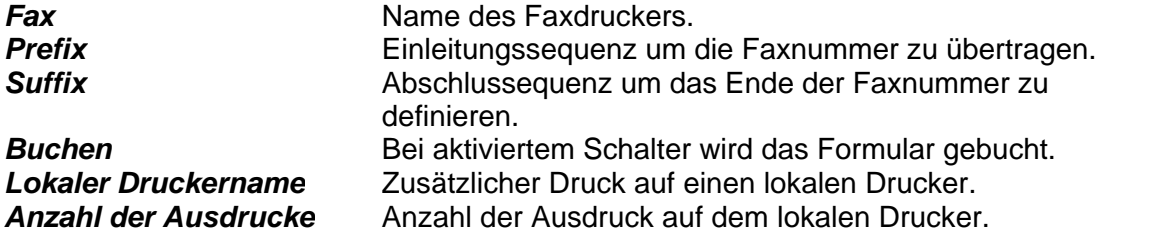

## <span id="page-138-0"></span>**7.4.3 Steuerparameter**

Im Menü *Steuerparameter / Währungen* können Sie die Vorgaben für die Preise-Seite im Menü *Waren, Artikelverwaltung* eintragen. Wollen Sie einen Eintrag korrigieren klicken Sie bitten vorher auf **Korrektur¿.**

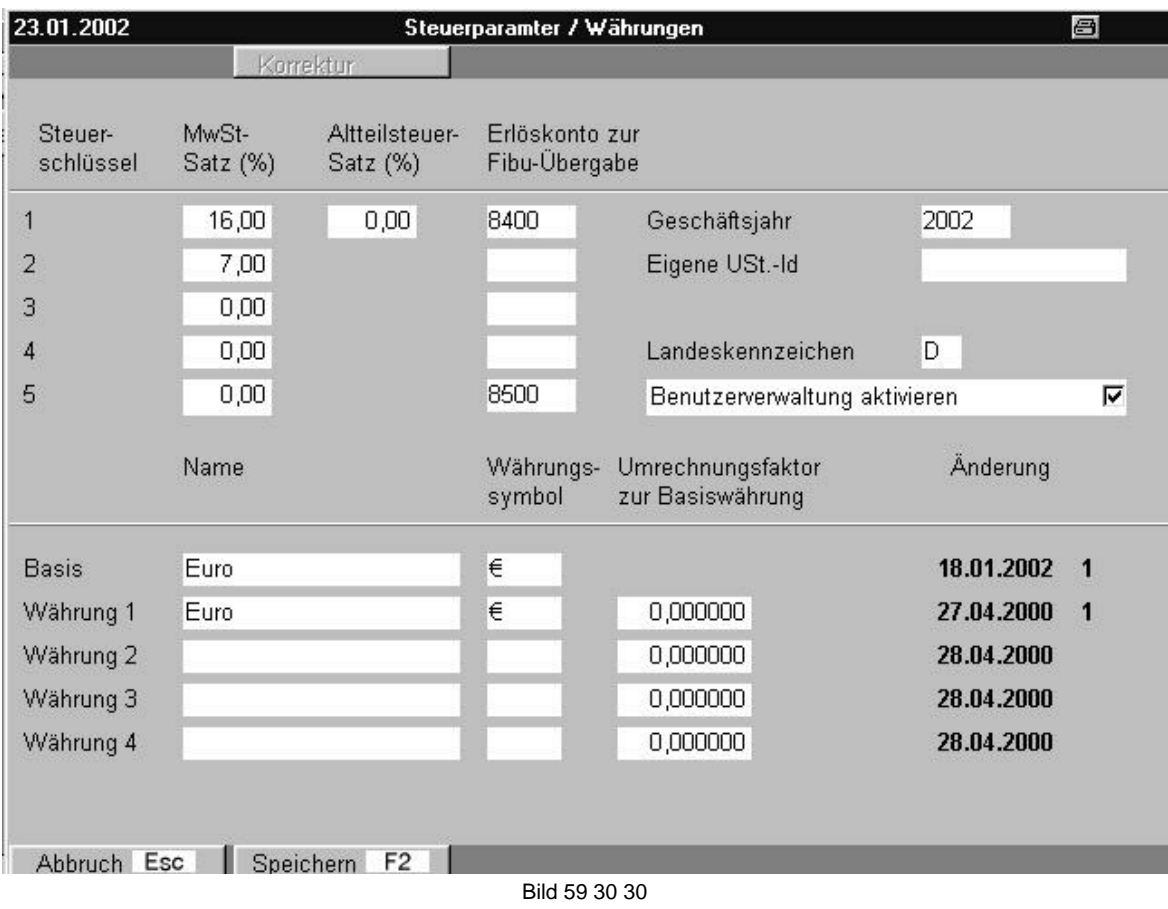

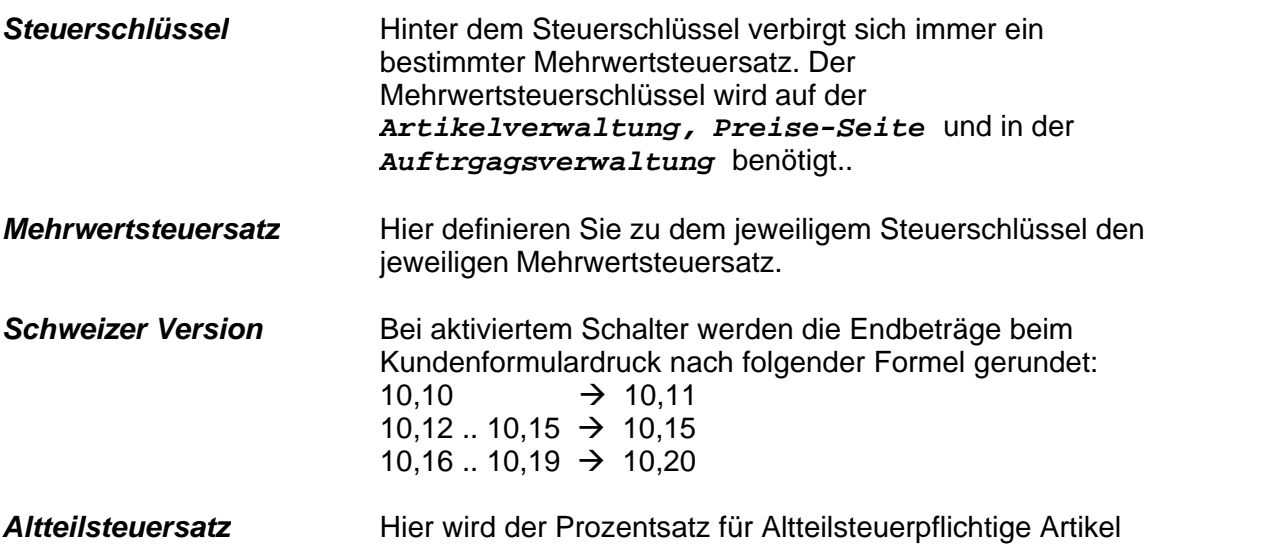

eingeben. Im Menü Artikelverwaltung, Preise Seite setzen Sie dann ein Häkchen, um einen Altteilsteuersatz zu beiahen (optional).

## *Erlöskonto zur Fibu-Übergabe*

Standard-Erlöskonto zur optionalen Fibu - Übergabe.

- *Geschäftsjahr* Aktuelles Geschäftsjahr. Wird automatisch bei Jahreswechsel gesetzt.
- **Datumsformat 1..4** Defintion für die Datumsformatierung. Vorgabe ist 4 TT.MM.JJ.
- **Eigene USt.-Id.** Eigene Umsatzsteuer Identifiktionsnummer.

## *Benutzerverwaltung aktivieren*

Ist dieser Schalter gesetzt wird beim nächsten Programmstart die Benutzerverwaltung aktiviert. Stellen Sie vor der Aktivierung der Benutzerverwaltung sicher, das die Zugriffsberechtigungen und die Mitarbeiter korrekt eingetragen sind.

- *Landeskennzeichen* Landeskennzeichen für Ihr Land. Für Deutschland **D,** für Österreich **A** . Das Landeskennzeichen dient zur automatisch postalisch richtigen Adressfromatierung.
- *Sprachmodul aktivieren* Erlaubt bei gesetztem Schalter die Eingabe von Artikeln, Kurztexten, Mahnungen in diversen Sprachen und Ausdruckmöglich mit mehrsprachigen Ausdruckschablonen. Die mehrsprachigen Textkonstanten werden im Modul *System -> Sprachen -> Sprachen -> F10 -> Sprachdefinition für Ausdrucke* definiert.
- *Basis* Hier definieren Sie ihre Basiswährung. Geben Sie den vollen Namen und die offizielle Kurzbezeichnung an. Die Basiswährung ist die Währung in der das Programm alle Preisangaben anzeigt.

## <span id="page-139-0"></span>**7.4.4 Vorgabe - Faktoren**

Hier können Sie Standardvorgaben defineren, die im Menü *Artikelverwaltung Preise-Seite*, *Auftrag*, **Druck F6**; *Adressen, Kunden* und *Zahlung* benötigen.

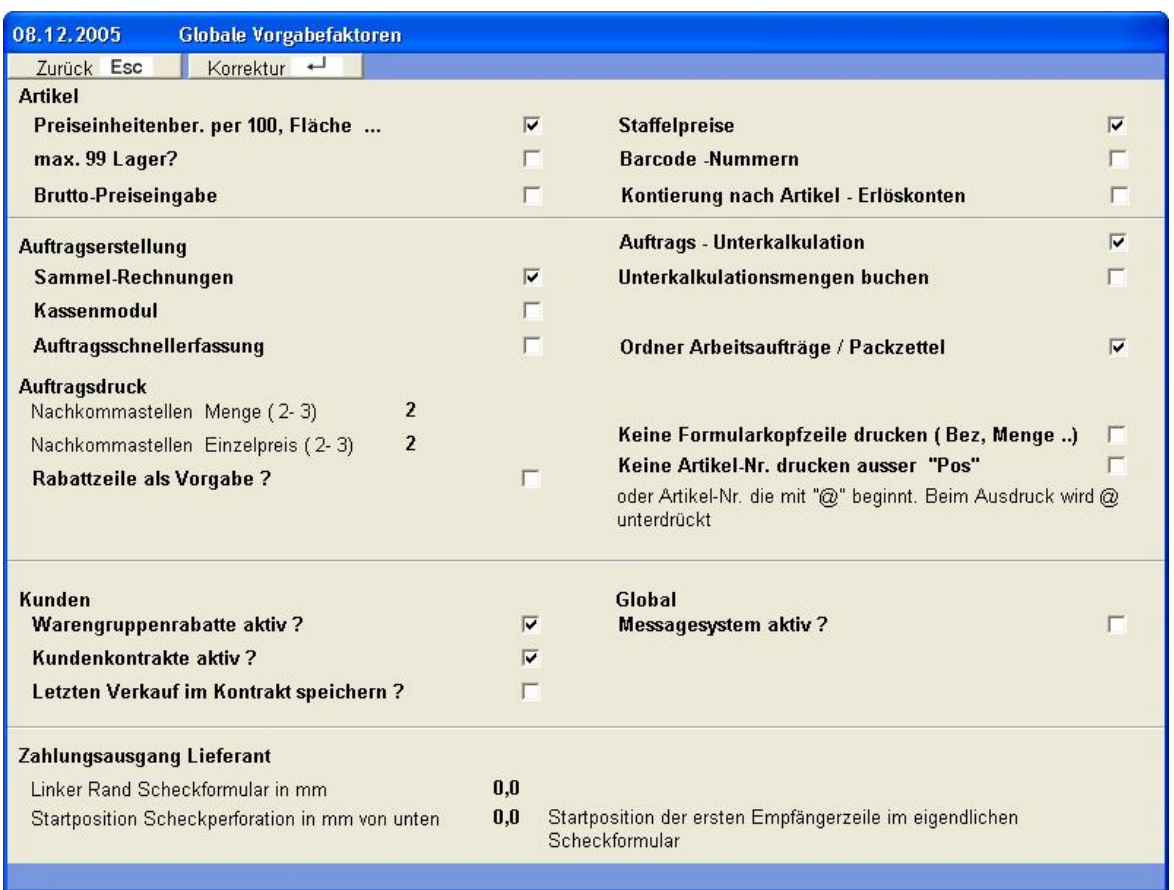

Bild 59 30 40

# Artikel

*Preiseinheitenberechnung per 100,Fläche ..*

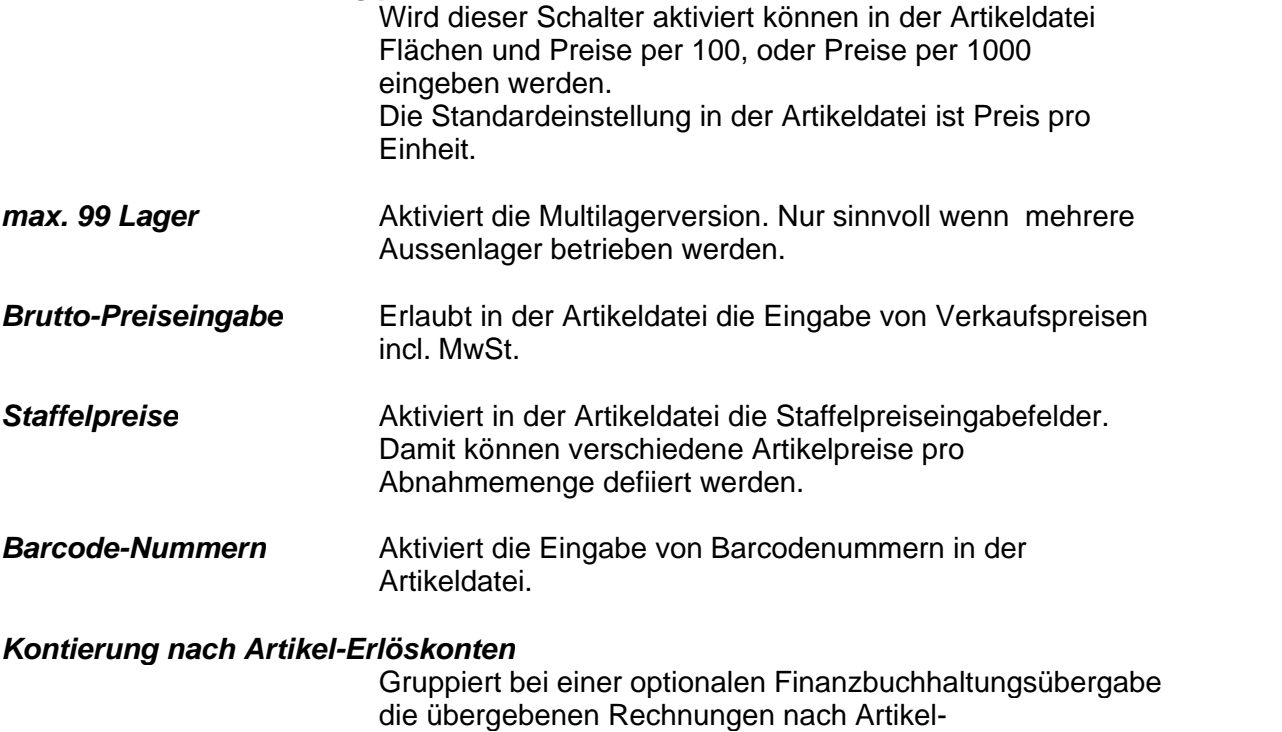

Erlöskontengruppen.

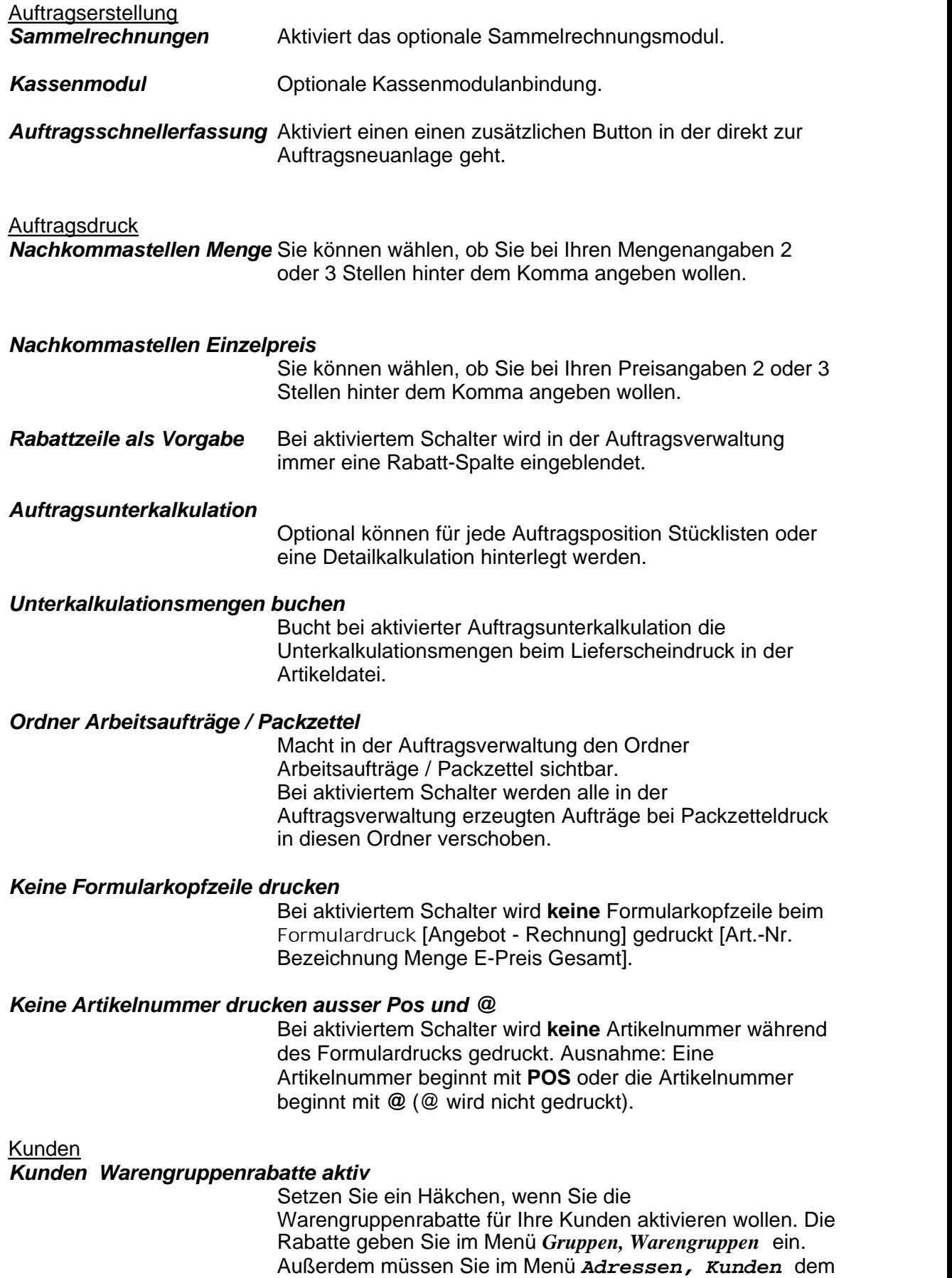

Kunden die Preisgruppe 4 zuordnen.

*Kundenkontrakte aktiv* Aktiviert / Deaktiviert das Modul Kundenkontrakt (Kundenspezifische Artikelpreise).

## *Letzen Verkauf im Kontrakt speichern*

Aktiviert / Deaktiviert die automatische Speicherung des letzten Verkaufes als Kontrakt / Kundenspezifischen Preis.

#### **Global** *Globales Messagesystem aktiv*

Aktiviert das Nachrichtenversandsystem. Der Zugriff erfolgt über die Tastenkombination **Strg** + **F8**.

#### Lieferanten Zahlung *Zahlungsausgang Lieferant*

Hier geben Sie die Standardmaße für Ihre Scheckformulare in mm ein.

# <span id="page-142-0"></span>**7.5 Konten**

[Zahlungsziele](#page-143-0) 143

[Konten Zahlungsverkehr](#page-142-1)laz

[Kreditinstitute](#page-144-0) 144]

## <span id="page-142-1"></span>**7.5.1 Konten Zahlungsverkehr**

Hier weisen Sie Ihren Konten, die für einen Zahlungsverkehr bestimmt sind, eine Nummer zu.

#### *Übersicht*

Auf der Übersichtsseite können Sie die Vorgabekonten für den Zahlungsverkehr überblicken.

Sie können eine Kontenbezeichnung nach der Nummer (d.h. der Kurzbezeichnung) suchen, klicken Sie dazu auf das Symbol **Suchen+** und geben Sie die Nr. im erscheinenden weißen Suchfeld ein, drücken Sie dann auf die **Enter**-Taste.

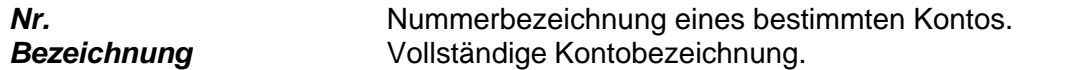

#### *Eingabe*

Auf der Eingabeseite, können Sie neue Vorgabekonten einfügen oder alte bearbeiten. Wollen Sie ein neues Konto eingeben, klicken Sie bitte auf **Neu Einf**.

Wollen Sie einen schon eingegebenen Text korrigieren, klicken Sie bitte auf **Korrektur¿** und korrigieren Sie entsprechend.

Wollen Sie einen Eintrag vollständig löschen, klicken Sie bitte auf das Symbol **Löschen StrEntf.**

*Ident.Nr.* Nummernkurzbezeichnung des Kontos.

*Kontobezeichnung* Kontoname.

*leere Felder* Raum für zusätzliche Infos.

## <span id="page-143-0"></span>**7.5.2 Zahlungsziele**

Hier definieren Sie Zahlungsfristen die Sie bei Ihren Rechnungserstellungen immer wieder benötigen. Die Zahlungszielzuordnung benötigen Sie im Menü *Aufträge, Rechnungen,* **Druck F6***, Rechnungen*.

## *Übersicht*

Auf der Übersichtsseite können Sie die Zahlungsziele überblicken. Sie können ein Zahlungsziel nach der Nummer (d.h. der Kurzbezeichnung) suchen, klicken Sie dazu auf das Symbol **Suchen+** und geben Sie die Nr. im erscheinenden weißen Suchfeld ein, drücken Sie dann auf die **Enter**-Taste.

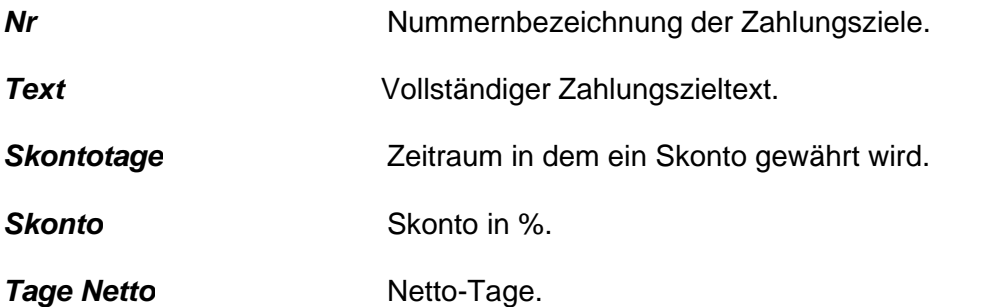

#### *Eingabe*

Auf der Eingabeseite, können Sie neue Zahlungsziele einfügen oder alte bearbeiten. Wollen Sie ein neues Zahlungsziel eingeben, klicken Sie bitte auf **Neu Einf** Wollen Sie einen schon eingegebenen Text korrigieren, klicken Sie bitte auf **Korrektur¿** und korrigieren Sie entsprechend.

Wollen Sie einen Eintrag vollständig löschen, klicken Sie bitte auf das Symbol **Löschen StrEntf.**

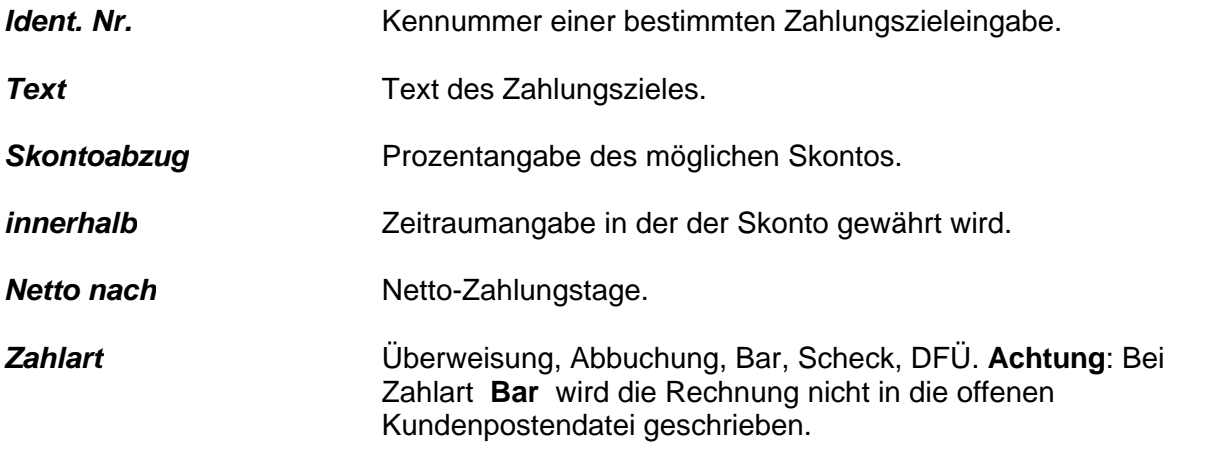
### **7.5.3 Kreditinstitute**

Hier können Sie alle Kreditinstiute eintragen, mit denen Sie zusammenarbeiten. Kreditinstitute werden im Modul Zahlungsverkehr – Lieferanten zur Belegerstellung benötigt.

#### *Übersicht*

Auf der Übersichtsseite können Sie die Kreditinstitute überblicken.

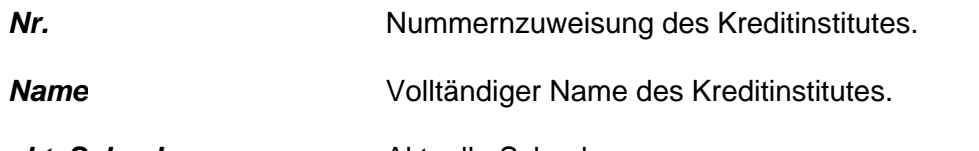

#### *akt. Schecknummer* Aktuelle Schecknummer.

#### *Eingabe*

Auf der Eingabeseite, können Sie neue Kreditinstitute, die Konten und deren Inhaber einfügen oder alte bearbeiten.

Wollen Sie einen neues Kreditinstitut eingeben, klicken Sie bitte auf **Neu Einf.** Wollen Sie einen schon eingegebenen Text korrigieren, klicken Sie bitte auf **Korrektur¿** und korrigieren Sie entsprechend.

Wollen Sie einen Eintrag vollständig löschen, klicken Sie bitte auf das Symbol **Löschen StrEntf.**

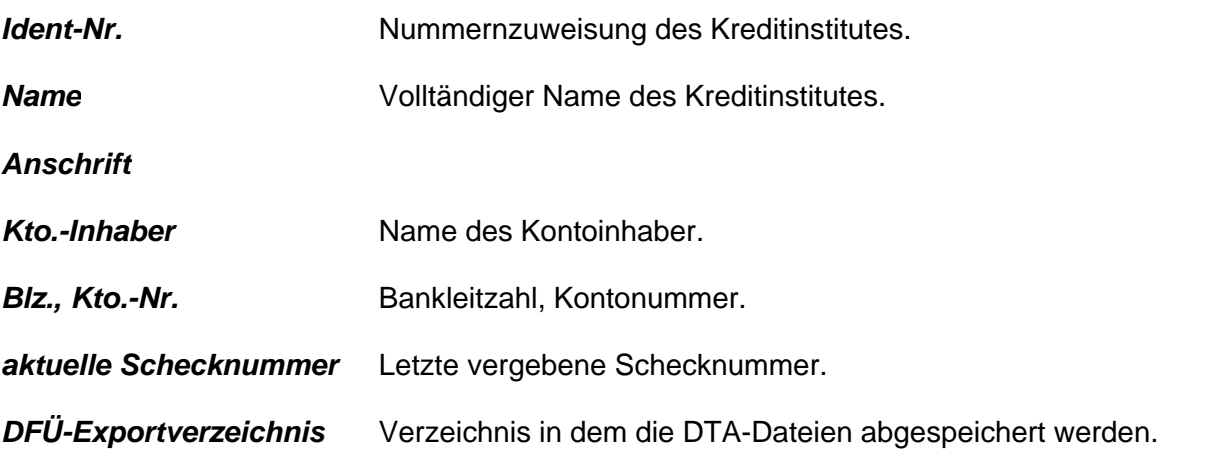

### **7.5.4 Kostenstellen**

## **7.6 Sprachen**

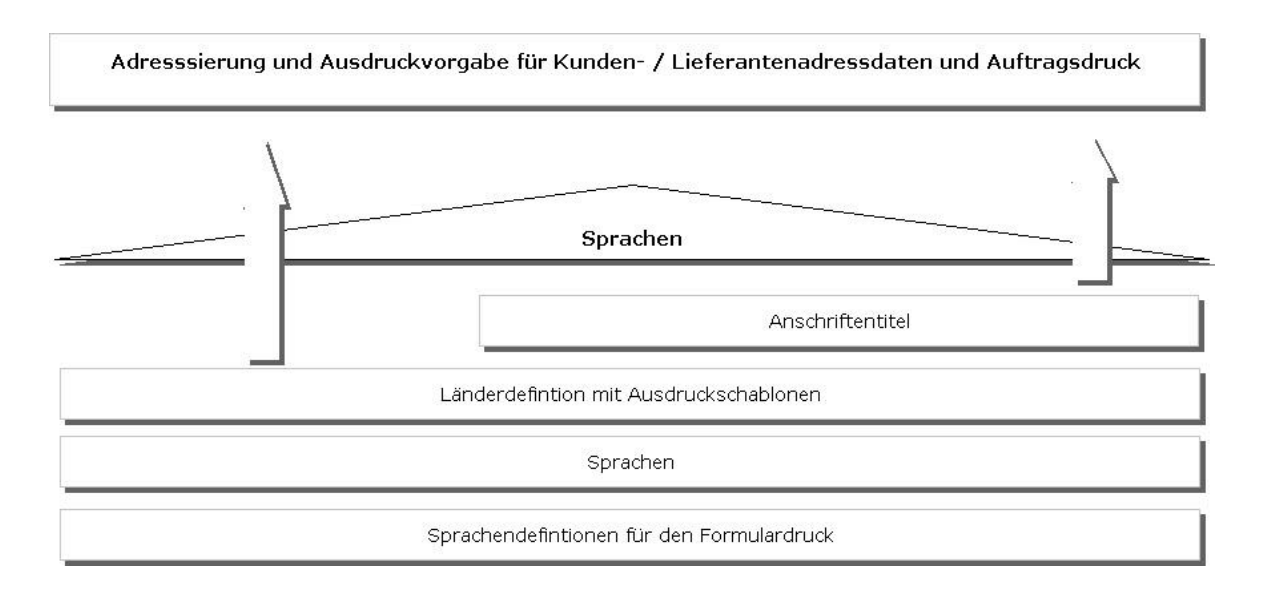

### **7.6.1 Sprachen**

Hier weisen Sie den Sprachen Ihrer Kunden eine Nummer zu. Diese Nummernzuordnung benötigen Sie im Menü *Adressen, Kunden- und Lieferantenstammdaten* um mehrsprachige Ausdrucke zu ermöglichen.

#### *Übersicht*

Auf der Übersichtsseite können Sie die Sprachen überblicken. Sie können eine Sprache nach der Nummer (d.h. der Kurzbezeichnung) suchen, klicken Sie dazu auf das Symbol **Suchen+** und geben Sie die Nr. im erscheinenden weißen Suchfeld ein, drücken Sie dann auf die **Enter**-Taste.

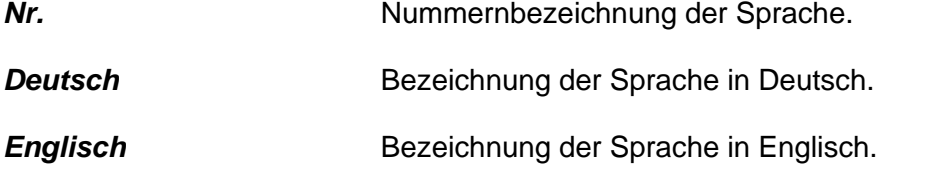

#### **7.6.2 Anschriftentitel**

Hier geben Sie die richtige Schreibweise für die Anschriftentitel ein und weisen diesen eine Nummer zu. Sie benötigen dies beim Verfassen von Briefen. Im Menü *Adressen, Kunden- , Lieferantenstammdaten* weisen Sie einen Titel zu. Schreiben Sie dann an diese Person einen Brief so werden die richtigen Vorgabeeinstellungen automatisch übernommen.

#### *Übersicht*

Auf der Übersichtsseite können Sie die Anschriftentitel überblicken. Sie können einen Anschriftentitel nach der Ident. Nummer des Anschriftentitels oder dem Match suchen, klicken Sie dazu auf das Symbol **Suchen+** und geben Sie die Nr. oder die

Anfangsbuchstaben des Match im erscheinenden weißen Suchfeld ein, drücken Sie dann auf die **Enter**-Taste.

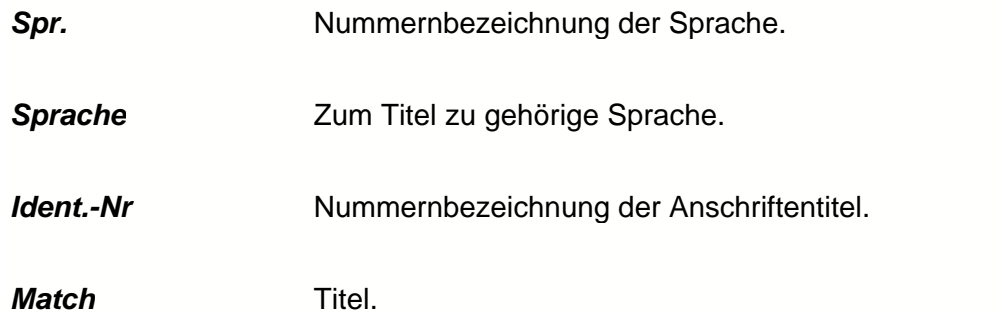

#### *Eingabe*

Auf der Eingabeseite, können Sie neue Anschriftentitel einfügen oder alte bearbeiten. Wollen Sie einen neuen Anschriftentitel eingeben, klicken Sie bitte auf **Neu Einf** Wollen Sie einen schon eingegebenen Text korrigieren, klicken Sie bitte auf **Korrektur¿** und korrigieren Sie entsprechend.

Wollen Sie einen Eintrag vollständig löschen, klicken Sie bitte auf das Symbol **Löschen StrEntf**.

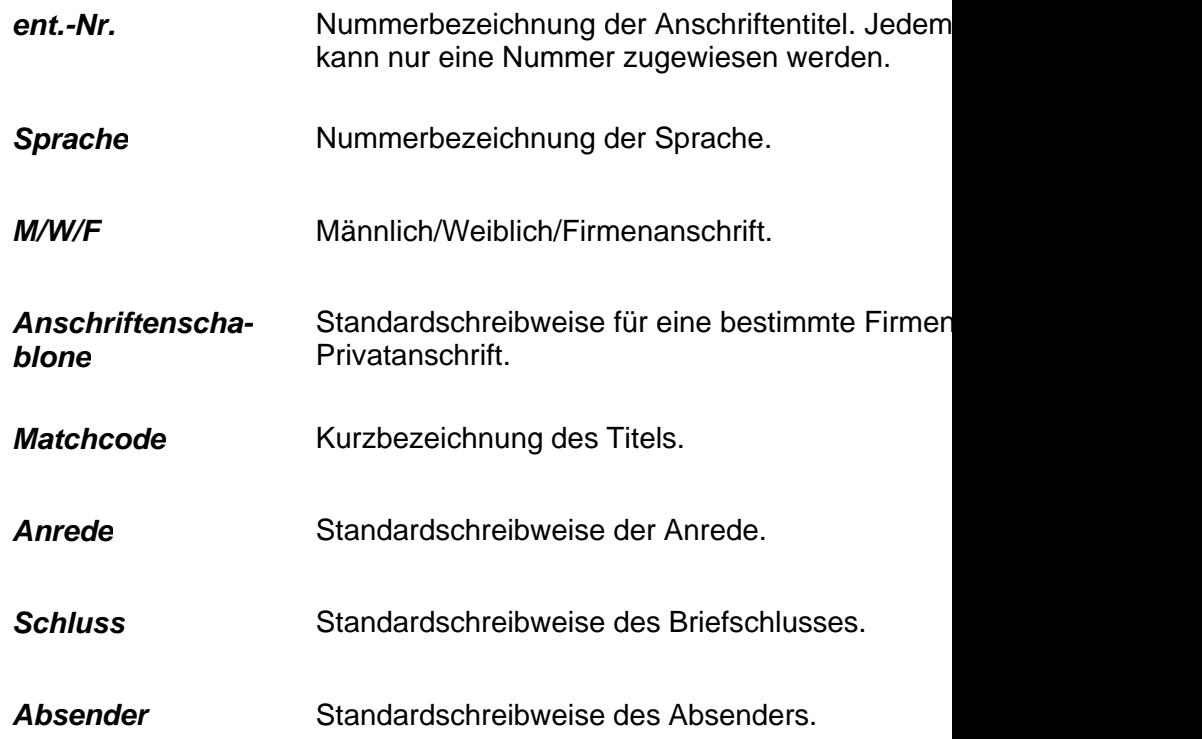

### **7.6.3 Länder**

Hier weisen Sie den Ländern Ihrer Kunden/Lieferanten eine Nummer zu. Mit diesem Menü können Sie sich eine Adressenschablone definieren, in der jeweils Landesüblichen Adressschreibweise.

#### *Übersicht*

Auf der Übersichtsseite können Sie die Länder und die Adressfelder überblicken. Sie können ein Land nach der Nummer (d.h. der Kurzbezeichnung) suchen, klicken Sie dazu auf das Symbol **Suchen+** und geben Sie die Nr. im erscheinenden weißen Suchfeld ein, drücken Sie dann auf die **Enter**-Taste.

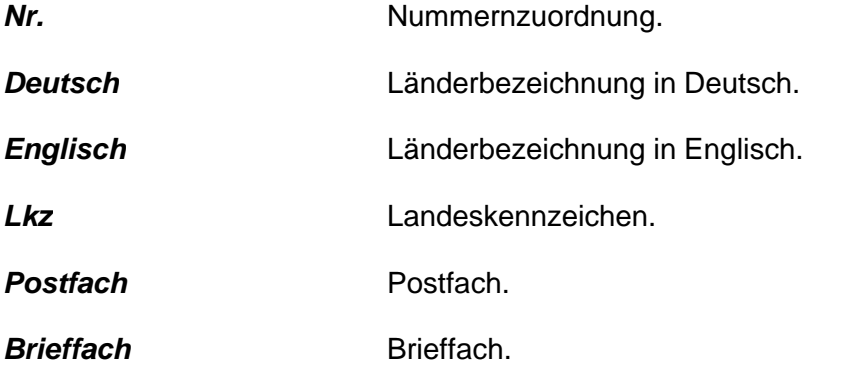

#### *Eingabe*

Auf der Eingabeseite, können Sie neue Länder und Adressfelder einfügen oder alte bearbeiten.

Wollen Sie ein neues Land eingeben, klicken Sie bitte auf **Neu Einf.**

Wollen Sie einen schon eingegebenen Text korrigieren, klicken Sie bitte auf **Korrektur¿** und korrigieren Sie entsprechend.

Wollen Sie einen Eintrag vollständig löschen, klicken Sie bitte auf das Symbol **Löschen StrEntf**.

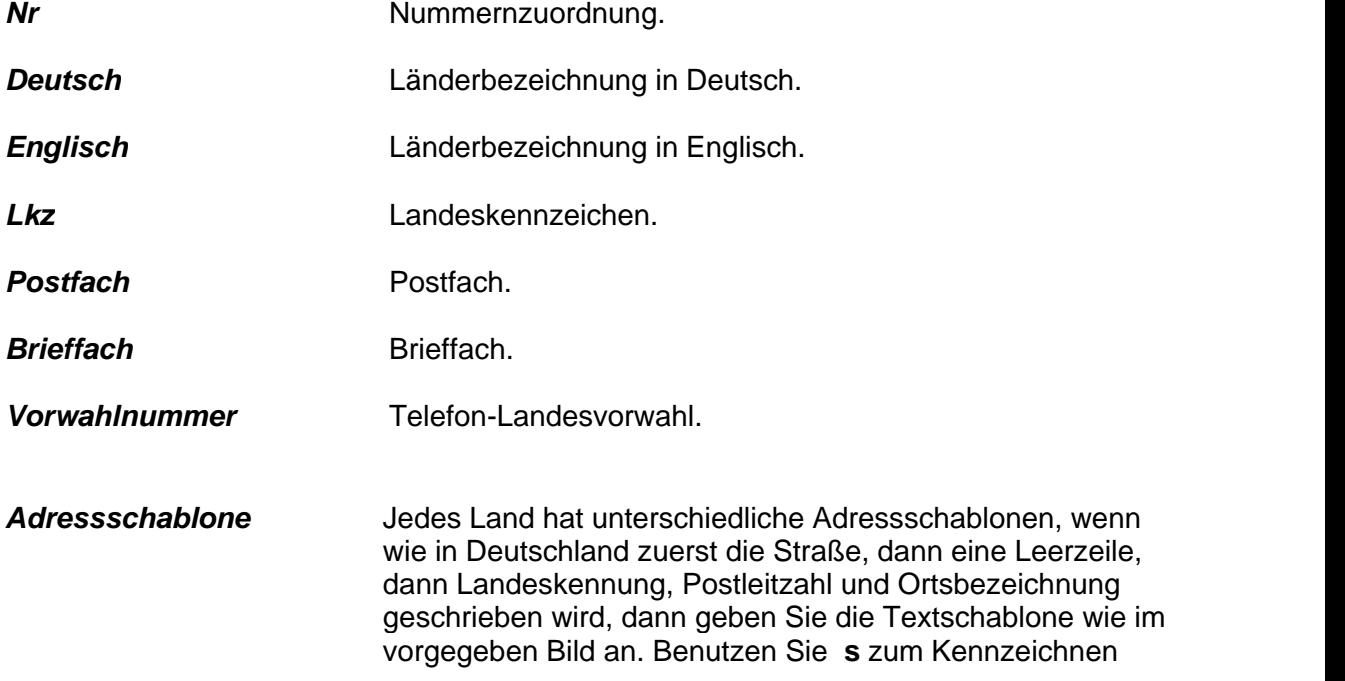

einer Straßenbezeichnung, **l** für Land, **p** für Postleitzahl und **o** für Ort.

#### *Ausweichsprachen beim Formulardruck*

Geben Sie die Nummernkennung für eine Ausweichsprache an.

## **7.7 Versand**

Versandarten und Lieferbedingungen. Frankaturen $|148\rangle$ 

#### <span id="page-148-0"></span>**7.7.1 Frankaturen**

Frankaturen sind die Lieferbedingungen. Hier können Sie ihren unterschiedlichen Lieferbedingungen eine Nummer zuweisen. Diese Zuordnung benötigen Sie in den Untermenüs des Menüs *Aufträge* auf der *Kopf*-Seite bzw. **Druck F6** im Formulardruck.

#### *Übersicht*

Auf der Übersichtsseite können Sie die Lieferbedingungen überblicken. Sie können eine Lieferbedingung nach der Nummer (d.h. der Kurzbezeichnung) suchen, klicken Sie dazu auf das Symbol **Suchen+** und geben Sie die Nr. im erscheinenden weißen Suchfeld ein, drücken Sie dann auf die **Enter**-Taste.

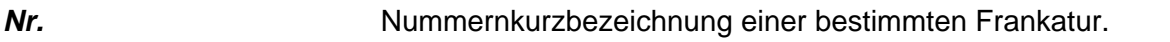

*Speditionstext* Text für die Spedition.

*Kundentext* Lieferbedingungstext für den Kunden.

#### *Eingabe*

Auf der Eingabeseite, können Sie neue Lieferbedingungen einfügen oder alte bearbeiten.

Wollen Sie einen neuen Kurztext eingeben, klicken Sie bitte auf **Neu Einf**.

Wollen Sie einen schon eingegebenen Text korrigieren, klicken Sie bitte auf **Korrektur¿** und korrigieren Sie entsprechend.

Wollen Sie einen Eintrag vollständig löschen, klicken Sie bitte auf das Symbol **Löschen StrEntf**.

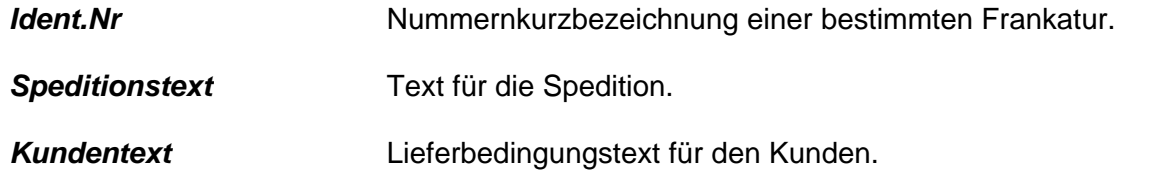

#### *Bei Spedition Verbringungskosten kalkulieren*

Setzen Sie ein Häkchen, wenn Verbringungskosten

entstehen, die mit einkalkuliert werden müssen.

#### *Berechnung der Frachtkosten an den Kunden*

Setzen Sie ein Häkchen, wenn der Kunde auch die Frachtkosten zu tragen hat.

### **7.8 Service**

Das Menü Service dient dazu Warenumschläge und Rechnungen aus dem Programm zu löschen.

#### *Lösche Warenumschläge*

Hier können Sie Ihre Warenumschläge aus einem bestimmten Zeitraum komplett löschen. Warenumschläge sind alle Warenein- und –ausgänge. Geben Sie dazu die Daten ein. Anschließend klicken Sie auf **Druck F6**, um die Daten zu löschen. Bestätigen Sie die Löschung.

#### *Lösche Lagerbestände*

Setzt für alle Artikel die Lagerbestände auf 0.

#### *Lösche Ausgangsrechnungen*

Hier können Sie Ihre Ausgangsrechnungen aus einem bestimmten Zeitraum komplett löschen. Ausgangsrechnungen sind alle Rechnungen die an andere gestellt worden sind. Geben Sie dazu die Daten ein. Anschließend klicken Sie auf **Druck F6**, um die Daten zu löschen. Bestätigen Sie die Löschung.

#### *Lösche Lieferantenrechnungen*

Hier können Sie Ihre Lieferantenrechnungen aus einem bestimmten Zeitraum komplett löschen. Lieferantenrechnungen sind alle Rechnung, die an Sie von den Lieferanten gestellt worden sind. Geben Sie dazu die Daten ein. Anschließend klicken Sie auf **Druck F6,** um die Daten zu löschen. Bestätigen Sie die Löschung.

#### *Konsistenzprüfung Rechnung*

Hier können Sie alle Erlöskonten für gedruckte Rechnungen neu setzen lassen. Die dient zum Fehlerbereinigung für Auswertungen und einer optionalen Fibuübergabe. Geben Sie dazu die Daten ein. Anschließend klicken Sie auf **Druck F6**, um die Daten zu löschen. Bestätigen Sie die Löschung.

#### *Setze Umsatzzahlen neu*

Setzt die Gesamtumsatzzahlen pro Jahr in der Kunden- und Lieferantendatei neu. Die Umsatzzahlen werden aus den Ausgangs- bzw. Eingangsrechnungen ermittelt.

#### *Ändere Basiswährung*

Hier wird Ihre aktuelle Systemwährung auf Euro umgestellt.

Nach der Umstellung erscheinen alle im Programm befindlichen Währungszahlen in der neuen Währung.

# **8 Wie kann ich?**

## **8.1 Adressen**

Eingabe ausgehend vom Hauptmenü

Brief an einen Kunden schreiben

*Adressen Kundenstammdaten*

Ansprechpartner eingeben /ändern

*Adressen Kundenstammdaten*

Abweichende Lieferadresse eingeben *Adressen Kundenstammdaten*

## **8.2 Ausdruckschriftart ändern**

Formularschriftart anpassen ? **System -> Systemdaten -> Formulardesign -> Korrektur** Im Auswahlfenster die gewünschte Schriftart auswählen und mit **F2** speichern.

### **8.3 Datensicherung**

Eine Datensicherung kann durch Kopie des Programmordners auf ein externes Medium (CD, Festplatte, Stick) erzeugt werden.

Der Vorgabeprogrammordner ist: **\nxServer**.

Das Programm ist jederzeit als Einzelplatzversion auf dem Sicherungsmedium zu starten.

Das Programm befindet sich im Ordner **\nxServer\dbn\_01\bueroD.exe**. Wird das Programm von einer CD-Rom gestartet können die Datensätze auf diesem Medium nur gelesen werden (Schreibschutz).

#### **Datenrücksicherung**

Sie können die Datensicherung von Ihrem Sicherungsmedium direkt auf die Festplatte kopieren.

Das Anwendungsprogramm bueroD befindet sich im Ordner

\**nxServer\dbn\_01\bueroD.exe**.

Nach einer Rücksicherung von einer CD-Rom ist der Schreibschutz zu entfernen.

## **8.4 Edior / Textverarbeitung**

Wie kann ich Textschablonen erstellen ?

1. Erzeuge neuen Text und richte die Seitengröße ein -> **Datei -> Seite einrichten -> Papierformat und Ränder**. 2. Erzeuge Rahmenlayout -> Tabellen können von Word

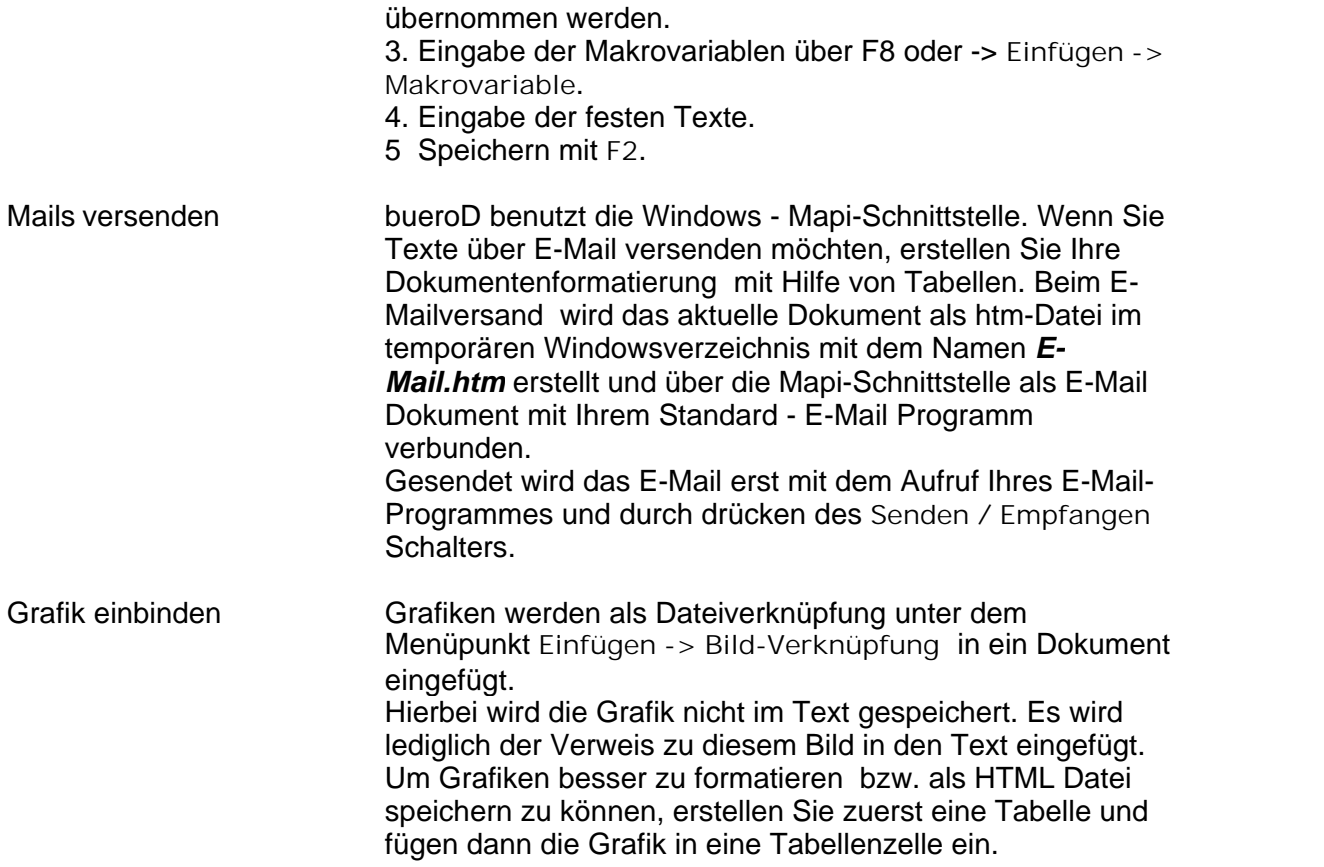

## **8.5 Elektronic Banking**

Voraussetzung zur Inbetriebnahme für den Inlandszahlungsverkehr Lieferanten:

Module: Kreditinstitute, Zahlungsziele, Lieferanten, Rechnungseingang Lieferant, Zahlungsfreigabe Lieferant.

Im Modul **System-> Systemeinstellungen->Konten->Kreditinstitute** muss mindestens eine Ausgangsbank mit allen geforderten Daten eingeben werden. Im Feld **DFÜ-Verzeichnis** muss der Zielpfad, auf dem die DTA-Datei geschrieben wird, eingetragen sein.

Im Modul **System-> Systemeinstellungen->Konten-> Zahlungsziel** müssen Zahlungsziele mit der Zahlart **DFÜ** definiert werden. Diese Zahlziele können den Lieferanten zugeordnet werden.

Im Modul **Adressen->Lieferantenstammdaten-> Seite Zahlung** müssen die Felder **BLZ, Kto.-Nr.** ausgefüllt sein. Falls der Lieferant ein festes Zahlungsziel hat, kann diese im Feld **Zahlungsziel** zugeordnet werden.

Im Modul **Zahlung->Rechnungseingang Lieferant** muss bei der Erfassung einer Rechnung darauf geachtet werden, dass im Feld **Zahlart** der Eintrag auf **DFÜ** steht. Als Vorgabe wird die **Zahlart** und das **Zahlungsziel** aus der Lieferantenstammdatendatei eingetragen.

Im Modul **Zahlung->Zahlungsfreigabe und Belegdruck** wird die DTA-Datei erzeugt. Alle Zahlungssätze, die die Zahlart DFÜ ->4 besitzen, können mit der **Leertaste markiert** werden.

Mit **F2 Zahlungsausgang buchen** muss ein Ausgangsbank gewählt werden.

Mit **F6 Druck** wird die **DTA-Datei** erzeugt. Nach der Erstellung der DTA-Datei können Sie einen Diskettenbegleitzettel erstellen lassen.

Am Schluss fragt das Programm ob diese Zahlung **gebucht** werden soll. Bei **Bestätigung** werden alle Zahlungen für diesen Vorgang als bezahlt gebucht und in das Modul **Archiv Lieferantenrechnungen** verschoben.

**Externes Bankprogramm (zvlight, sfirm ...)**

Die erzeugte DTA-Datei kann nun in das Bankprogramm eingelesen werden.

Dateinamen: Jede DTA-Datei wird unter dem Namen **DTAUS + [JJMMTT] +[ laufende Nummer pro Tag]** + .**TXT** im **DFÜ-Verzeichnis** (System-> Systemeinstellungen->Konten- >Kreditinstitute ) gespeichert.

## **8.6 Etiketten erstellen**

Etiketten können in folgenden Programmodulen gedruckt werden: Artikel-, Kunden-, Lieferanten- , Auftragsverwaltung, Serienbriefen unter Kunden- und Lieferantenetikett.

#### **Voraussetzung:**

Eine Etikettenschablone muss im Menüpunkt: **System -> Systemeinstellung - >Kurztexte -> Etikettenschablonen** einmalig erstellt worden sein.

#### **Erstellung einer Etikettenschablone**

Menüpunkt: **System -> Systemeinstellung ->Kurztexte -> Etikettenschablonen**

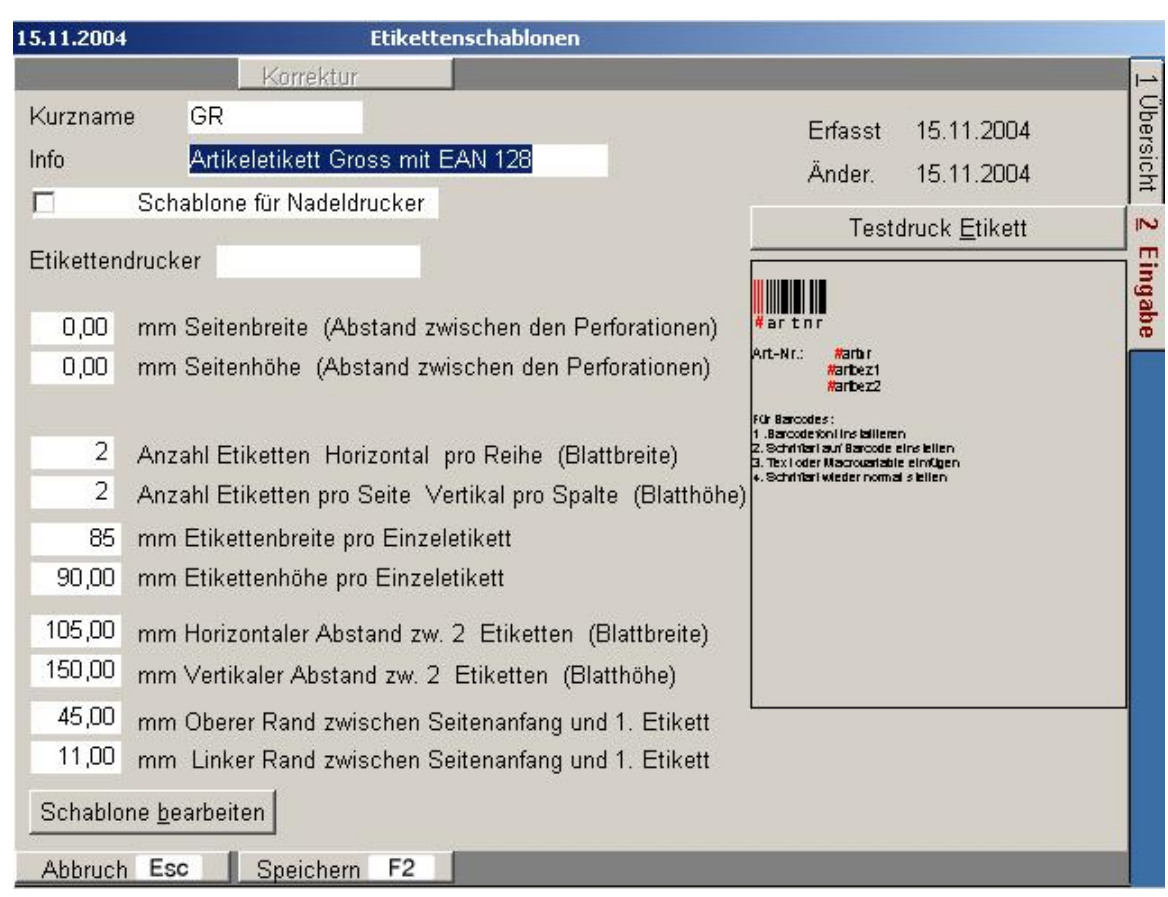

### 1. Eingabe der Etikettengröße pro Seite

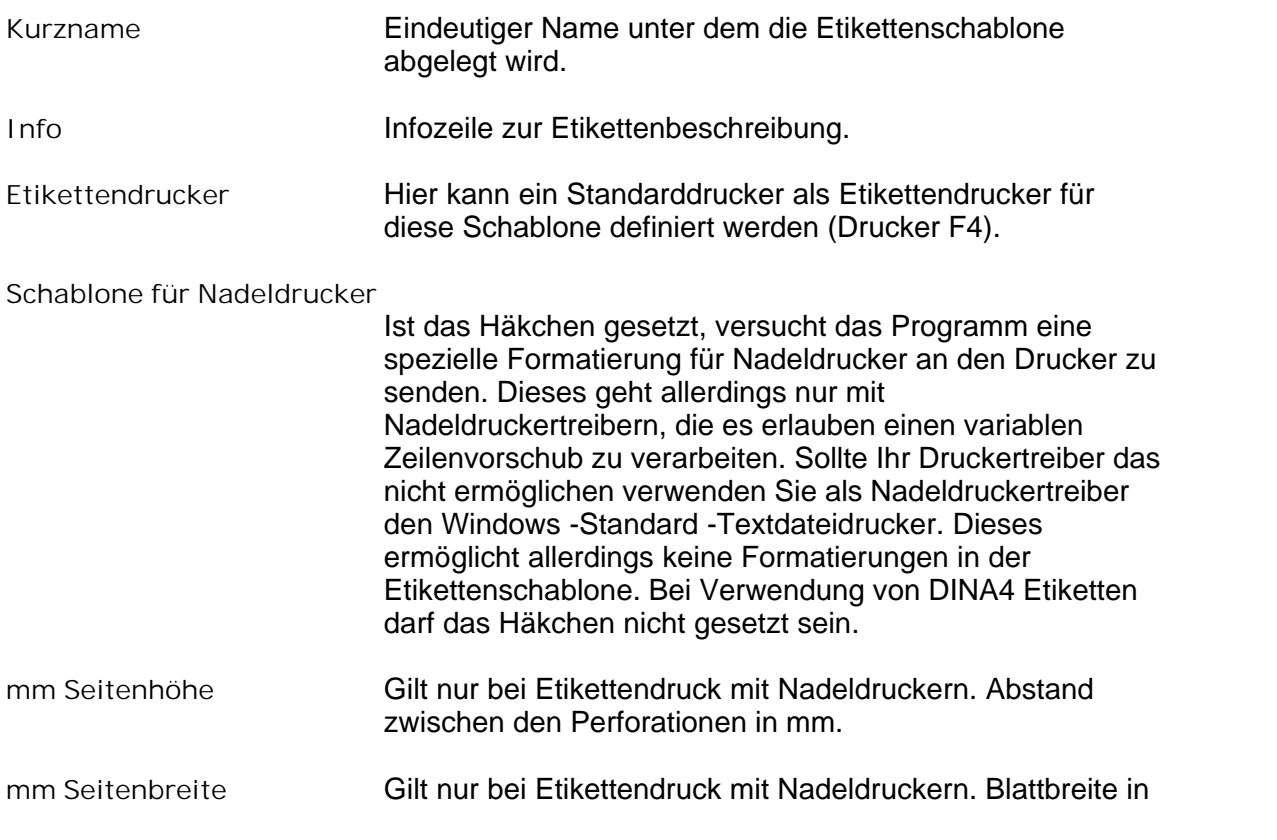

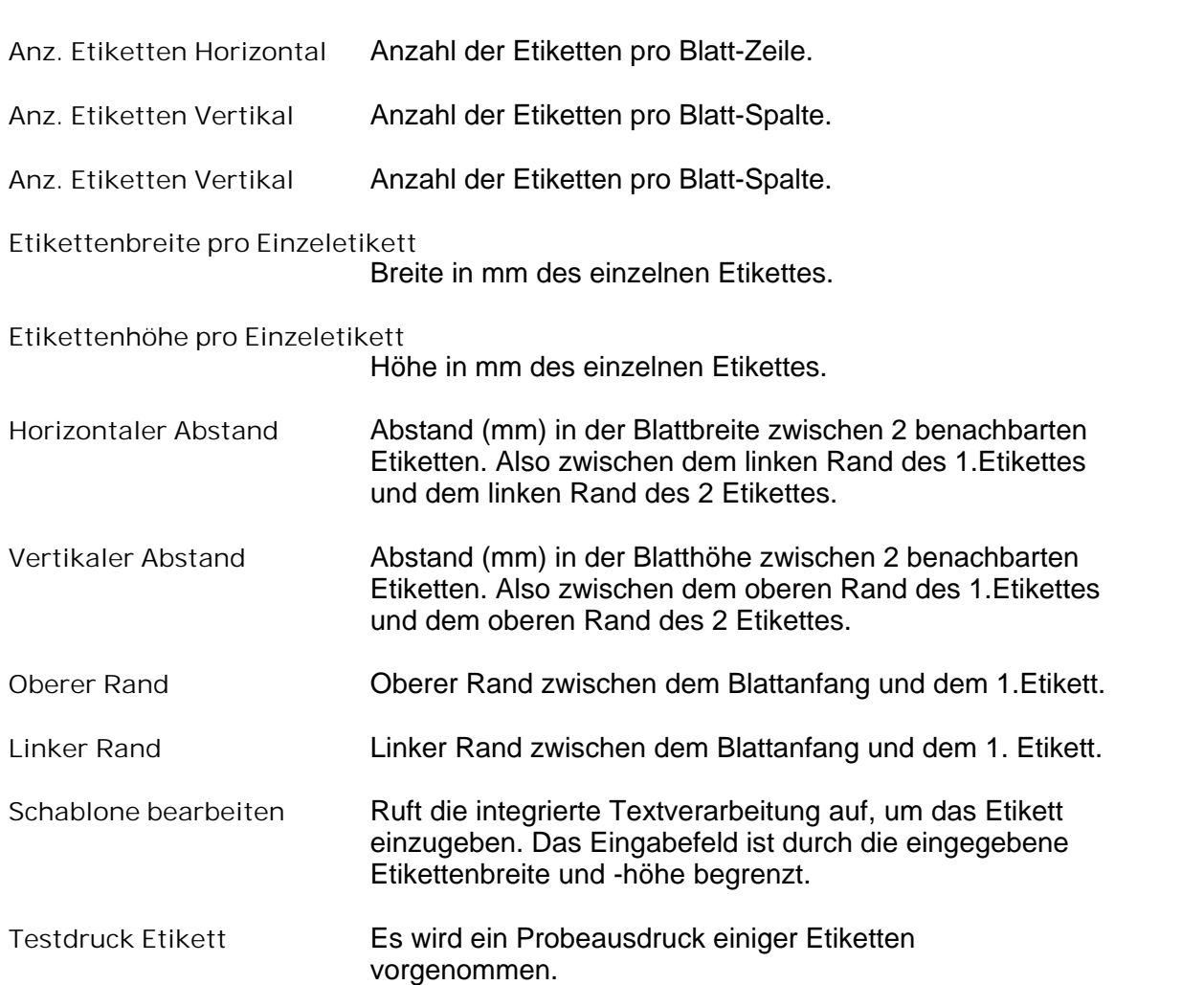

### **2. Bearbeitung der Etikettenschlone**

Aktivierung von **Schablone bearbeiten ->**Das Etikett wird in seiner Druckgröße angezeigt

#### mm.

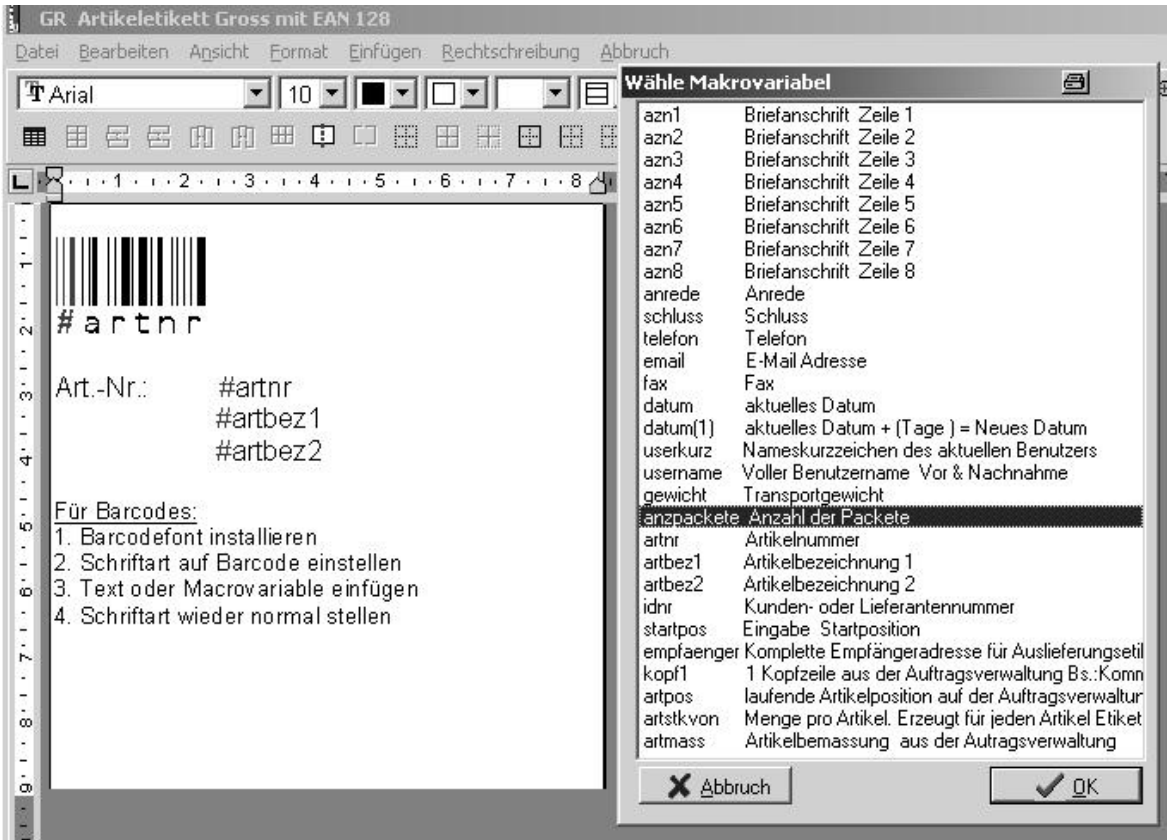

Eingabe der Texte und Makrovariablen ( Inhalte die beim Ausdruck zugewiesen werden ).

Makrovariable können über **Einfügen -> Markrovariable** ausgewählt werden. Mit **F2 Speichern** die Bearbeitung beenden.

#### **3. Ausdruck der Etiketten in den jeweiligen Programmodulen**

#### **3.1 Ausdruck nur mit Vorgabeschablone**

In den entsprechenden Programmodulen befindet sich unter **F10** der Menüpunkt **Etikettendruck**

Hier kann die Druckschablone gewählt werden und das Etikett wird direkt ausgedruckt.

#### **3.2 Ausdruck nur mit Vorgabeschablone und individuellen Etikettenänderungen.**

In den entsprechenden Programmodulen befindet sich unter **F10** der Menüpunkt **Dokumente / Etiketten**

Das Etikett wird einmalig unter **2 Eingabe** definiert.

Achtung: Die Aktivitätsart muss Etikett sein.

Nachdem das Etikett erstellt worden ist, kann es auf der Seite **1 Übersicht** mit **Etikettendruck F6** gedruckt werden.

Vor dem Ausdruck kann das Etikett mit **Text F5** individuell für den Ausdruck angepasst werden.

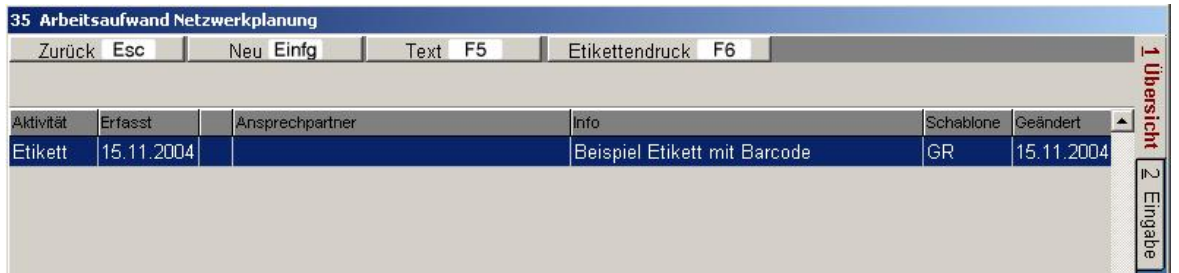

# **8.7 Farbeinstellung**

Das Programm benutzt die unter Windows eingestellten Standardfarben. Einstellung unter *Start -> Einstellungen -> Systemsteuerung -> Anzeige –> Darstellung -> Farbschema -> Windows Standard*.

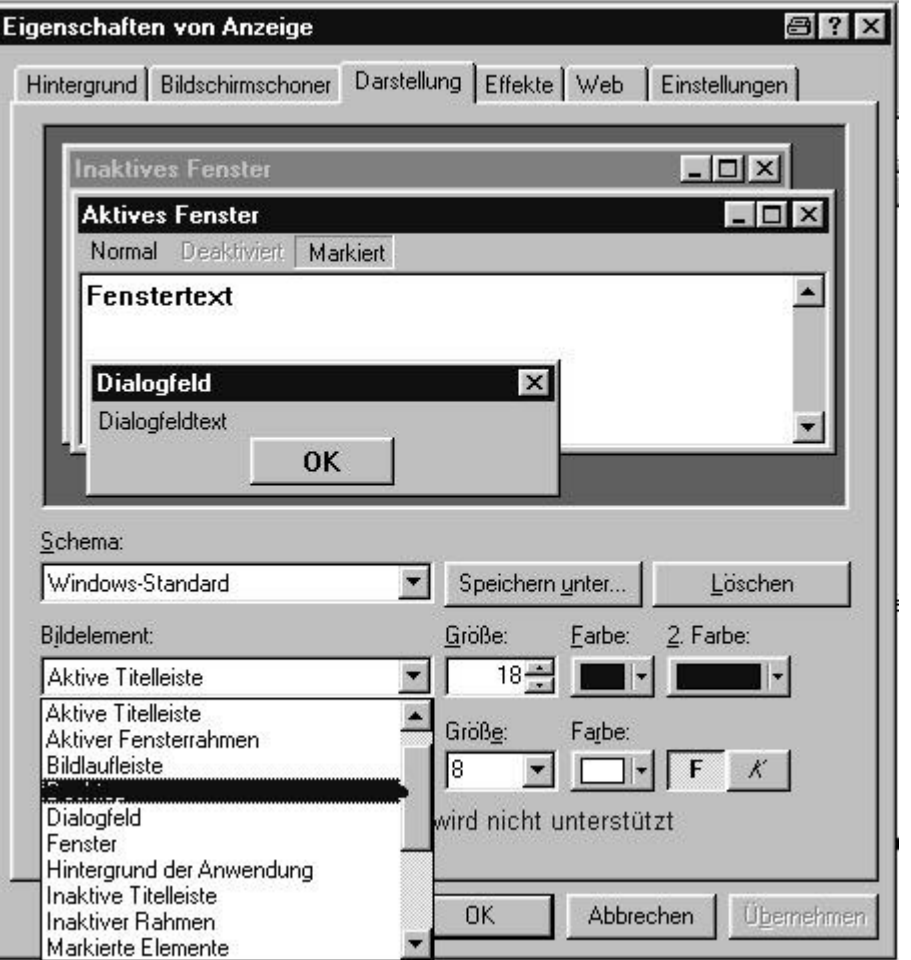

Das Element *Desktop* wird nicht unterstützt. Die Farben der Startmaske werden mit dem Element *Inaktive Titelleiste* definiert.

## **8.8 Fax & E-Mail Druck**

buero**D** erlaubt den Versand von Dokumenten als Fax und E-Mail. Voraussetzung für den Faxversand ist eine installierter Faxdruckertreiber. Für den E-Mailversand muss eine installierte MAPI-Schnittstelle vorhanden sein (Bs: Der Mailversand über Outlook-Express).

**Automatischer Faxversand**

Unter *System -> Systemeinstellungen -> Systemdaten -> Formularparameter* muss im Feld *Name des Faxdruckers* der installierte Faxdrucker eingegeben worden sein.

In den *Adressmodulen* muss in der Faxspalte eine gültige Faxnummer eingegeben sein.

Wird ein Dokument oder ein Formular über den Faxdrucker gedruckt, erscheint vor dem Ausdruck ein Auswahlfeld mit allen gültigen Faxnummern für die jeweilige Adresse. Durch Anklicken der Faxnummer wird diese in die Zwischenablage kopiert und kann über **Strg**+**V** oder **Ctrl**+**V** in die Empfängerzeile des Faxsendeprogrammes kopiert werden.

**Automatischer E-Mailversand**

Aus den Korrespondenzmodulen mit **Shift**+**F6** / **Ctrl**+**F6**.

Aus der Auftragsbearbeitung unter Auftragsdruck erscheint bei gültiger E-Mailadresse ein zusätzlicher Schalter **Dokument als E-Mail versenden**. Bei aktiviertem Schalter erzeugt das Programm nach dem Ausdruck eine PDF-Datei mit dem jeweiligem Dokument und versendet es über die Mapi-Schnittstelle.

## **8.9 Import / Export**

Import Warengruppen

Im Importmodul auf der Seite **Mappings** Ziel **Art** muss im Eingabefeld "75" eingetragen werden.

In den Felder **Art** und **IdKtext** muss ein Hacken im Schlüsselfeld gesetzt sein.

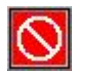

## **8.10 Lagerbuchungen in der Auftragsbearbeitung**

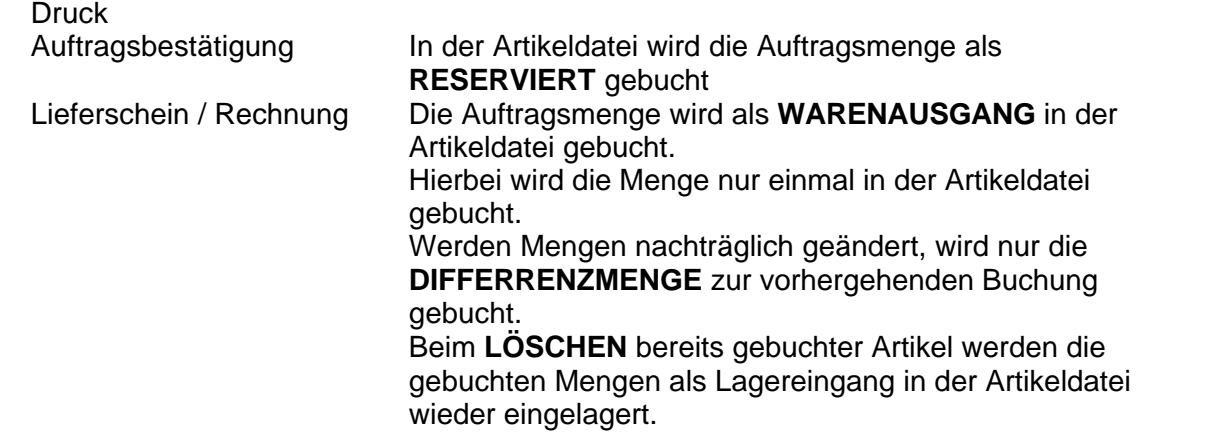

## **8.11 Mahnungen**

### **Wie erstelle ich Mahnungen?**

bueroD kann 3 Mahnungen in Abhängigkeit der Mahnstufe pro Rechnung erstellen. Im Modul **System ->Systemeinstellungen -> Kurztexte -> Mahntexte** muss für jede Mahnstufe der entsprechende Text eingegeben werden. Beispiel: Für die 1. Mahnung der Kurzname **Mahn1** und der entsprechende Text dazu.

Für die 2. Mahnung der Kurzname **Mahn2** und der entsprechende Text u.s.w. Texte für die benutzen Fremdsprachen werden in diesem Modul über **F10** eingegeben.

Im Modul **System ->Systemeinstellungen -> Kurztexte -> Vorgabeeinstellung Formulardruck -> Nr. 80** werden die Texte zur entsprechenden Mahnstufe zugeordnet.

### **Mahnungen drucken**

Im Modul **Zahlung -> Kundenmahnung** können alle zur Mahnung fälligen Positionen markiert werden. Mit **F2** wird der Mahnungsdruck ausgelöst.

## **8.12 Mehrsprachigkeit**

#### **Einstellung der Programmoberfläche**

Optional kann buero**D** die Programmoberfläche zur Laufzeit im Hauptmenue geändert werden. Vorraussetzung ist das sich im buero**D**-Verzeichnis die Sprachdateien mit der Dateiendung \*.lng befinden. Bulgarian Über das Zusatzprogramm **bd\_language** kann buero**D** in jede Sprache German übersetzt werden. English

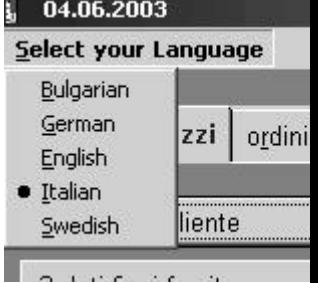

Bei Einsatz des buero**D** Programmes ausserhalb Deutschlands stellen Sie bitte Ihre Landesdaten in den folgenden Menuepunkten ein.

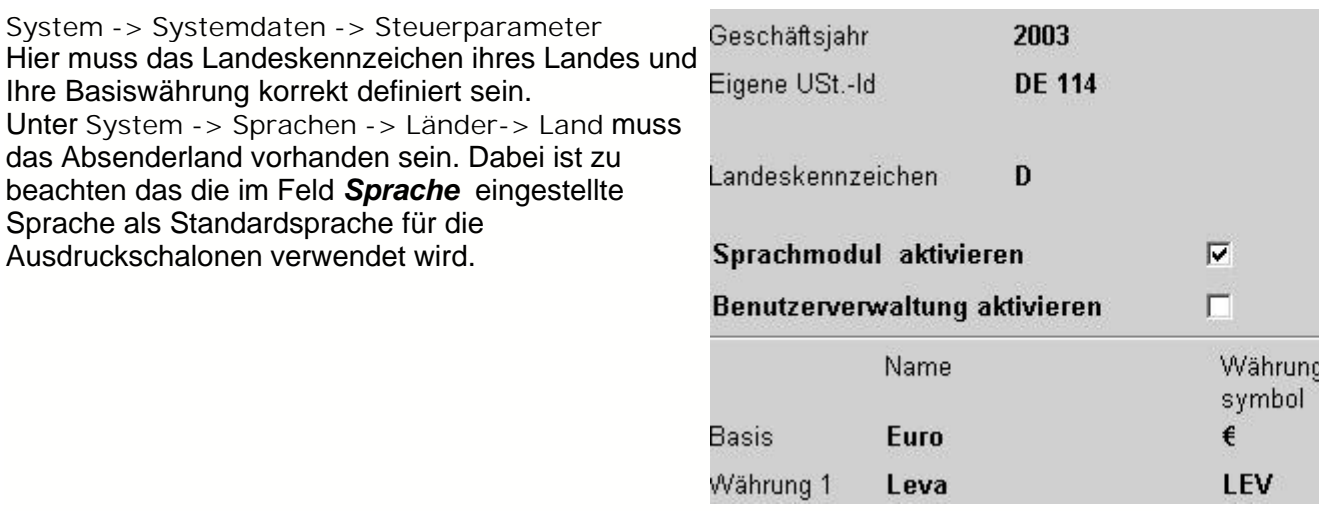

#### **Anpassung der Formularausdruckschablonen**

Alle Textkontstanten der Formulare können für jede Sprache in der das entsprechende Dokument ausgedruckt werden soll unter dem Menüpunkt *System -> Systemeinstellungen -> Sprachen -> F10 -> Sprachdefintionen* angepasst werden.

### **8.13 Netzwerkprobleme**

TCP / IP vor dem Start von bueroD wird das DialUpNetzwerk - Fenster aufgerufen. Bs.:die lokale TCP/IP Adresse ist auf 192.168.115 eingestellt. Fügen Sie zur Datei *Networks* im Windows-Verzeichnis den Eintrag: LocalComputers 192.168.115 hinzu.

### **8.14 Preiserhöhung pro Warengruppe**

Preiserhöhungen pro Warengruppe können im Modul **System** -> **Systemeinstellungen** -> **Gruppen** -> **Warengruppen** -> **Eingabe** -> **F10** -> **Setze Artikel** erzeugt werden.

Beispiel:

Alle EK-Preise für eine Warengruppe werden um 10% erhöht. Eingabe Berechnungsart = 1 Feld **Neuer Einkaufspreis = Einkaufspreis \*** Eingabe: Faktor: **1.1**

**F2 Neu Berechnen**

Erhöhung der Verkaufspreis 1 um 5 % Eingabe Berechnungsart = **2** Feld **Neuer Verkaufspreis1 = Einkaufspreis \*** Eingabe: Faktor: **1.05 F2 Neu Berechnen**

## **8.15 Sprachanpassung**

**Länder und Sortierungseinstellung unter WindowXP**

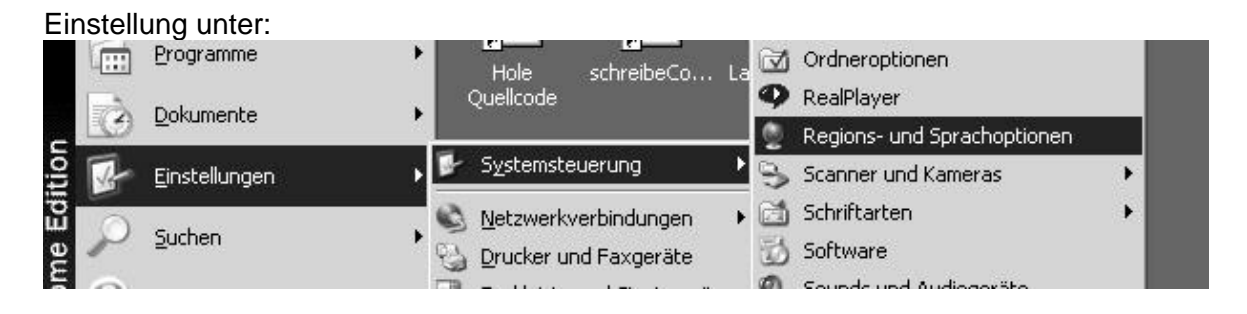

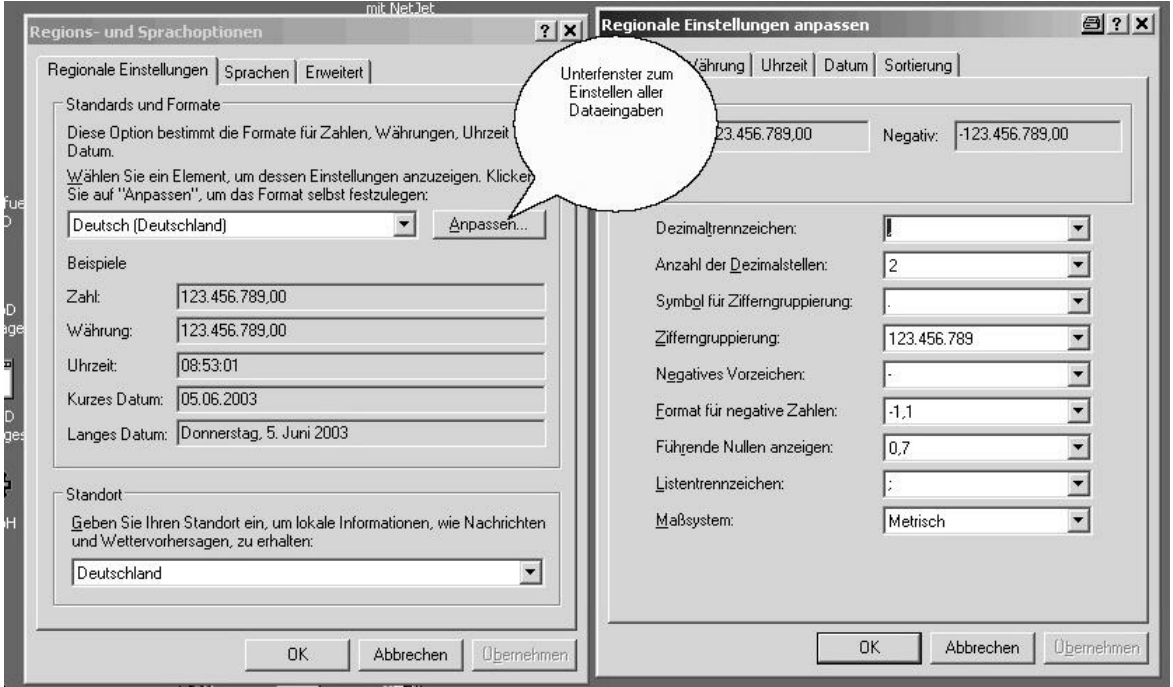

#### **Währungssysmbol löschen**

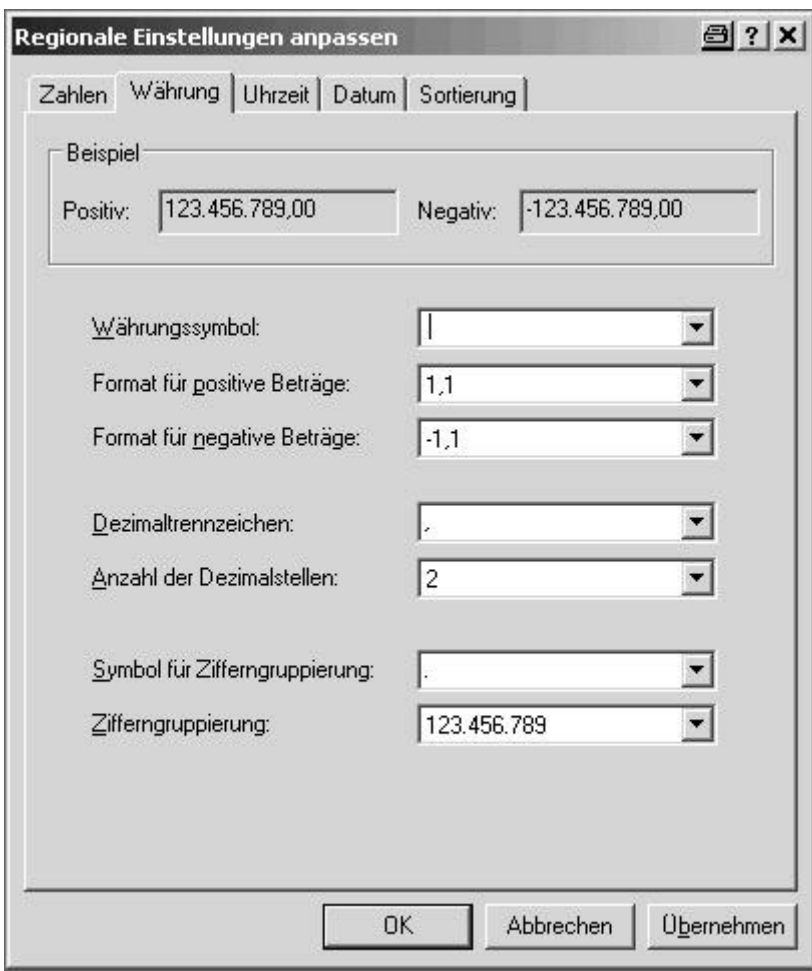

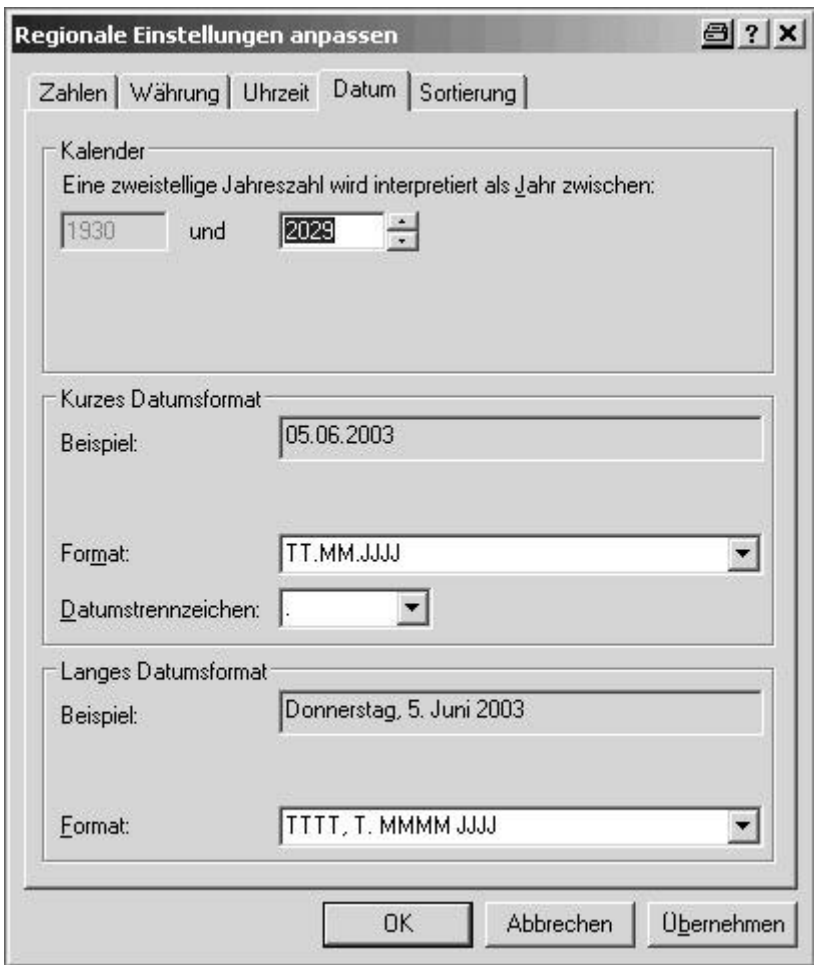

Einstellung der lokalen Datenbanksortierung

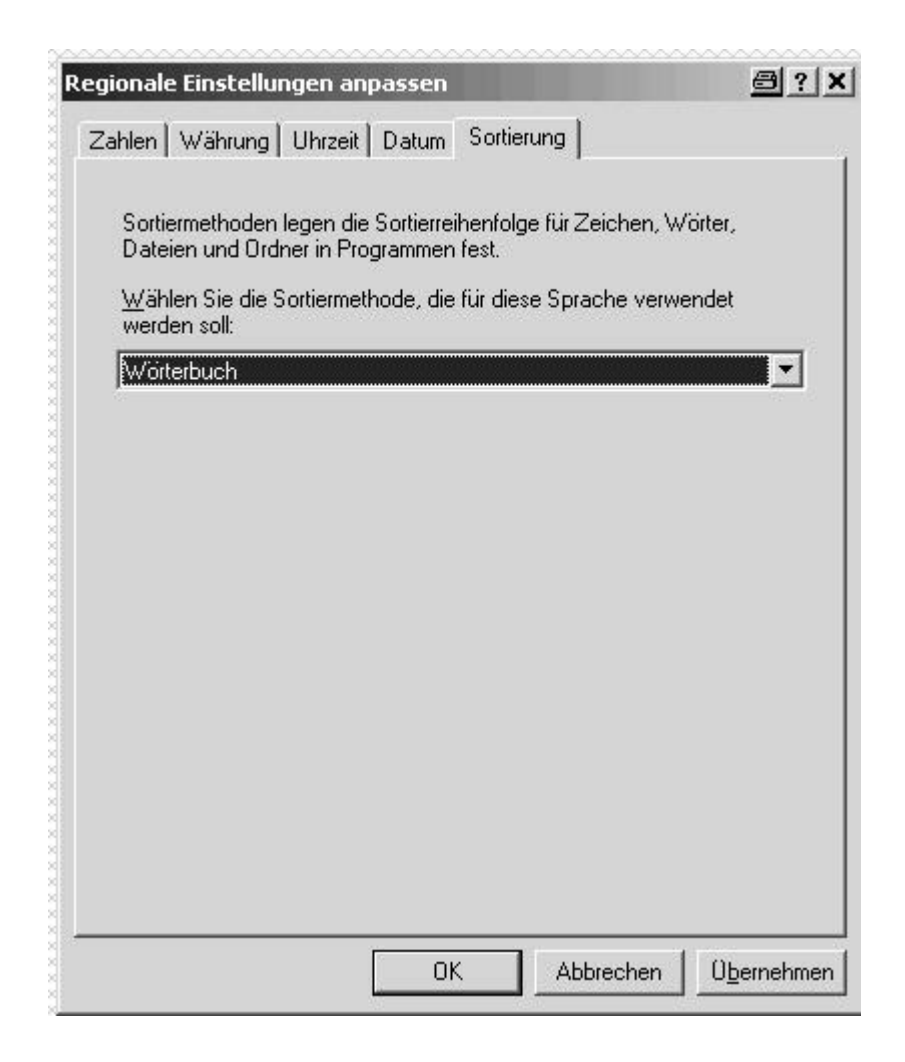

## **8.16 Stundenerfassung**

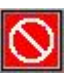

#### Voraussetzung:

Kostenstellen ( **System-> Systemeinstellungen-> Konten -> Kostenstellen**) und Mitarbeiter (**Adressen -> Mitarbeiter**) müssen erfasst worden sein.

#### **Tagesstundenerfassung**

Hier können alle Arbeitszeiten pro Tag und Mitarbeiter erfasst werden. Es wird jeweils pro Tag und Mitarbeiter die Anfangs- und Endarbeitszeit eingegeben. Alle Tätigkeiten pro Tag werden dann pro Auftragsnummer , Kostenstelle und Zeit (hh:mm) einzeln erfasst. Die Gesamtzeit aller Einzeltätigkeiten pro Tag (Stundenzettel) muss gleich der Ende -Beginn Zeit sein.

#### **Einzelzeiterfassung**

Dieses Modul dient als Stempeluhr.

Hierbei wird pro Mitarbeiter, Tätigkeit / Kostenstelle und Auftragsnummer automatisch die Anfangs- und Endzeit erfasst. Beendete Aufträge werden automatisch in das Modul **Tagesstundenerfassung** gesetzt.

Am Ende des Tages muss der aktive Auftrag abgeschlossen werden. Die Eingaben können über Tastatur und / oder Barcodescanner getätigt werden. Entsprechende Barcodes werden für: **Mitarbeiter** unter *Adressen -> Mitarbeiter -> F6 Druck -> Barcodeliste*, **Kostenstellen** unter *System -> Systemeinstellungen -> Konten -> Kostenstellen -> F6 Barcodeliste* gedruckt.

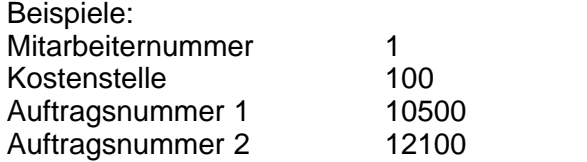

**Mitarbeiter kommt morgens und startet Auftragsnummer 1** Eingabe: *Mitarbeiternummer 1 Kostenstelle 100*  $A$ *uftragsnummer* 

**Mitarbeiter beendet Auftragsnummer 1 und startet Auftragsnummer 2** *Mitarbeiternummer 1 Kostenstelle 100 Auftragsnummer 12100* Der voherige Auftrag wird automatisch durch die Eingabe eines anderen Auftrages beendet.

**Mitarbeiter geht (Pause, Feierabend..)** *Mitarbeiternummer 1* Kostenstelle und Auftragsnummer brauchen hierbei nicht eingeben zu werden. Ein Auftrag **muss** aktiv sein.

**Abends müssen alle Aufträge abgeschlossen sein!**

#### **Stundenübernahme in die Auftragsverwaltung**

Erfasste Arbeitszeiten pro Auftrag können in der **Auftragsvewaltung** übernommen werden.

Im Modul **Auftragspositionseingabe / 3 Inhalt** können alle geleisteten Stunden für diese Auftragsnummer über *F10 -> Stundenübernahme -> Formularübernahme der Kst.* übernommen werden.

#### Übernahmemöglichkeiten:

**.. als Artikelsatz** Alle Einzelstunden werden pro Kostenstelle gruppiert und mit der Kostenstellennummer als Artikelnummer in die Auftragsverwaltung übernommen. Falls der Artikel in der Artikeldatei vorhanden ist, wird dieser mit seiner Bezeichnung und dem Verkaufspreis in die Auftragsverwaltung übernommen. Als Mengenangabe wird die Kostenstellensumme eingesetzt. Achtung: Diese Übernahme geht nur wenn die Kostenstelle in der Kostenstellenverwaltung auf **Stundentyp** *0= Normalstunden* gesetzt ist.

**.. Kostenstellenzusammenfassung als Textsatz**

Hierbei werden die gruppierten Kostenstellensummen als Textsatz mit der jeweiligen Menge in die Auftragsverwaltung gesetzt. Diese Texte werden als versteckt, roter Hintergrund, übernommen. Diese Texte werden nicht ausgedruckt und dienen lediglich zur Information.

**.. Einzelaufwände mit Zusammenfassung**

Jeder Stundeneintrag mit anschließender Gruppierung nach Kostenstelle wird übernommen. Die Einzelpositionen werden hierbei als Text- und die Kostenstellensummen als Artikelsatz übernommen.

Bei der Übernahme können die Stunden als abgerechnet markiert werden. *F10 -> Stundenübernahme ->* **F10 Auftrag abrechnen** Abgerechnete Aufträge werden in der Auftragsübersicht *Aufträge -> Auftragsstundenübersicht* in das Archiv verschoben.

## **8.17 Textverarbeitung -> Verknüpfung mit externen Dokumenten / Bildern**

Eine Verknüpfung mit externen Dokumenten / Bildern kann in jedem Memo- / Textverarbeitungsmodul erzeugt werden.

Öffnen Sie das Memomodul.

Für das Menü **Einfügen Dateivernüpfung** kann eine Dokument ausgewählt werden. Nach der Übernahme erscheint der Dokumentenname mit einem Unterstrich in der Textverarbeitung.

Mit einem Doppelclick auf diesen Namen wird das Dokument automatisch, mit dem in Windows jeweilig zugeordnetem Programm, geöffnet.

### **8.18 Warenebewegungen mit Barcode**

Artikelein- und -ausgänge können wahlweise über die Eingabe der Artikel- oder Barcodenummer vorgenommen werden. Die Artikelvalidierung erfolgt in der Reihenfolge : Barcodenummer , Artikelnummer .

Diese Funktion gilt die Module: **Waren > Eingabe Lagerbewegungen Aufträge > Alle Auftragsarten** Vorraussetzung:

Unter <u>[System > Systemeinstellungen > Systemdaten -> Vorgabefaktoren](#page-139-0) <u>ba</u>imuss</u> der Schalter **Barcode-Nummern** aktivert sein.

# **9 Verzeichnis -Struktur**

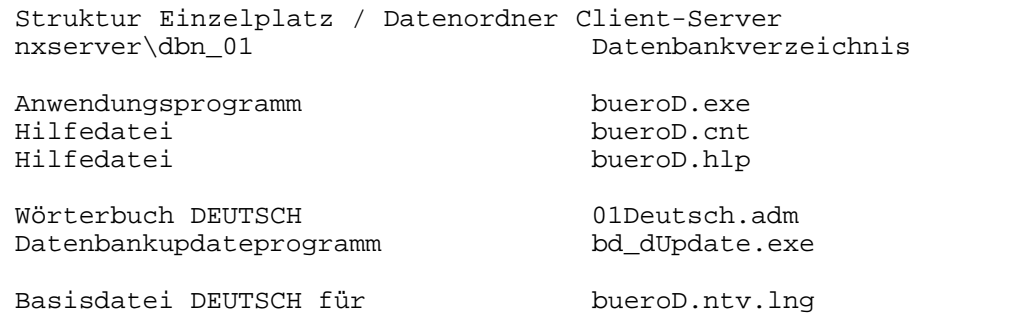

Übersetzungen,kann gelöscht werden Datenbänke \*.BLO Datenbänke \*.nx1 ----------------------------------------------------------------- Struktur Serverprogramm Client Server Datenbankserverprogramm nxServer.exe Muss immer gestartet sein -Autostart / Startup oder als - Service Start Service nxServer /install Stop Service and the number of the number of  $\alpha$  is number of  $\alpha$  and  $\alpha$  is number of  $\alpha$  is number of  $\alpha$  is number of  $\alpha$  is number of  $\alpha$  is number of  $\alpha$  is number of  $\alpha$  is number of  $\alpha$  is number of  $\alpha$  i Vorgabeeinstellungen Server nxServer.Init Alias: **dbuero01** Initialisiert Servervorgabe- nxServerInit.exe einstellungen Hintergrund Backupprogramm nxBackup.exe Datenbankmanager nxEnterpriseManager.exe Client-Programme <DIR> Programme für den Arbeitsplatz Datenordner <DIR> dbn\_01 ------------------------------------------------------------------- Struktur für den Client / Arbeitsplatz im Client-Serverbetrieb Programmordner Arbeitsplatz \nxserver\Programme\bueroD - Muss freigeben sein oder - Diesen Ordner lokal kopieren Eingabe für TCP / IP nxConfig.exe Adresse des Servers Anwendungsprogramm bueroD.exe<br>
Hilfedatei bueroD.cnt bueroD.cnt Hilfedatei bueroD.hlp Wörterbuch DEUTSCH 01Deutsch.adm Sprachdateien bueroD.\*.lng für mehrsprachige Oberflächen ------------------------------------------------------------------- Minimalbetrieb mit deutscher Oberfläche bueroD.exe Hilfe- \*.cnt, \*.hlp, Wörterbuch \*.adm und Sprachdateien \*.lng sind nicht erforderlich ------------------------------------------------------------------- INI-Dateien TCP/IP Adresse Server \windows\NexusDB.INI wird dieser Eintrag gelöscht -> autom. Suche nach dem nxServer im Netzwerk Bei Problemen immer mit nxConfig.ex die Serveradresse eingeben

--- Dateien im bueroD.exe Verzeichnis Bildschirmpositionen pro User \bueroD\*.INI \* = Mitarbeiternummer Letzte aktive Sprache [Language] keine aktive Zugriffsverwaltung \* =0 > bueroD0.INI wird dieser Eintrag gelöscht -> Vorgabeeinstellung > Deutsche Standardumgebung ------------------------------------------------------------------- Temporäre Dateien  $\Dokumente$  und Einstellungen\.. ------------------------------------------------------------------- Windows Registry HKEY\_Current User\Software\GallData > Installationsordner bueroD -------------------------------------------------------------------

## **Index**

## **- 2 -**

2. Bearbeitung der Etikettenschlone 153 **- A -**

Abteilungen 128 Abweichende Lieferadressen 65, 71 Adressen 55 Adressfenster rechtsbündig 135 Aktive Artikel aus Artikeldatei 65 Alle Vorgänge 84 Alle zugelassene Artikel 65 Anforderung Anzahl der angeforderten Menge 38 Anfragen und Angebote 84 Anschriftentitel 145 Anschriftenzeile gedruckt 123 Ansprechpartner 65, 73 Archiv Lieferantenrechnungen 112 Art.-Nr. Artikelnummer. 38 Artikel bestellen 29 Artikeletikettenstapel 49 Artikelverkäufe 64 Artikelverwatung 20 Aufträge 84 Auftragsbearbeitung 84, 89 Auftragsdruck 96 Auftragsschnellerfassung 139 Auftragsunterkalkulation 139 Auftragsverwaltung 35 Auswertungen 115 Automatischer E-Mailversand 159 Automatischer Faxversand 159 **- B -**

Barcode-Nummern 139, 168 Bestellbearbeitung 38 Bestellbearbeitung Lieferant 38 Bestellmenge Absolute Bestellmenge 38 Bezeichnung Bezeichnung eines Artikels. 38 Branchen 127 Brutto-Preiseingabe 139

## **- D -**

Dateiverknüpfungen im Textdokument werden als Mail-Anhang gesendet 17 Die wichtigsten Tastaturbefehle 17 Dokument als E-Mail versenden 159

#### **- E -**

Einleitung 4 E-Mail 151 E-Mail als Textdatei 17 E-Mail mit diesem Dokument als Anhang 17 Erstellt und druckt Artikeletikettenstapel 49 Erstellte Angebote. 84 Erstellung einer Etikettenschablone 153 Etikettendruck 65, 84 Etiketten-Schablonen 121

#### **- F -**

Faxdrucker 136 Fensterbriefleiste 135 Firmengruppen 130 Formulardesign 135 Formularerstellung 84 Formularparameter 136 Frankaturen 148 Frei Anzahl der frei zur Verfügung stehenden Artikel. 38 Funktionen der rechten Maustaste bei aktiver Eingabe im Texteditor 17

### **- G -**

Geburtstage 76 Geburtstagslisten 76 Globales Messagesystem aktiv 139 Gruppen 127

#### **- I -**

Import Warengruppen 159 Interne Buchungsvorgänge beim Formulardruck 84 Inventur 52 Rückwirkende Inventur ,Inventurmengen in die Artikeldatei übertragen 52 Ist-Bestand Der derzeitige 38 tatsächliche Lagerbestand aller Lager. 38

## **- K -**

Kassenmodul 139 Keine Artikelnummer drucken ausser Pos und @ 139 Konten 142 Konten Zahlungsverkehr 142 Kontierung nach Artikel-Erlöskonten 139 Kontrakte 63 Kopf und Fusszeilen 17 Koresspondenz 65 Korrespondenz 82 Kostenstellen 144 Kreditinstitute 144 Kriterien 129 Kunden 56 Kunden / Lieferantenkriterien 129 Kunden Warengruppenrabatte aktiv 139 Kundenmahnungen 101 Kurztexte 116

**- L -**

Lager 131 Lager Eingangslager für die Bestellung. 38 Lagerbewegungen 50 Länder 147 Länder und Sortierungseinstellung unter WindowXP 162 Letzen Verkauf im Kontrakt speichern 139 Letzte Kunden 31 Lief.-Nr Lieferantennummer. 38 Lieferanten 65 Lieferanten - Rechnungslisten 114 Lieferanten pro Artikel 32 Lieferantenrechungen 112 Liefertermin Datum des Liefertermins 38 Listen 76 Listendruck 46 Lohn 132

**- M -**

Mahntexte 118 Mahnungen erstellen 160 Mail 151 Material 132 max. 99 Lager 139 Mehrsprachigkeit 160

Memo- / Textverarbeitungsmodul 168 Min-Bestand Mindestbestand im Lager (Sollwert). 38 Mitarbeiter 77

**- N -**

Nachkommastellen Einzelpreis 139 Nachkommastellen Menge 139 Netzwerk 161

### **- O -**

Offene Kundenposten 98 Offene Lieferanten - Rechnungen 111 Offene Rechnungen 65 Ordner Arbeitsaufträge / Packzettel 139 **- P -**

Persönliche Einstufungen 129 Preiseinheitenberechnung per 100 139 Fläche .. 139

**- R -**

Rabattzeile als Vorgabe 139 Rechnungsarchiv 84 Rechnungsausgangslisten 104 Rechnuntgseingang Lieferant 105 Rechungsfreigabe 108 Reparaturmodule 149 Reserviert Anzahl der Reserviertmenge. 38 Rohwarenbewegungen pro Lieferant 65

**- S -**

Sammelrechnungen 139 Scheckformulare 139 Schriftart 151 Schweizer Version 138 Serienbriefe 80 Serienetiketten 80 Service 149 Sprachdefintionen 160 Sprachen 145, 160 Staffelpreise 139 Steuerparameter / Währungen 138 Strg + F8 139 Stückliste 35

System 114 Systemdaten 134 Systemvorraussetzung 7 **- T -**

Tastenbefehle 11 Termin Liefertermin für den Artikelsatz. 38 Textblöcke Auftragsverwaltung 116 Textschablonen Korrespondenz 119 Textverarbeitung -> Verknüpfung mit externen Dokumenten / Bildern 168

**- U -**

übergeordneten Artikel gespeichert 35 Unterkalkulationsmengen buchen 139 **- V -**

Versand 148 Vorgabe - Faktoren 139 Vorgabeeinstellungen Formulardruck 123 Vorgabesortierungen für den Übersichtsmodus 11 **- W -**

Währungen 138 Waren 19 Warenbewegungen mit Barcode 168 Warengruppenrabatte 62 Warenumschläge 37 Warenumschläge neu berechnen 37 Was tun 84 wenn der Vertrag zustande gekommen ist? 84 Wie erstelle ich Mahnungen? 160 Wie erstellt man ein Angebot aus dem Menü Anfragen und Angebote ? 84 Wie funktioniert die Auftragsunterkalkulation? 35 Wie kann man Anfragen bearbeiten und Angebote erstellen? 84 Wie kann man sich Warenumschläge betrachten? 37 Wie korrigiert man einen Preiseintrag in der Artikelverwaltung? 20 Wie übernimmt man Artikel in die Stückliste? 35 Wie werden die Warenartikel bearbeitet ? 20 Wie werden Lagerbewegungen dokumentiert? 50 Wie wird ein Auftrag bestätigt? 84 Wie wird ein Eintrag in der Artikelverwaltung komplett gelöscht? 20

Wie wird eine Eingabe in der Artikelverwaltung korrigiert? 20

**- Z -**

Zahlung 97 Zahlungsausgang Lieferant 139 Zahlungsziele 143 Zugriffsberechtigungen 133